## **JD Edwards World**

Service Billing Guide Release A9.3 **E21944-02**

April 2013

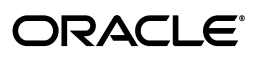

JD Edwards World Service Billing Guide, Release A9.3

E21944-02

Copyright © 2013, Oracle and/or its affiliates. All rights reserved.

This software and related documentation are provided under a license agreement containing restrictions on use and disclosure and are protected by intellectual property laws. Except as expressly permitted in your license agreement or allowed by law, you may not use, copy, reproduce, translate, broadcast, modify, license, transmit, distribute, exhibit, perform, publish, or display any part, in any form, or by any means. Reverse engineering, disassembly, or decompilation of this software, unless required by law for interoperability, is prohibited.

The information contained herein is subject to change without notice and is not warranted to be error-free. If you find any errors, please report them to us in writing.

If this is software or related documentation that is delivered to the U.S. Government or anyone licensing it on behalf of the U.S. Government, the following notice is applicable:

U.S. GOVERNMENT END USERS: Oracle programs, including any operating system, integrated software, any programs installed on the hardware, and/or documentation, delivered to U.S. Government end users are "commercial computer software" pursuant to the applicable Federal Acquisition Regulation and agency-specific supplemental regulations. As such, use, duplication, disclosure, modification, and adaptation of the programs, including any operating system, integrated software, any programs installed on the hardware, and/or documentation, shall be subject to license terms and license restrictions applicable to the programs. No other rights are granted to the U.S. Government.

This software or hardware is developed for general use in a variety of information management applications. It is not developed or intended for use in any inherently dangerous applications, including applications that may create a risk of personal injury. If you use this software or hardware in dangerous applications, then you shall be responsible to take all appropriate fail-safe, backup, redundancy, and other measures to ensure its safe use. Oracle Corporation and its affiliates disclaim any liability for any damages caused by use of this software or hardware in dangerous applications.

Oracle and Java are registered trademarks of Oracle and/or its affiliates. Other names may be trademarks of their respective owners.

Intel and Intel Xeon are trademarks or registered trademarks of Intel Corporation. All SPARC trademarks are used under license and are trademarks or registered trademarks of SPARC International, Inc. AMD, Opteron, the AMD logo, and the AMD Opteron logo are trademarks or registered trademarks of Advanced Micro Devices. UNIX is a registered trademark of The Open Group.

This software or hardware and documentation may provide access to or information on content, products, and services from third parties. Oracle Corporation and its affiliates are not responsible for and expressly disclaim all warranties of any kind with respect to third-party content, products, and services. Oracle Corporation and its affiliates will not be responsible for any loss, costs, or damages incurred due to your access to or use of third-party content, products, or services.

# **Contents**

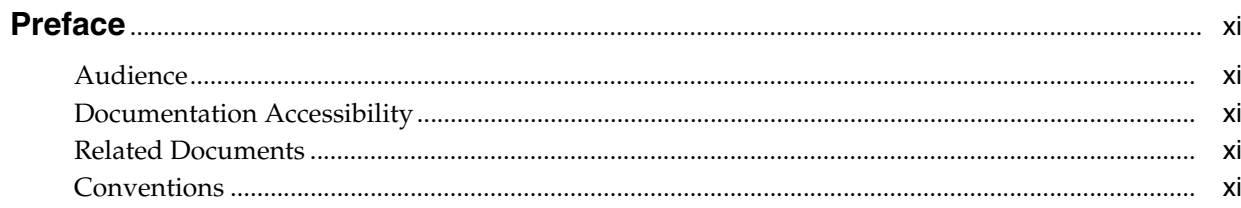

## 1 Overview to Service Billing

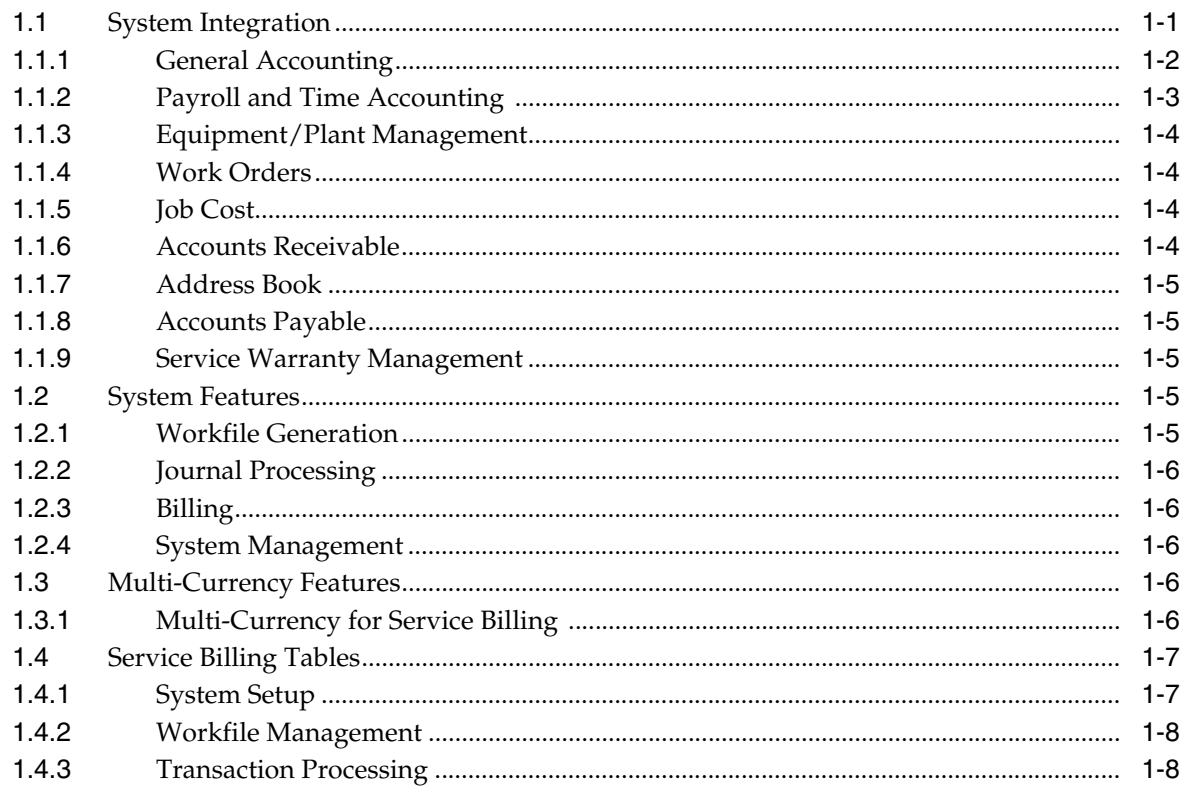

## Part I Workfile Management

## 2 Understanding Workfile Information

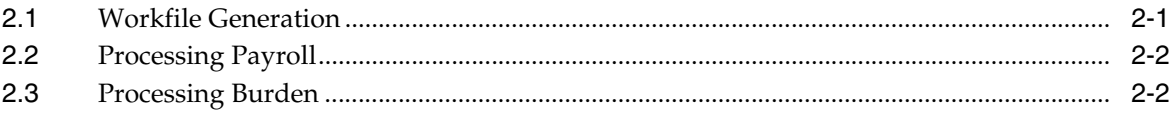

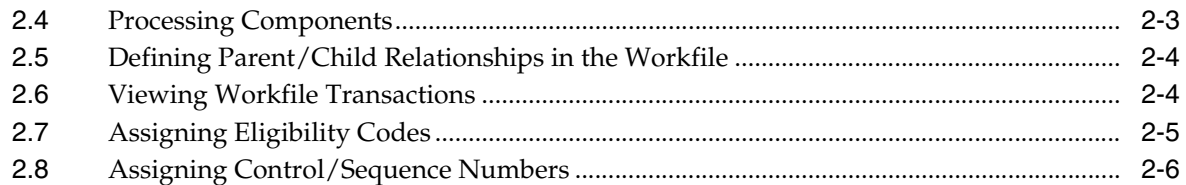

## 3 Workfile Management

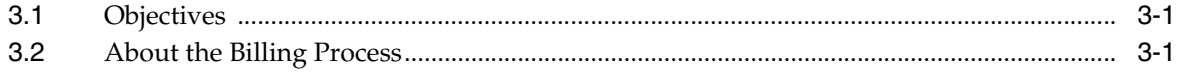

## 4 Generating the Workfile for Billing

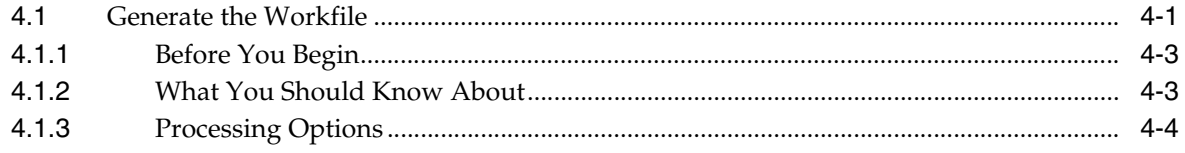

## 5 Review the Workfile

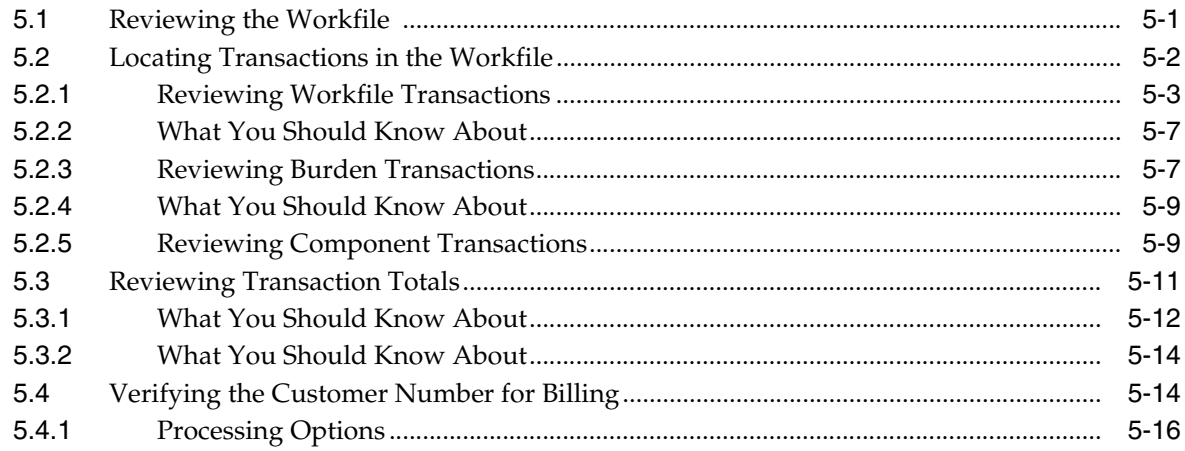

## 6 Revise the Billing Workfile

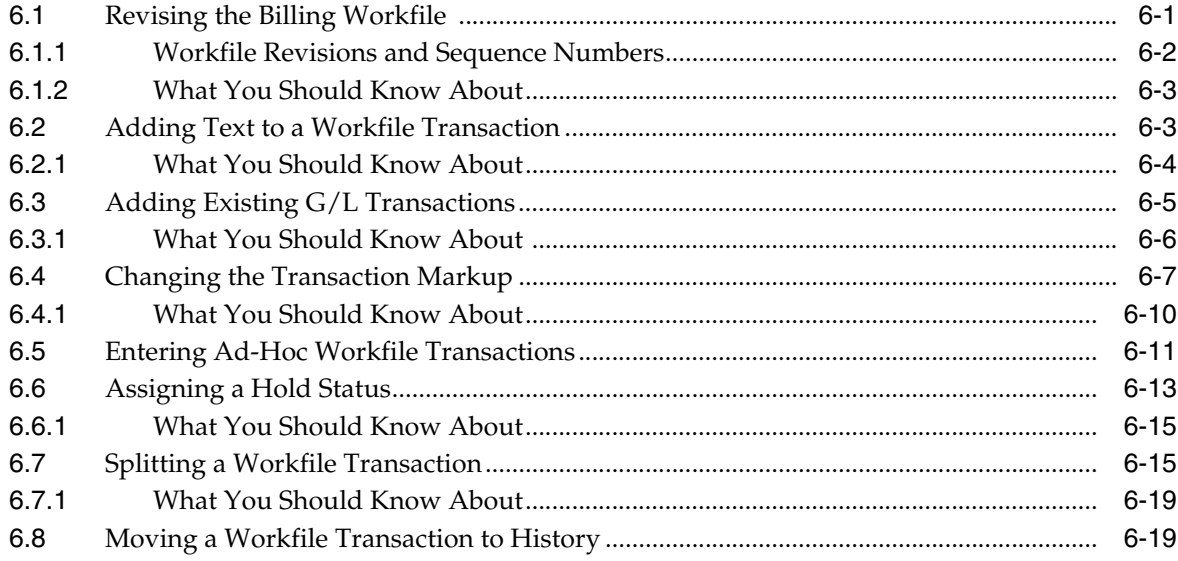

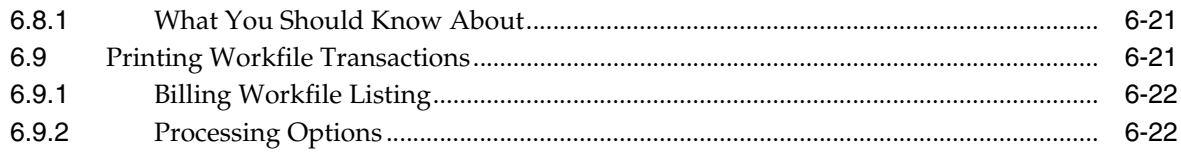

## 7 Work with Workfile History

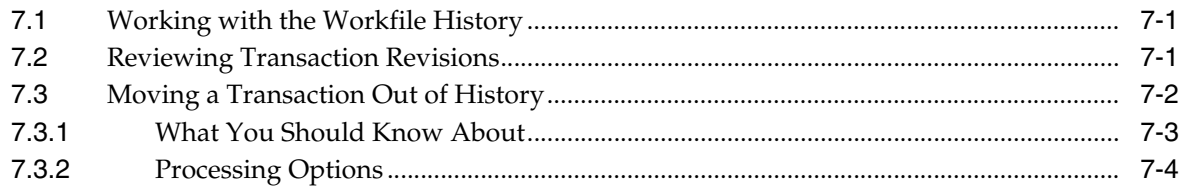

## **Part II Invoice Processing**

## 8 Generate Invoices Automatically

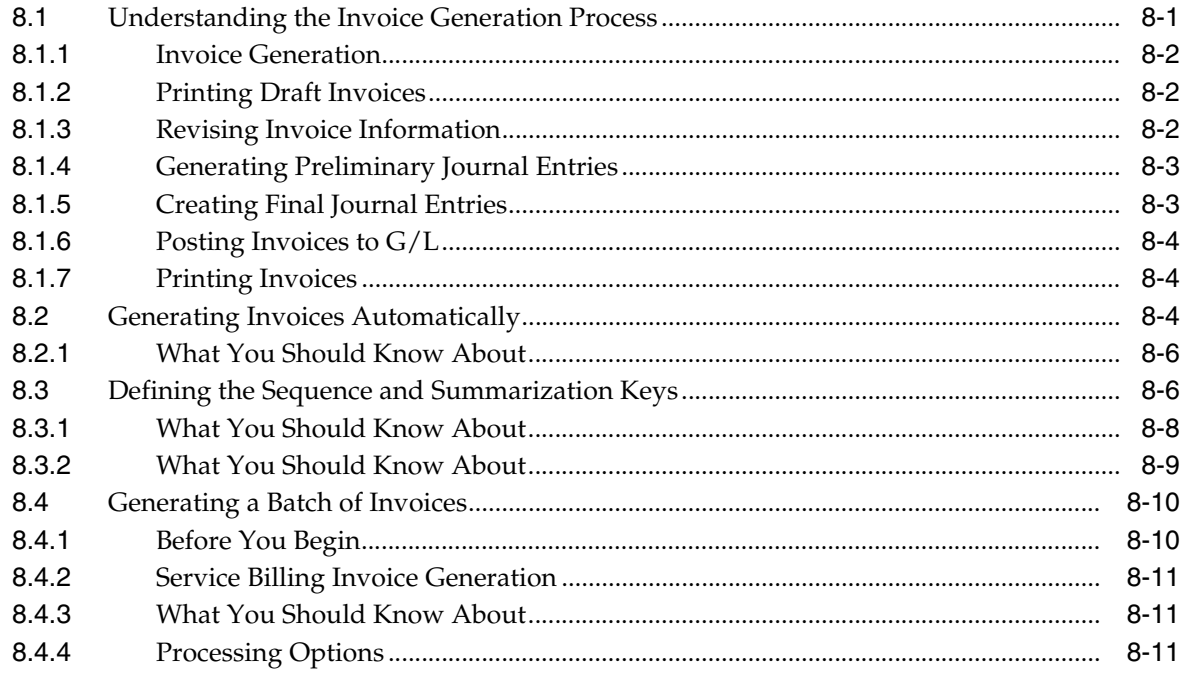

## 9 Work with Invoices

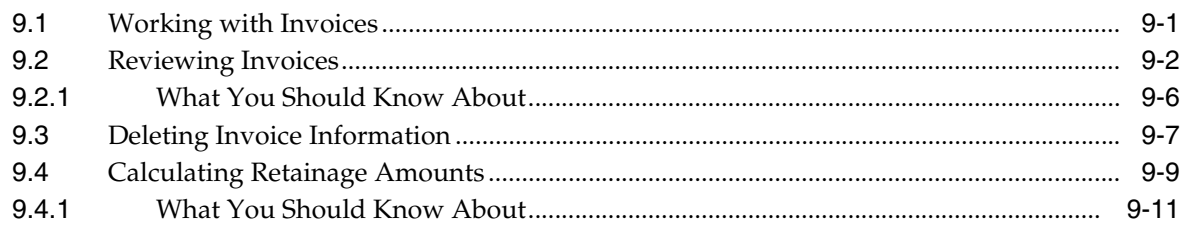

## 10 Create Invoices Manually

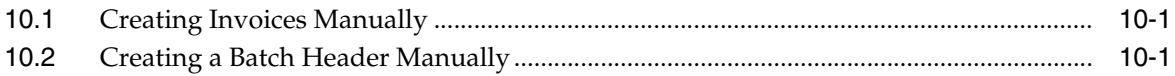

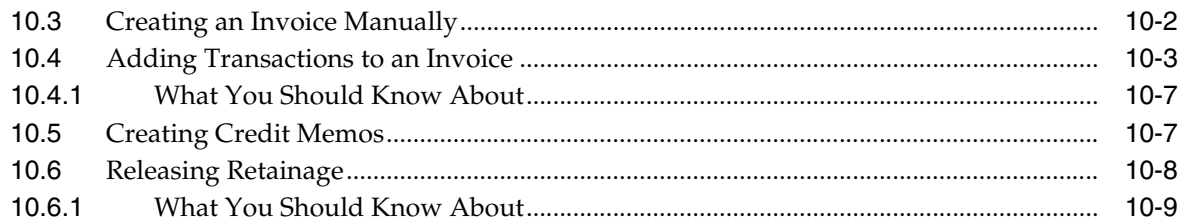

## 11 Print Invoices

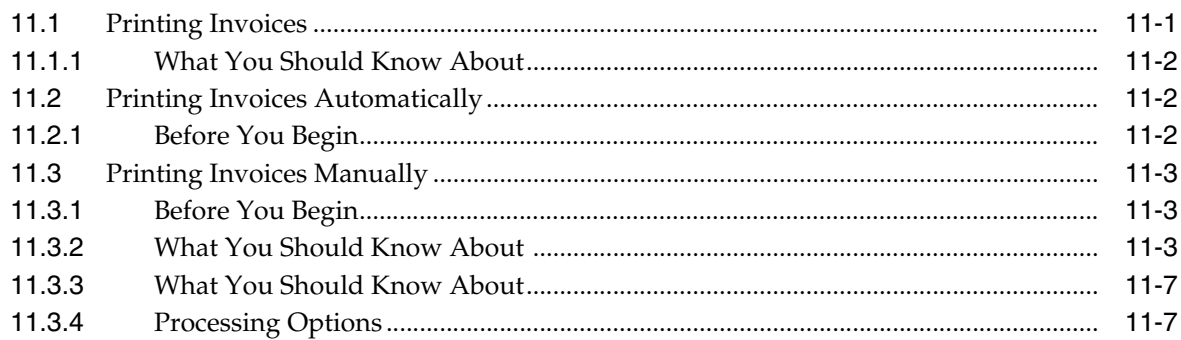

## 12 Work with A/R and G/L Entries

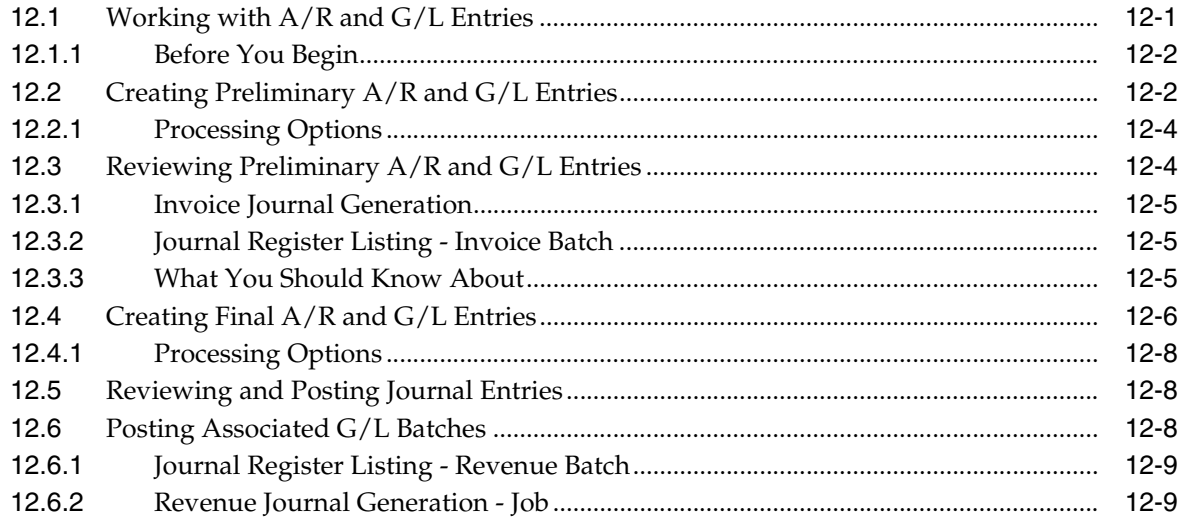

## 13 Work with Final Invoices

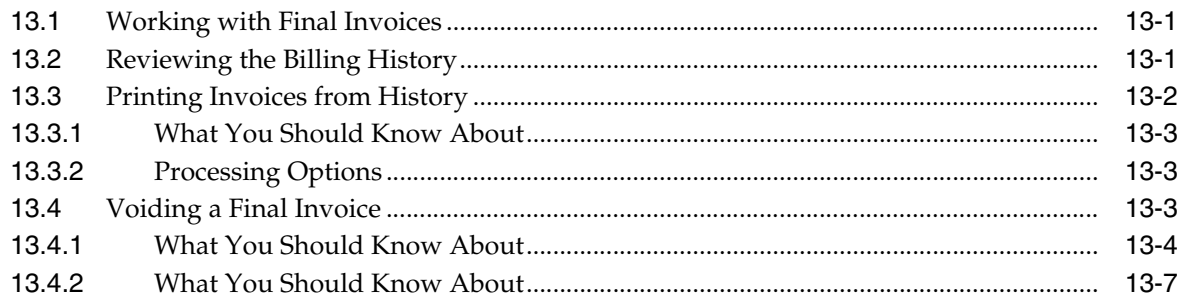

## **Part III Revenue Recognition**

## **14 Revenue Recognition**

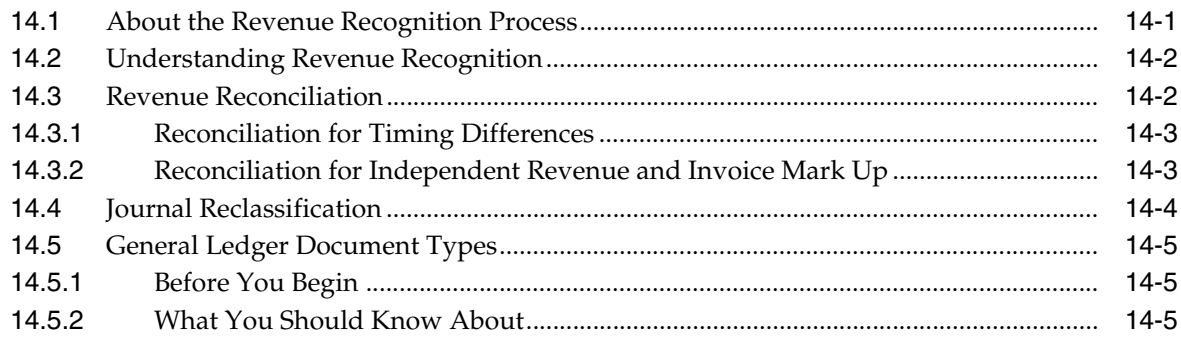

## 15 Work with G/L Entries for Revenue

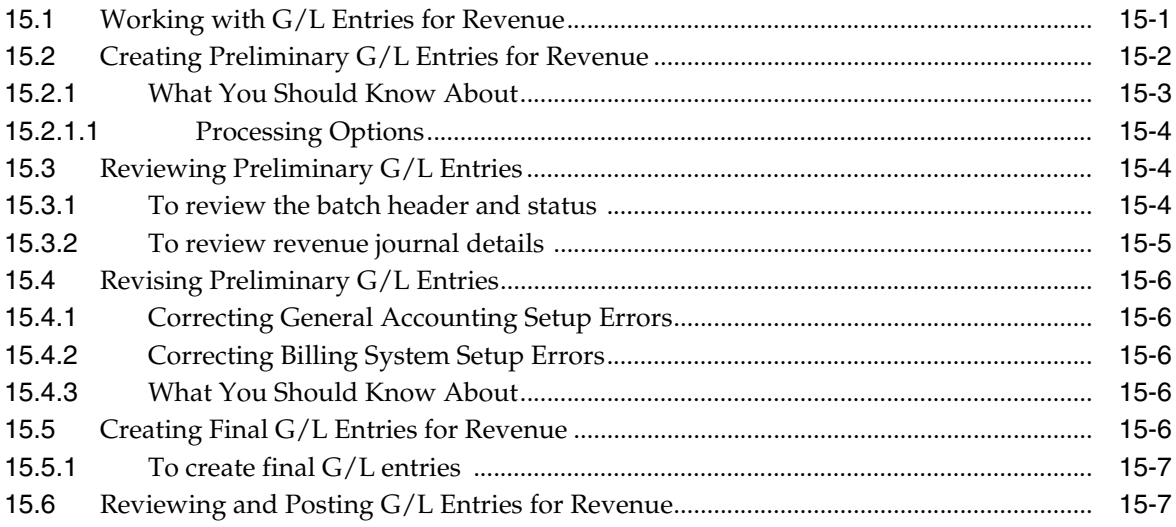

## Part IV Setup

#### 16 Overview to System Setup

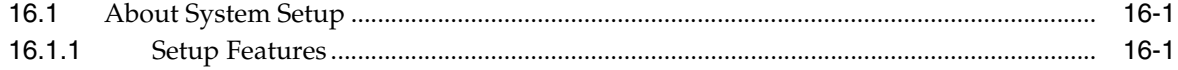

## 17 Set Up System Constants

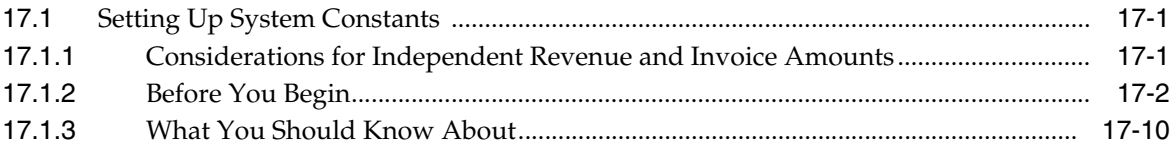

## 18 Define Markup Rules

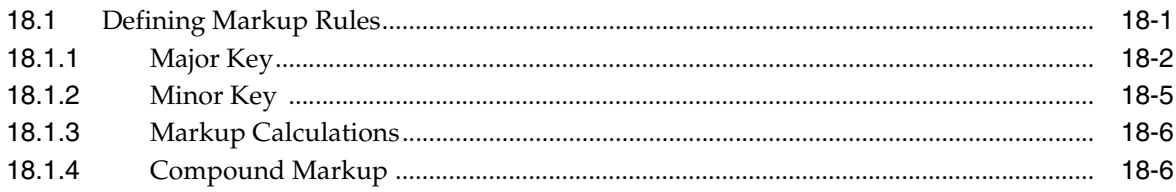

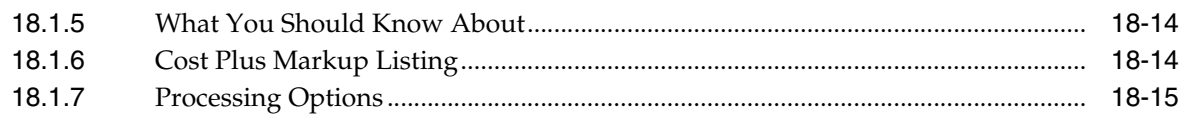

## 19 Define Component Rules

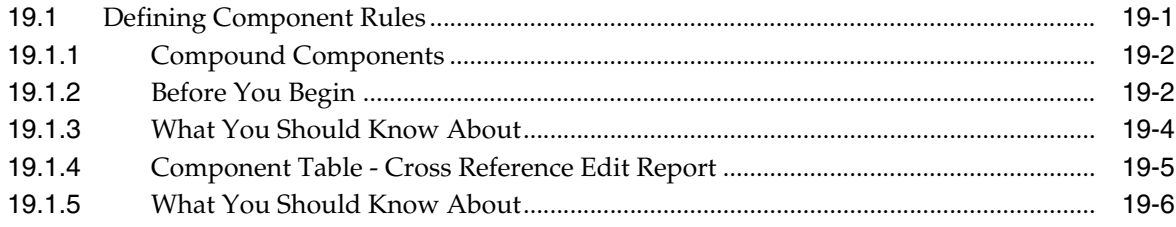

## 20 Account Derivation Rules

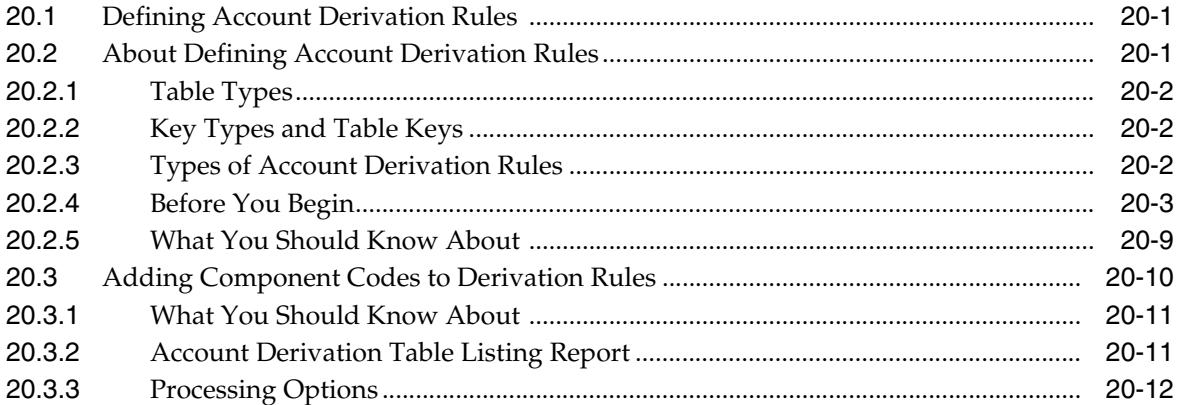

## 21 Set Up Condition Codes

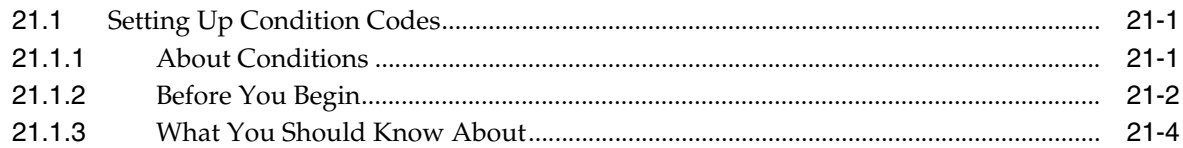

## 22 Work with Conditional Reallocation Rules

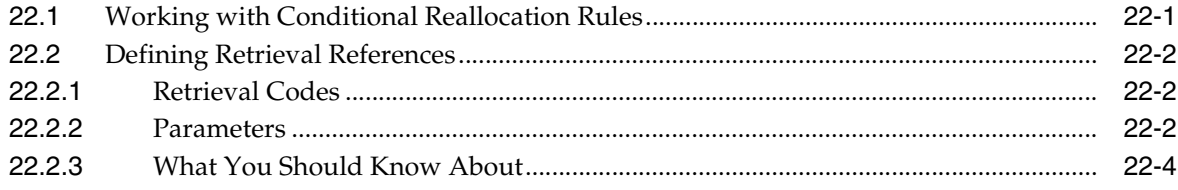

## 23 Define G/L Offset and Retainage Rules

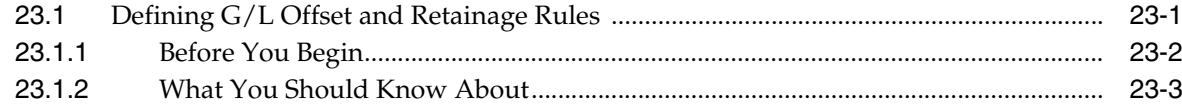

#### 24 Define Tax Derivation Rules

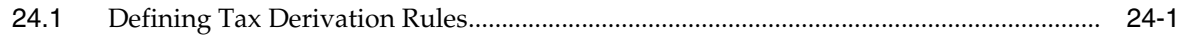

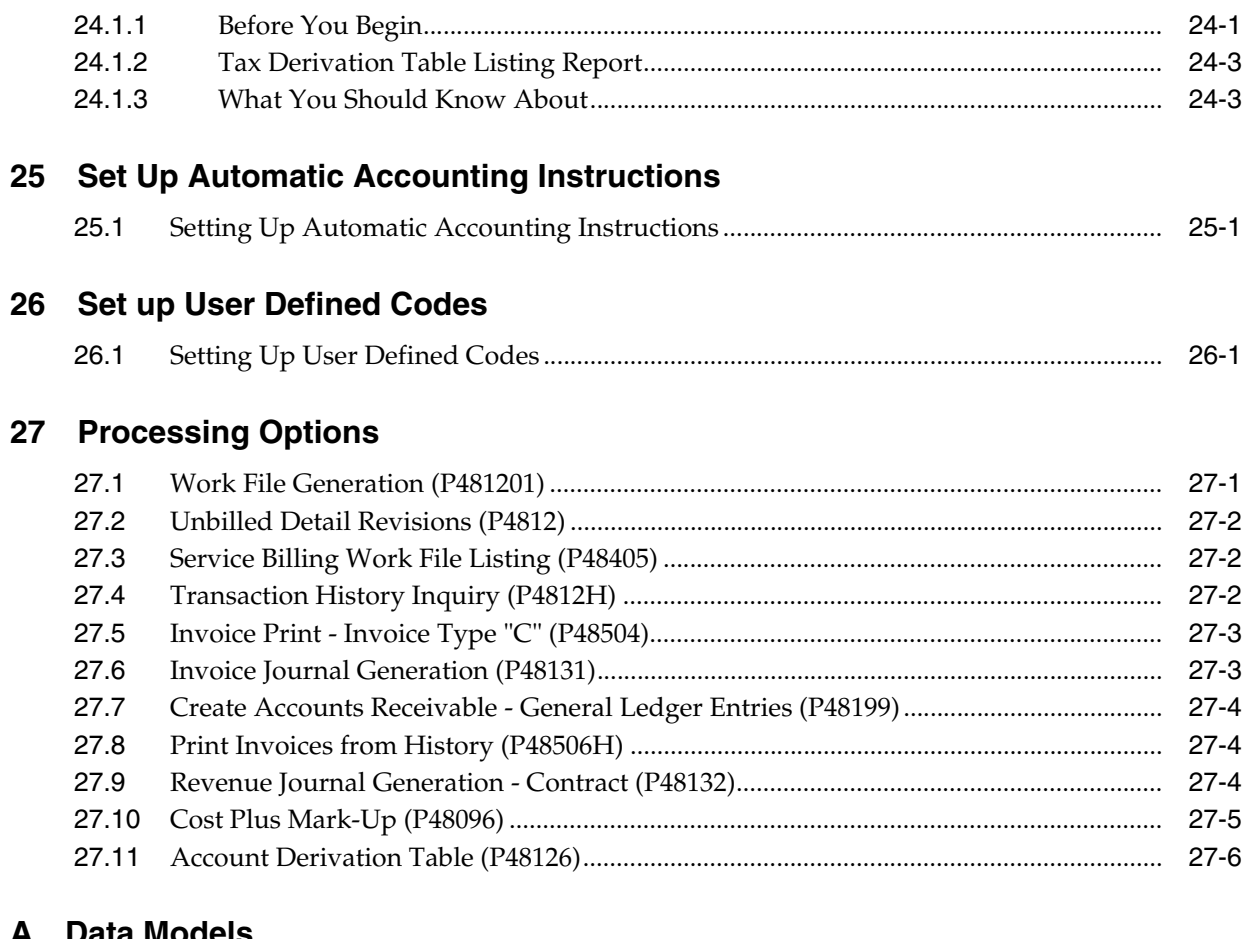

## A Data Models

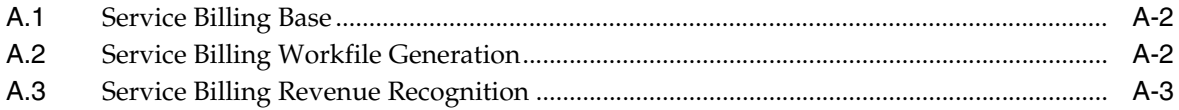

## **B** Searches for Markup Rules

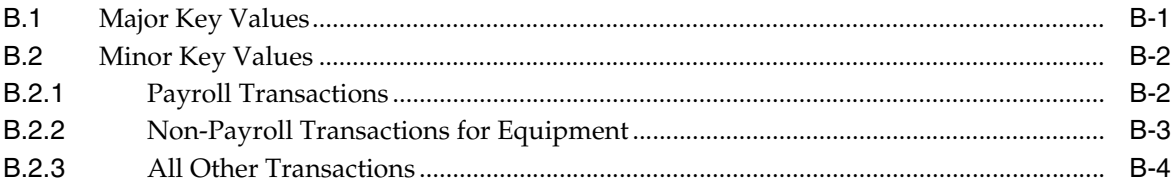

## C Accounting for the Billing Cycle

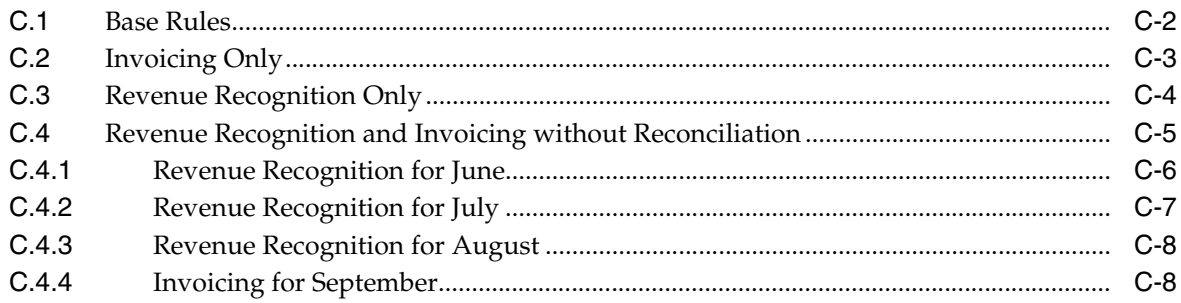

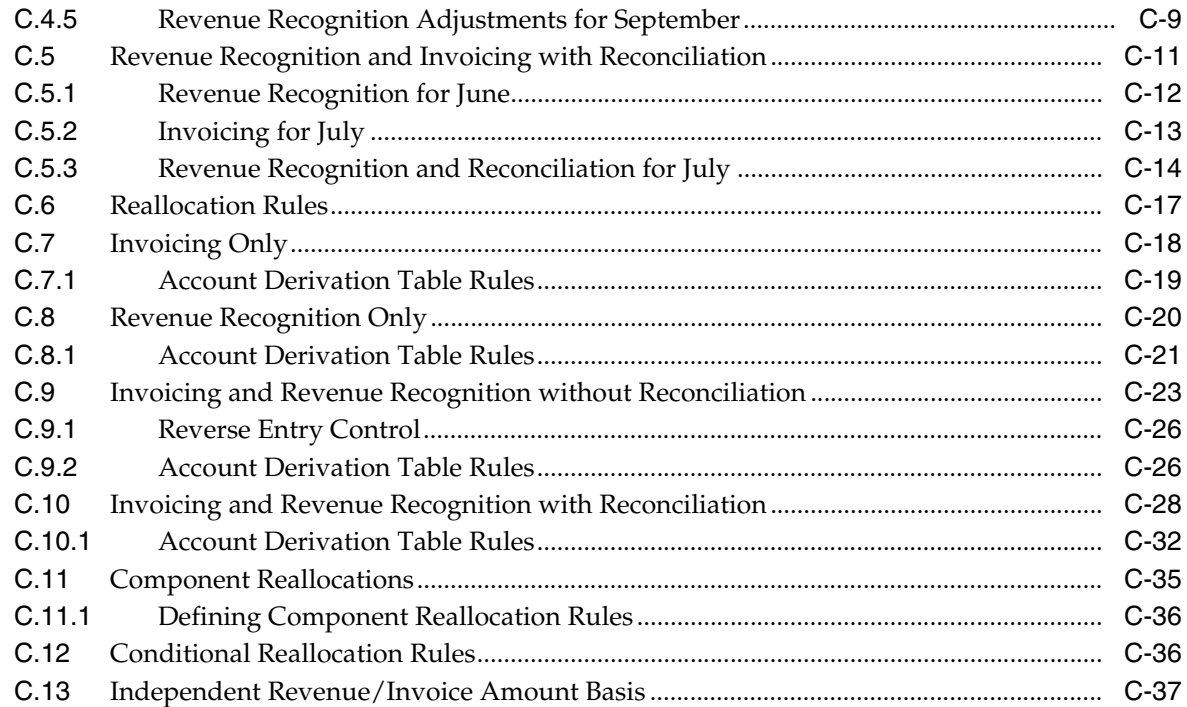

## **D [Retrieval Reference Codes](#page-282-0)**

## **E [Field Derivations for the F4812](#page-290-0)**

## **F [Functional Servers](#page-306-0)**

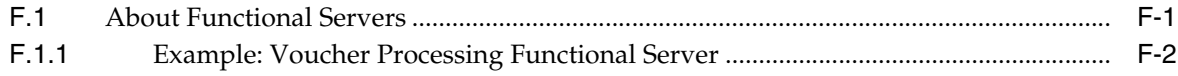

## **[Index](#page-308-0)**

# **Preface**

Welcome to the JD Edwards World Service Billing Guide.

## <span id="page-10-1"></span><span id="page-10-0"></span>**Audience**

This document is intended for implementers and end users of JD Edwards World Service Billing system.

## <span id="page-10-2"></span>**Documentation Accessibility**

For information about Oracle's commitment to accessibility, visit the Oracle Accessibility Program website at http://www.oracle.com/pls/topic/lookup?ctx=acc&id=docacc.

#### **Access to Oracle Support**

Oracle customers have access to electronic support through My Oracle Support. For information, visit http://www.oracle.com/pls/topic/lookup?ctx=acc&id=info or visit http://www.oracle.com/pls/topic/lookup?ctx=acc&id=trs if you are hearing impaired.

## <span id="page-10-3"></span>**Related Documents**

You can access related documents from the JD Edwards World Release Documentation Overview pages on My Oracle Support. Access the main documentation overview page by searching for the document ID, which is 1362397.1, or by using this link:

https://support.oracle.com/CSP/main/article?cmd=show&type=NOT&id=1362397.1

## <span id="page-10-4"></span>**Conventions**

The following text conventions are used in this document:

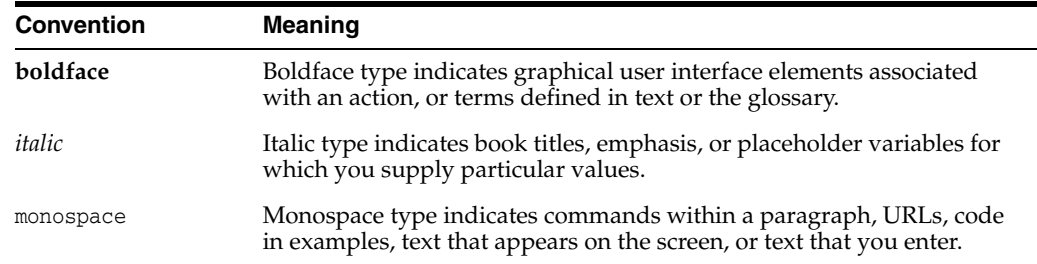

**1**

# **Overview to Service Billing**

<span id="page-12-0"></span>This chapter contains these topics:

- Section [1.1, "System Integration,"](#page-12-1)
- Section [1.2, "System Features,"](#page-16-3)
- Section [1.3, "Multi-Currency Features,"](#page-17-3)
- Section [1.4, "Service Billing Tables."](#page-18-0)

The Service Billing system offers capabilities designed to accommodate the intricacies of both interdivisional and customer billing. Use the Service Billing system to bill your customers for services and goods rendered.

Every service billing process begins with an agreement between a customer and a provider. The customer requests a product or service. Your company, as the provider, bills the customer for the product or services that you provide.

You can use the Service Billing system to:

- Account for the costs of goods and services
- Mark up the costs to account for profit
- Bill for the services and goods you provide
- Provide written proof that justifies the charges
- Create accounting entries for the services and goods

## <span id="page-12-1"></span>**1.1 System Integration**

The Service Billing system can retrieve costs from any system that stores information in the Account Ledger table (F0911) within the General Accounting system. You can classify costs as either payroll-based or non-payroll-based. Payroll-based costs are labor-related costs for employees and equipment. Non-payroll-based costs are costs such as subcontractors, materials, and travel.

The information can include costs for:

- Labor costs and associated burden, such as fringe benefits and payroll taxes, from the Payroll and Time Accounting systems
- Equipment operating and maintenance costs from the Equipment/Plant Management system
- Other costs, such as travel, that is charged directly to projects from the Accounts Payable system

The following graphic illustrates the system integration between the Service Billing system and other JD Edwards World systems.

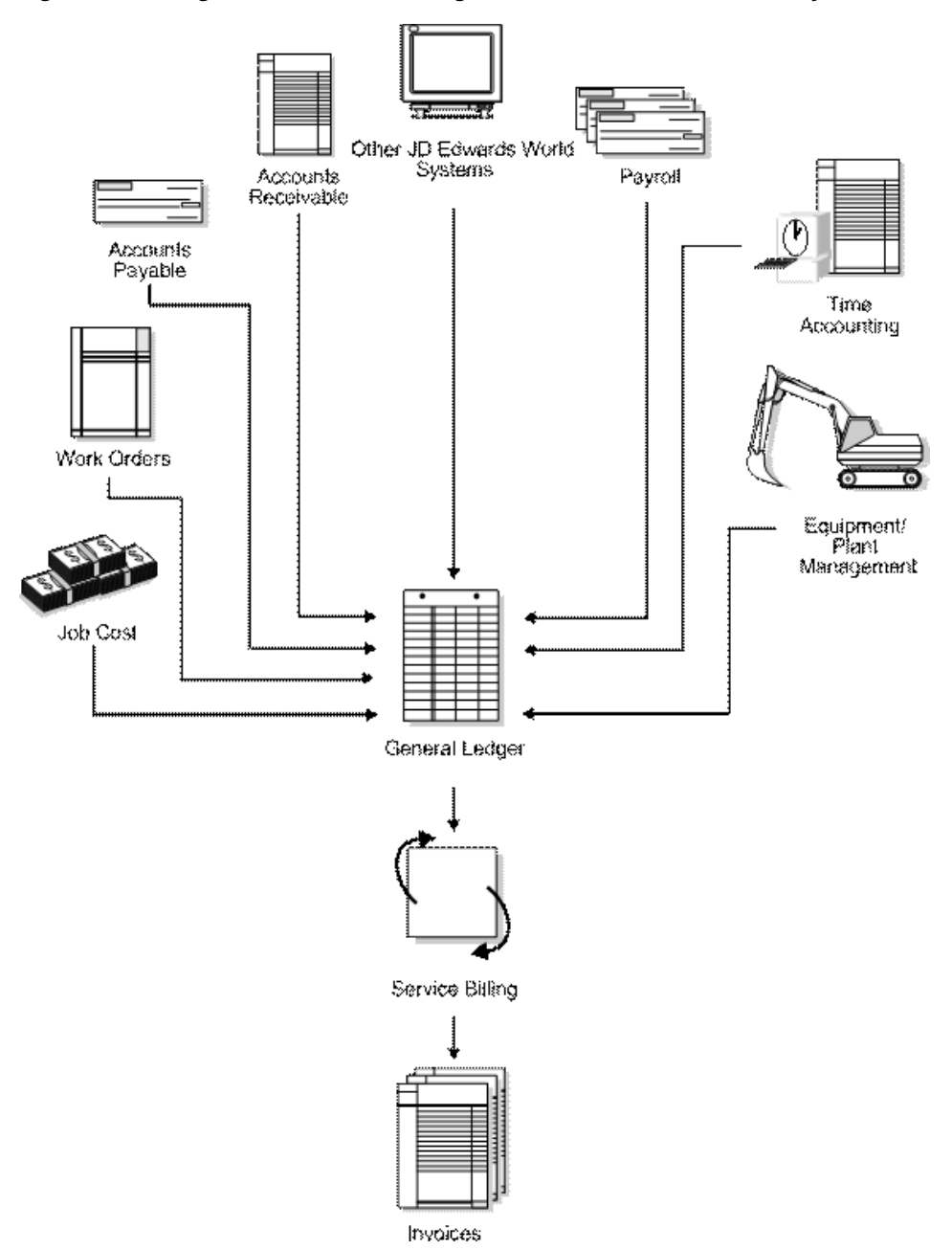

*Figure 1–1 Integration of Service Billing and Other JD Edwards World Systems*

#### <span id="page-13-0"></span>**1.1.1 General Accounting**

The Service Billing system uses the information in the Account Master table (F0901) and the transactions in the Account Ledger table (F0911) to determine whether a transaction is billable in the Service Billing system.

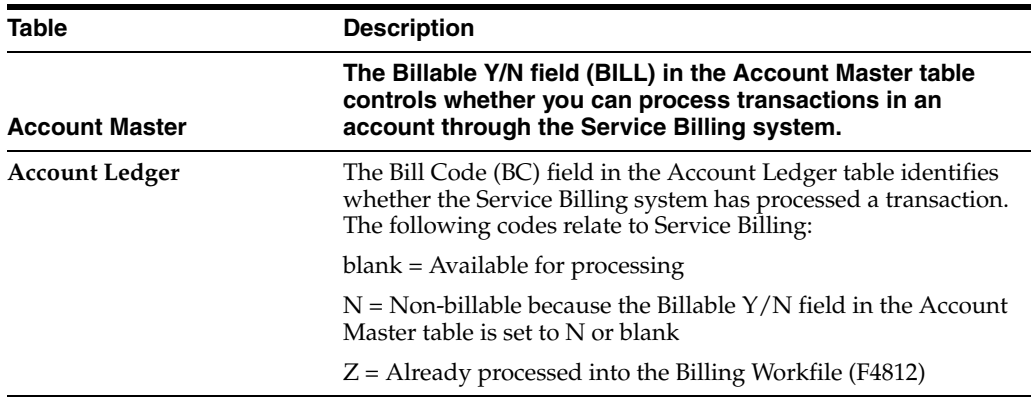

#### <span id="page-14-0"></span>**1.1.2 Payroll and Time Accounting**

Payroll-based costs can include the following:

- Actual amount of the employee's pay before deductions and the actual hours worked
- Actual or estimated burden amounts
- The marked-up labor billing distribution amount for the employee and the related hours
- Actual hours that the employee uses the equipment and the billing rate for the equipment
- Account numbers for labor and equipment distribution

You can process payroll information on a daily basis or based on your payroll cycle. The Payroll system updates the following tables:

- **Employee Transactions Detail (F06116)**
- Payroll Transaction History (F0618)
- Burden Distribution (F0624)
- Account Ledger (F0911)

The Service Billing system reads the eligible transactions in the Payroll Transaction History table (F0618) and creates corresponding workfile transactions in the Billing Workfile (F4812). The system retrieves transactions that are identified by the following document types:

- T2 Payroll labor distribution
- T3 Burden distribution
- T4 Labor billing distribution
- T5 Equipment distribution

Burden distribution transactions (T3) are always linked to corresponding payroll labor distribution transactions (T2) and cannot be processed separately from the T2 transactions. Burden is the cost over and above wages or salaries that a company incurs as a result of employing people. These costs can include taxes and insurance. Depending on the setup of the Service Billing system constants, these burden transactions can be processed in conjunction with the related labor transactions in the Billing Workfile.

You can calculate burden in two ways:

- Use the actual burden rate and percentage with the employee's actual hours and pay rate
- Use an estimated burden percentage (flat burden)

During the normal payroll cycle, the system can calculate flat and actual burden amounts. If you process payroll journal entries on a daily basis without completing the payroll cycle, the system calculates only flat burden.

After the Service Billing system processes the payroll information, the system updates the transactions in the Payroll Transaction History, Employee Transactions Detail, and Account Ledger tables as processed.

#### <span id="page-15-0"></span>**1.1.3 Equipment/Plant Management**

Jobs, projects, and work orders often involve equipment. For example, a security guard uses a company-owned truck to patrol the grounds of an office building. The agreement between the security agency and building management contains a provision to bill an hourly rate for the time that the guard uses the truck.

The Service Billing system processes transactions with Document Type TE from the Equipment/Plant Management system. The Service Billing system uses the following information to process equipment transactions:

- Equipment item number to identify the equipment for the billing
- Number of hours that the employee used the equipment
- The Billable Y/N field in Equipment Rate Code Definition table (F1390) to determine whether to use the billing rental rate

#### <span id="page-15-1"></span>**1.1.4 Work Orders**

For some jobs, such as vehicle repairs, the provider performs the service and bills for it the same day. You can use a work order to identify such a short-term project. Work order information exists when the transaction contains a subledger number with Subledger Type W, and the status of the work order is billable.

Depending on the Service Billing system constants, the customer number in the Work Order Master table (F4801) can identify the customer that to bill. Other information from the work order can affect the markup, tax, and accounting rules for the transactions.

#### <span id="page-15-2"></span>**1.1.5 Job Cost**

Some services might not be associated with a work order, such as preventative maintenance performed on a routine basis. In this case, the customer information must exist in the Job (Business Unit) Master table (F0006). The Service Billing system attaches a customer number to each workfile transaction that makes up the billing detail on the invoice. The owner address number in the Job Master table identifies the customer. The Job Master table can also include the tax information for the jobs. Other information from the Job Master table can affect the markup and accounting rules for the transactions.

#### <span id="page-15-3"></span>**1.1.6 Accounts Receivable**

The Service Billing system can use the Customer Master table (F0301) to identify:

Payment terms

Tax explanation and rate/area

After you generate a billing, you post the invoice information to the A/R Account Ledger table (F0311). When you receive the customer's payments, you apply them to the customer's receivable account.

#### <span id="page-16-0"></span>**1.1.7 Address Book**

The Service Billing system uses the address book number in the work order or job to identify:

- The name of a party in the Address Book Master table (F0101) and Who's Who Information table (F0111), such as a person, company, or branch
- Mailing addresses for the billing in the Address Book Master and Address by Date (F0116) tables

#### <span id="page-16-1"></span>**1.1.8 Accounts Payable**

The Service Billing system accumulates cost transactions that you record in the Accounts Payable system. Service Billing uses the information in the Accounts Payable Ledger table (F0411) to identify:

- Supplier numbers
- Supplier invoice numbers
- Supplier service dates
- Responsible business units

#### <span id="page-16-2"></span>**1.1.9 Service Warranty Management**

Service Warranty Managements transactions that are processed to the Account Ledger table (F0911) can be processed through the Service Billing system. This allows the generation and printing of invoices related to service warranties. This feature allows the combining of billable services from Service Warranty Managements with standard billable services within Service Billing on one invoice.

#### <span id="page-16-3"></span>**1.2 System Features**

Services can require specific cost-markup rules and precise audit trails. Many services involve work that requires different combinations of time, burden, equipment usage, and materials.

You can use the features of the Service Billing system to:

- Identify and mark up costs
- Generate invoices
- Design printed invoices to customer specifications
- Create accounting entries for costs, revenue, and billings

#### <span id="page-16-4"></span>**1.2.1 Workfile Generation**

With Workfile Generation, the system accumulates billable costs. During the generation, the system:

Identifies the specific accounts eligible for billing

- Updates the records in the Account Ledger (F0911) table as billed or nonbillable
- Creates workfile transactions in the Billing Workfile (F4812)
- Assigns a customer number to the workfile transaction
- Marks up the source transactions
- Calculates the applicable tax amounts

#### <span id="page-17-0"></span>**1.2.2 Journal Processing**

The system uses journal generation programs to create:

- G/L journal transactions for revenue recognition
- G/L journal transactions for cost allocations, if applicable
- $A/R$  and  $G/L$  journal transactions for billing

#### <span id="page-17-1"></span>**1.2.3 Billing**

Use the Service Billing system to identify and invoice costs for the services and goods you provide. For example, you can:

- Generate invoices
- Review and change billing amounts on invoices
- Print the invoices
- Process the invoices into Accounts Receivable

#### <span id="page-17-2"></span>**1.2.4 System Management**

The Service Billing system accumulates billable cost transactions based on system constants and rules you define. System constants control the global processes for the Service Billing system, such as the processing of costs, customer information, and dates. System rules define markup, accounting, retainage, and tax information. You can also design the invoice layouts the system uses to print customer invoices.

## <span id="page-17-3"></span>**1.3 Multi-Currency Features**

You can use the multi-currency functionality in JD Edwards World software to maintain account balances and invoices in domestic and foreign currency amounts.

When you set up your system, you define a currency for your company and for your customers and suppliers. The system recognizes the currency that you define for your company as the domestic currency. The system recognizes any customer or supplier currencies that are different from your company's currency as foreign currencies. Finally, the system determines foreign and domestic amounts based on exchange rates that you define for specific effective date ranges.

#### <span id="page-17-4"></span>**1.3.1 Multi-Currency for Service Billing**

As you build a global customer network, you can use the JD Edwards World Service Billing system to optimize your revenue recognition and billing processes in multi-currency environments. When you use multi-currency with the Service Billing system, you can:

Accumulate billable costs that originate in multiple currencies, such as the costs for employees' time

- Apply markup amounts to costs in either the domestic or foreign currency
- Generate invoices for your customers in a currency (foreign) that is different than the currency (domestic) of the job or work order

The Service Billing system uses a business unit (job) or a work order as the basis for an invoice. The system recognizes the currency of the company that is responsible for the job as the domestic currency. In the case of a work order, the system recognizes the currency of the work order's "charge to" business unit as the domestic currency.

While the currency that you define for your customer is different than the currency you set up for your system (domestic currency), you manage the job or work order in the domestic currency. Then, when you generate an invoice for the job or work order, the system creates the invoice using the currency of the customer (foreign currency).

## <span id="page-18-0"></span>**1.4 Service Billing Tables**

The JD Edwards World Service Billing system stores and accesses billing information in the following tables:

#### <span id="page-18-1"></span>**1.4.1 System Setup**

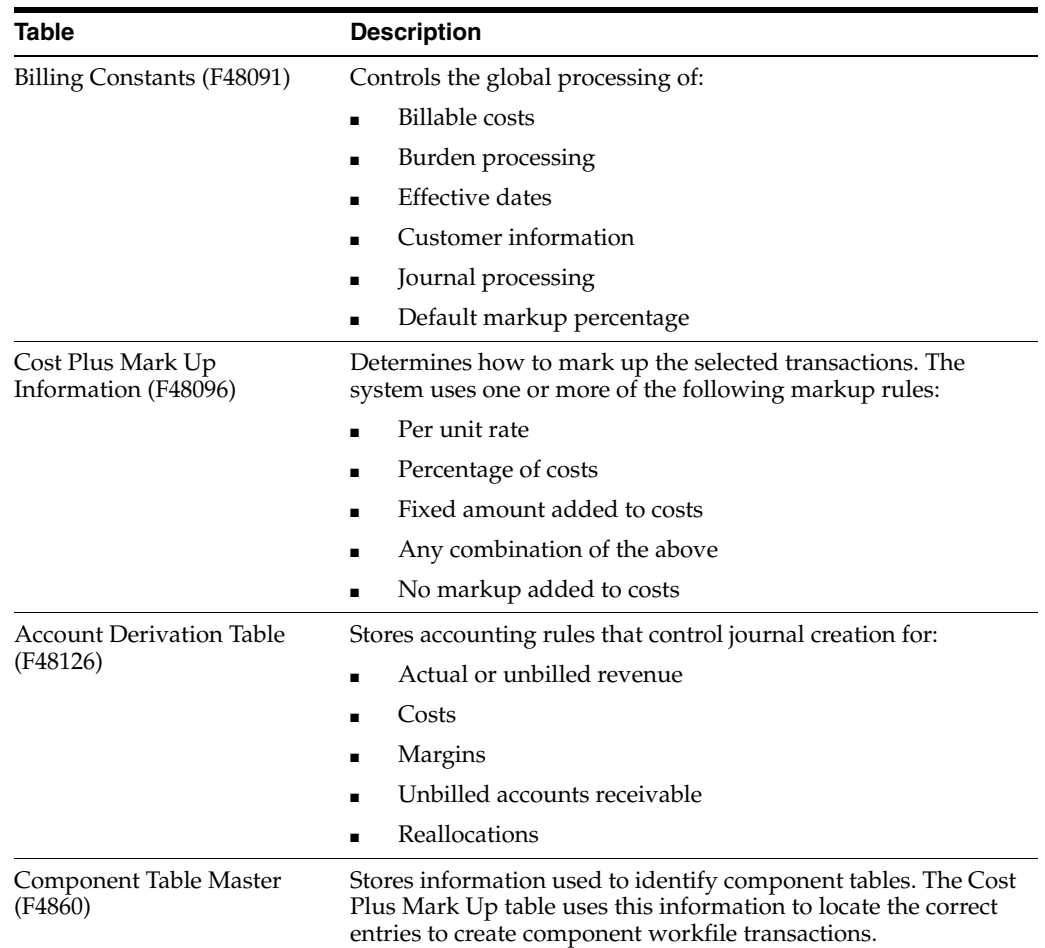

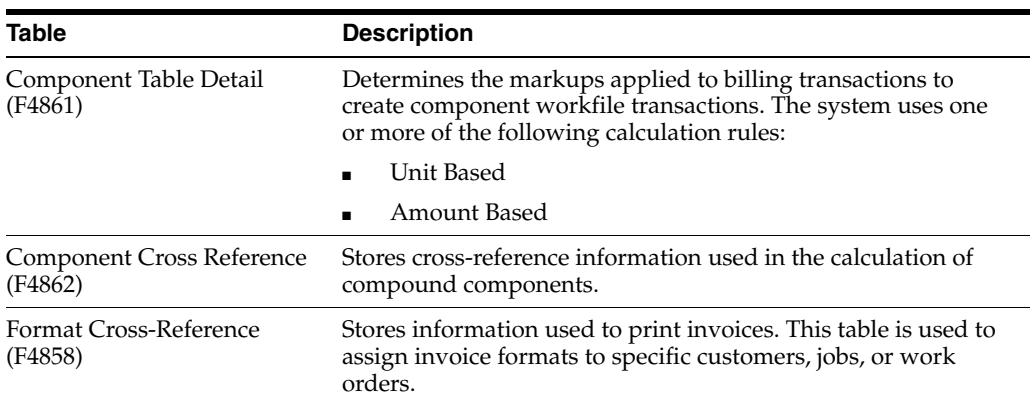

## <span id="page-19-0"></span>**1.4.2 Workfile Management**

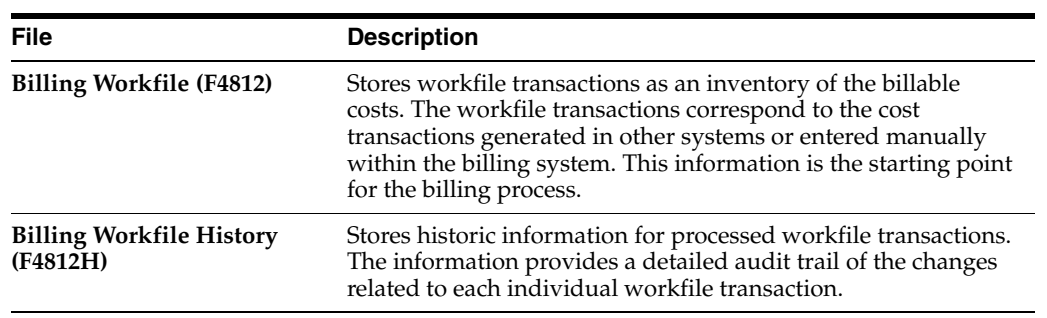

## <span id="page-19-1"></span>**1.4.3 Transaction Processing**

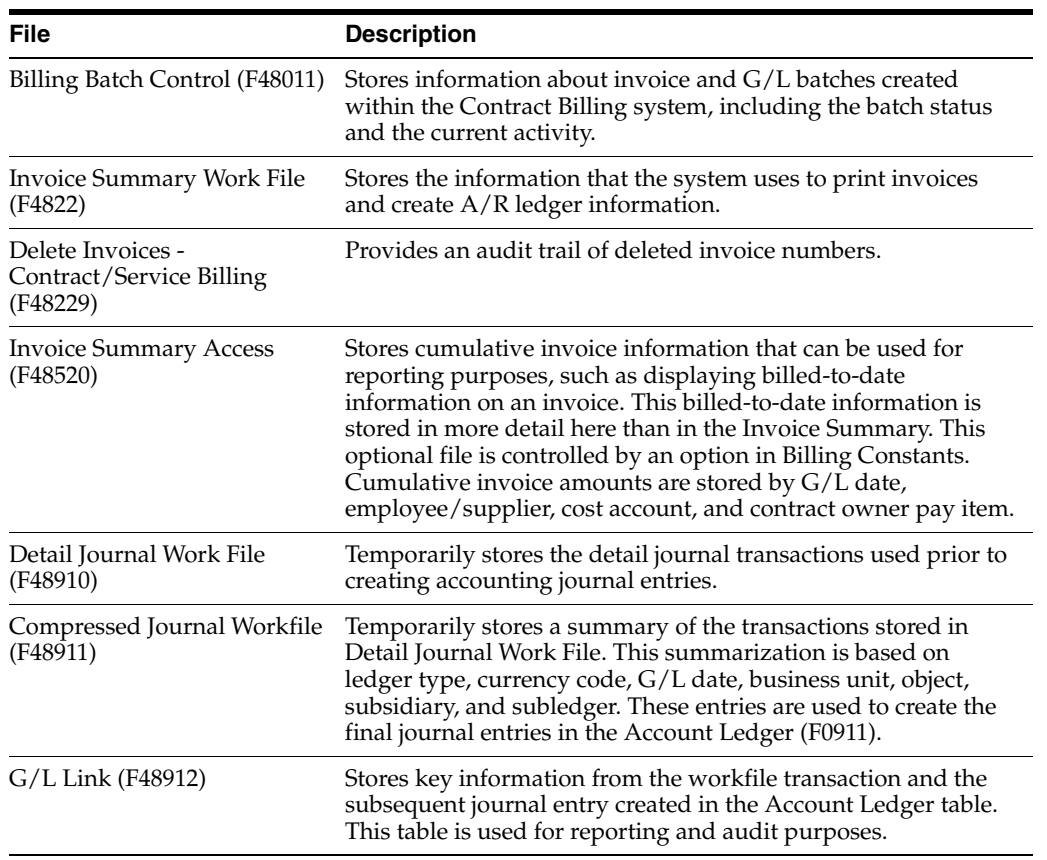

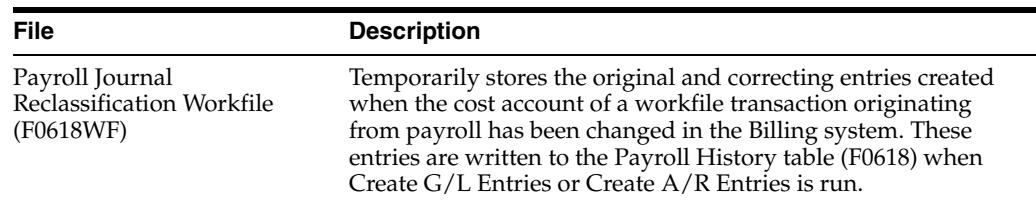

The following graphic illustrates the relationships between the primary tables in the Service Billing system.

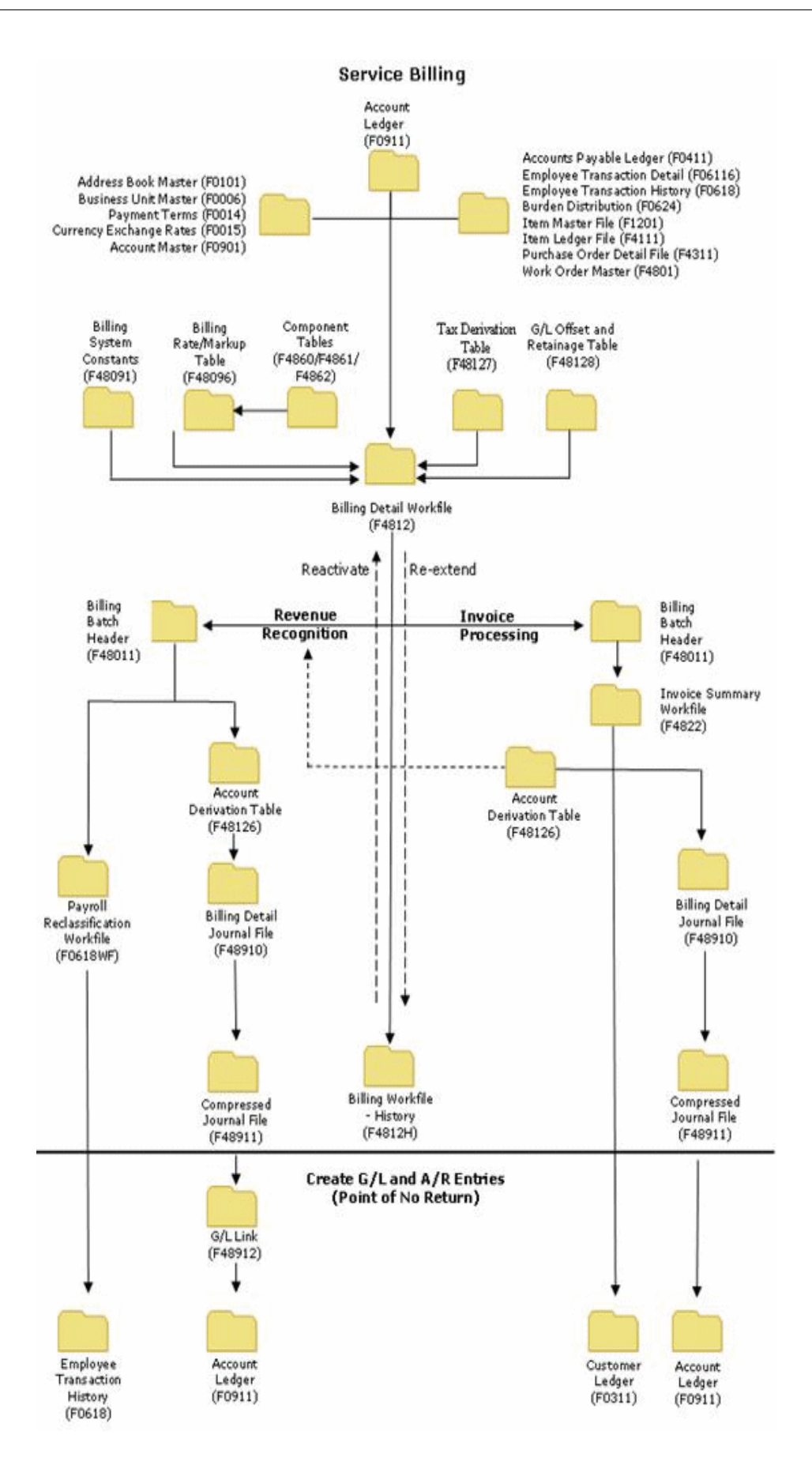

# **Part I**

# **Workfile Management**

<span id="page-22-0"></span>This part contains these chapters:

- Chapter [2, "Understanding Workfile Information,"](#page-24-2)
- Chapter [3, "Workfile Management,"](#page-32-3)
- Chapter [4, "Generating the Workfile for Billing,"](#page-34-2)
- Chapter [5, "Review the Workfile,"](#page-38-2)
- Chapter [6, "Revise the Billing Workfile,"](#page-54-2)
- Chapter [7, "Work with Workfile History."](#page-76-3)

# <span id="page-24-2"></span>**Understanding Workfile Information**

<span id="page-24-0"></span>This chapter contains these topics:

- Section [2.1, "Workfile Generation,"](#page-24-1)
- Section [2.2, "Processing Payroll,"](#page-25-0)
- Section [2.3, "Processing Burden,"](#page-25-1)
- Section [2.4, "Processing Components,"](#page-26-0)
- Section [2.5, "Defining Parent/Child Relationships in the Workfile,"](#page-27-0)
- Section [2.6, "Viewing Workfile Transactions,"](#page-27-1)
- Section [2.7, "Assigning Eligibility Codes,"](#page-28-0)
- Section [2.8, "Assigning Control/Sequence Numbers."](#page-29-0)

You review and analyze workfile information to track the status of workfile transactions and accurately plan your invoicing cycle.

## <span id="page-24-1"></span>**2.1 Workfile Generation**

The Billing Detail Workfile (F4812) is a repository of transactions used by the system to invoice customers, recognize revenue, and allocate costs. The system provides the following three methods to create workfile transactions:

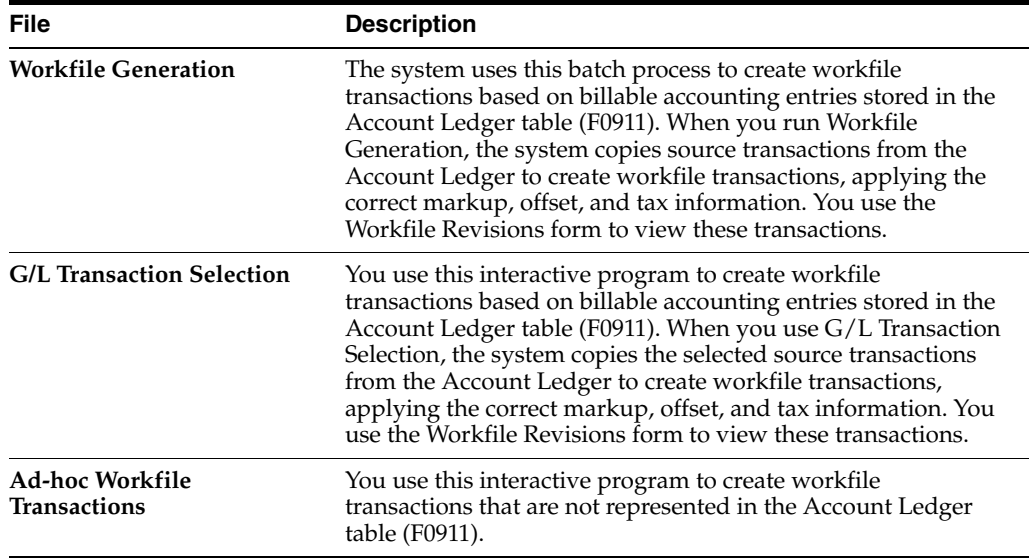

To maintain the integrity of the original source transactions, the system creates copies of these billable transactions. The copied transactions are referred to as workfile transactions and are stored in the Billing Workfile (F4812).

Workfile transactions include costs with any applicable markup, tax, and other key information. The rest of the billing process is based on the information stored in workfile transactions.

All workfile transactions with an eligibility code of 0 (invoicing, revenue, costing) or 1 (invoicing only) must include a customer number. The system uses the customer number to invoice the transactions. You must identify a customer number on individual jobs (business units) or work orders associated with the transactions.

**Note:** You attach a customer number in the Owner Address field on the Job Master Revisions form, not the Job Site Address field. The Address Book number on the Revise Business Unit form is not the customer number.

## <span id="page-25-0"></span>**2.2 Processing Payroll**

Account Ledger (F0911) transactions originate from multiple sources, such as the Accounts Payable, Equipment/Plant Management, and Payroll systems. You run the Workfile Generation program to accumulate the cost information from these sources into the billing system.

For the system to create workfile transactions from payroll transactions, all information in the Payroll and Employee tables must be identical to the Account Ledger table. The Payroll system allows summarized accounting entries; therefore, the billing system must retrieve detail information from the Payroll system to create the workfile transactions. The system uses the following fields from the Account Ledger to retrieve additional information from the Payroll Transaction History (F0618) or the Employee Transactions Detail (F06116) table to create the workfile transactions:

- Batch Number
- **Account Number**
- G/L Date
- Subledger Information

**Caution:** After the system processes payroll, the fields above should not be changed or deleted in the F0911 table.

## <span id="page-25-1"></span>**2.3 Processing Burden**

Burden is the cost that a company incurs as a result of employing people. Burden can include:

- Company-paid payroll taxes
- **Insurance**
- Fringe benefits, such as union pensions
- Direct labor costs, such as small tools

The following conditions must exist for the system to automatically create burden transactions in the workfile:

- The Business Unit Burden Flag in the Payroll system must be set to create burden entries in the Burden Distribution File (F0624)
- A PDBA must be set up for burden
- Company burden distribution rules must be set up
- A labor entry must be posted to a billable account in the Account Ledger table (F0911)
- The burden accounting entries must also be posted to a billable account in the Account Ledger table (F0911)
- The Bill Burden field in the Billing System Constants table (F48091) must be set to process burden

You use a billing constant to control whether burden entries from the Payroll system are processed for the workfile. The system calculates burden transactions when payroll journal entries are created. The only way you can process burden within the billing system is in conjunction with its associated labor workfile transaction.

The eligibility code for burden transactions must be compatible with the eligibility code for the associated labor workfile transaction. Specifically, the system prevents the eligibility code for a labor workfile transaction from being more restrictive than the eligibility code of its burden workfile transactions.

For example, if the burden transaction for a labor workfile transaction is eligible for revenue and invoicing, but the labor workfile transaction is eligible only for invoicing, the system overrides the burden transaction eligibility code with the labor workfile transaction eligibility code.

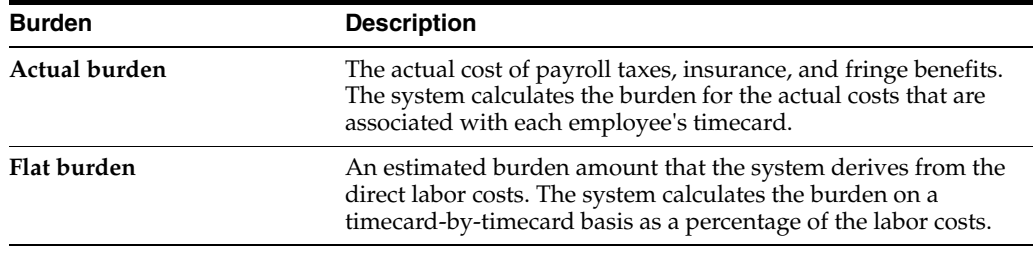

The Payroll system calculates the following types of burden:

When burden transactions are associated with a labor workfile transaction, the system displays an X in the Burden (B) field for that workfile transaction on the Workfile Revisions form. You use the Burden Info option in Workfile Revisions to view these workfile transactions.

After the original payroll transactions have been processed, the system does not retrieve any new burden transactions calculated for the transactions. For example, if you reverse the flat burden amount and calculate the actual burden amount for the original payroll transactions, the system does not retrieve the new burden transactions.

## <span id="page-26-0"></span>**2.4 Processing Components**

A component is a type of markup. The system calculates component transactions based on amounts or units from source transactions. For example, you might create a component transaction to offset the cost of borrowing money.

You can use component transactions based on the invoice amount to apply charges in addition to the markup amount for the workfile transaction. A compound component creates an additional markup; its calculation is based on existing component amounts.

You set up the rules for component calculations in the Component Table Master table (F4860). You must then assign this component rule to a markup rule in the Cost Plus Markup table to instruct the system to create component transactions.

When a component transaction is associated with a workfile transaction, the system displays an X in the Component (C) field for that workfile transaction on the Workfile Revisions form. You use the Component Info option within Workfile Revisions to view the component workfile transactions.

## <span id="page-27-0"></span>**2.5 Defining Parent/Child Relationships in the Workfile**

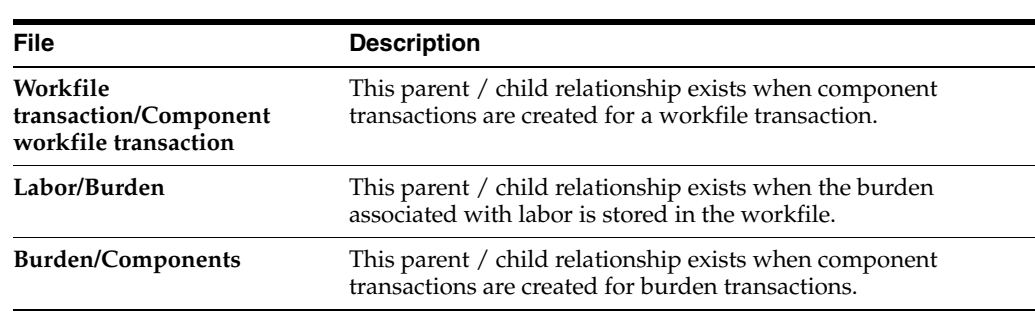

The workfile transactions can share a parent/child relationship under the following conditions:

## <span id="page-27-1"></span>**2.6 Viewing Workfile Transactions**

You can view the following transactions in the workfile:

#### **Workfile Transactions**

Workfile transactions are copies of source transactions from the Account Ledger that represent the billable costs for your company.

#### **Burden Transactions**

Burden transactions are workfile transactions that represent the cost over and above the direct labor wages or salaries that a company incurs as a result of employing people. Burden transactions might include:

- Company-paid payroll taxes
- **Insurance**
- Fringe benefits, such as union pensions

The billing system always processes burden transactions in conjunction with the associated labor workfile transactions.

#### **Component Transactions**

Component transactions are special types of workfile transactions that represent additional amounts that you add to the original costs when you invoice a customer. For example, component transactions might be used to offset the cost of borrowing money.

The billing system always processes component transactions in conjunction with associated workfile transactions.

## <span id="page-28-0"></span>**2.7 Assigning Eligibility Codes**

The system assigns eligibility codes to workfile transactions based on the Billable  $Y/N$ field in the Account Master table and the Journal Generation Control option that you set up in your Billing Constants.

**Note:** The value stored in the eligibility code field specifies the amounts that are displayed and the billing processes in which the workfile transaction can participate. The system assigns the following eligibility codes to the workfile transactions:

0 – The workfile transaction is eligible for invoicing, revenue recognition, and costing processes.

1 – The workfile transaction is eligible for invoicing processes.

2 – The workfile transaction is eligible for revenue recognition and costing processes.

3– The workfile transaction is nonbillable.

4 – The workfile transaction is eligible for cost processing only.

For example, if the Billable  $Y/N$  field for an account is set to  $Y$  (Billable) and the Journal Generation Control option selected is Revenue Recognition and Invoicing without Reconciliation, then the eligibility code is set to 0, indicating that the workfile transaction is eligible for invoicing, revenue recognition, and costing. If the same account with a  $Y$  in the Billable  $Y/N$  field is processed through the billing system and the Journal Generation Control option selected is Invoice Only, then the eligibility code is set to 1, indicating that the workfile transaction is eligible for invoicing only.

The following table illustrates the system logic used to assign the eligibility codes:

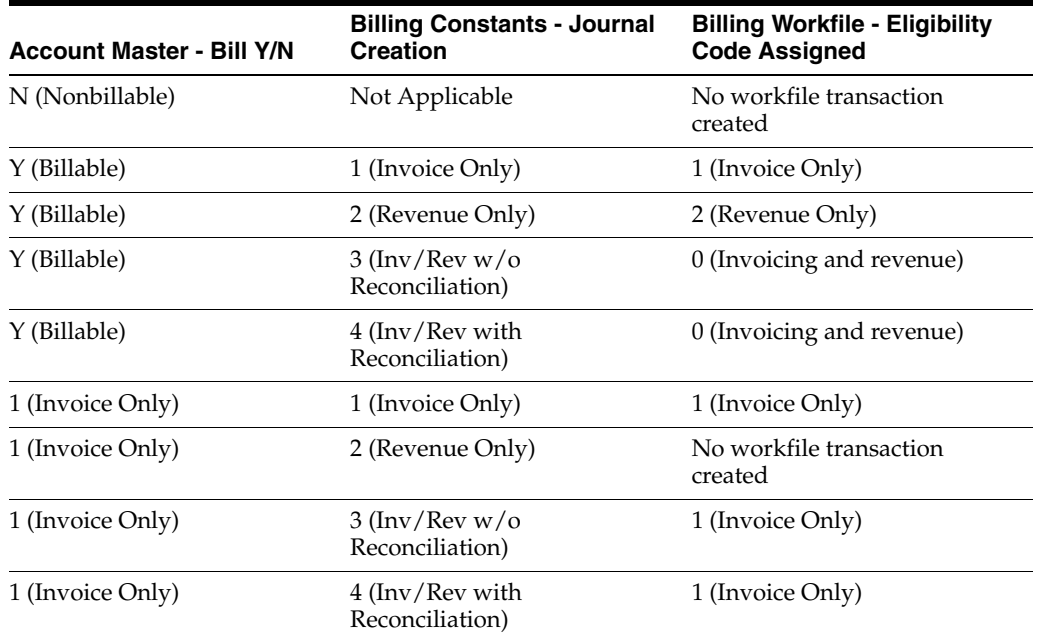

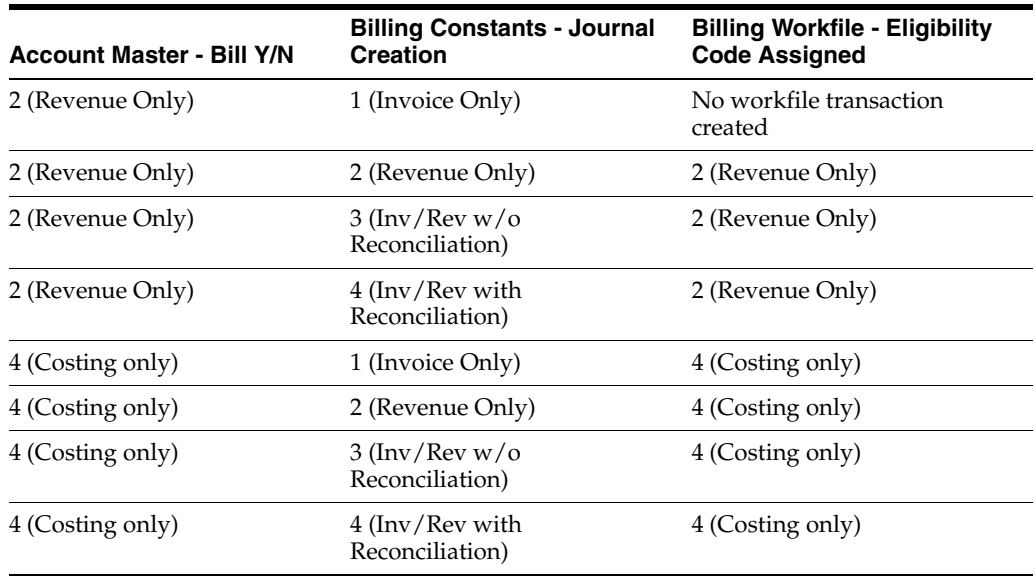

## <span id="page-29-0"></span>**2.8 Assigning Control/Sequence Numbers**

When you revise workfile transactions, the system sequentially numbers the workfile transactions and each new revision for audit purposes.

You can use these numbers to track the progression of revisions to original workfile transactions. The system assigns each workfile transaction the following control and sequence numbers:

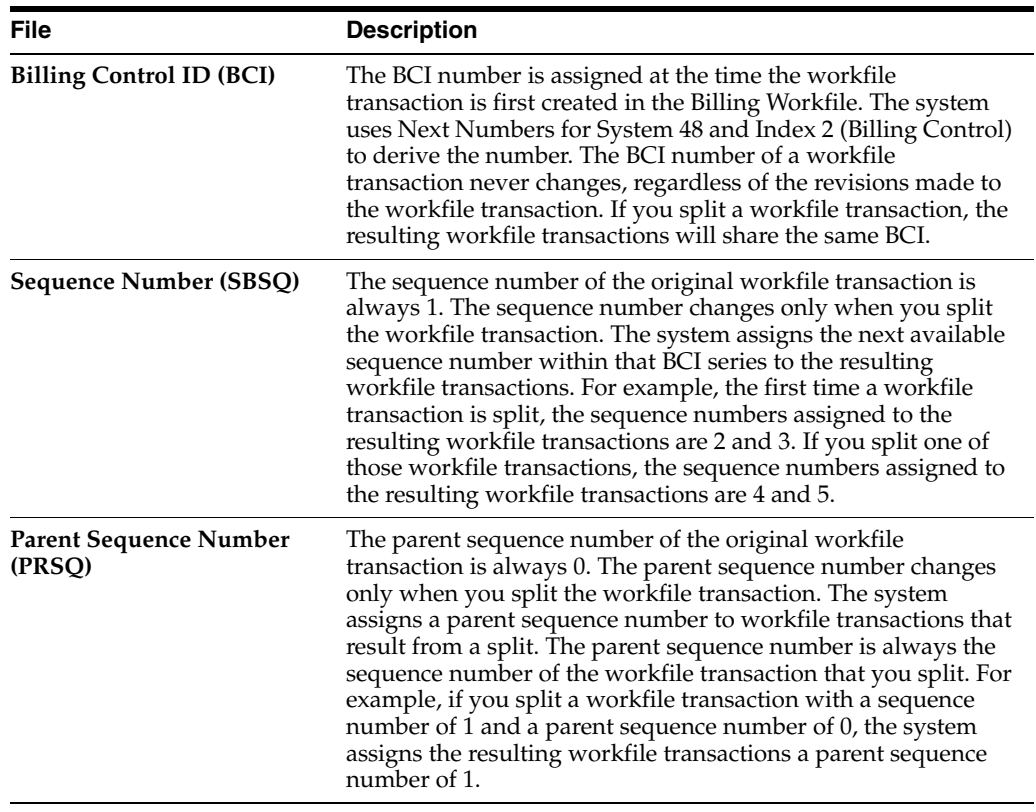

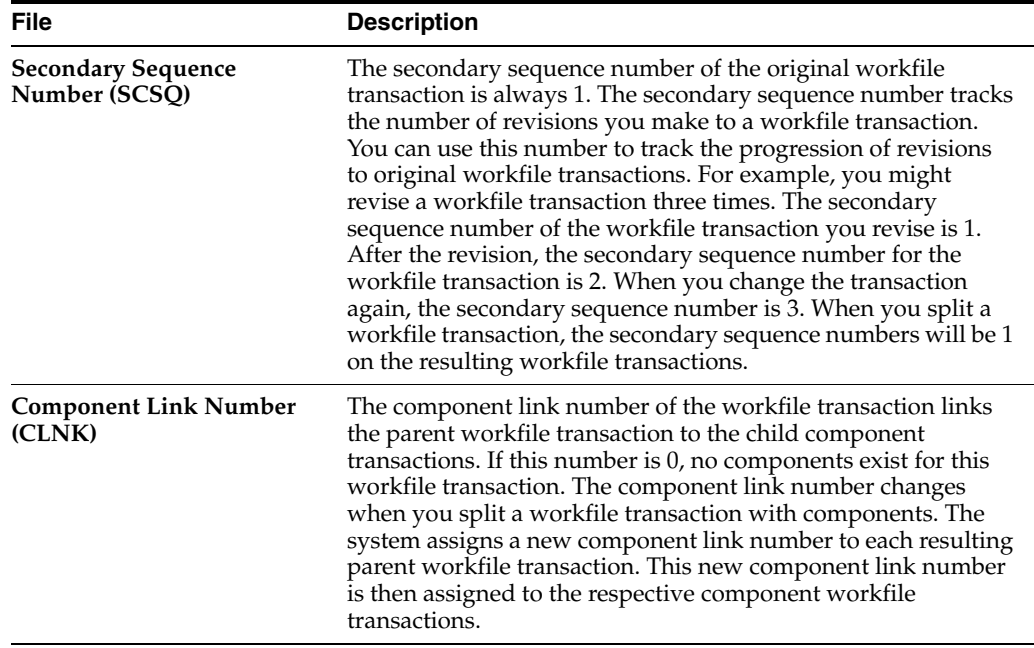

# <span id="page-32-3"></span>**Workfile Management**

<span id="page-32-0"></span>This chapter contains these topics:

- Section [3.1, "Objectives,"](#page-32-1)
- Section [3.2, "About the Billing Process."](#page-32-2)

## <span id="page-32-1"></span>**3.1 Objectives**

- To understand the origination of costs
- To understand the Billing Workfile
- To apply markups to costs
- To create, print, and void invoices
- To create and record accounting journal entries

## <span id="page-32-2"></span>**3.2 About the Billing Process**

Effective management of the Billing Workfile (F4812) is fundamental to the Service Billing processes. The typical billing process includes accumulating costs, creating and printing invoices, and recording journal entries for income and receivables.

When you perform the Service Billing processes, you can:

- Accumulate billable costs from multiple systems, such as Accounts Payable, Equipment/Plant Management, and Payroll, without re-entering the cost information into the billing system
- Calculate markup amounts and taxes based on a hierarchy of multiple user defined rules
- Revise workfile transactions
- Recognize revenue before generating customer invoices or at the same time the customer invoices are processed
- Print invoices to customer specifications
- Automatically create and record the journal entries for the Accounts Receivable and General Accounting systems that result from billing

Workfile Management consists of the following topics:

- Understanding workfile information
- Generating the workfile
- Reviewing the workfile
- Revising the workfile
- Working with the workfile history

**4**

## <span id="page-34-2"></span>**Generating the Workfile for Billing** <sup>4</sup>

<span id="page-34-0"></span>This chapter contains the topic:

Section [4.1, "Generate the Workfile."](#page-34-1)

## <span id="page-34-1"></span>**4.1 Generate the Workfile**

#### **Navigation**

**From Work Order/Service Billing Processing (G48), choose Service Billing**

**From Service Billing (G4821), choose Workfile Generation** 

**From Workfile Generation (G4822), choose Generation (P48120)**

Revenue recognition and invoices are based on billable costs. The first step in the revenue recognition and billing processes is to accumulate costs. Although the costs can be processed for revenue only, the costs are typically billable and are included on invoices. Billable costs are represented by source transactions that the system stores in the Account Ledger table (F0911).

Source transactions originate from multiple sources, such as the Accounts Payable, Equipment/Plant Management, and Payroll systems. Run the Workfile Generation program to accumulate the cost information from these sources.

To maintain the integrity of the original source transactions, the system creates copies of the source transactions. The copied transactions are referred to as workfile transactions and are stored in the Billing Workfile (F4812).

Workfile transactions include costs with any applicable markup, taxable amounts and other key billing information. You base the rest of the Service Billing processes on the information stored in workfile transactions.

The following graphic illustrates the process the system uses to accumulate costs.

*Figure 4–1 Process of Accumulating Costs*

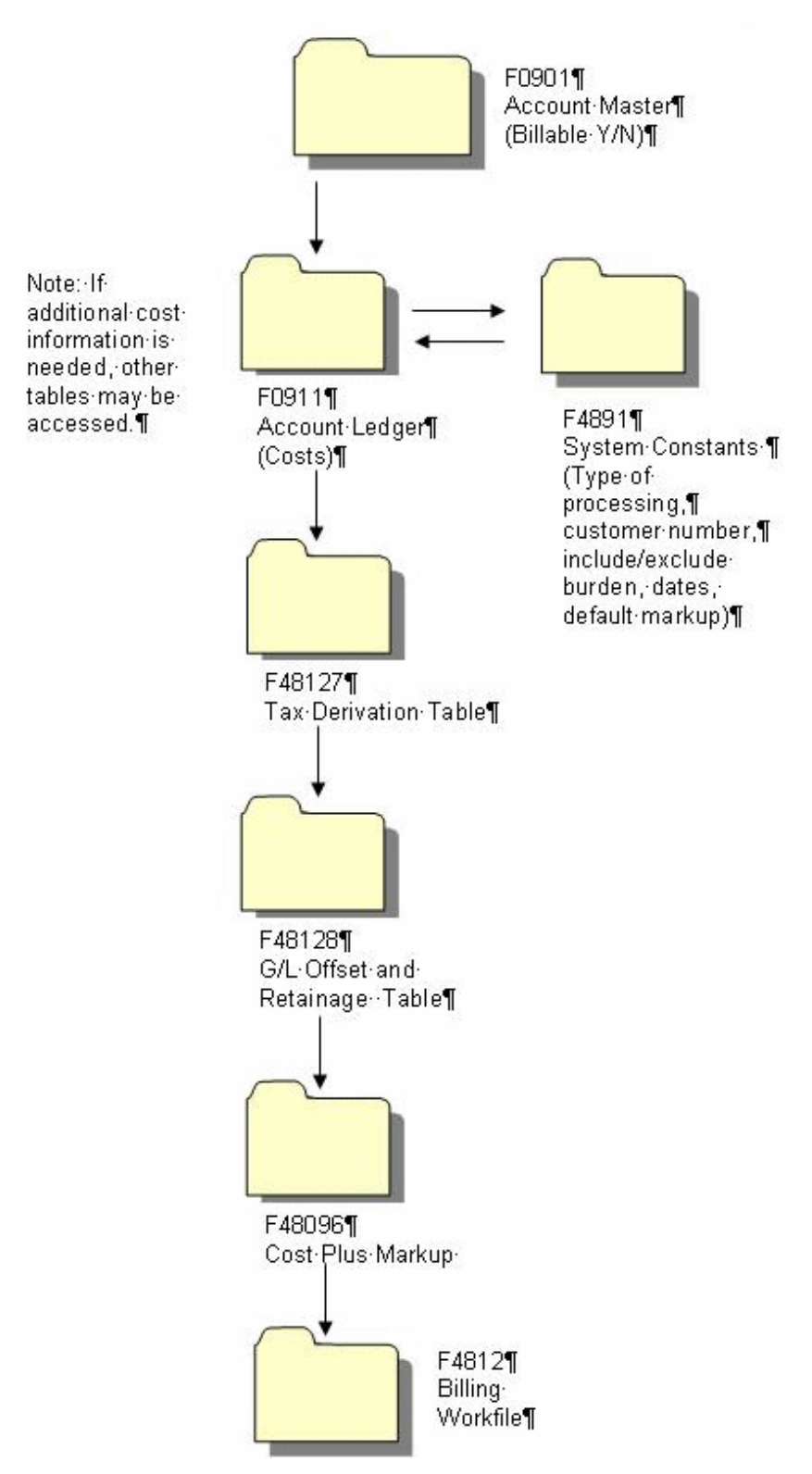

When you run the Workfile Generation program to accumulate costs, the system:

■ Identifies all the unprocessed source transactions in the Account Ledger (F0911)
- Determines whether the account for each eligible source transaction is billable, based on the Billable  $(Y/N)$  field in the Account Master table (F0901)
- Uses related tables when constants and source transactions indicate the need for additional information, such as when burden is associated with payroll transactions
- Updates the Bill Code (BC) field of the source transactions in the Account Ledger table as processed to the workfile (Z) or non-billable (N)
- Updates the payroll transaction history and employee transaction details for all payroll-related transactions
- Calculates markup and tax amounts
- Creates copies of source transactions in the Billing Workfile (F4812)
- Assigns appropriate eligibility codes to the copied transactions based on the Journal Generation Control field in the system constants and the Billable (Y/N) field in the Account Master table
- Assigns each transaction in the Billing Workfile a customer number

After you accumulate costs to generate workfile information, the system marks the source transactions in the Account Ledger table with N (non-billable) or Z (billed) to indicate that the transactions have been included in the billing process. The next time you accumulate costs, the system generates workfile transactions for only the source transactions that have not been previously included in the workfile generation process.

### **4.1.1 Before You Begin**

- Define all billable accounts in the chart of accounts
- Set up the system constants to identify the costs that you want to accumulate
- Define the following applicable Service Billing rules:
	- · Cost Plus Markup
	- · Tax Derivation
	- · Component
	- $\bullet$   $\cdot$  G/L Offset and Retainage
- Verify that you have defined a customer number for your work orders or a customer address number for your jobs

### **4.1.2 What You Should Know About**

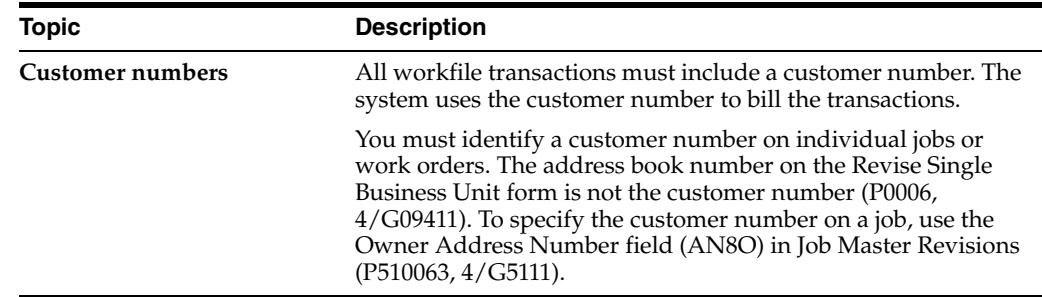

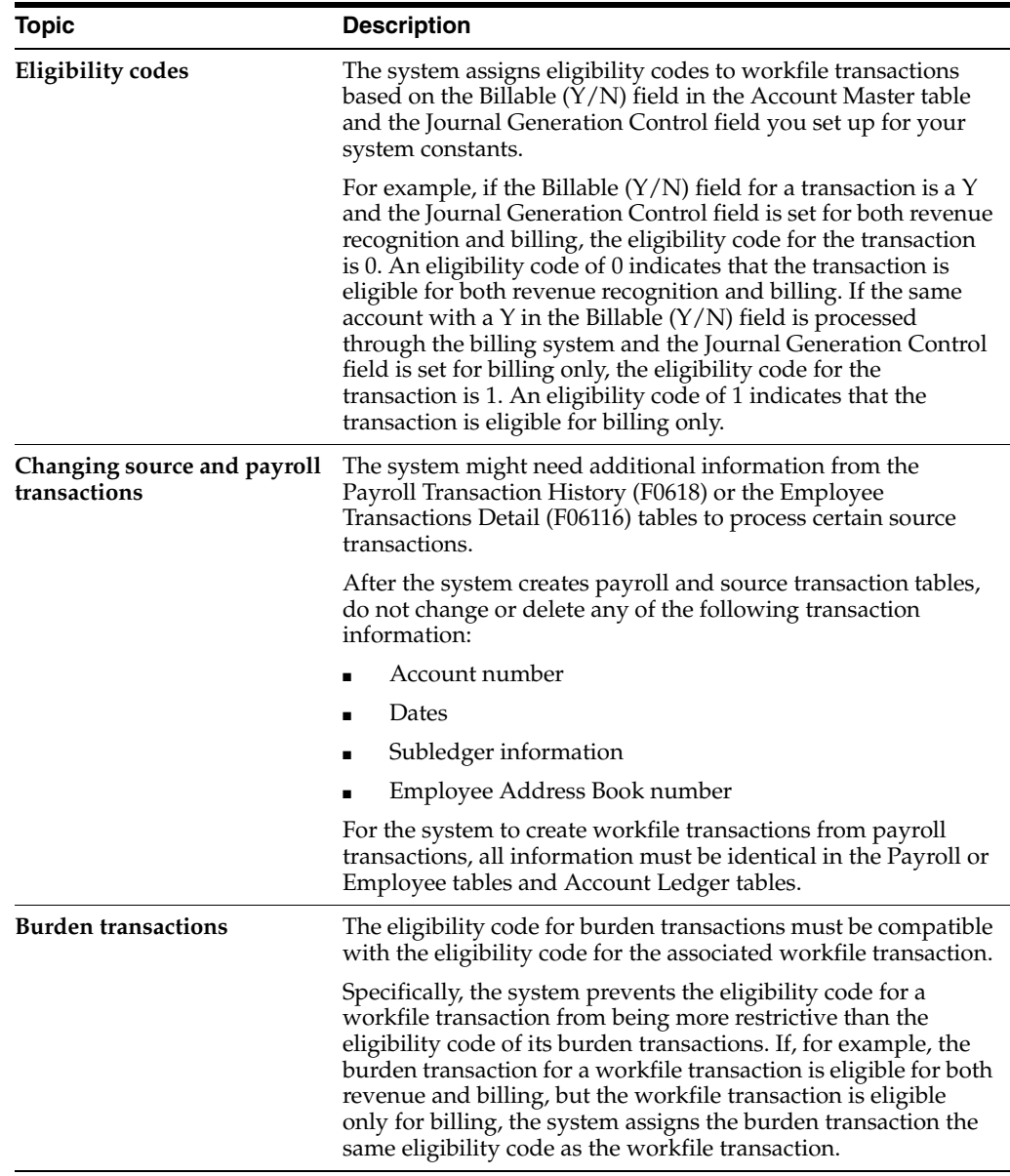

### **See Also:**

- Section [18.1, "Defining Markup Rules,"](#page-172-0)
- Section [17.1, "Setting Up System Constants"](#page-162-0) for more information about Journal Generation Control,
- Section [C.13, "Independent Revenue/Invoice Amount Basis"](#page-280-0) for more information about calculating markup,
- *JD Edwards World Technical Foundation Guide*for information about running, copying, and changing a DREAM Writer version,
- Section 14.1, "About the Revenue Recognition Process" for more information about the revenue recognition process.

### **4.1.3 Processing Options**

See Section [27.1, "Work File Generation \(P481201\)."](#page-228-0)

# **Review the Workfile**

This chapter contains these topics:

- Section [5.1, "Reviewing the Workfile,"](#page-38-0)
- Section [5.2, "Locating Transactions in the Workfile,"](#page-39-0)
- Section [5.3, "Reviewing Transaction Totals,"](#page-48-0)
- Section [5.4, "Verifying the Customer Number for Billing."](#page-51-0)

# <span id="page-38-0"></span>**5.1 Reviewing the Workfile**

After you accumulate billable cost information, you can review the related workfile transactions to verify that the information the system retrieved from the source transactions is correct. Source transactions are the transactions that the system stores in the Account Ledger table (F0911). The system might also require other information from the originating systems to process some source transactions.

When you review transactions in the Billing Workfile (F4812), you should look for potential errors, such as:

- Payroll transactions charged to the incorrect work order or job
- Incorrect markup amounts (if changes are made to your markup tables since the creation of your workfile transactions)

If you work in a multi-currency environment, you can review the workfile in the domestic currency or in the foreign currency.

The following graphic illustrates the windows and forms that you can access as you review workfile transactions:

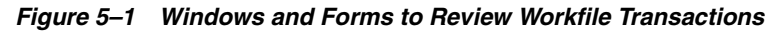

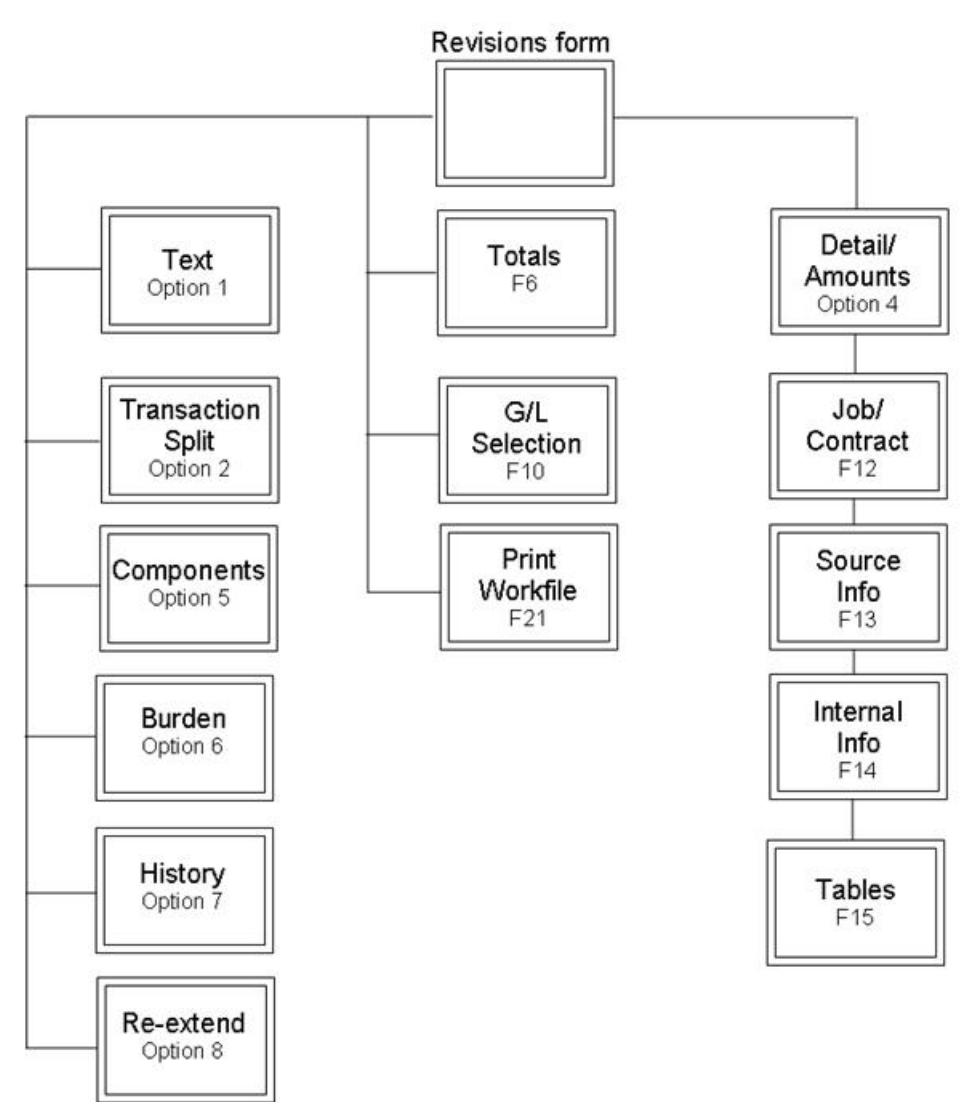

# <span id="page-39-0"></span>**5.2 Locating Transactions in the Workfile**

To review the transactions in the Billing Workfile (F4812), you must first locate them. You can enter search criteria to control the workfile transactions that the system displays. If you specify more values in your search criteria, the system displays more specific transaction information.

Locating transactions in the workfile consists of the following tasks:

- Reviewing workfile transactions
- Reviewing burden transactions
- Reviewing component transactions

You can review the following transactions in the workfile:

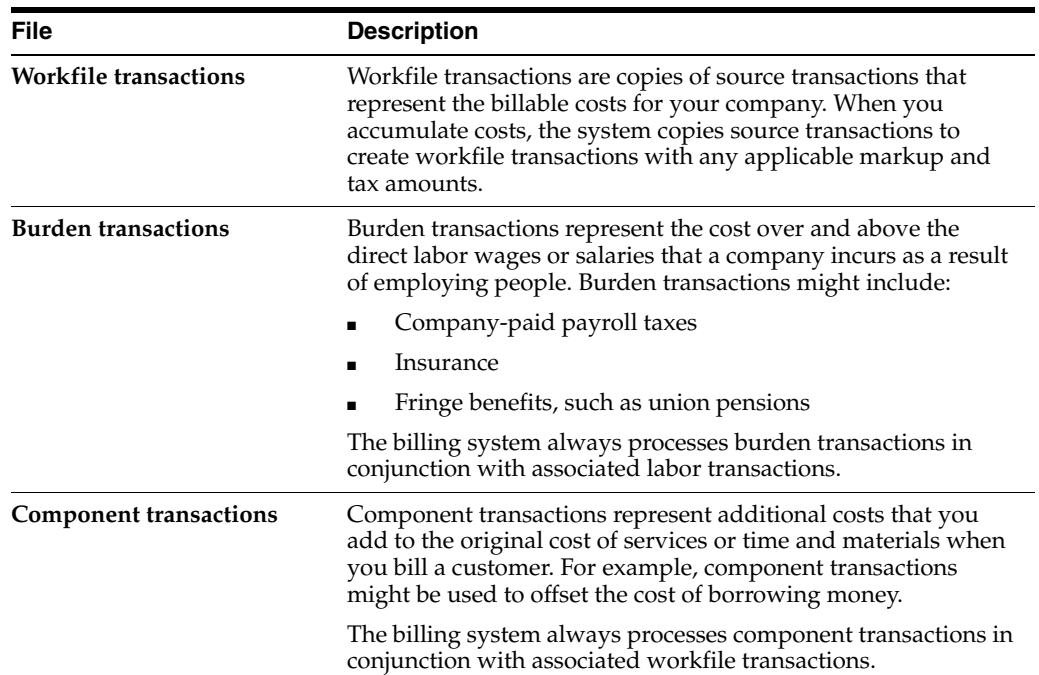

### *Figure 5–2 Revisions screen*

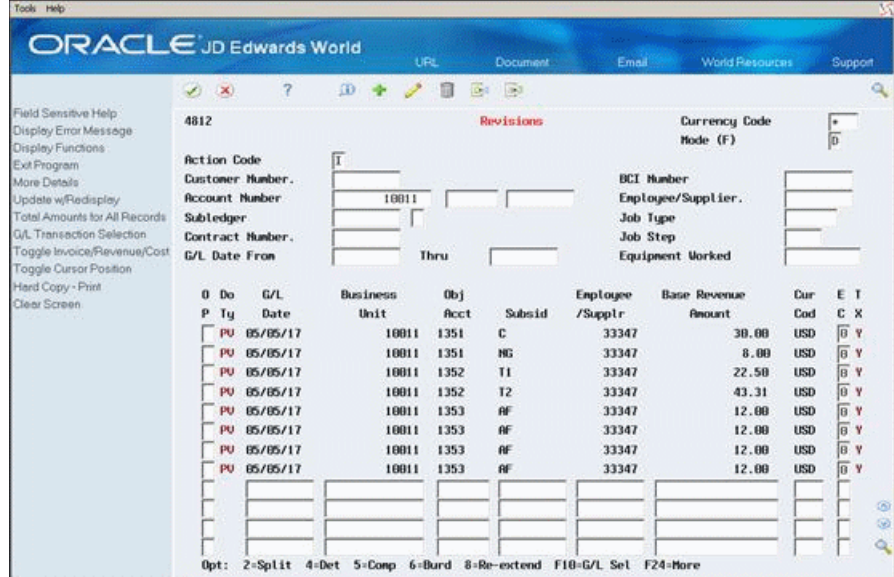

### <span id="page-40-1"></span><span id="page-40-0"></span>**5.2.1 Reviewing Workfile Transactions**

#### **Navigation**

**From Work Order/Service Billing Processing (G48), choose Service Billing**

**From Service Billing (G4821), choose Workfile Generation** 

### **From Workfile Generation (G4822), choose Revisions (P4812)**

You can review specific workfile transactions to verify accounting and billing information, such as the document type, classification, account number, amount, and eligibility for processing. You can also determine whether a workfile transaction is taxable and whether it includes associated burden or component transactions.

### **To review workfile transactions**

On Revisions.

- **1.** Complete one or more of the following fields to locate workfile transactions:
	- Customer Number
	- BCI Number
	- Account Number (or Job/Business Unit)
	- Employee/Supplier
	- Equipment Worked
- **2.** To locate specific workfile transactions, complete the following optional fields:
	- Subledger
	- Subledger Type
	- Job Type
	- Job Step
	- G/L Date From
	- G/L Date Thru
- **3.** Review the following fields:
	- Transaction Classification
	- Eligibility Code
	- Taxable
	- **Components**
	- **Burden**

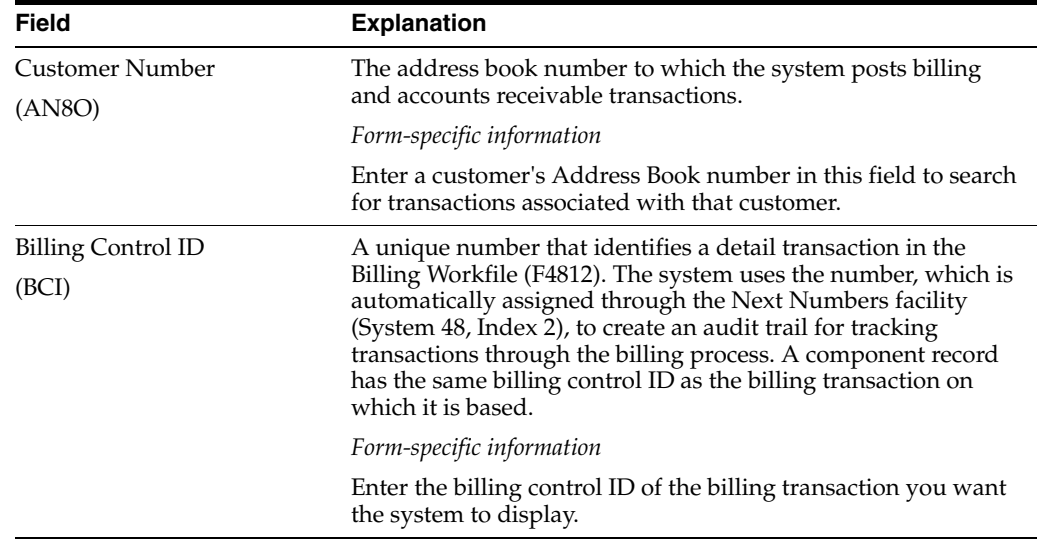

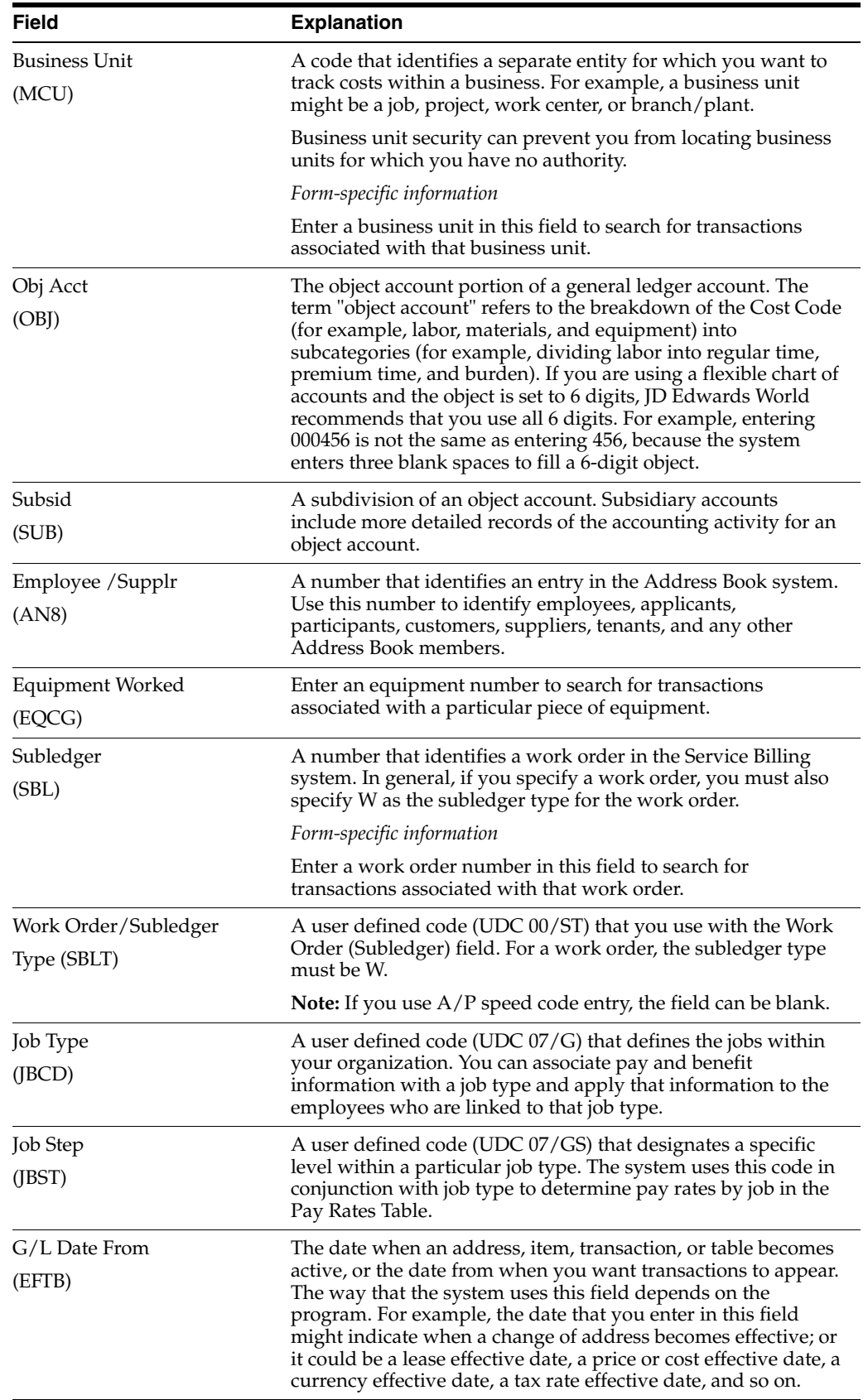

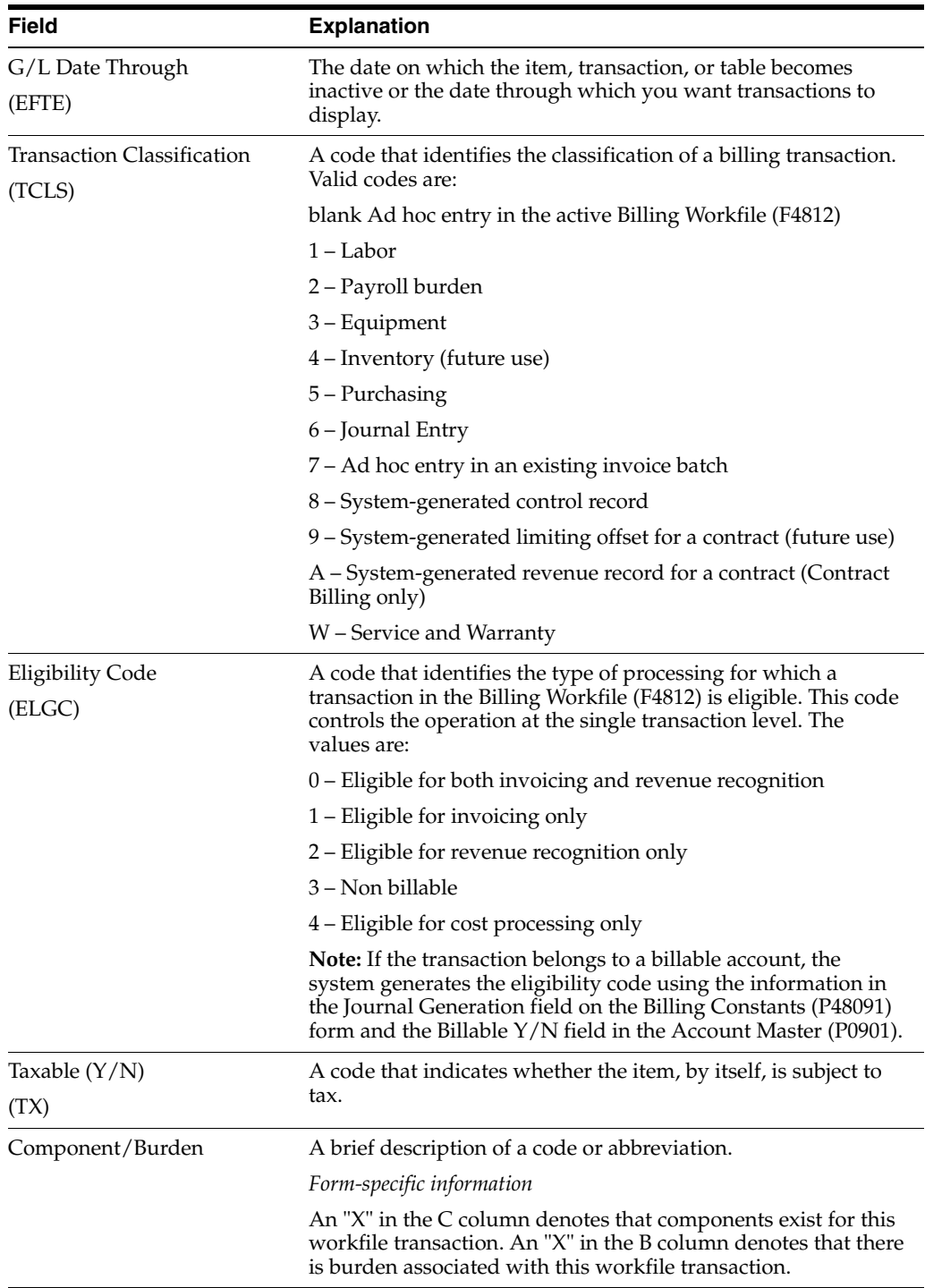

## **5.2.2 What You Should Know About**

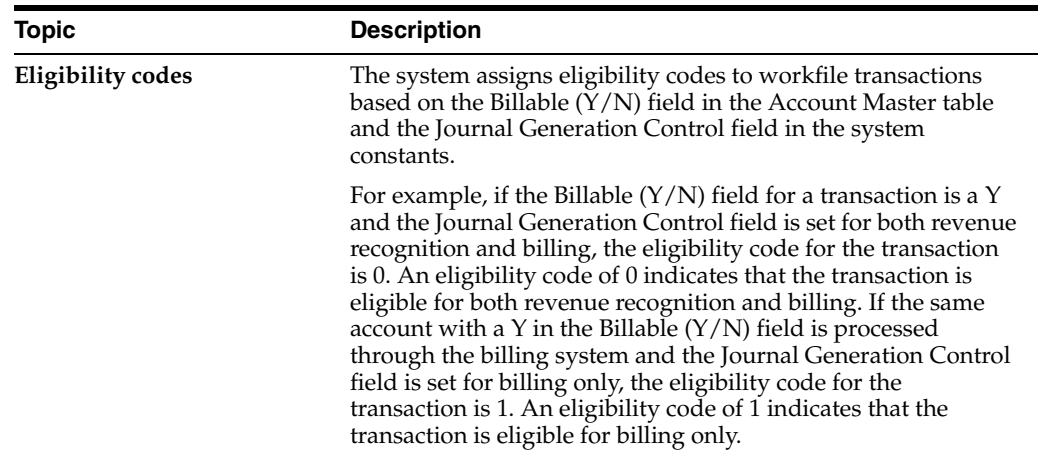

### **5.2.3 Reviewing Burden Transactions**

### **Navigation**

**From Work Order/Service Billing Processing (G48), choose Service Billing**

**From Service Billing (G4821), choose Workfile Generation** 

### **From Workfile Generation (G4822), choose Revisions (P4812)**

Burden is the cost that a company incurs as a result of employing people. Burden can include:

- Company-paid payroll taxes
- **Insurance**
- Fringe benefits, such as union pensions
- Direct labor costs, such as small tools

You use a system constant to control whether burden transactions are processed for the workfile. The system calculates burden transactions when you create payroll journal entries. The only way you can process burden within the billing system is in conjunction with its associated labor workfile transaction.

The eligibility code for burden transactions must be compatible with the eligibility code for the associated workfile transaction. Specifically, the system prevents the eligibility code for a workfile transaction from being more restrictive than the eligibility code of its burden transactions.

For example, if the burden transaction for a workfile transaction is eligible for revenue and billing, but the workfile transaction is eligible only for billing, the system assigns the burden transaction the same eligibility code as the workfile transaction.

The Payroll system calculates the following types of burden:

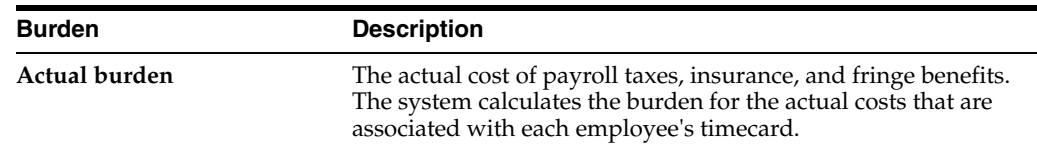

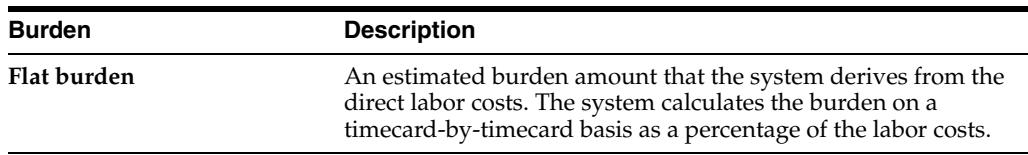

When burden transactions are associated with a workfile transaction, the system displays an X in the Burden (B) field for that transaction. The system also updates the Burden Pending (BDPN) field to indicate the type of burden that was processed for the workfile transaction. Choose the More Details (F4) function to see the Burden field in Workfile Revisions.

### **To review burden transactions**

On Revisions.

**1.** Complete the steps for reviewing workfile transactions.

**See:**

- Section [5.2.1, "Reviewing Workfile Transactions."](#page-40-0)
- **2.** Verify the following field to identify the transactions with burden:
	- Burden (B)
- **3.** Choose Burden (Option 6) for the transaction you want to review.

*Figure 5–3 Burden Information screen*

|                                                                                                    |                                                                               |                          |                                                        | URL. |       | Document:                 | Email:                   | <b>World Resources</b>            | Support                          |
|----------------------------------------------------------------------------------------------------|-------------------------------------------------------------------------------|--------------------------|--------------------------------------------------------|------|-------|---------------------------|--------------------------|-----------------------------------|----------------------------------|
|                                                                                                    | ×<br>$\left( \mathbf{x}\right)$                                               | $\overline{\mathcal{L}}$ | $\omega$                                               |      | 回4 回3 |                           |                          |                                   |                                  |
| Field Sensitive Help<br>Display Error Message<br>Display Functions<br>Exit Program<br>Update w/Redisplay<br>Total Amounts for All Records<br>Toggle Invoice/Revenue Amor<br>Clear Screen | 4824<br><b>Action Type</b><br><b>Employee No</b><br>Transaction No<br>0 Benef | Tx:                      | $\sqrt{\overline{1}}$<br>33241<br>32995<br>Explanation |      |       | <b>Burden Information</b> | <b>Base Revenue</b>      | Currency Code.<br>Mode (F)<br>E T | USD <sub>1</sub><br>$\mathbf{D}$ |
|                                                                                                    | Code<br>р<br>1984                                                             | Tu                       | -Renark-                                               |      |       |                           | <b>Resource</b><br>43.29 | C Y<br>$\boxed{0}$ N              | ø                                |
|                                                                                                    | Opt:                                                                          | 4=Detail                 | 5-Components                                           |      |       | <b>F6=Totals</b>          | F13=Toggle               | F24=More Keys                     | ø.<br>ä                          |

- **4.** On Burden Information, verify the information in the following fields:
	- Transaction Number
	- Benefit Code
	- Tax Type
	- Explanation Remark

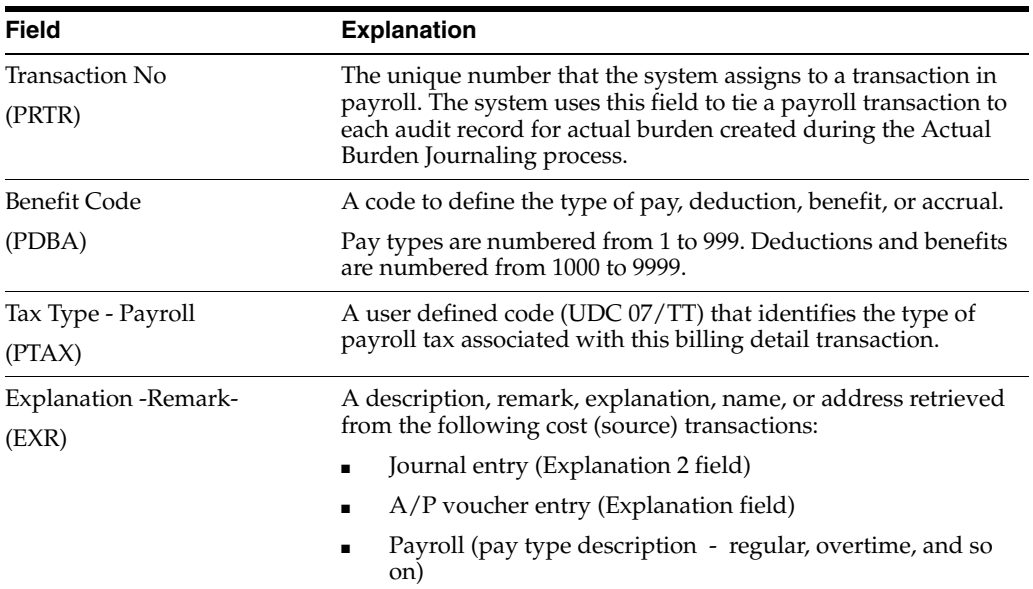

## **5.2.4 What You Should Know About**

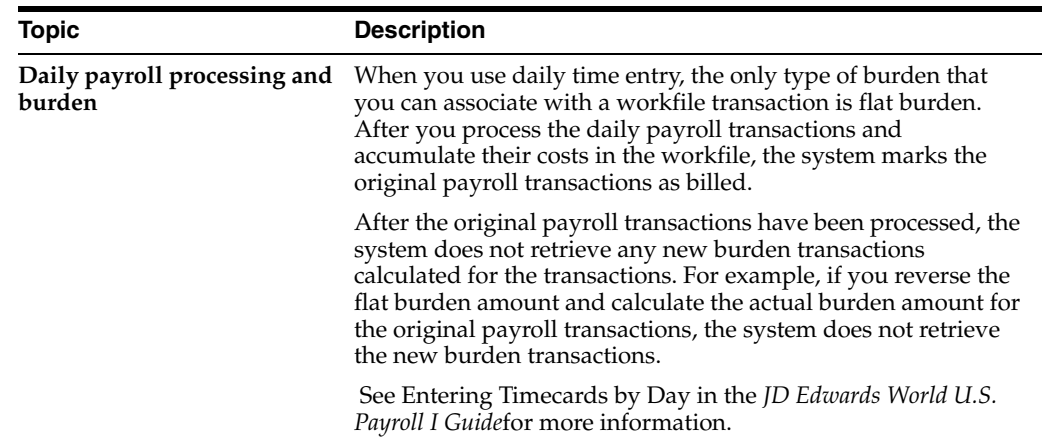

### **5.2.5 Reviewing Component Transactions**

### **Navigation**

**From Work Order/Service Billing Processing (G48), choose Service Billing**

**From Service Billing (G4821), choose Workfile Generation** 

### **From Workfile Generation (G4822), choose Revisions (P4812)**

A component is a type of markup. The system calculates component transactions based on amounts or units from source transactions or burden transactions. For example, you might include a component transaction to offset the cost of borrowing money.

You can use component transactions based on the invoice amount to apply charges in addition to the markup amount for the workfile transaction. Use a compounded component to include additional markup added to the source transaction plus additional charges added to the marked-up amount for the billing.

When a component transaction is associated with a workfile transaction, the system displays an X in the Component (C) field for that transaction. Choose the More Details (F4) function to see the Component field in Workfile Revisions.

#### **To review component transactions**

On Revisions.

**1.** Complete the steps for reviewing workfile transactions.

**See:**

- Section [5.2.1, "Reviewing Workfile Transactions."](#page-40-0)
- **2.** Verify the following field to identify the transactions with components:
	- Component (C)
- **3.** Choose Component (Option 5) for the transaction you want to review.

*Figure 5–4 Component Transaction Inquiry screen*

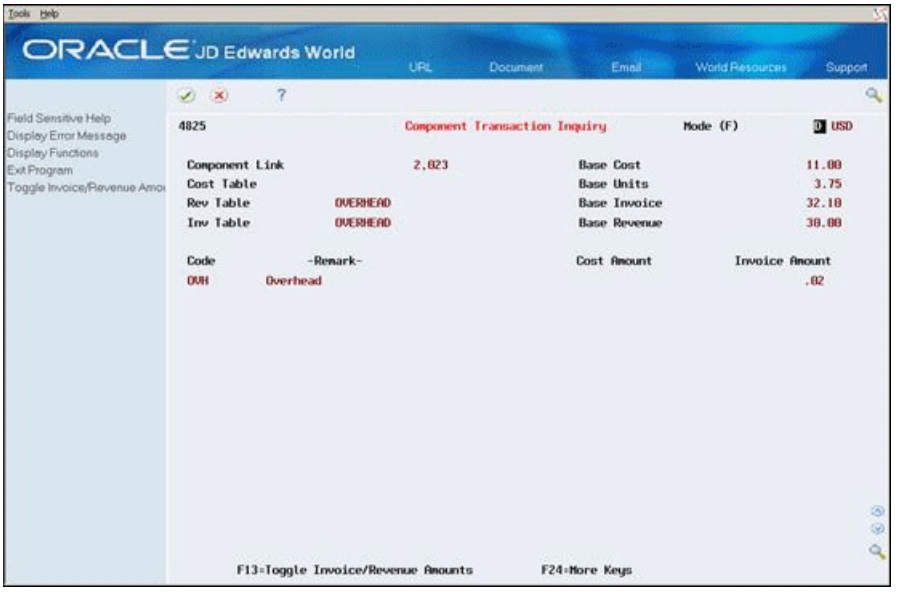

- **4.** On Component Transaction Inquiry, verify the information in the following fields:
	- Component Link
	- Cost Table
	- Revenue Table
	- **Invoice Table**
	- **Base Cost**
	- **Base Units**
	- **Base Invoice**
	- Code (Component Code)
	- Cost Amount
	- **Invoice Amount**

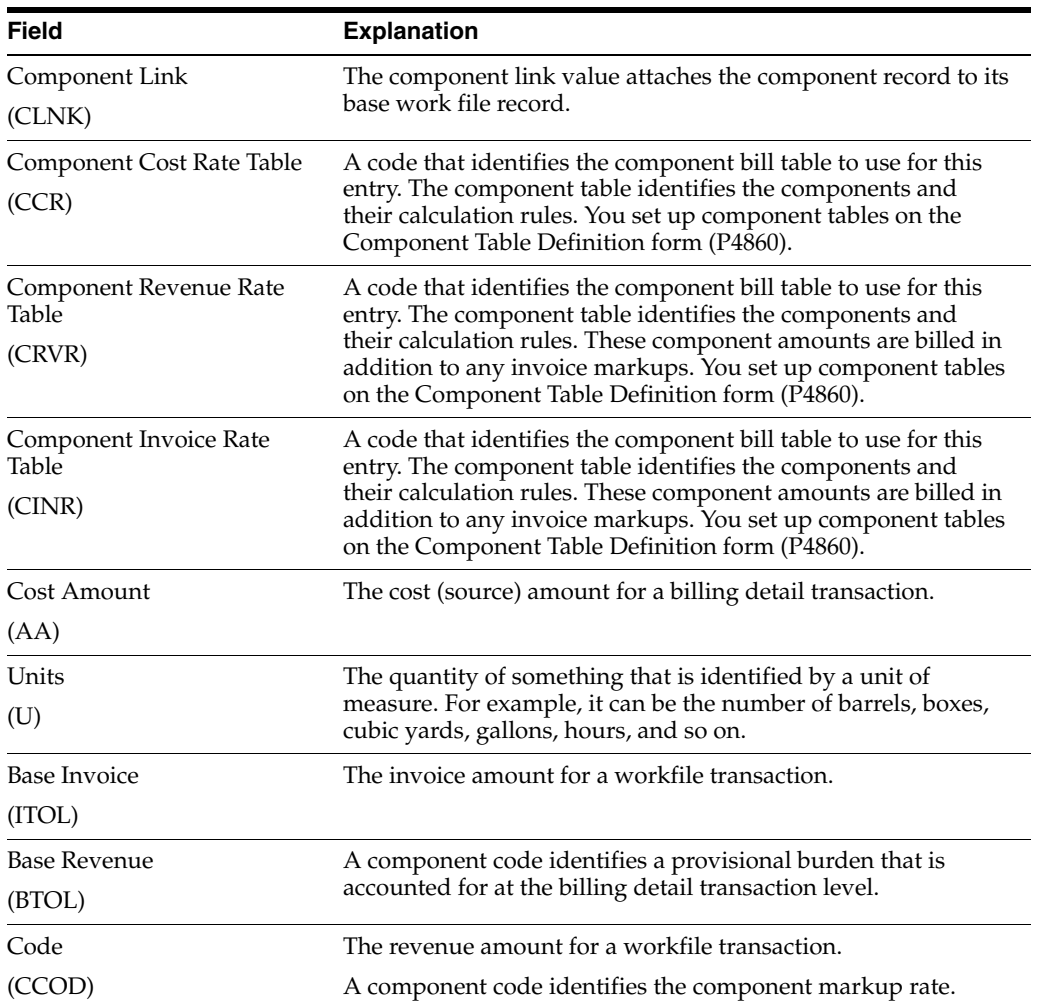

# <span id="page-48-0"></span>**5.3 Reviewing Transaction Totals**

### **Navigation**

**From Work Order/Service Billing Processing (G48), choose Service Billing**

**From Service Billing (G4821), choose Workfile Generation** 

### **From Workfile Generation (G4822), choose Revisions (P4812)**

You can review the total amounts for one or more transactions. Review transaction totals so you can:

- Make projections relating to the invoice and cost totals
- Verify the accuracy between the invoice information that the system stores in the workfile and the invoice information that you print for your customers
- Verify totals with burden and component amounts

Reviewing transaction totals consists of the following:

- Reviewing totals for a specific transaction
- Reviewing totals for a group of selected transactions

If you find a discrepancy with the transaction totals, you should make any necessary revisions before you continue with the billing process.

### **To review totals for a specific transaction**

On Revisions

**1.** Complete the steps for reviewing workfile transactions.

**See:**

- Section [5.2.1, "Reviewing Workfile Transactions."](#page-40-0)
- **2.** Choose Toggle Amounts (F13) to display totals in the following field:
	- Amount

The system displays only cost and invoice amounts when the Journal Generation Control system constant is set for invoicing only. Cost and revenue amounts display when the constant is set for revenue only. Cost, invoice, and revenue amounts display if the constant allows revenue recognition and invoicing as separate processes.

### **5.3.1 What You Should Know About**

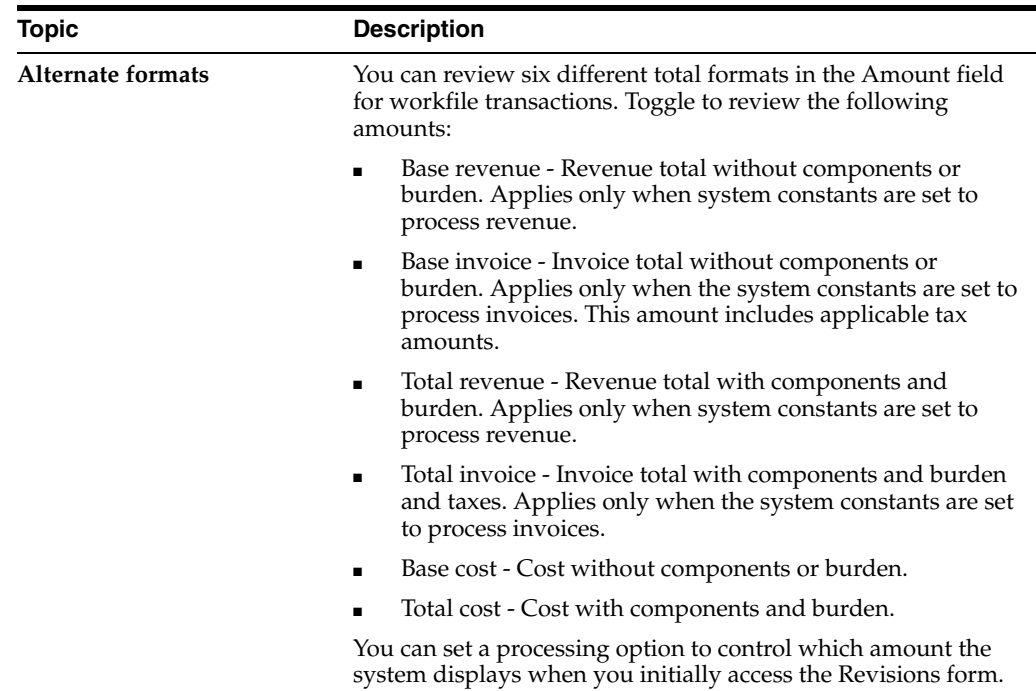

### **To review totals for a group of selected transactions**

On Revisions

**1.** Complete the steps for reviewing workfile transactions.

**See:**

- Section [5.2.1, "Reviewing Workfile Transactions."](#page-40-0)
- **2.** Choose Total Amounts for All Records to access the Grand Totals form.

Grand Totals includes only the transactions that appear on Revisions. To include all transactions that meet the search criteria you specified on Revisions, you must scroll to the end of the subfile in the detail portion of Revisions before you choose Total Amounts.

*Figure 5–5 Grand Totals screen*

| Tools<br>Help                     |                                   |                                    |
|-----------------------------------|-----------------------------------|------------------------------------|
| 7<br>$\langle \mathbf{X} \rangle$ |                                   |                                    |
|                                   |                                   | Currency Code<br>USD<br>Mode (F) D |
|                                   | Base                              | Total w/ Components                |
| Revenue                           | 391.81                            | 461.14                             |
| Invoice                           | 482.44                            | 471.77                             |
| Cost                              | 488.88<br><b>NEW YORK CONTROL</b> | 431.16                             |
|                                   |                                   |                                    |
|                                   |                                   |                                    |
|                                   |                                   |                                    |

- **3.** On Grand Totals, review the following fields:
	- Revenue
	- **Invoice**
	- Cost

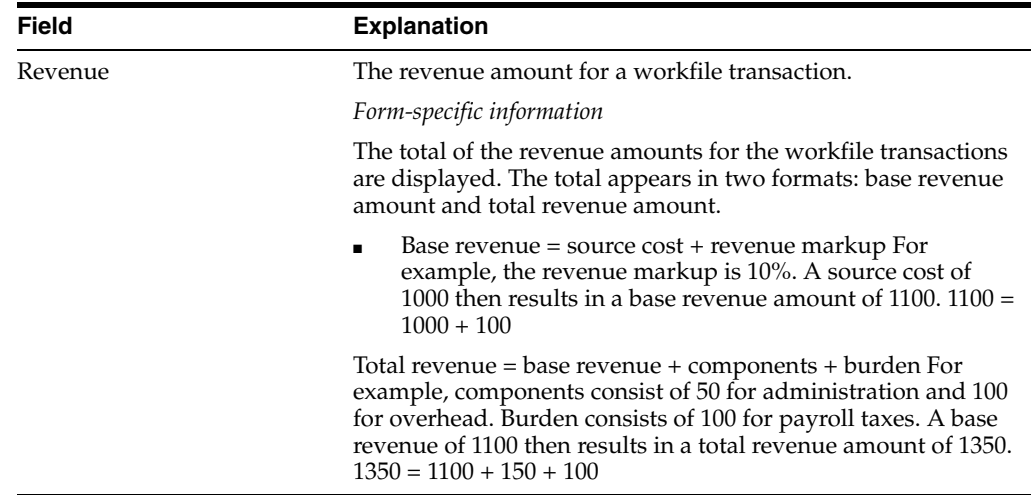

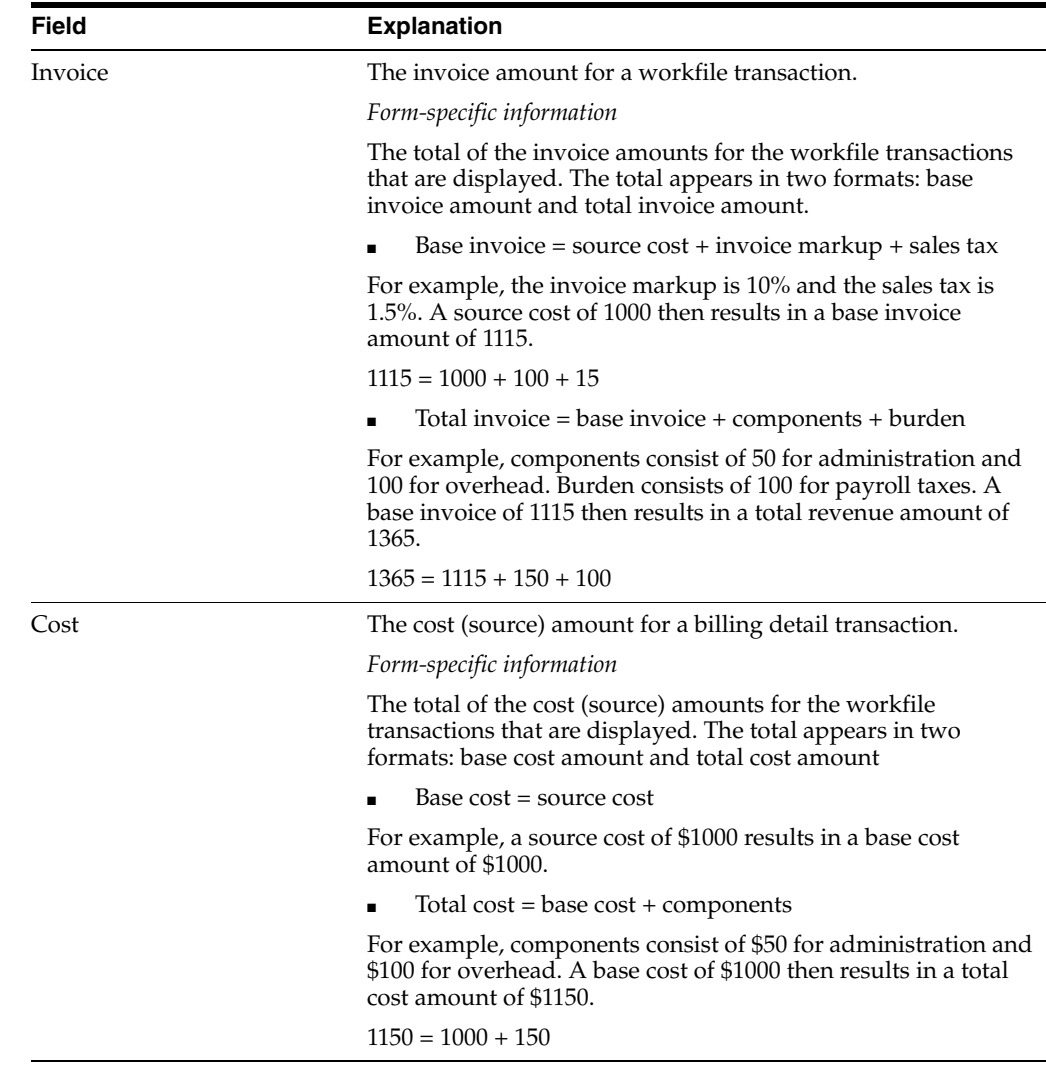

### **5.3.2 What You Should Know About**

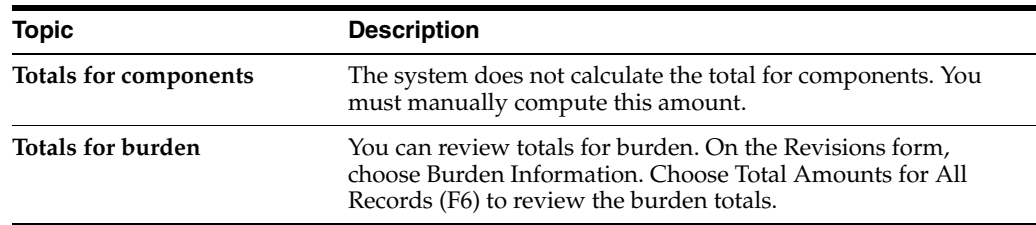

# <span id="page-51-0"></span>**5.4 Verifying the Customer Number for Billing**

### **Navigation**

**From Work Order/Service Billing Processing (G48), choose Service Billing**

**From Service Billing (G4821), choose Workfile Generation** 

### **From Workfile Generation (G4822), choose Revisions (P4812)**

You must use either a work order or a job to bill a customer. You can review specific workfile transactions to verify the customer number. You can set up your system to

retrieve the customer number from the Job Cost or Work Orders systems on system constants.

### **To verify the customer number**

On Revisions

**1.** Complete the steps for reviewing workfile transactions.

**See:**

- Section [5.2.1, "Reviewing Workfile Transactions."](#page-40-0)
- **2.** Choose Detailed Transaction (Option 4) for a specific transaction.

*Figure 5–6 Detailed Transaction screen*

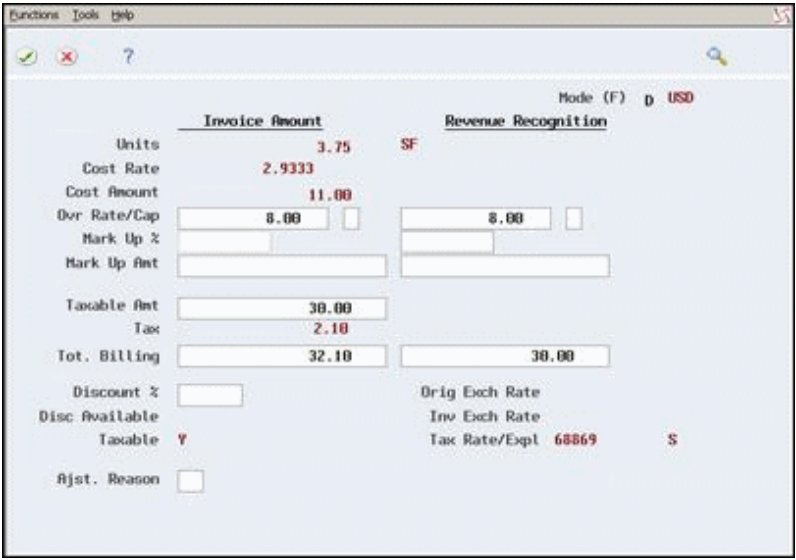

**3.** On Amounts/Units information, choose Job/Contract Information (F12).

*Figure 5–7 Grand Avenue Gallery screen*

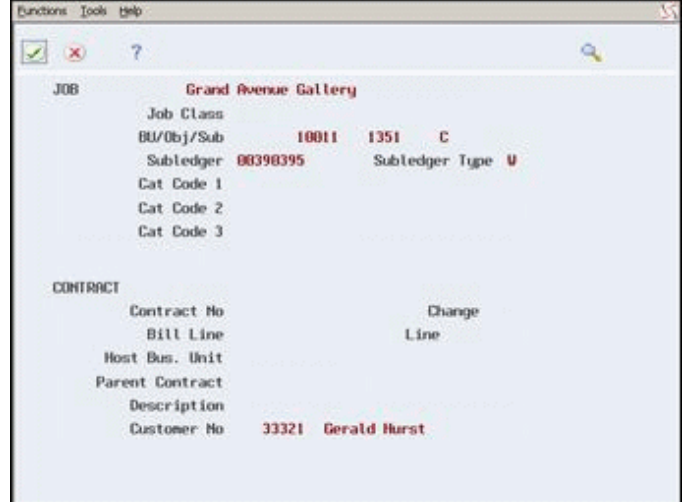

# **5.4.1 Processing Options**

See Section [27.2, "Unbilled Detail Revisions \(P4812\)."](#page-229-0)

# **Revise the Billing Workfile**

This chapter contains these topics:

- Section [6.1, "Revising the Billing Workfile,"](#page-54-0)
- Section [6.2, "Adding Text to a Workfile Transaction,"](#page-56-0)
- Section [6.3, "Adding Existing G/L Transactions,"](#page-58-0)
- Section [6.4, "Changing the Transaction Markup,"](#page-60-0)
- Section [6.5, "Entering Ad-Hoc Workfile Transactions,"](#page-64-0)
- Section [6.6, "Assigning a Hold Status,"](#page-66-0)
- Section [6.7, "Splitting a Workfile Transaction,"](#page-68-0)
- Section [6.8, "Moving a Workfile Transaction to History,"](#page-72-0)
- Section [6.9, "Printing Workfile Transactions."](#page-74-0)

# <span id="page-54-0"></span>**6.1 Revising the Billing Workfile**

The transactions in the Billing Workfile (F4812) are the basis for the rest of the revenue and billing processes. You should make any necessary additions and revisions to the workfile transactions before you continue. For example, you can:

- Add informational text that you want to print on an invoice.
- Add any  $G/L$  transactions that were omitted from the workfile without running the Workfile Generation program again.
- Change the markup for a transaction.
- Add transactions directly to the workfile without entering them into the Account Ledger (F0911) first, such as transactions for expense reports that have not yet been processed in the Accounts Payable system.
- Assign a hold status to a transaction with a release date to prevent a transaction from being included on an invoice until that date.
- Split a transaction into two new transactions. You can then revise the billing status for the new transactions.

You can also move a transaction from the active workfile to the workfile history table so that it is not included on an invoice, and you can print a report that lists the transactions in the workfile.

### **6.1.1 Workfile Revisions and Sequence Numbers**

When you revise workfile transactions, the system assigns the transactions and each new revision a series of sequence numbers.

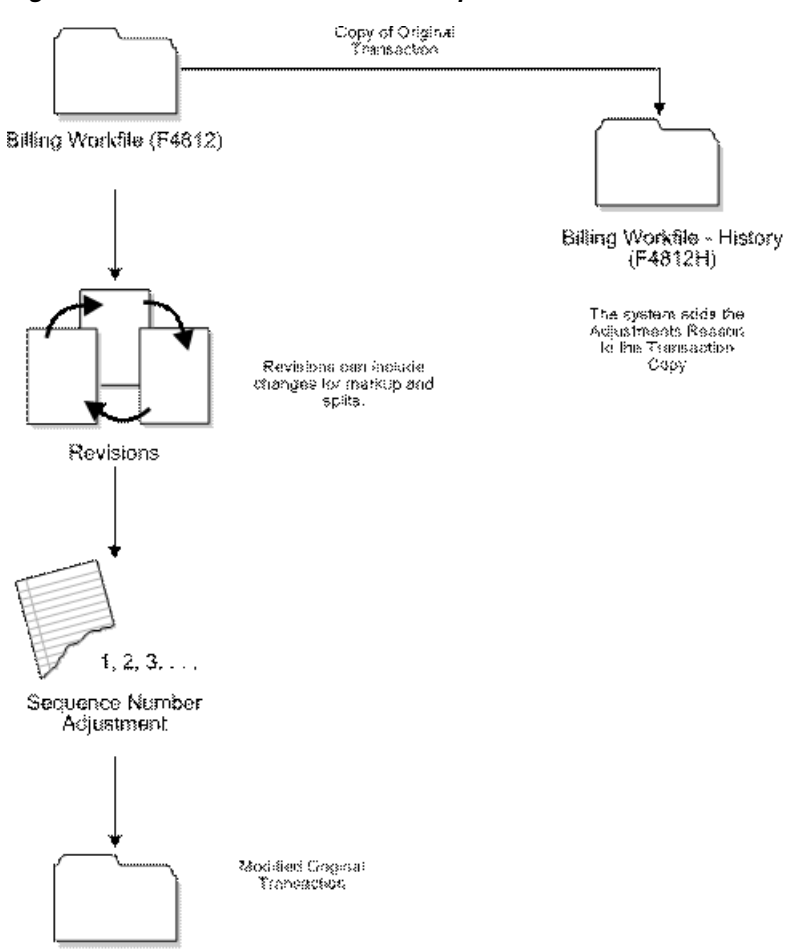

*Figure 6–1 Workfile Revisions and Sequence Numbers*

Billing Workfile (F4812)

You can use these numbers to track the progression of revisions to original workfile transactions. The system assigns each workfile transaction the following sequence numbers:

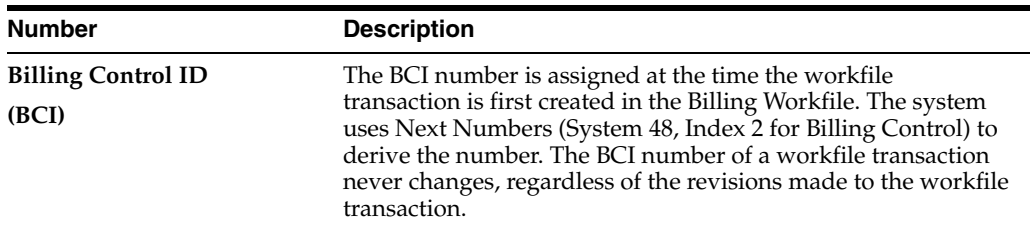

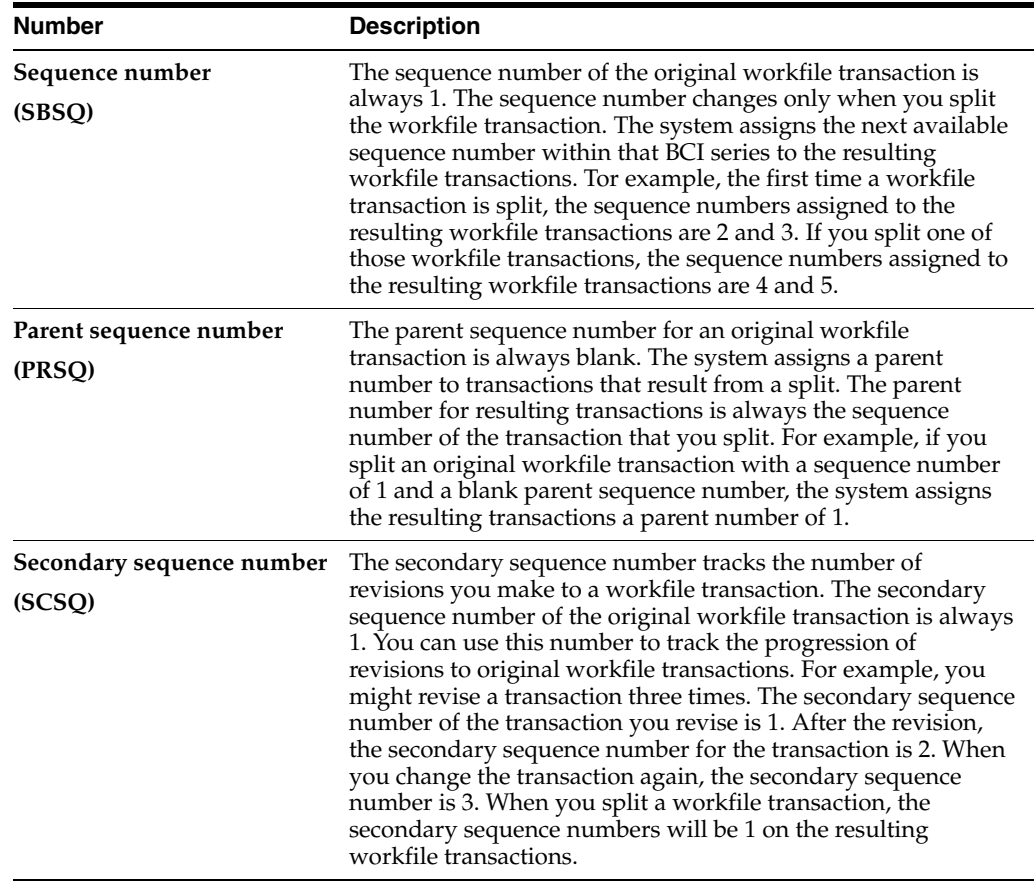

# **6.1.2 What You Should Know About**

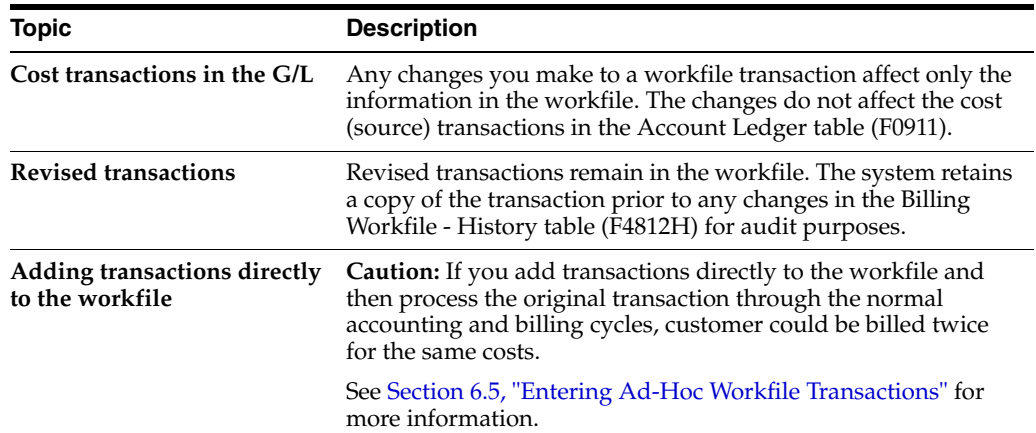

# <span id="page-56-0"></span>**6.2 Adding Text to a Workfile Transaction**

### **Navigation**

**From Work Order/Service Billing Processing (G48), choose Service Billing From Service Billing (G4821), choose Workfile Generation From Workfile Generation (G4822), choose Revisions (P4812)**

You can enter text to associate additional information with a workfile transaction. For example, the text might be a further description of the services for which you bill customers. You can enter text for a transaction at any point in the billing process. You can also print this text on an invoice. The system uses the billing control ID (BCI) number to attach text, which is stored in the Service Billing Invoice/Batch Extended Text File (F4813) to transactions in the Billing Workfile (F4812).

#### **To add text to a workfile transaction**

On Revisions

**1.** Complete the steps for reviewing workfile transactions.

**See:**

- Section [5.2.1, "Reviewing Workfile Transactions."](#page-40-1)
- **2.** Choose Text (Option 1) for a specific transaction.

#### *Figure 6–2 Invoice/Batch Extended Text screen*

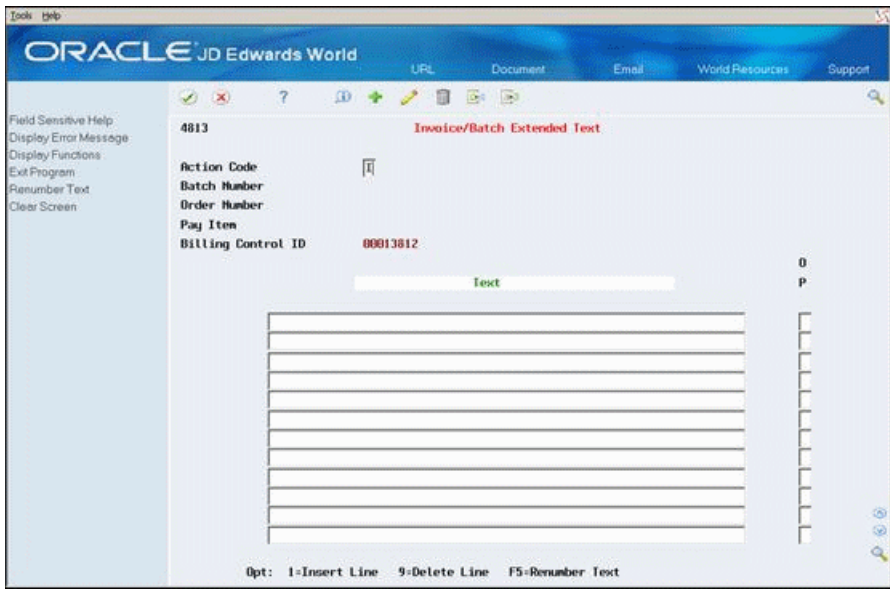

**3.** On Invoice/Batch Extended Text, enter free-form text.

If you need to enter more text, you can scroll to display additional lines. After you enter text, the system highlights the Option field on the Revisions form to indicate that the text exists for the transaction.

### **6.2.1 What You Should Know About**

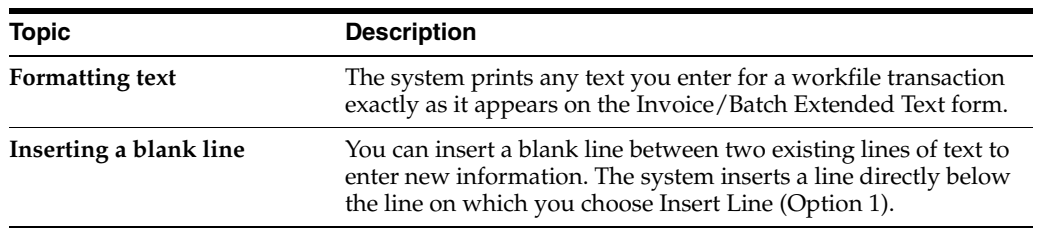

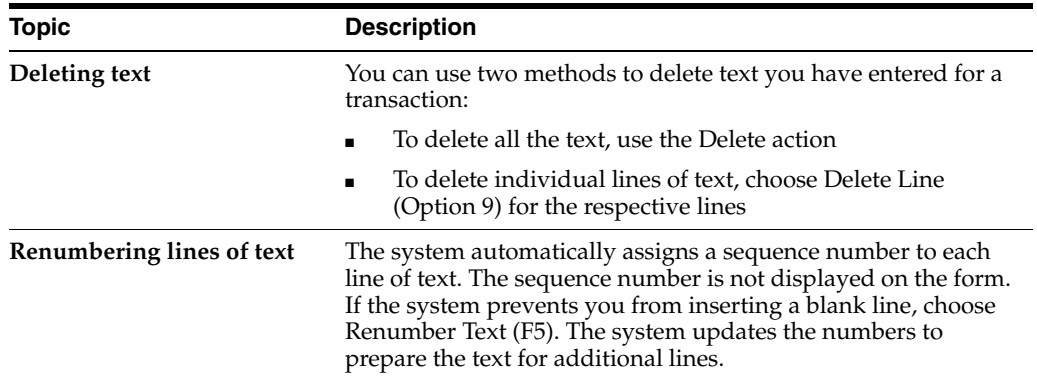

# <span id="page-58-0"></span>**6.3 Adding Existing G/L Transactions**

### **Navigation**

**From Work Order/Service Billing Processing (G48), choose Service Billing**

**From Service Billing (G4821), choose Workfile Generation** 

**From Workfile Generation (G4822), choose Revisions (P4812)**

You can add transactions from the Account Ledger table (F0911) to the Billing Workfile (F4812) without running the Workfile Generation program (P48120). For example, you can include costs for workfile processing that you did not include in the workfile generation. You can also include costs in the workfile for processing that were entered in the General Accounting system after you ran Workfile Generation

You can add transactions to the workfile using one of the following amounts:

- The cost without markup
- The cost plus markup, based on the markup rules you define or the default markup percentage you specify in the system constants

When you add a source transaction to the workfile, the system runs Workfile Generation interactively for the selected accounting entries. The system marks the transaction as billed in the Account Ledger (F0911) table. If the billable accounting entry originated from the payroll system, the system updates the Payroll Transaction History (F0618) or Employee Transactions Detail (F06116) tables. The system also applies any markup, tax, and G/L offset information retrieved from the Service Billing tables.

### **To add existing G/L transactions**

On Revisions

**1.** Complete the steps for reviewing workfile transactions.

**See:**

- Section [5.2.1, "Reviewing Workfile Transactions."](#page-40-1)
- **2.** Choose G/L Selection (F10).

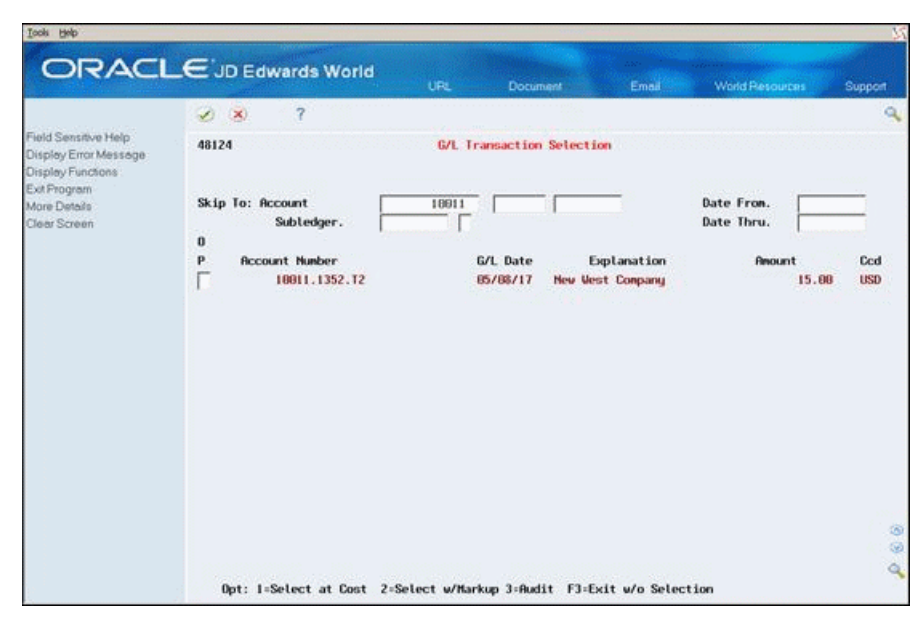

*Figure 6–3 G/L Transaction Selection screen*

- **3.** On G/L Transaction Selection, complete the following field to display the existing source transactions:
	- Business Unit
- **4.** To limit the list of transactions, complete one or more of the following fields:
	- Date From
	- Date Thru
	- Object
	- Subsidiary
	- Subledger
	- Subledger Type

The system automatically supplies the information for these fields if you completed them on the Revisions form.

- **5.** Choose one of the following for a specific transaction:
	- Choose at Cost (Option 1)
	- Choose with Markup (Option 2)

### **6.3.1 What You Should Know About**

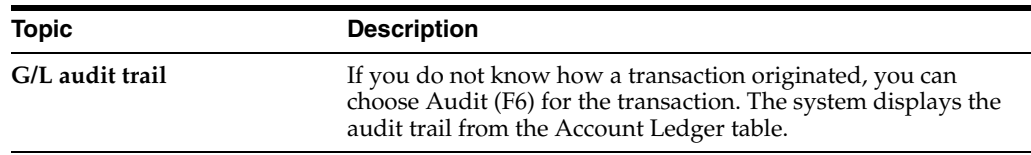

# <span id="page-60-0"></span>**6.4 Changing the Transaction Markup**

### **Navigation**

**From Work Order/Service Billing Processing (G48), choose Service Billing**

**From Service Billing (G4821), choose Workfile Generation** 

### **From Workfile Generation (G4822), choose Revisions (P4812)**

The markup for a transaction is the increase in costs to account for overhead and profit. You define markup rules in the Cost Plus Markup Table (P48096) when you set up your system. You can also change markup information after you accumulate costs.

After you make changes to the markup, you can apply the revised markup information to the transaction, or you can reapply the markup rules you originally defined for your system on the Cost Plus Markup Table.

In addition to changing the markup through Workfile Revisions, you can also make changes to the Amount Basis and Adjustment Reason Code options by choosing Re-Extension (P481202) from the Workfile Generation menu.

### **To change the markup**

On Revisions

**1.** Complete the steps for reviewing workfile transactions.

**See:**

- Section [5.2.1, "Reviewing Workfile Transactions."](#page-40-1)
- **2.** Choose Detailed Transaction Window (Option 4) for a specific transaction.

*Figure 6–4 Detailed Transaction Window screen*

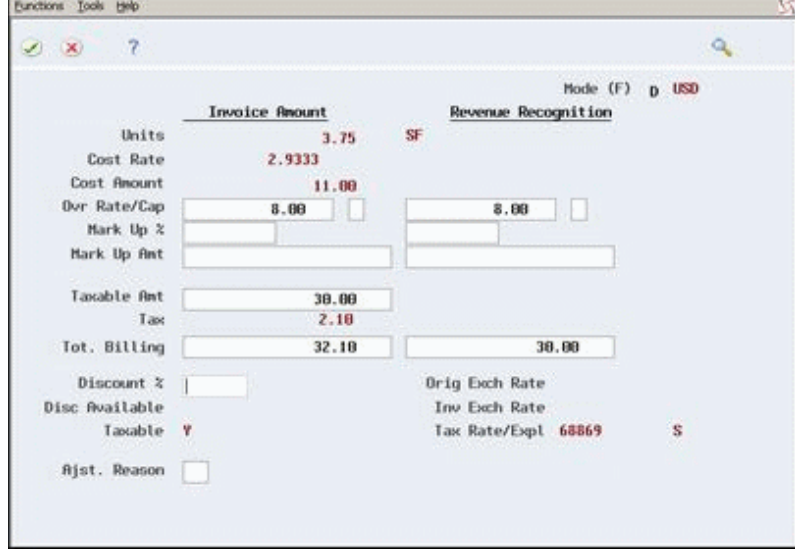

**3.** To review the origin of the markup and tax information for the transaction, choose Table Information (F15). In the following example, Table Not Applicable indicates that no markup table was found and the markup was derived from the system constants.

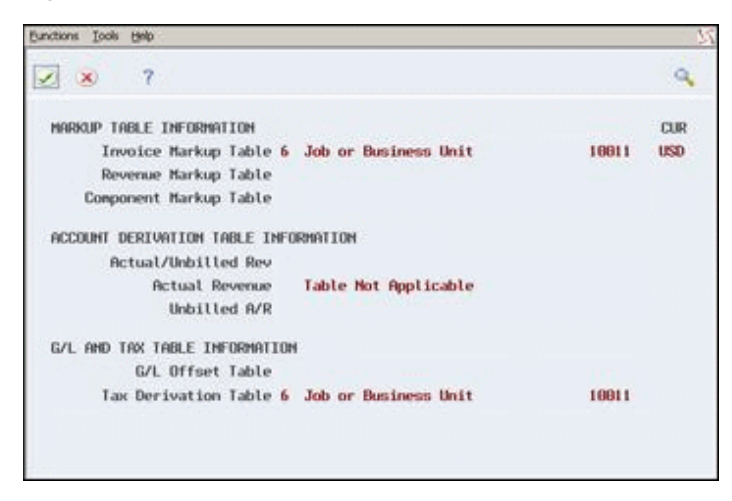

*Figure 6–5 Table Information screen*

- **4.** On Table Information, choose Amounts/Units Information (F11) to return to the Amounts/Units Information form.
- **5.** On Amounts/Units Information, complete any combination of the following applicable fields:
	- Override Rate
	- Cap or Rate
	- Mark Up Percent
	- Mark Up Amount
- **6.** Choose Update (F5).

The system calculates the markup and displays the changes.

**7.** Choose Exit Program (F3).

The system displays Transaction Re-Extension.

*Figure 6–6 Transaction Re-Extension screen*

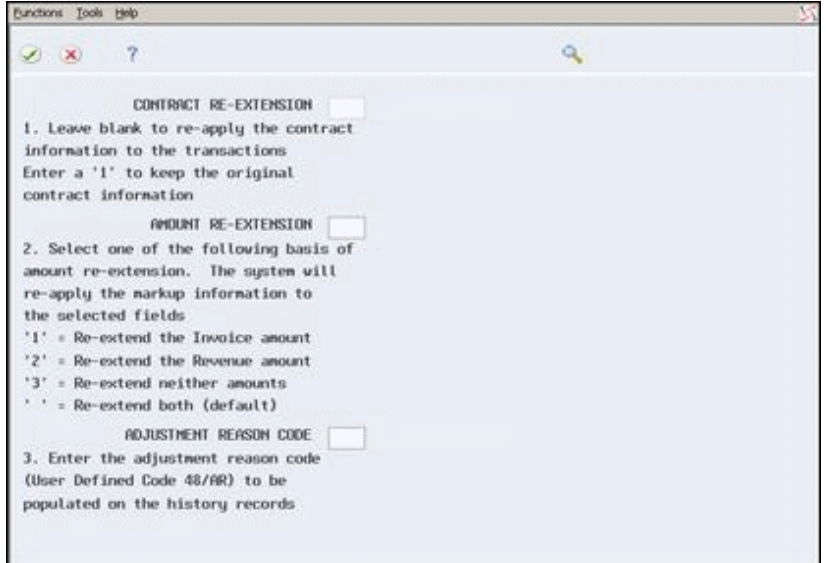

- **8.** On Transaction Re-Extension, complete the following applicable fields:
	- Amount Re-Extension
	- Adjustment Reason Code

For Amount Re-Extension, the revenue option does not apply if the transaction is not eligible for the revenue recognition process. If you choose 2 for the Amount Re-Extension, the system does not re-extend the invoice information.

**9.** Choose Process (F6).

The system retains the information you entered on the form and displays it the next time you access the Transaction Re-Extension form.

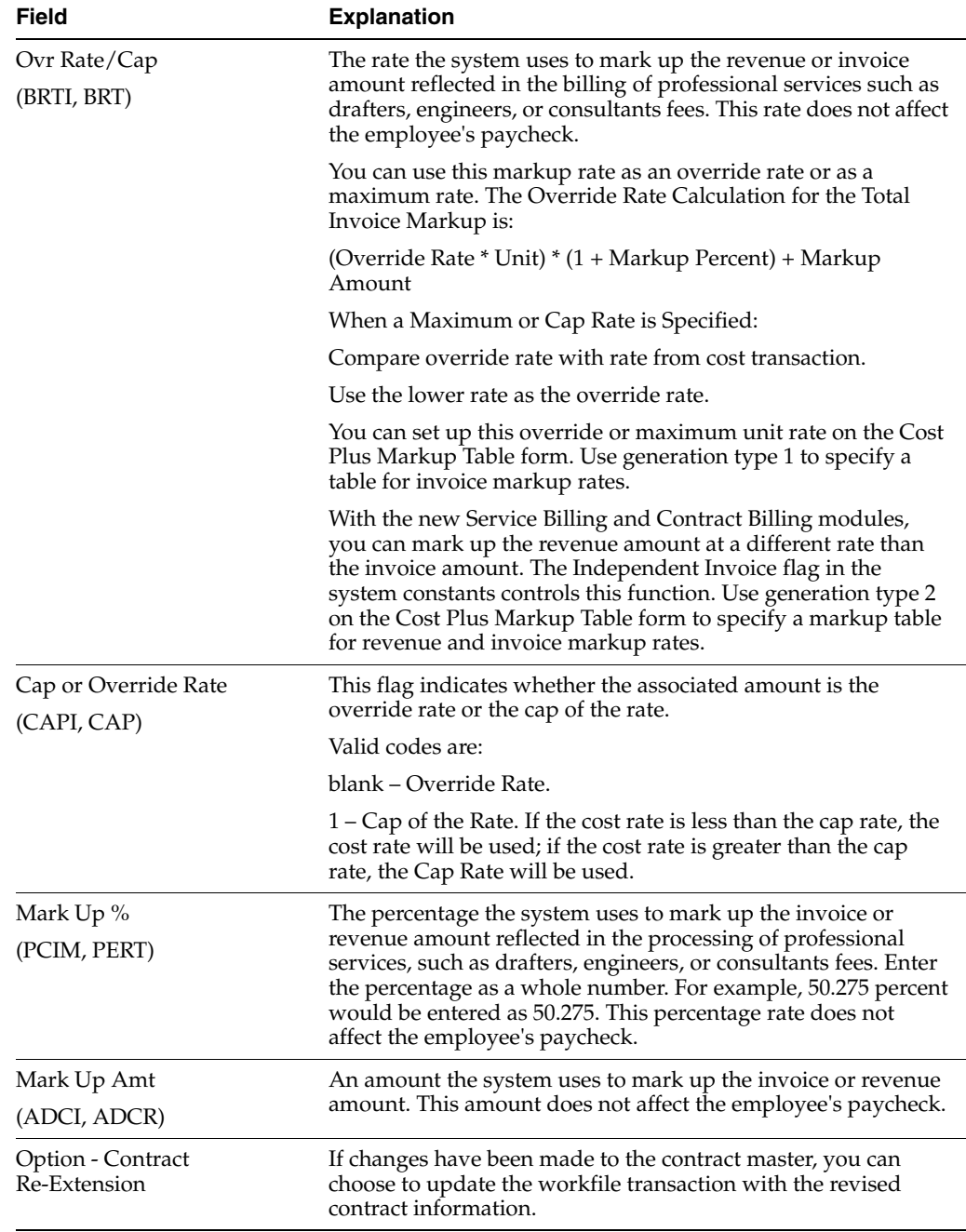

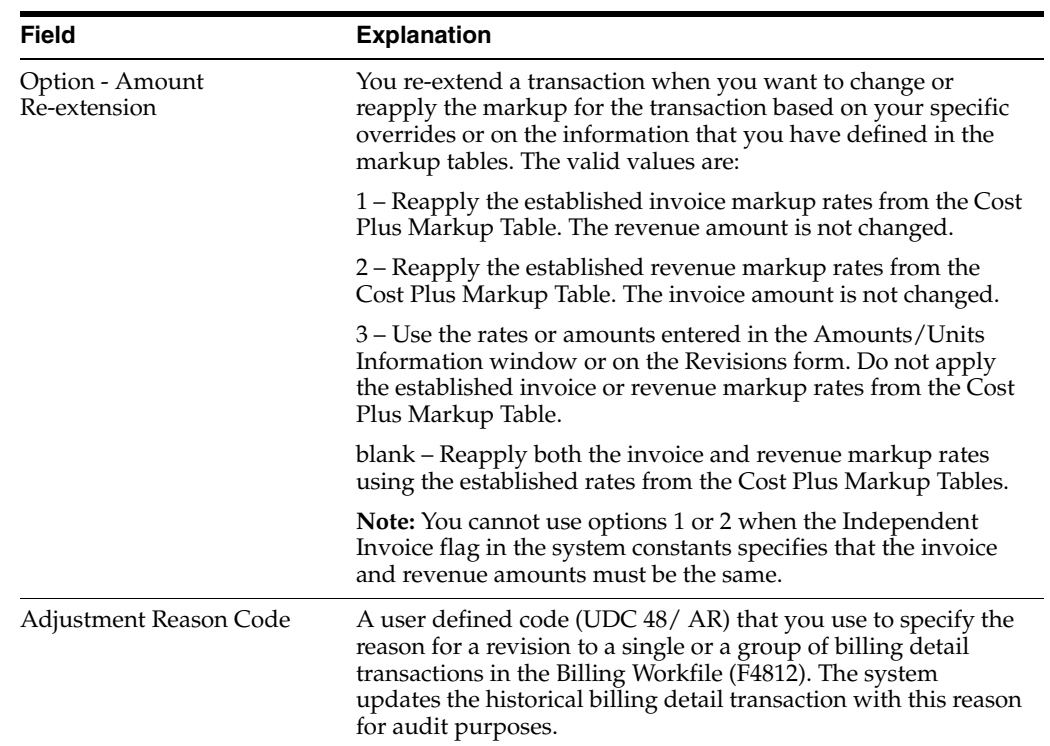

# **6.4.1 What You Should Know About**

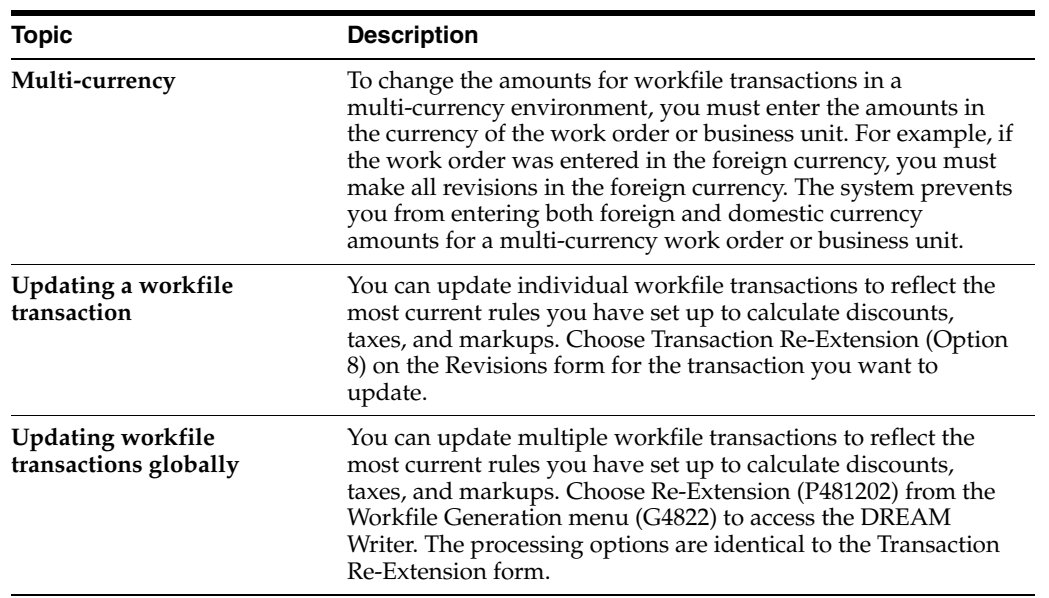

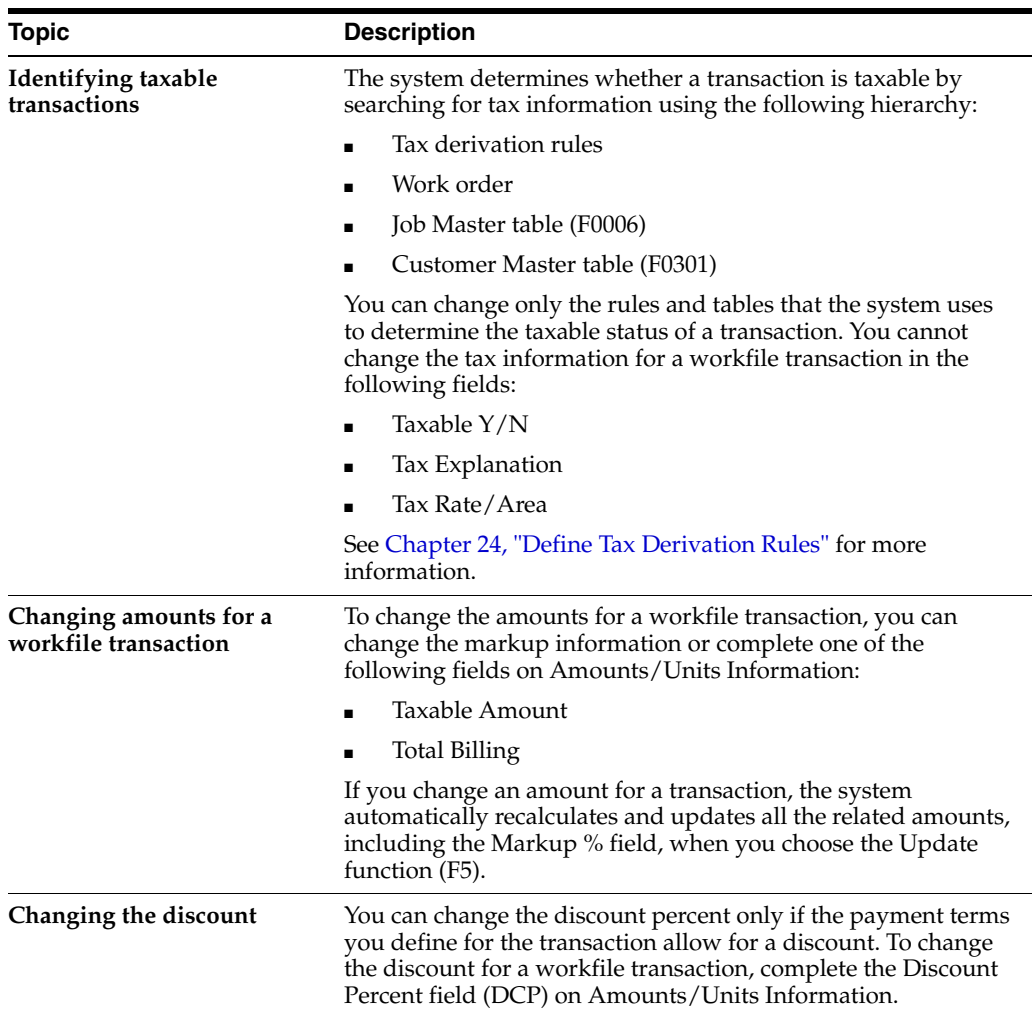

### **See Also:**

■ Chapter [18, "Define Markup Rules"](#page-172-1) for more information about setting up markup rules on the Cost Plus Markup Table.

# <span id="page-64-0"></span>**6.5 Entering Ad-Hoc Workfile Transactions**

### **Navigation**

**From Work Order/Service Billing Processing (G48), choose Service Billing**

**From Service Billing (G4821), choose Workfile Generation** 

#### **From Workfile Generation (G4822), choose Revisions (P4812)**

If you do not enter cost information during an accounting cycle, the transactions are not available when you accumulate costs. You can manually add transactions to the workfile on an as-needed basis for costs that are not processed during the accounting cycle. Transactions you enter into the workfile manually are referred to as ad-hoc transactions.

For example, an accounting department processes expense reports on the 15th of each month. The supervisor's expenses contain a billable cost that must be in the Billing Workfile by the 5th of the month. In this case, you enter the cost as an ad-hoc

transaction to the workfile. The ad-hoc transaction is created to represent cost information that is not in the Account Ledger table and is independent of the regular accounting cycle. After you enter the ad-hoc transaction into the workfile, you can mark up the cost, enter a remark, and complete the billing process.

When you enter an ad-hoc transaction into the workfile:

- You can record a reason why the transaction was created by adding text to the workfile transaction
- No source document exists to backup the transaction
- The detail information for the costs in the general ledger and the workfile is inconsistent

**Caution:** If you enter an ad hoc transaction and then process the related source transaction through the normal accounting and billing cycles, you can overbill your customer. To prevent this, you must manually change the eligibility code for the second workfile transaction to nonbillable and remove it from the workfile.

If you do not remove the second transaction from the workfile, the system continues to display the transaction on the Revisions form. You can bill for the transaction in error if the eligibility code for the transaction is changed.

### **To enter ad-hoc transactions**

On Revisions

**1.** Complete the steps for reviewing workfile transactions.

**See:**

- Section [5.2.1, "Reviewing Workfile Transactions."](#page-40-1)
- **2.** Complete the following fields on a blank line of the Revisions form:
	- $G/L$  Date
	- **Business Unit**
	- Object
	- Subsidiary
- **3.** Complete the following optional fields for the new transaction:
	- Employee/Supplier
	- Amount
	- Eligibility Code
- **4.** Choose More Details (F4).
- **5.** Complete the following optional fields:
	- **Subledger**
	- Subledger Type
- **6.** Choose the Add action.

The system displays Transaction Re-Extension.

- **7.** On Transaction Re-Extension, complete the following applicable fields:
	- **Amount Re-Extension**
	- Adjustment Reason Code
- **8.** Choose Process (F6).

#### **See Also:**

Section [6.8, "Moving a Workfile Transaction to History"](#page-72-0) for more information about changing the status of a transaction to nonbillable.

## <span id="page-66-0"></span>**6.6 Assigning a Hold Status**

#### **Navigation**

**From Work Order/Service Billing Processing (G48), choose Service Billing**

**From Service Billing (G4821), choose Workfile Generation** 

#### **From Workfile Generation (G4822), choose Revisions (P4812)**

If you are not ready to process a workfile transaction, you can put the transaction on hold. You can hold a transaction indefinitely, or you can specify a release date. When you put a workfile transaction on hold, the transaction remains in the Billing Workfile, but the system does not process it until the release date. The system stores the release date as part of the audit trail for the transaction.

#### **To assign a hold status**

On Revisions

**1.** Complete the steps for reviewing workfile transactions.

#### **See:**

- Section [5.2.1, "Reviewing Workfile Transactions."](#page-40-1)
- **2.** Choose Detailed Transaction (Option 4) for a specific transaction.
- **3.** On Amounts/Units Information, choose Accounting/Internal Control Information (F14).

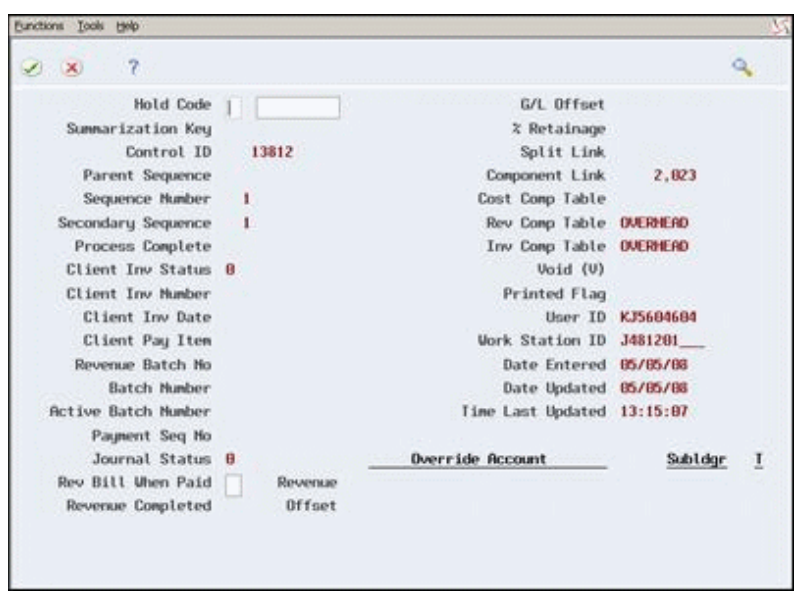

*Figure 6–7 Accounting/Internal Control Information screen*

- **4.** On Internal Control Information, complete the following field:
	- Hold Code

Revenue Hold does not apply if the workfile transaction is eligible only for revenue processing. If you choose R or 4 for the Hold Code, the system does not hold the workfile transaction.

- **5.** On Internal Control Information, complete the following optional field:
	- Released Date

If you leave the Released Date field blank, the system holds the transaction indefinitely.

- **6.** Choose Update (F5).
- **7.** Choose Exit Program (F3).

The system displays Transaction Re-Extension.

- **8.** On Transaction Re-Extension, complete the following applicable fields:
	- Amount Re-Extension
	- Adjustment Reason Code
- **9.** Choose Process (F6).

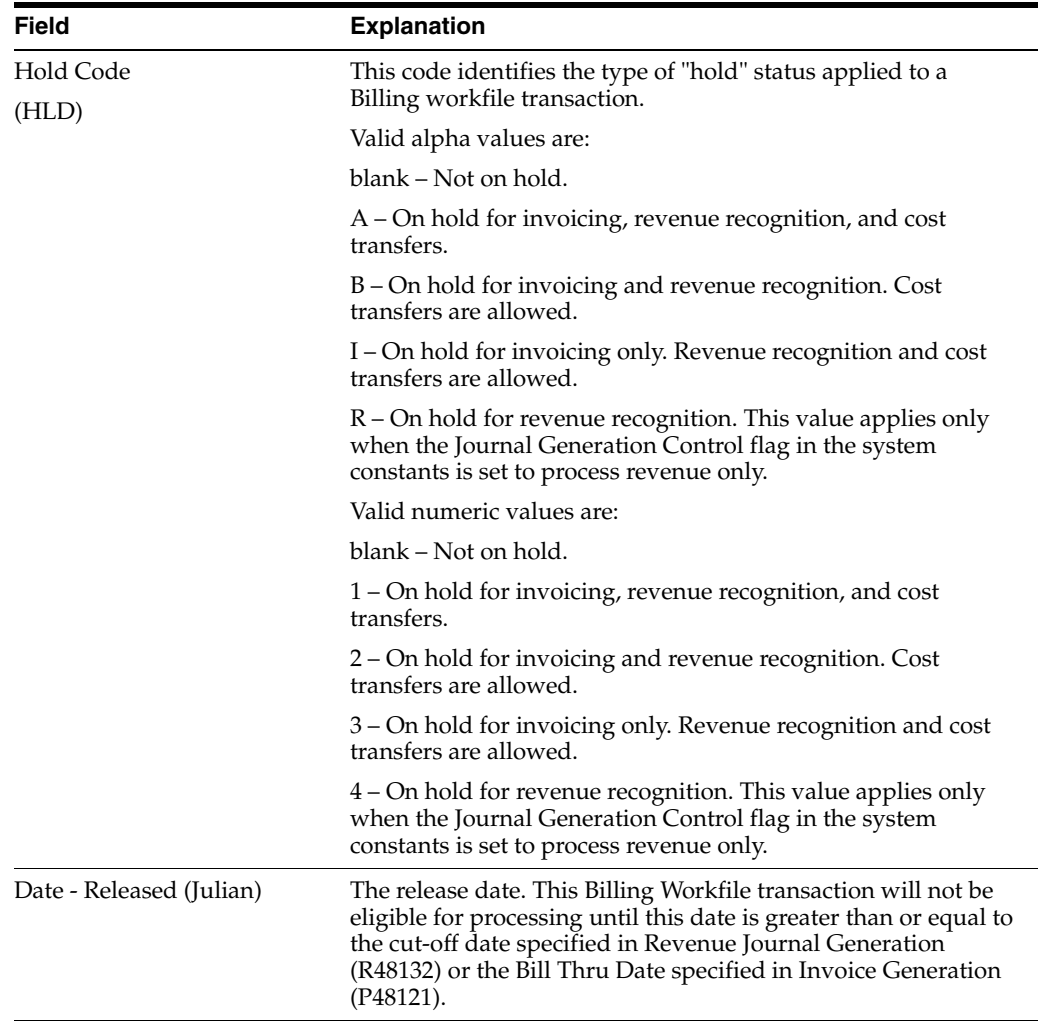

### **6.6.1 What You Should Know About**

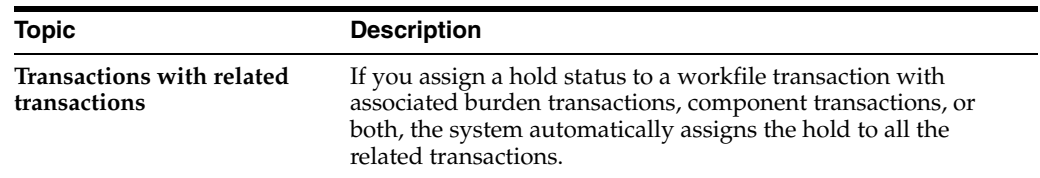

# <span id="page-68-0"></span>**6.7 Splitting a Workfile Transaction**

### **Navigation**

**From Work Order/Service Billing Processing (G48), choose Service Billing**

**From Service Billing (G4821), choose Workfile Generation** 

### **From Workfile Generation (G4822), choose Revisions (P4812)**

After you accumulate costs, you can split a workfile transaction into two new transactions. You can split a transaction by a specific currency amount, unit amount, or a percent.

You might want to split a transaction so that you can process one of the new transactions, but not the other. For example, an employee works overtime and is paid at twice the regular hourly rate. If you need to bill the employee's time at the regular rate, you can split the workfile transaction into two equal portions. One portion can be billable and the other nonbillable.

You can split only payroll transactions that do not include associated burden. You cannot split burden transactions.

When you split a workfile transaction, the system:

- Displays two new transactions. The amounts and units for the new transactions equal that of the transaction prior to the modification.
- Moves a copy of the workfile transaction prior to the modification to the Billing Workfile - History (F4812H).
- Assigns sequence numbers to all the related transactions. The Billing Control ID (BCI) remains the same for the workfile transactions. You can review the sequence numbers and Billing Control ID in the accounting and internal control information.
- Splits associated component transactions.

The following graphic illustrates how the system processes and assigns sequence numbers to transactions when you split a workfile transaction.

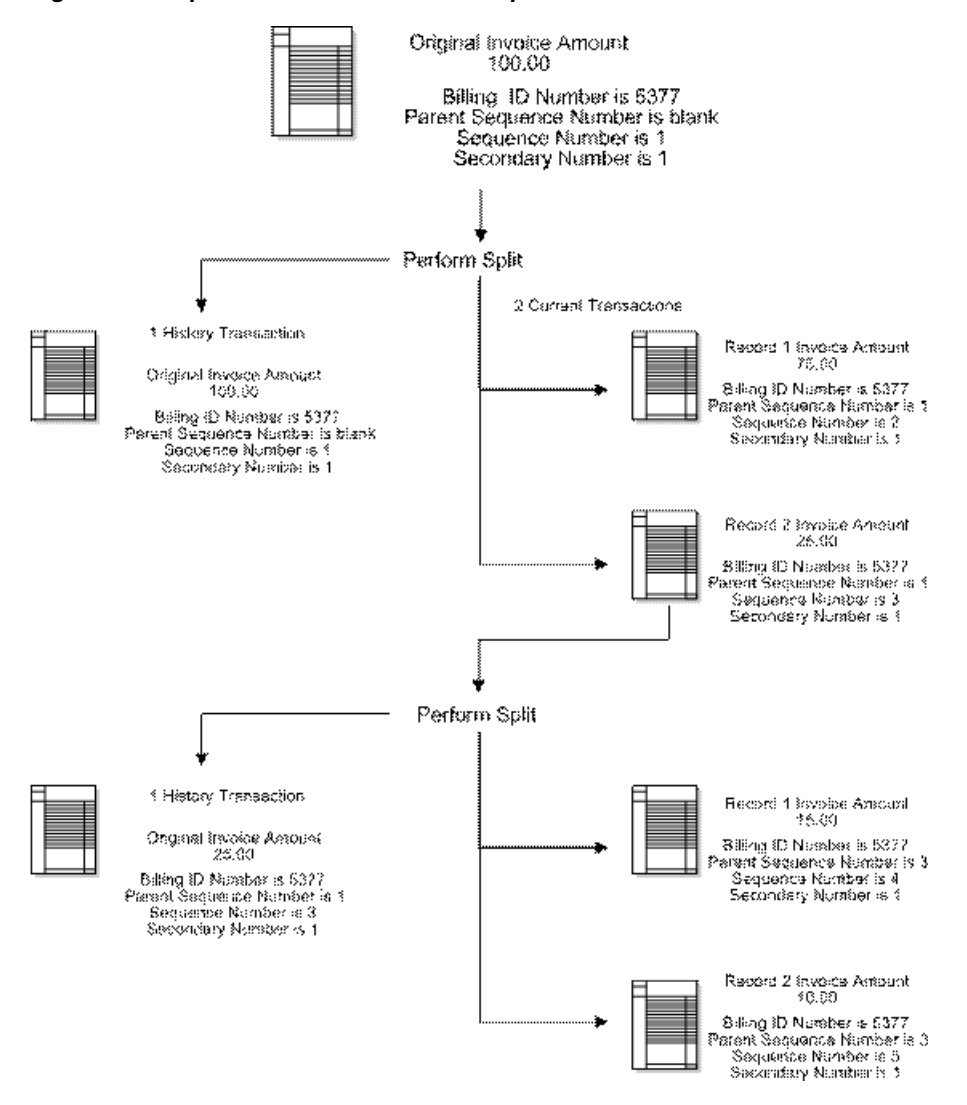

*Figure 6–8 Split Workfile Transaction Sequence Numbers*

### **To split a workfile transaction**

On Revisions

**1.** Complete the steps for reviewing workfile transactions.

**See:**

- Section [5.2.1, "Reviewing Workfile Transactions."](#page-40-1)
- **2.** Choose Split (Option 2) for a specific transaction.

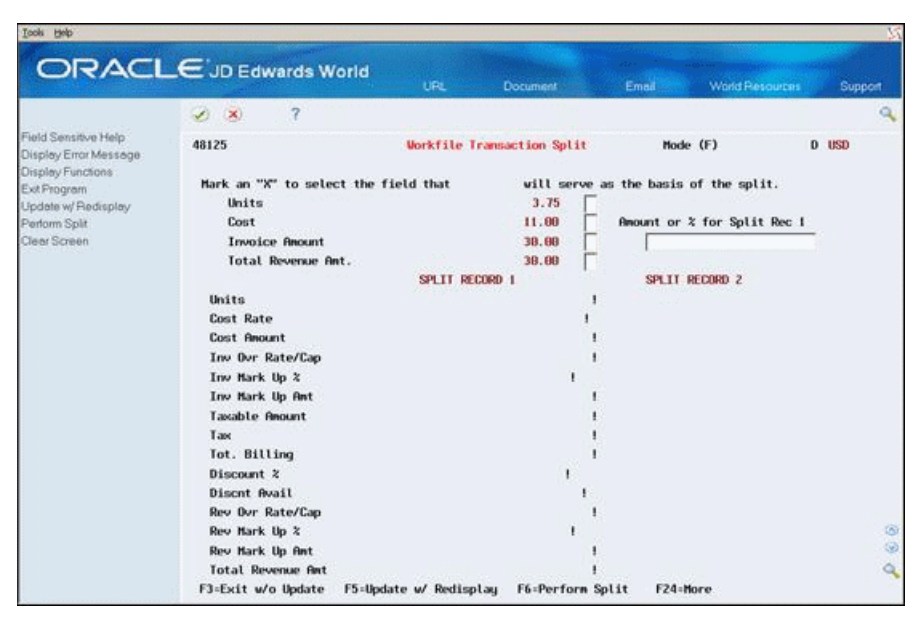

*Figure 6–9 Workfile Transaction Split screen*

- **3.** On G/L Transaction Split Window, complete one of the following fields:
	- Units
	- Cost
	- Invoice Amount
- **4.** Complete the following field:
	- Amount or % for Split Record 1
- **5.** Choose Update with Redisplay (F5) to update the displayed information.
- **6.** Verify that the information is correct.
- **7.** Choose Perform Split (F6) to update the workfile transactions.

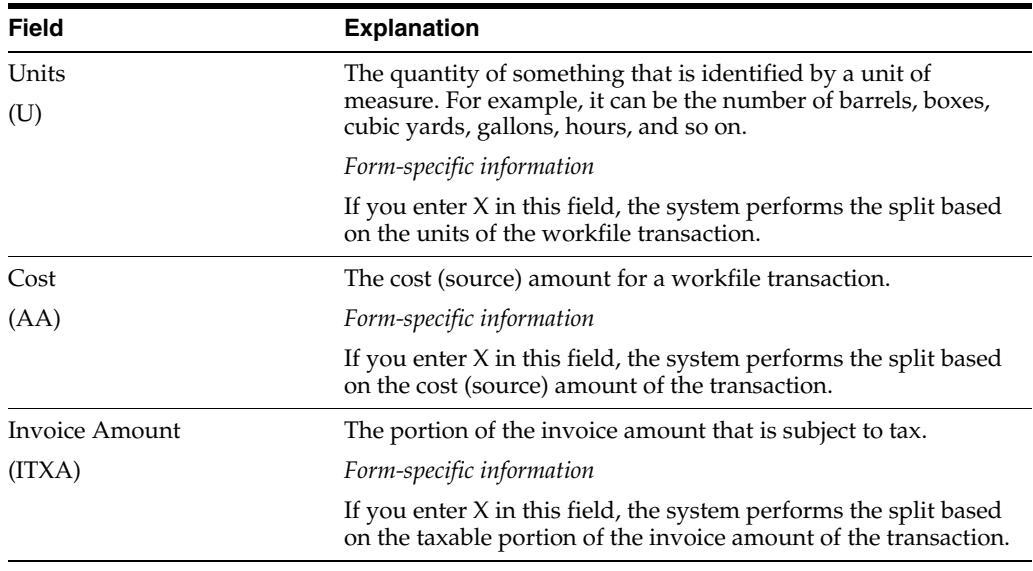
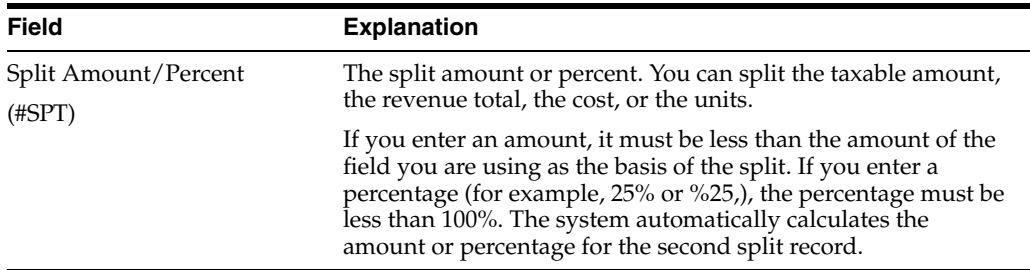

# **6.7.1 What You Should Know About**

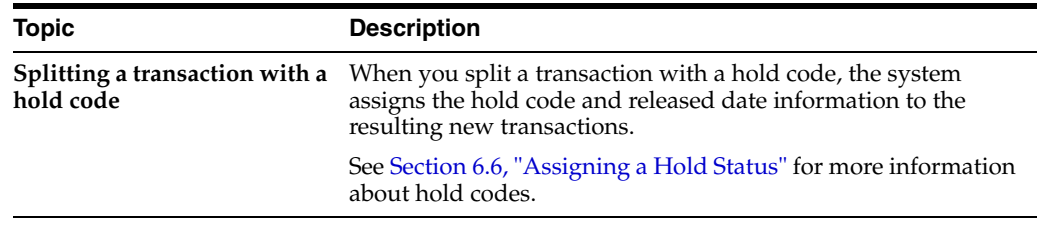

# <span id="page-72-0"></span>**6.8 Moving a Workfile Transaction to History**

#### **Navigation**

**From Work Order/Service Billing Processing (G48), choose Service Billing**

**From Service Billing (G4821), choose Workfile Generation** 

**From Workfile Generation (G4822), choose Revisions (P4812)**

You can move a transaction out of the active Billing Workfile if the transaction does not belong in the workfile. Before you can move a transaction out of the workfile, the status for the transaction must be nonbillable. For example, if you do not want to bill for a portion of a split transaction, you would move the nonbillable portion to history.

Moving a transaction to history consists of the following:

- Moving a transaction without burden to history
- Moving a transaction with burden to history

If burden is associated with the transaction, you first change the eligibility code for the burden to nonbillable. Then, change the eligibility code for the workfile transaction to nonbillable.

When you move a transaction to history, the system:

- Copies the transaction to the Billing Workfile History (F4812H) for audit purposes
- Removes the transaction from the active Billing Workfile (F4812)

Transactions that you move to history do not appear on the Revisions form. You must use Detail History (P4812H) on the Workfile Generation menu (G4822) to view transactions in the Billing Workfile - History. You also use Detail History to reactivate the workfile transactions you moved to history.

The system does not remove the original transaction from the Account Ledger table.

#### **To move a transaction without burden to history**

On Revisions

**1.** Complete the steps for reviewing workfile transactions.

**See:**

- Section [5.2.1, "Reviewing Workfile Transactions."](#page-40-0)
- **2.** Complete the following field for a specific transaction to make it nonbillable:
	- Eligibility Code
- **3.** Use the Change action.

The system displays Transaction Re-Extension.

- **4.** On Transaction Re-Extension, complete the following applicable fields:
	- Amount Re-Extension
	- Adjustment Reason Code
- **5.** Choose Process (F6).

The system displays Revisions.

- **6.** On Revisions, choose Delete (Option 9) for the workfile transaction.
- **7.** Use the Change action.

#### **To move a transaction with burden to history**

On Revisions.

**1.** Complete the steps for reviewing burden transactions for a specific workfile transaction.

**See:**

- Section [5.2.3, "Reviewing Burden Transactions."](#page-44-0)
- **2.** On Burden Information, complete the following field for all burden transactions to make them nonbillable:
	- Eligibility Code

You must make all the burden transactions related to the workfile transaction nonbillable. If you do not, the system prevents you from moving the workfile transaction to history.

- **3.** Use the Change action.
- **4.** Choose Exit Program (F3).
- **5.** On Revisions, complete the following field for the workfile transaction to make it nonbillable:
	- Eligibility Code
- **6.** Use the Change action.

The system displays Transaction Re-Extension.

- **7.** On Transaction Re-Extension, complete the following applicable fields:
	- Amount Re-Extension
	- Adjustment Reason Code
- **8.** Choose Process (F6).

The system displays Revisions.

- **9.** On Revisions, choose Delete (Option 9) for the workfile transaction.
- **10.** Use the Change action.

# **6.8.1 What You Should Know About**

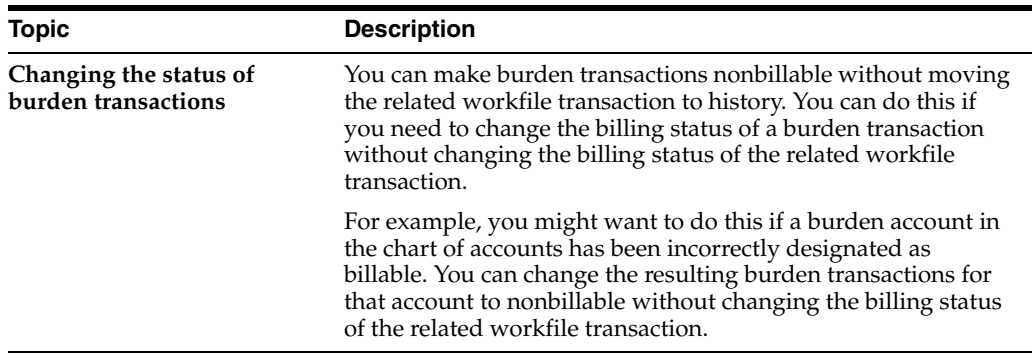

# **6.9 Printing Workfile Transactions**

#### **Navigation**

**From Work Order/Service Billing Processing (G48), choose Service Billing**

**From Service Billing (G4821), choose Workfile Generation** 

#### **From Workfile Generation (G4822), choose Print Workfile (P48405)**

You can review workfile transactions online. You can also generate a report that prints a list of selected transactions. You might want to use this report for a number of reasons, including:

- As an exception report, for example, to print all of the transactions that are on hold
- As a comparison with the detail in the general ledger

To compare the workfile transactions to the detail in the general ledger, you can review the general ledger online using Account Ledger Inquiry (P09200), or you can print the G/L by Object Account (P09421) report.

If you find a discrepancy, you should make the necessary revisions before you continue with the billing process.

# **6.9.1 Billing Workfile Listing**

| 48405             |       |       |        | J.D. Edwards & Company<br>Service Billing Workfile Listing |                                                    |                                            | Page No.<br>$\mathbf{1}$<br>Date - $4/24/08$          |                       |                                          |
|-------------------|-------|-------|--------|------------------------------------------------------------|----------------------------------------------------|--------------------------------------------|-------------------------------------------------------|-----------------------|------------------------------------------|
| G/L<br>Date       | Cost  | Units | Rate   | <b>Billed</b><br>Amount                                    | Account Number                                     | $Bub - 3$                                  | Job<br>ledger T Contract Type Step Code /Supplr Equip | Job PDBA Employee     |                                          |
| 04/23/17          | 9.95  | 2.50  | 3,9800 |                                                            | 20.00 10011.1351.C 00390395 W                      |                                            |                                                       |                       | 33347                                    |
|                   |       |       |        |                                                            | Explanation New West Company                       |                                            | W/O Class                                             | J. Class              | Equip Class                              |
|                   |       |       |        |                                                            | Company 100<br>Component Code                      | Component Link                             | 2,016                                                 | Jrnl Batch. 6158770   | Jrnl Status 1 Printed Flg                |
| 04/23/17          | 7.80  | 3.30  | 2.3636 | 6.60                                                       |                                                    | 10011.1351.NG 00390408 W                   |                                                       |                       | 33347                                    |
|                   |       |       |        |                                                            | Explanation New West Company<br>Company 100        |                                            | W/O Class                                             | J. Class              | Equip Class<br>Jrnl Status 1 Printed Flg |
|                   |       |       |        |                                                            | Component Code                                     | Component Link                             | 2,015                                                 | Jrnl Batch. 6158770   |                                          |
| 04/23/17          |       |       | 3,9800 | .01                                                        | 10011.1351.C<br>Explanation Overhead for Materials | 00390395 W                                 | W/O Class                                             | J. Class              | 33347                                    |
|                   |       |       |        |                                                            | Company 100                                        |                                            |                                                       |                       | Equip Class<br>Jrnl Status 1 Printed Flg |
|                   |       |       |        |                                                            | Component Code OVH                                 | Component Link                             | 2,016                                                 | Jrnl Batch. 6158770   |                                          |
| 04/23/17          |       |       | 2,3636 |                                                            | Explanation Overhead for Materials                 | 10011.1351.NG 00390408 W                   | W/O Class                                             | J. Class              | 33347<br>Equip Class                     |
|                   |       |       |        |                                                            | Company 100                                        |                                            |                                                       |                       | Jrnl Status 1 Printed Flg                |
| 04/23/17          | 18.75 | 8.50  | 2,2059 | 19.13                                                      | Component Code OVH<br>10011.1352.71                | Component Link<br>00390408 W               | 2,015                                                 | Jrnl Batch. 6158770   | 33347                                    |
|                   |       |       |        |                                                            | Explanation New West Company                       |                                            | W/O Class                                             | J. Class              | Equip Class                              |
|                   |       |       |        |                                                            | Company 100                                        |                                            |                                                       |                       | Jrnl Status 1 Printed Flg                |
| 04/23/17          | 24.25 | 7.00  | 3,4643 | 36.75                                                      | Component Code<br>10011, 1352.72                   | Component Link<br>00390395 W               | 2,017                                                 | Jrnl Batch. 6158770   | 33347                                    |
|                   |       |       |        |                                                            | Explanation New West Company                       |                                            | W/O Class                                             | J. Class              | Equip Class                              |
|                   |       |       |        |                                                            | Company 100<br>Component Code                      | Component Link                             | 2,018                                                 | Jrnl Batch. 6158770   | Jrnl Status 1 Printed Flg                |
| 04/23/17          |       |       | 2,2059 | $-01$                                                      |                                                    | 10011.1352.T1 00390408 W                   |                                                       |                       | 33347                                    |
|                   |       |       |        |                                                            | Explanation Overhead for Materials                 |                                            | W/O Class                                             | J. Class              | Equip Class                              |
|                   |       |       |        |                                                            | Company 100<br>Component Code OVH                  | Component Link                             | 2,017                                                 | Jrnl Batch. 6158770   | Jrnl Status 1 Printed Flg                |
| 04/23/17          |       |       | 3.4643 | .02                                                        | 10011.1352.72                                      | 00390395 W                                 |                                                       |                       | 33347                                    |
|                   |       |       |        |                                                            | Explanation Overhead for Materials<br>Company 100  |                                            | W/O Class                                             | J. Class              | Equip Class<br>Jrnl Status 1 Printed Flg |
|                   |       |       |        |                                                            | Component Code CVH                                 | Component Link                             | 2,018                                                 | Jrnl Batch, 6158770   |                                          |
| 04/23/17          | 8.00  | 1.00  | 1,0000 | 12.00                                                      | 10011.1353.AF<br>Explanation New West Company      | 00390395 W                                 | W/O Class                                             | J. Class              | 33347<br>Equip Class                     |
|                   |       |       |        |                                                            | Company 100                                        |                                            |                                                       |                       | Jrnl Status 1 Printed Flg                |
| 04/23/17          | 8.00  | 1.00  | 1,0000 | 12.00                                                      | Component Code                                     | Component Link<br>10011.1353.AF 00390395 W | 2,019                                                 | Jrnl Batch. 6158770   | 33347                                    |
|                   |       |       |        |                                                            | Explanation New West Company                       |                                            | W/O Class                                             | J. Class              | Equip Class                              |
|                   |       |       |        |                                                            | Company 100                                        |                                            |                                                       |                       | Jrnl Status 1 Printed Flg                |
| 04/23/17          | 8,00  | 1.00  | 1,0000 | 12.00                                                      | Component Code                                     | Component Link<br>10011.1353.AF 00390408 W | 2,020                                                 | Jrnl Batch. 6158770   | 33347                                    |
|                   |       |       |        |                                                            | Explanation New West Company                       |                                            | W/O Class                                             | J. Class              | Equip Class                              |
|                   |       |       |        |                                                            | Company 100<br>Component Code                      | Component Link                             | 2,021                                                 | Jrnl Batch. 6158770   | Jrnl Status 1 Printed Flg                |
| 04/23/17          | 8.00  | 1.00  | 1,0000 | 12.00                                                      | 10011.1353.AF                                      | 00390408 W                                 |                                                       |                       | 33347                                    |
|                   |       |       |        |                                                            | Explanation New West Company<br>Company 100        |                                            | W/O Class                                             | J. Class              | Equip Class<br>Jrnl Status 1 Printed Flg |
|                   |       |       |        |                                                            | Component Code                                     | Component Link                             | 2,022                                                 | Jrnl Batch. 6158770   |                                          |
| 04/23/17          |       |       | 1,0000 | .01                                                        |                                                    | 10011.1353.AF 00390395 W                   |                                                       |                       | 33347                                    |
|                   |       |       |        |                                                            | Explanation Overhead for Materials<br>Company 100  |                                            | W/O Class                                             | J. Class              | Equip Class<br>Jrnl Status 1 Printed Flg |
|                   |       |       |        |                                                            | Component Code CVH                                 | Component Link                             | 2,019                                                 | Jrnl Batch. 6158770   |                                          |
| 04/23/17<br>48405 |       |       | 1,0000 | .01<br>J.D. Edwards & Company                              |                                                    | 10011.1353.AF 00390395 W                   | Page No. 2                                            |                       | 33347                                    |
|                   |       |       |        |                                                            | Service Billing Workfile Listing                   |                                            | Date - $4/24/08$                                      |                       |                                          |
| G/L               |       | Units |        | <b>Billed</b>                                              |                                                    | $Sub S$                                    |                                                       | Job Job PDBA Employee |                                          |
| Date              | Cost  |       | Rate   | Amount                                                     |                                                    |                                            |                                                       |                       |                                          |
|                   |       |       |        |                                                            | Explanation Overhead for Materials W/O Class       |                                            |                                                       | J. Class              | Equip Class                              |
|                   |       |       |        |                                                            | Company 100<br>Component Code OVH                  | Component Link                             | 2,020                                                 | Jrnl Batch. 6158770   | Jrnl Status 1 Printed Flg                |
| 04/23/17          |       |       | 1,0000 | $-01$                                                      |                                                    | 10011.1353.AF 00390408 W                   |                                                       |                       | 33347                                    |
|                   |       |       |        |                                                            | Explanation Overhead for Materials<br>Company 100  |                                            | W/O Class                                             | J. Class              | Equip Class<br>Jrnl Status 1 Printed Flq |
|                   |       |       |        |                                                            | Component Code OVH                                 | Component Link                             | 2,021                                                 | Jrnl Batch. 6158770   |                                          |

*Figure 6–10 Service Billing Workfile Listing*

# **See Also :**

■ *JD Edwards World Technical Foundation Guide* for information about running, copying, and changing a DREAM Writer version.

# **6.9.2 Processing Options**

See Section [27.3, "Service Billing Work File Listing \(P48405\)."](#page-229-0)

**7**

# **Work with Workfile History**

This chapter contains these topics:

- Section [7.1, "Working with the Workfile History,"](#page-76-1)
- Section [7.2, "Reviewing Transaction Revisions,"](#page-76-0)
- Section [7.3, "Moving a Transaction Out of History."](#page-77-0)

# <span id="page-76-1"></span>**7.1 Working with the Workfile History**

For every revision of a transaction that you create as you process workfile transactions, the system stores a copy of the previous transaction in Billing Workfile - History (F4812H). You can review this audit trail to see all the changes you have made to a transaction. For example, if you change a markup and include a reason for the change, you can access the workfile history to review the markup change reason.

As you review the workfile history, you can reactivate eligible transactions. When you reactive a transaction, you move it from history back to the active workfile. For example, if you move a transaction to history in error, the transaction is eligible to be moved back to the workfile. After you move the transaction back to the workfile, you can include the transaction on an invoice.

To maintain the integrity of the workfile, the system determines whether a transaction is eligible for reactivation based on the Billing Control ID (BCI) number and a combination of other factors.

The following transactions are not eligible for reactivation:

- Invoiced transactions
- Voided transactions
- Transactions copied to history during the split process
- Transactions copied to history during the modification process

# <span id="page-76-0"></span>**7.2 Reviewing Transaction Revisions**

#### **Navigation**

**From Work Order/Service Billing Processing (G48), choose Service Billing From Service Billing (G4821), choose Workfile Generation From Workfile Generation (G4822), choose Revisions (P4812)**

For every revision of a transaction that you create as you process workfile transactions, the system stores a copy of the previous transaction in Billing Workfile - History (F4812H). You can review this audit trail to see all the changes you have made to a transaction. The system displays the revision history of a transaction starting with the most recent revision to the original transaction.

### **To review transaction revisions**

On Revisions

**1.** Complete the steps for reviewing workfile transactions.

**See:**

- Section [5.2.1, "Reviewing Workfile Transactions."](#page-40-0)
- **2.** Choose Transaction History Inquiry (Option 7) for a specific transaction.

*Figure 7–1 Inquire Workfile History screen*

| <b>Took</b> Heb                                                    |                                                           |                               |                                            |                                     |                             |                                            |
|--------------------------------------------------------------------|-----------------------------------------------------------|-------------------------------|--------------------------------------------|-------------------------------------|-----------------------------|--------------------------------------------|
|                                                                    | <b>ORACLE</b> JD Edwards World                            |                               | <b>URL</b>                                 | <b>Document</b><br>Email            | World Resources             | Support                                    |
|                                                                    | $\overline{\mathcal{L}}$<br>(1)                           |                               |                                            |                                     |                             | a                                          |
| Field Sensitive Help<br>Display Error Message<br>Display Functions | 48208                                                     |                               |                                            | <b>Inquire Workfile History</b>     | Mode (F)                    | D USD                                      |
| Exit Program                                                       | <b>Billing ID</b><br>G/L Date<br><b>Rccount ID</b>        | 13821<br>85/85/17<br>00309829 | Doc. Number<br>Doc. Type                   | 3748<br>12                          |                             |                                            |
|                                                                    | Sec<br>0 Par<br>Seq<br>Seq<br>Seq<br>р<br><b>Num</b><br>1 | $\mathbf{1}$                  | Description of<br><b>Adjustment Reason</b> | Invoiced<br><b>Report</b><br>158.88 | Date<br>Changed<br>85/85/88 | <b>User</b><br>I <sub>D</sub><br>KJ5604604 |
|                                                                    | $0$ pt:                                                   | 5=Components                  | 4=Detail History                           | F24=More Keys                       |                             | 8 Q<br>$\mathbf{Q}$                        |

**3.** On Inquire Workfile History, review the revision history for the transaction.

If text, components, tax, or burden are associated with the transaction, the Option field for the transaction is highlighted on the form.

# <span id="page-77-0"></span>**7.3 Moving a Transaction Out of History**

#### **Navigation**

**From Work Order/Service Billing Processing (G48), choose Service Billing**

**From Service Billing (G4821), choose Workfile Generation** 

**From Workfile Generation (G4822), choose Detail History (P4812H)**

As you review the workfile history, you can move transactions that you previously assigned as nonbillable out of history. When you move a transaction out of history, you reactivate the transaction. When you reactivate a transaction, the system:

- Makes the transaction and all its associated components, burden, tax, and text eligible for processing
- Marks the historical transaction as reactivated
- Moves a copy of the historical transaction from the Billing Workfile History table (F4812H) to the Billing Workfile table (F4812)

### **To move a transaction out of history**

On Detail History

#### *Figure 7–2 Detail History screen*

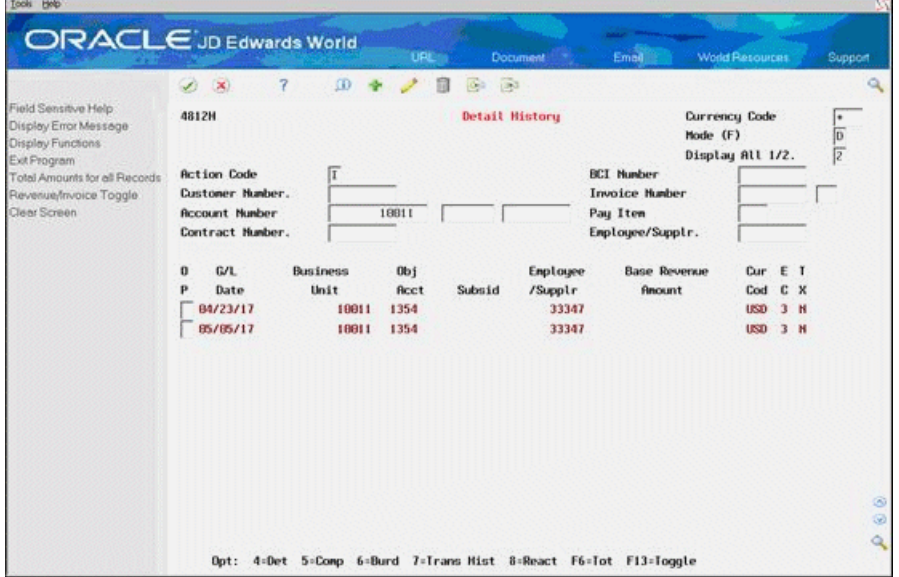

- **1.** To locate a transaction, complete any of the following fields:
	- Customer Number
	- **Account Number**
	- **BCI** Number
	- Employee/Supplier
- **2.** Choose Reactivate (Option 8) for the transaction.

After you reactivate a transaction, the system continues to display the transaction on Detail History until you reinquire on the form.

# **7.3.1 What You Should Know About**

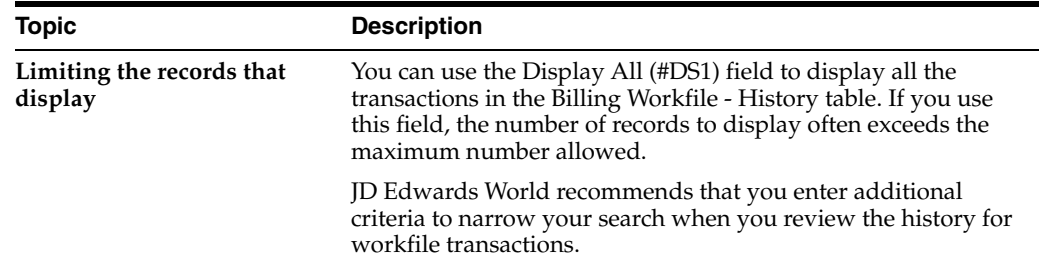

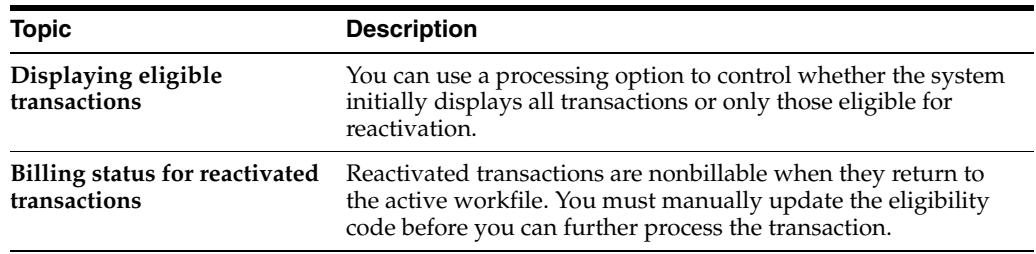

### **See Also:**

■ Section [6.8, "Moving a Workfile Transaction to History."](#page-72-0)

# **7.3.2 Processing Options**

See Section [27.4, "Transaction History Inquiry \(P4812H\)."](#page-229-1)

# **Part II**

# **Invoice Processing**

This part contains these chapters:

- Chapter [8, "Generate Invoices Automatically,"](#page-82-0)
- Chapter [9, "Work with Invoices,"](#page-94-0)
- Chapter [10, "Create Invoices Manually,"](#page-106-0)
- Chapter [11, "Print Invoices,"](#page-116-0)
- Chapter 12, "Work with  $A/R$  and  $G/L$  Entries,"
- Chapter [13, "Work with Final Invoices."](#page-134-0)

**8**

# <span id="page-82-0"></span>**Generate Invoices Automatically**

This chapter contains these topics:

- Section [8.1, "Understanding the Invoice Generation Process,"](#page-82-1)
- Section [8.2, "Generating Invoices Automatically,"](#page-85-0)
- Section [8.3, "Defining the Sequence and Summarization Keys,"](#page-87-0)
- Section [8.4, "Generating a Batch of Invoices."](#page-91-0)

# <span id="page-82-1"></span>**8.1 Understanding the Invoice Generation Process**

When the system initially creates workfile transactions for the Billing Workfile table (F4812), they are undifferentiated, generic transactions. Although they contain the primary information that you need to create invoices, they have not been separated and assigned to a specific invoice number.

The Service Billing system allows you to create invoices automatically or manually. When you run Invoice Generation from the Invoice Generation menu, you are creating invoices automatically. When you use the Create Batch function (F6) from within Batch Review (P48221), then use the Create Invoice function (F6) from the Invoice Entry Review video (P48222), you are creating invoices manually.

The term invoice can refer to invoice information that the system generates from the workfile transactions in the Billing Detail Workfile (F4812) and the summarized invoice information in the Invoice Summary Workfile (F4822). The term invoice can also refer to a copy of the invoice that you print for customers. The system prints invoices based on the invoice layouts that you define.

After the system creates the workfile transactions that contain the information for creating invoices, you can generate invoices.

A typical Service Billing invoice process consists of the following steps:

- Generating invoices
- Printing draft invoices
- Revising invoice information
- Generating preliminary journal entries
- Creating final journal entries
- Posting invoices to  $G/L$
- Printing final invoices

# **8.1.1 Invoice Generation**

When you run Invoice Generation from the Invoice Generation menu, the system automatically summarizes the selected workfile transactions in the Billing Workfile (F4812) and stores them in the Invoice Summary Work File table (F4822). The system uses the Sequence/Summarization rules you have defined to control how the workfile transactions will be summarized. The system uses the Invoice Summary entries to create transactions in the Accounts Receivable Ledger table (F0311) when Create A/R is run. See Section [8.2, "Generating Invoices Automatically"](#page-85-0) for additional information.

The Service Billing system also allows you to create invoice information manually. You can manually create an invoice batch, create invoices within a batch, and manage the pay items by merging existing workfile transactions or adding ad hoc workfile transactions directly to the invoice. See Section [10.1, "Creating Invoices Manually"](#page-106-1) for additional information.

**Note:** When you create invoice information manually, the system does not adhere to any sequence/summarization rules you have defined for the level-break logic for invoice pay items. You manually control the sequence/summarization logic in the way you manually create the pay items.

# **8.1.2 Printing Draft Invoices**

You use the Invoice Print program (P48504) to print invoices for your customer. This program is used to print draft or final invoices. When these invoices are printed determines the draft or final status. Invoices printed before you run Create A/R Entries are considered draft invoices. Invoices printed after you run Create A/R Entries are considered final invoices.

You print draft invoices to allow your project or account manager to verify the accuracy of invoice information prior to mailing the invoice to a customer. This draft invoice information is retrieved primarily from the Billing Workfile (F4812). If errors are detected, you can make corrections to the invoice, usually without having to delete the entire batch of invoices. See Section [9.2, "Reviewing Invoices"](#page-95-0) for additional information.

# **8.1.3 Revising Invoice Information**

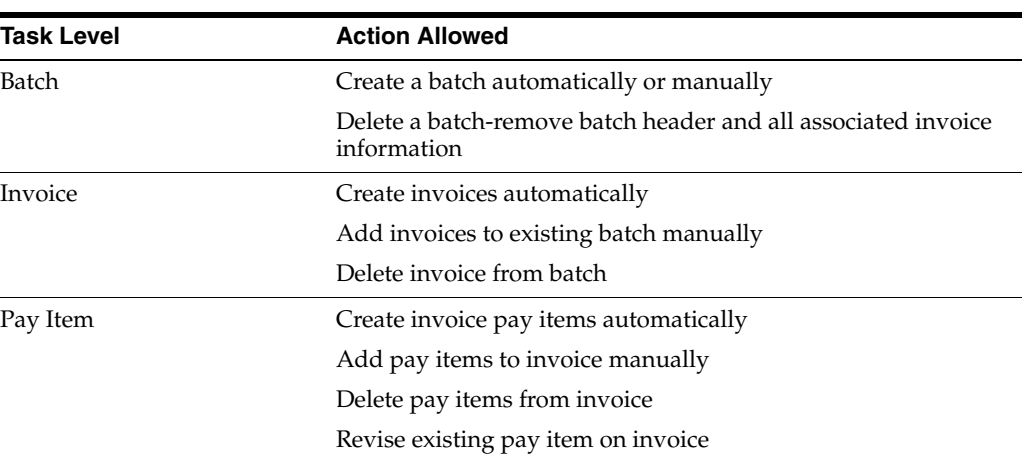

The billing system allows you to revise invoice information at four levels, as outlined below:

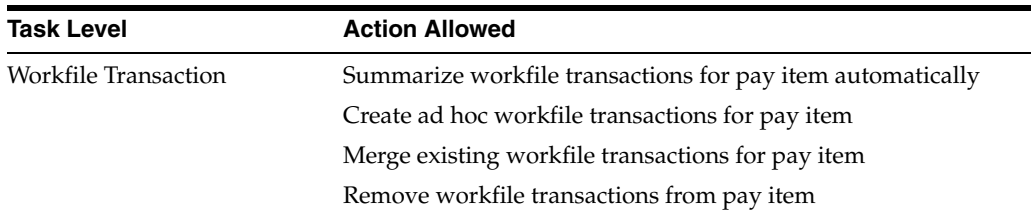

For example, if you have an invoice batch with 200 invoices, but your project manager notices that an invoice amount is incorrect, then incorrect charges would be made to the customer. To correct this situation, you can select an invoice batch from Batch Review, select the specific invoice in error, choose the pay item that you need to change, and remove the workfile transactions that are being disputed for the particular pay item. The invoice will reflect the new amounts and the disputed workfile transactions will stay in the Billing Workfile for you to correct and invoice at a later date. See Section [9.1, "Working with Invoices"](#page-94-1) for additional information.

# **8.1.4 Generating Preliminary Journal Entries**

The system creates preliminary invoice journals for a selected invoice batch. The workfile transactions are processed against the Account Derivation Tables to create detail journal accounting entries in the Detail Journal Workfile table (F48910). These detail accounting entries are then compressed into summarized accounting entries in the Compressed Journal Workfile table (F48911). The system uses the summarized accounting entries to create the Account Ledger (F0911) transactions for invoice journals when Create A/R is run.

The system uses the A/R and G/L functional servers to edit the summarized accounting entries. The Invoice Summary transactions are temporarily added to the summarized accounting entries in the F48911 table to ensure balanced accounting entries.

**Note:** Invoice Journal Generation (P48131) is a batch process. The invoice batch is processed as a unit. If one or more errors are detected, the billing system sets the invoice batch to an error status. You must correct the error condition and rerun Invoice Journal Generation. You can run Invoice Journal Generation as many times as necessary until all errors are corrected.

# **8.1.5 Creating Final Journal Entries**

You run the Create  $A/R$  Entries program (P48199) to create final invoice accounting entries and to transfer your invoice information from the billing system to the Accounts Receivable and General Accounting systems. The billing system updates transactions in the Accounts Receivable Ledger table (F0311) and the Account Ledger table (F0911) from the Invoice Summary Work File table (F4822) and Compressed Journal Workfile table (F48911), respectively. The billing system uses the A/R functional server and G/L functional server to validate all accounting information.

The Create A/R Entries program is a batch program. The invoice batch is processed as a unit. If one or more errors are detected, no invoices will be transferred to the Accounts Receivable and General Accounting systems. The billing system sets the invoice batch to an error status. You must correct the error conditions, and then rerun the Create A/R Entries program. You can run the Create A/R Entries program as many times as necessary to correct all errors.

**Note:** The Create A/R Entries program writes the invoice information to the Accounts Receivable and General Accounting systems. You must run the Post Invoices to G/L program to post the transactions, create automatic offsets, and update the posted codes and batch status.

# **8.1.6 Posting Invoices to G/L**

You select Post Invoices to G/L to post the invoice batch. The system performs the following tasks during the post process:

- Selects the data to post
- Validates information and processes errors
- Creates automatic offsets
- Posts transactions
- Updates the posted codes and batch status

See Understanding the Post Process for A/R in the *JD Edwards World Accounts Receivable Guide* for additional information.

# **8.1.7 Printing Invoices**

You use the Invoice Print program to print draft or final invoices. When these invoices are printed determines the draft or final status. Invoices printed before you run Create A/R Entries are considered draft invoices. Invoices printed after you run Create A/R Entries are considered final invoices.

You print final invoices to send to a customer for goods or services rendered. Printing final invoices retrieves invoice information from the Billing Workfile History (F4812H). You would also use this process to reprint invoices as necessary.

JD Edwards World recommends that you print your final invoices after the Create A/R Entries program has completed and the Post Invoices To G/L program has successfully posted the invoice batch. Printing invoices after A/R information has been processed ensures that the information printed on the invoice matches the invoice information created in the A/R Ledger.

**Note:** If you print final invoices prior to completing the Create A/R Entries and Post Invoices To G/L processes, you run the risk of inadvertently modifying the invoice information that you printed and mailed to the customer.

# <span id="page-85-0"></span>**8.2 Generating Invoices Automatically**

# **Navigation**

**From Work Order / Service Billing Processing (G48), choose Service Billing**

**From Service Billing (G4821), choose Invoice Generation**

**From Invoice Generation (G4824), choose Invoice Generation (P48121)**

When you accumulate costs, the system creates the workfile transactions that contain the information for creating invoices. After the workfile transactions are created,

depending on the Journal Generation Control constant, you can either process revenue or you can create invoices.

The term invoice has two meanings in the Service Billing system:

- Invoice information that the system generates from the workfile transactions in the Service Billing Workfile (F4812). The system stores the summarized invoice information in the Invoice Summary Workfile (F4822).
- A copy of the invoice that you print for customers. The system prints invoices based on the invoice layouts that you define using Invoice Formatting (P4850)

When you generate invoices, the system assigns invoice numbers and summarizes active workfile transactions to create pay items. Pay items are the billing lines that summarize one or more workfile transactions. The pay items for a specific invoice make up the total amount of the invoice.

The system stores pay item information in the Invoice Summary Workfile (F4822).

**Note:** The Service Billing system stores the current invoice information in the active workfile transaction to prevent workfile transactions from being assigned to more than one invoice at a time.

You can run the Invoice Generation (P48121) program to generate invoices automatically, or you can create invoices manually. During invoice generation, the system:

- Creates a billing batch header record (F48011). The current activity field is set to 1, indicating that invoice generation is in progress
- Uses processing options and data selection criteria to select workfile (F4812) transactions to summarize into the Invoice Summary Workfile (F4822). The workfile transactions are updated with the invoice information (batch number, invoice number, pay item, document type, invoice date) to indicate these transactions are included in an invoice
- Uses the Sequence/Summarization rules (P4805) you defined to control the invoice and pay item summarization logic
- Uses the G/L Offset and Retainage rules you defined to calculate retainage information for the invoice, if applicable
- Prints invoices (optional)
- Updates the billing batch header (F48011) with the currency amount and the number of documents in the batch when Invoice Generation completes. The Current Activity (CUAC) field in the batch header is reset to 0 to allow additional processes to be performed for this batch

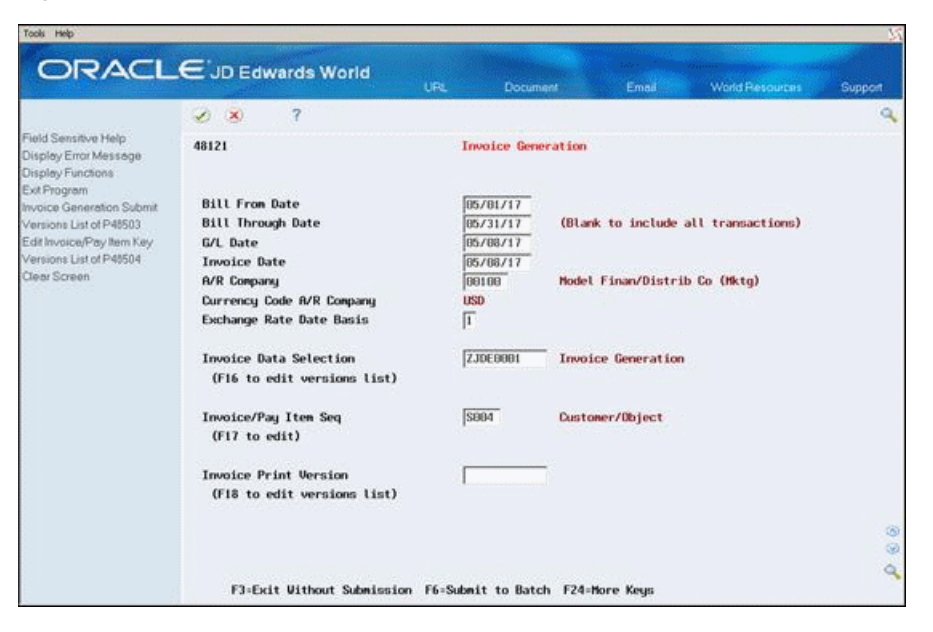

*Figure 8–1 Invoice Generation screen*

# **8.2.1 What You Should Know About**

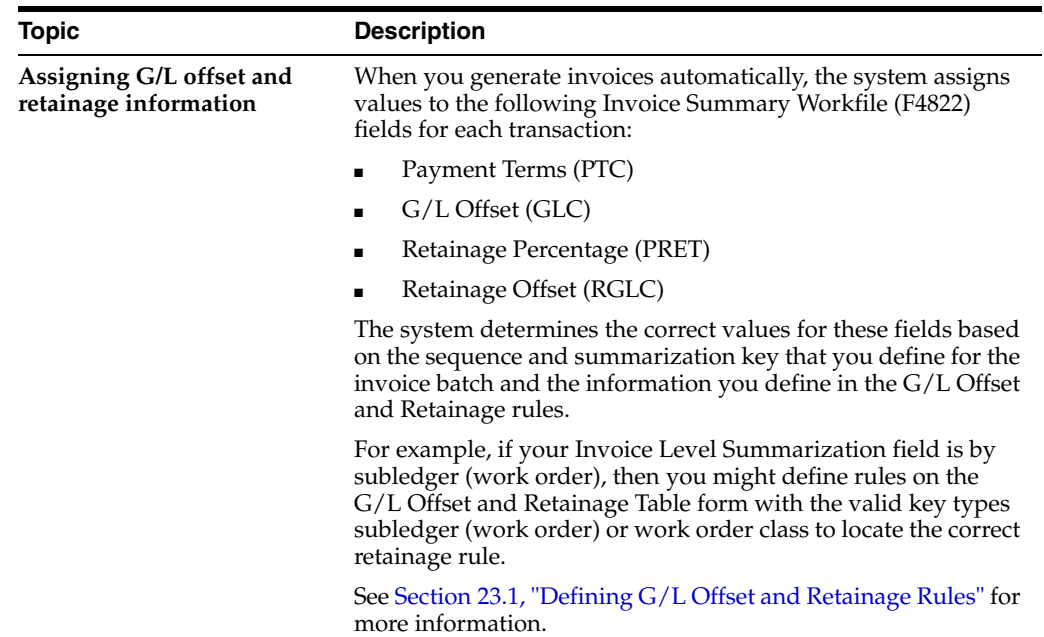

# <span id="page-87-0"></span>**8.3 Defining the Sequence and Summarization Keys**

#### **Navigation**

**From Work Order / Service Billing Processing (G48), choose Service Billing**

**From Service Billing (G4821), choose Invoice Generation**

**From Invoice Generation (G4824), choose Invoice Generation (P48121)**

When you generate a batch of invoices from the transactions in the Billing Workfile, the system automatically creates a new invoice for each customer. You must further

define how you want the system to sequence and summarize the transaction information that appears on the invoices. To do this, you define a sequence and summarization key.

This section includes instructions for the following:

- To locate a sequence and summarization key
- To define a sequence and summarization key

The sequence and summarization key that you define indicates divisions within generated batches of invoices and the individual invoices within a batch. You must define these divisions at the following levels:

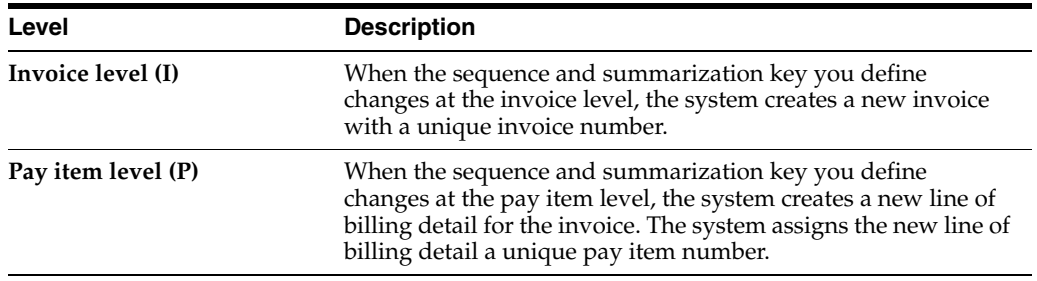

The system uses the sequence and summarization key that you define to:

- Assign invoice numbers
- Summarize transactions by invoice and pay item
- Control how the transactions appear in the Accounts Receivable Ledger (F0311) table when you create the  $A/R$  and  $G/L$  entries
- Update the workfile transaction with the applicable key information

For example, you can define a sequence and summarization key with business units (jobs) at the invoice level and subledgers (work orders) at the pay item level. During invoice generation, the system uses the key to:

- Create a new invoice number when the business unit (job) changes
- Create a new pay item number when the subledger (work order) changes for a business unit (job)

You can have only one customer number per invoice. The system creates a new invoice number if the customer number changes, regardless of how you set up your sequence and summarization key.

#### **To locate a sequence and summarization key**

On Invoice Generation

- **1.** Choose Field Sensitive Help (F1) for the following field:
	- Invoice/Pay Item Sequence

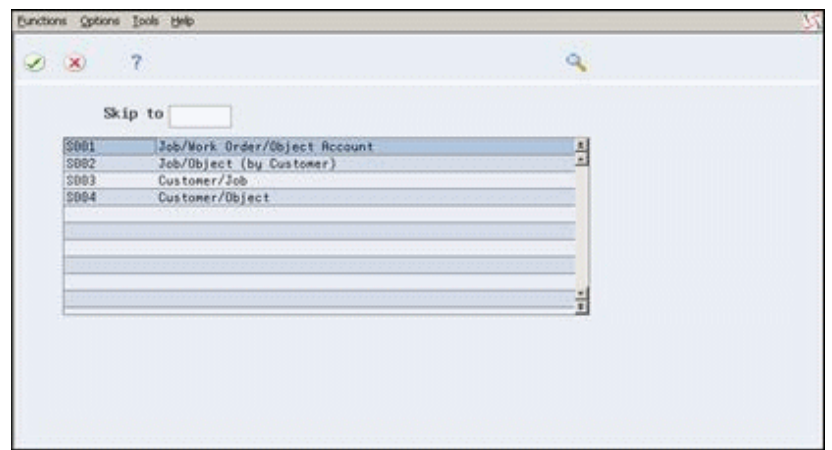

*Figure 8–2 Invoice Sequence/Summarization Search Window screen*

**2.** On Invoice Sequence/Summarization Search Window, choose Select/Return (Option 4) for a specific sequence and summarization key.

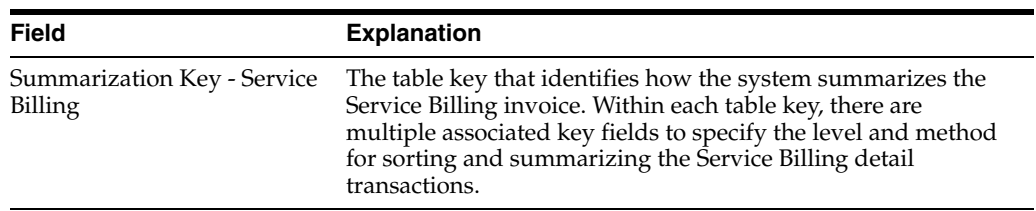

# **8.3.1 What You Should Know About**

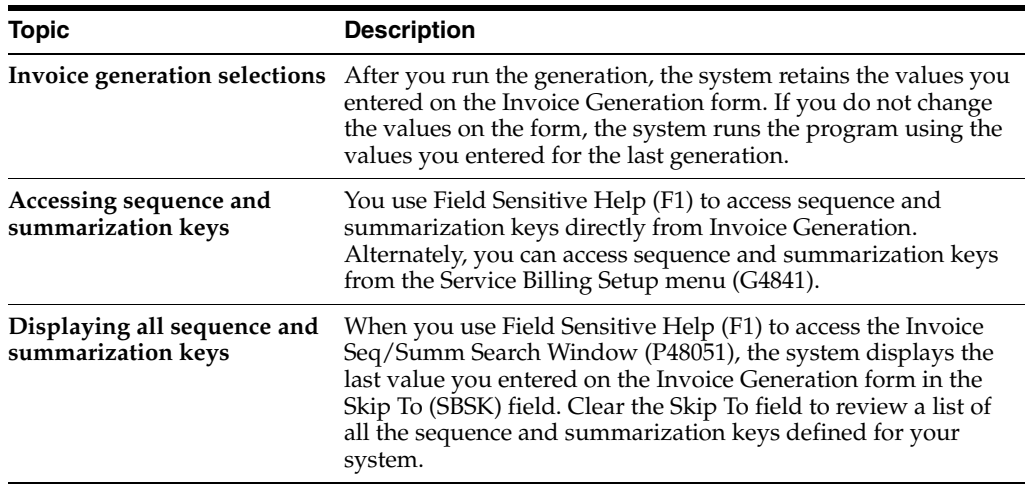

### **To define a sequence and summarization key**

On Invoice Generation

**1.** Choose Edit Invoice/Pay Item Key (F17).

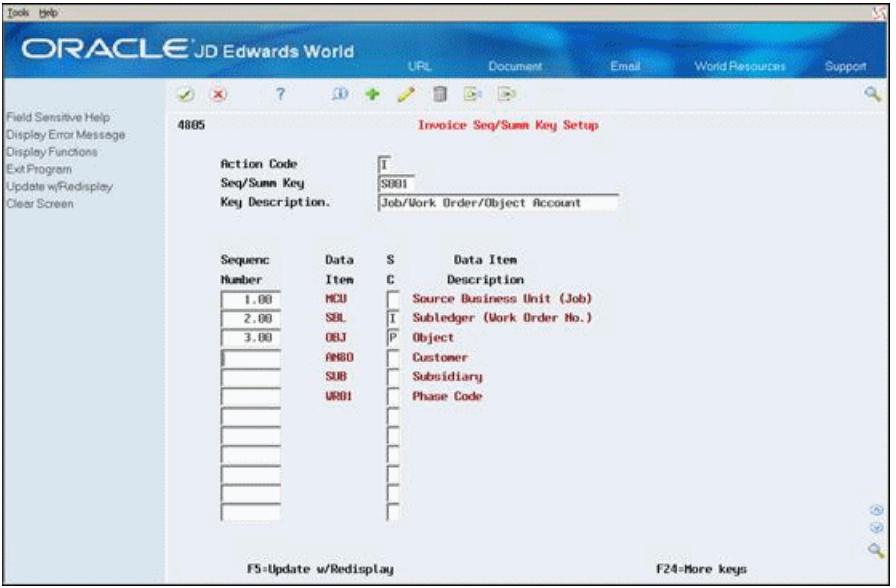

*Figure 8–3 Invoice Sequence/Summarization Key Setup screen*

- **2.** On Invoice Sequence/Summarization Key Setup, choose the Add action, and then complete the following fields for each data item you want to include in the key:
	- Sequence/Summarization Key
	- Key Description
	- Sequence Number
	- Summarization Code

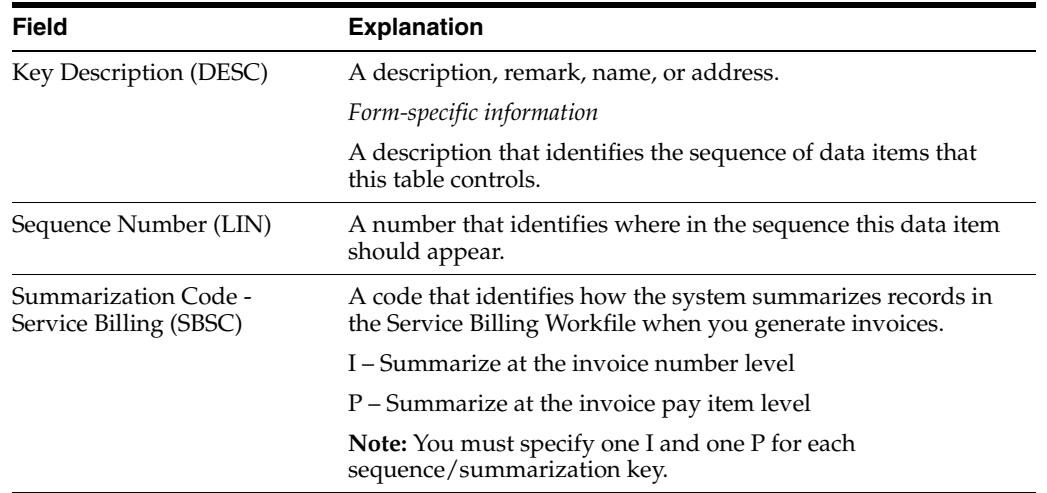

# **8.3.2 What You Should Know About**

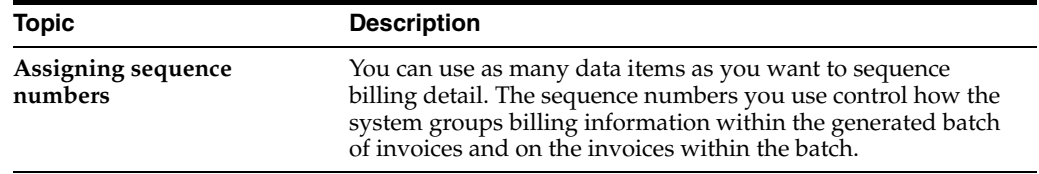

# <span id="page-91-0"></span>**8.4 Generating a Batch of Invoices**

## **Navigation**

**From Work Order / Service Billing Processing (G48), choose Service Billing**

**From Service Billing (G4821), choose Invoice Generation**

# **From Invoice Generation (G4824), choose Invoice Generation (P48121)**

Run the Invoice Generation program to group workfile transactions and assign invoice numbers. When you run Invoice Generation, the system creates invoices with pay item records. Pay items are the billing lines that summarize one or more workfile transactions. The pay items for a specific invoice make up the total amount of the invoice. The system stores pay item information in the Invoice Summary Workfile (F4822). The program also updates the workfile transaction records with the new invoice information and the sequence/summarization key information.

After you run Invoice Generation, the system generates a report that includes the following information:

- Invoice number and related pay items
- Totals by invoice
- Batch number
- Any applicable tax information
- Sequence and summarization code

# **8.4.1 Before You Begin**

- Generate workfile transactions
- Define the sequence and summarization keys
- Define layouts if you want to print invoices during invoice generation

### **To generate a batch of invoices**

On Invoice Generation

- **1.** Complete the following fields:
	- G/L Date
	- $A/R$  Company
	- Invoice Data Selection
	- Invoice/Pay Item Sequence
- **2.** Complete the following optional fields:
	- **Bill From Date**
	- Bill Thru Date
	- Invoice Date
	- Exchange Rate Date Basis (if multicurrency functionality is activated)
	- Invoice Print Version
- **3.** Choose Submit to Batch (F6).

The system prompts you to submit the batch.

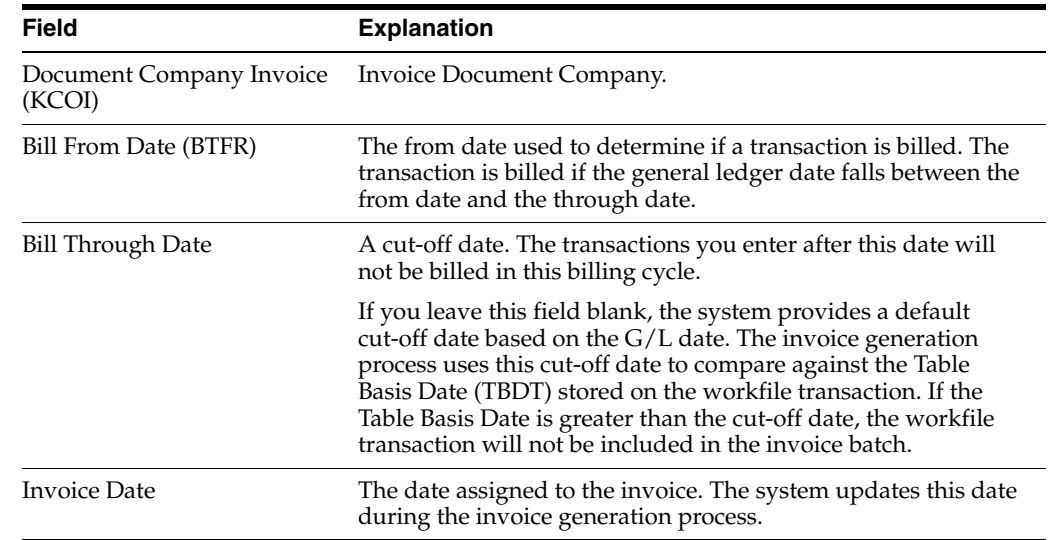

**4.** Choose Submit (F6).

# <span id="page-92-0"></span>**8.4.2 Service Billing Invoice Generation**

### *Figure 8–4 Invoice Generation report*

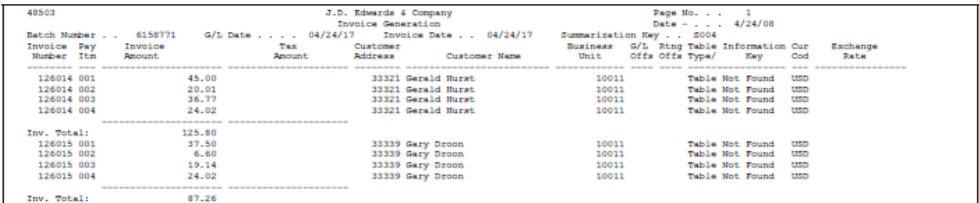

# **8.4.3 What You Should Know About**

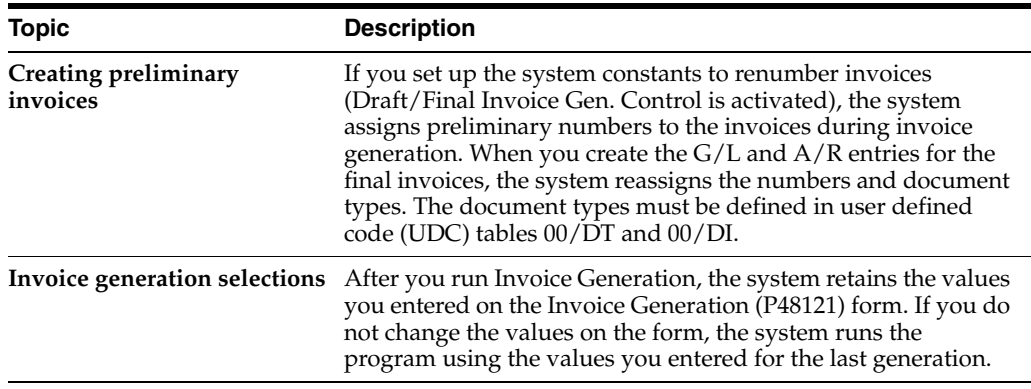

# **See Also:**

■ Section [11.3, "Printing Invoices Manually."](#page-118-0)

# **8.4.4 Processing Options**

See Section [8.4.2, "Service Billing Invoice Generation."](#page-92-0)

# <span id="page-94-0"></span>**Work with Invoices**

This chapter contains these topics:

- Section [9.1, "Working with Invoices,"](#page-94-2)
- Section [9.2, "Reviewing Invoices,"](#page-95-1)
- Section [9.3, "Deleting Invoice Information,"](#page-100-0)
- Section [9.4, "Calculating Retainage Amounts."](#page-102-0)

# <span id="page-94-2"></span><span id="page-94-1"></span>**9.1 Working with Invoices**

When you generate invoices, the system creates a batch of invoice transactions and stores the information in the Invoice Summary Workfile (F4822). You can review and revise the batch of transactions to prepare it for further processing.

For example, if you print invoices for review by project managers, you can use the batch review process to make any corrections.

Batch Review (P48221) is the central location for accessing all batches in the Service Billing system. A batch is a group of transactions that the system processes and balances as a unit. When you run Invoice Generation (P48121), the system creates a batch of invoices. Batch header information is stored in Service Billing Batch Control (F48011).

The system uses the current activity flag in the batch header to control the processes for each batch. The system updates the current activity while the batch is actively being processed. For example, if you run Journal Register Listing (P48300) for a batch, the system updates the current activity to indicate that the batch is actively being processed. This setting prevents other users from accessing the batch until the Journal Register Listing process has completed, at which time the system resets the current activity back to an Available status.

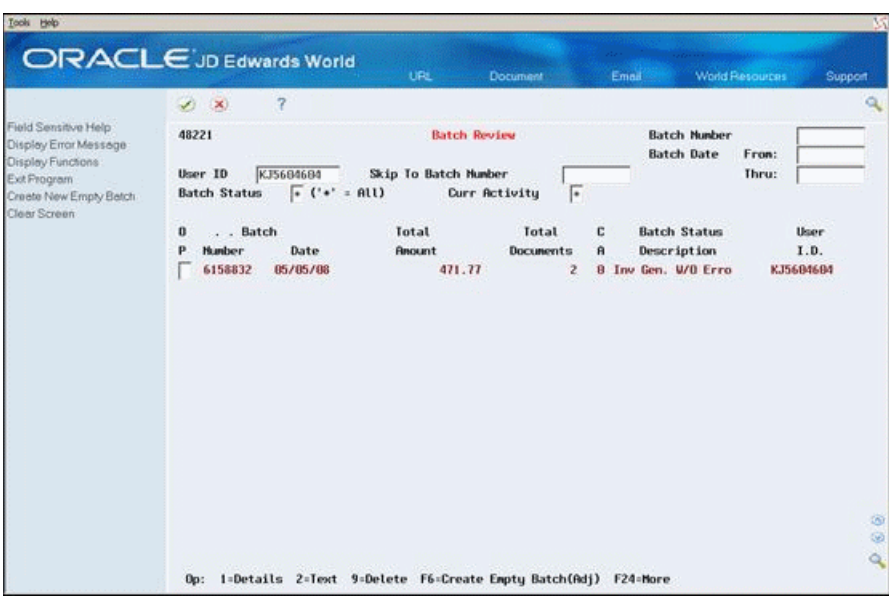

*Figure 9–1 Batch Review screen*

# <span id="page-95-1"></span><span id="page-95-0"></span>**9.2 Reviewing Invoices**

#### **Navigation**

**From Work Order / Service Billing Processing (G48), choose Service Billing**

**From Service Billing (G4821), choose Invoice Generation**

#### **From Invoice Generation (G4824), choose Batch Review (P48221)**

When you generate invoices, the system creates a batch of invoice transactions. It also updates the workfile transaction with the following information:

- Invoice number
- Invoice date
- Pay item number
- Batch number

To verify the invoice information, you can review it at the following levels:

- Batch header information, including the batch status description and current activity
- Invoices for a selected batch
- Pay items for a selected invoice
- Individual workfile transactions for a selected pay item, including burden and components

As you review the different levels of an invoice, you can revise specific information. For example, you can revise transaction amounts or add transactions to an invoice.

#### **To review invoices**

On Batch Review

**1.** To locate a batch of invoices, complete any of the following fields:

- Batch Number
- **Batch Date From**
- **Batch Date Thru**
- User ID

If you place an asterisk in the User ID field, the system displays all batches created by all users regardless of the batch activity status. The system displays the most current batch last.

- **2.** To further limit the list of batches, complete the following optional fields:
	- Skip To Batch Number
	- **Batch Status**
	- Current Activity
- **3.** Review the following fields for a batch:
	- Batch Number
	- **Current Activity**
	- Batch Status Description
- **4.** To review the invoice information for a specific batch, choose Detailed Batch Review (Option 1).

*Figure 9–2 Invoice Entry Review screen*

|                                               |                                          |                          |                     | <b>URL</b>           | <b>Document</b>             | Email                  | World Resources |             | Support |
|-----------------------------------------------|------------------------------------------|--------------------------|---------------------|----------------------|-----------------------------|------------------------|-----------------|-------------|---------|
|                                               | (2, 1)                                   | $\overline{\mathcal{L}}$ |                     |                      |                             |                        |                 |             | ۱Q      |
| Field Sensitive Help<br>Display Error Message | 48222                                    |                          |                     |                      | <b>Invoice Entry Review</b> |                        |                 |             |         |
| Display Functions                             |                                          |                          |                     |                      |                             |                        | Mode (F)        | $\boxed{D}$ |         |
| Exit Program                                  | <b>Batch Humber</b><br><b>Batch Date</b> |                          |                     | 6158832<br>85/85/88  |                             |                        |                 |             |         |
| Invoice Adjustment<br>Clear Screen            | User ID                                  |                          |                     | KJ56B46B4            |                             | Skip To Invoice Mumber |                 |             |         |
|                                               |                                          |                          |                     |                      |                             |                        |                 |             |         |
|                                               | 0 Invoice                                | Do                       |                     |                      |                             | G/L                    | Gross           | Cur         |         |
|                                               | Hunber<br>p                              | Tu                       |                     | <b>Customer Name</b> |                             | Date                   | <b>Anount</b>   | Cod         |         |
|                                               | 126827                                   | RT                       | <b>Gerald Hurst</b> |                      |                             | 85/88/17               | 297.47          | <b>USD</b>  |         |
|                                               | 126028                                   | RT                       | <b>Gary Droon</b>   |                      |                             | 85/88/17               | 174.38          | <b>USD</b>  |         |
|                                               |                                          |                          |                     |                      |                             | <b>Total</b>           | 471.77          |             |         |
|                                               |                                          |                          |                     |                      |                             |                        |                 |             |         |
|                                               |                                          |                          |                     |                      |                             |                        |                 |             |         |
|                                               |                                          |                          |                     |                      |                             |                        |                 |             |         |
|                                               |                                          |                          |                     |                      |                             |                        |                 |             |         |
|                                               |                                          |                          |                     |                      |                             |                        |                 |             |         |
|                                               |                                          |                          |                     |                      |                             |                        |                 |             |         |
|                                               |                                          |                          |                     |                      |                             |                        |                 |             |         |
|                                               |                                          |                          |                     |                      |                             |                        |                 |             |         |
|                                               |                                          |                          |                     |                      |                             |                        |                 |             |         |

- **5.** On Invoice Entry Review (P48222), review the following fields:
	- Invoice Number
	- Customer Name
	- $\Box$  G/L Date
- **6.** To review the details for an invoice, choose Review Invoice (Option 1).

| ORACLE JD Edwards World                                        |                                 |                |                      | URL                              | <b>Document</b>                            | Email 200 |                      | <b>World Resources</b> |               |                        |
|----------------------------------------------------------------|---------------------------------|----------------|----------------------|----------------------------------|--------------------------------------------|-----------|----------------------|------------------------|---------------|------------------------|
|                                                                | ₩<br>$\infty$                   | 7              | œ                    |                                  | $\sqrt{2}$<br>idea.                        |           |                      |                        |               |                        |
| Field Sensitive Help<br>Display Error Message                  | 4822                            |                |                      |                                  | Service Billing Invoice Entry              |           | Prev Invoice:        |                        |               |                        |
| Display Functions                                              |                                 |                |                      |                                  |                                            |           | <b>Batch Hunber:</b> |                        | 6158832       |                        |
| Exit Program                                                   | <b>Betion Code</b>              |                | π                    |                                  | Mode (F)                                   |           | D USD                |                        |               |                        |
| More Details                                                   | <b>Customer Humber</b>          |                | 33321                |                                  | <b>Gerald Hurst</b>                        |           |                      |                        |               |                        |
| Update With Redisplay                                          | <b>Invoice Number</b>           |                | 126827               | RT                               | Company                                    |           | 66166                |                        |               |                        |
| Reposition Cursor At Action Co.<br>Tax Amount/Retainage Toggle | <b>Invoice Date</b><br>G/L Date |                | 85/88/17<br>85/88/17 |                                  | <b>Taxable Anount</b><br><b>Tax Amount</b> |           |                      |                        | 97.37<br>6.81 |                        |
| Clear Screen                                                   | <b>Alternate Pagee</b>          |                | 33321                |                                  | Hon-Taxable Ant                            |           |                      | 193.29                 |               |                        |
|                                                                | <b>Override Layout</b>          |                |                      |                                  | Retainage Amount                           |           |                      |                        |               |                        |
|                                                                | <b>Inv Exch Rate</b>            |                |                      |                                  | Total Invoice Amt.                         |           |                      | 297.47                 |               |                        |
|                                                                | <b>D</b> Pay                    | Gross          |                      | Taxable                          | Tax                                        |           | Tax                  | T×                     | <b>Due</b>    |                        |
|                                                                | Itm<br>p                        | <b>Resount</b> |                      | <b>Anount</b><br><b>Resource</b> |                                            |           | Rate/Area            | Ex                     | Date          |                        |
|                                                                | 881                             | 158.88         |                      |                                  |                                            |           |                      |                        | 86/87/17      |                        |
|                                                                | 882                             | 43.29          |                      |                                  |                                            |           |                      |                        | 86/87/17      |                        |
|                                                                | 883                             | 32.12          |                      | 38.82                            |                                            | 2.18      | 68869                | s                      | 86/87/17      | Support<br>a<br>ø<br>ä |
|                                                                | 884                             | 46.36          |                      | 43.33                            |                                            | 3.03      | 68869                | s                      | 86/87/17      |                        |
|                                                                | 885                             | 25.78          |                      | 24.BZ                            |                                            | 1.68      | 68869                | s.                     | 86/87/17      |                        |
|                                                                |                                 |                |                      |                                  |                                            |           |                      |                        |               |                        |
|                                                                |                                 |                |                      |                                  |                                            |           |                      |                        |               |                        |
|                                                                |                                 |                |                      |                                  |                                            |           |                      |                        |               |                        |
|                                                                |                                 |                |                      |                                  |                                            |           |                      |                        |               |                        |

*Figure 9–3 Service Billing Invoice Entry screen*

- **7.** On Service Billing Invoice Entry (P4822), review the following fields:
	- Pay Item
	- Gross Amount
	- Taxable Amount
	- Tax Amount
- **8.** To review the details for a specific pay item, choose Billing Detail (Option 2).

*Figure 9–4 Invoice Detail Revisions screen*

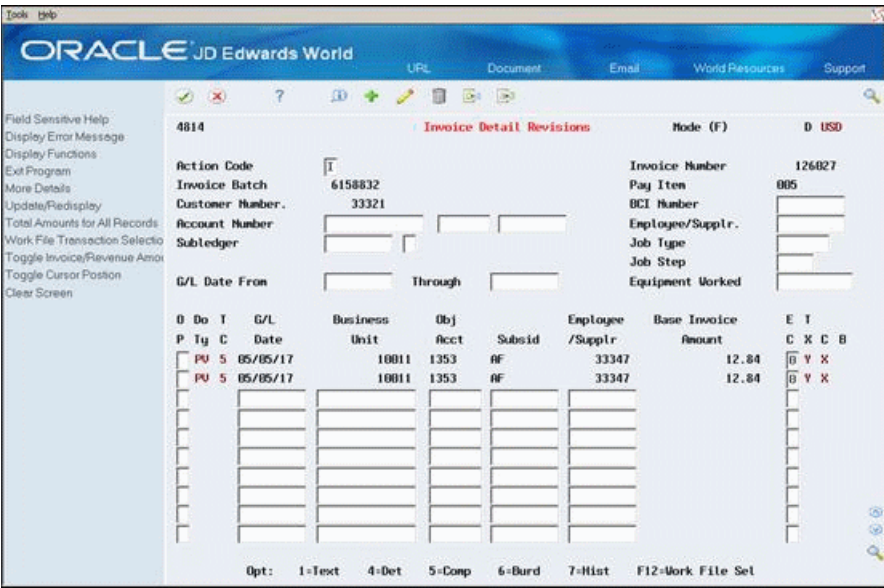

**9.** On Invoice Detail Revisions (P4814), review the workfile transactions that make up a pay item.

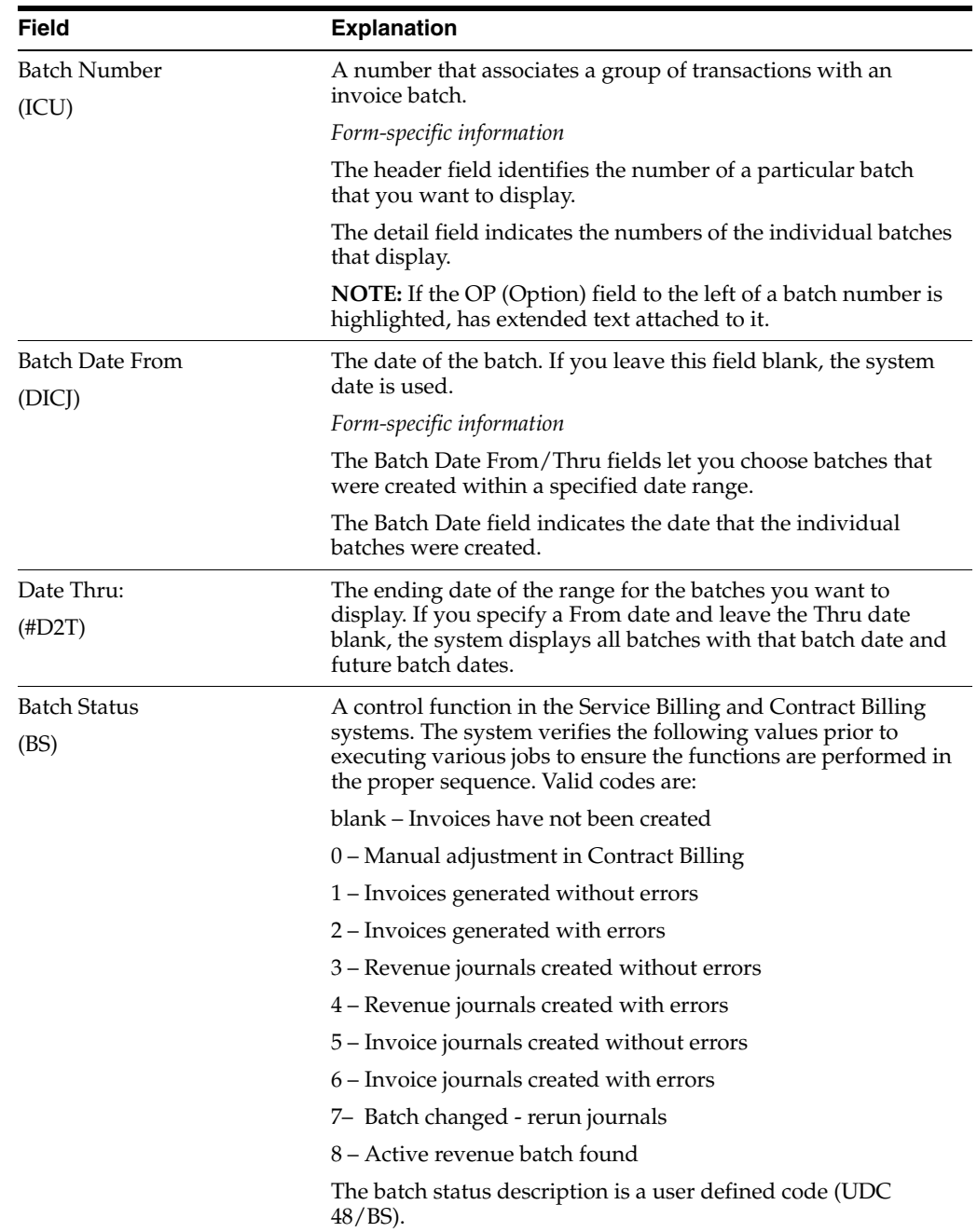

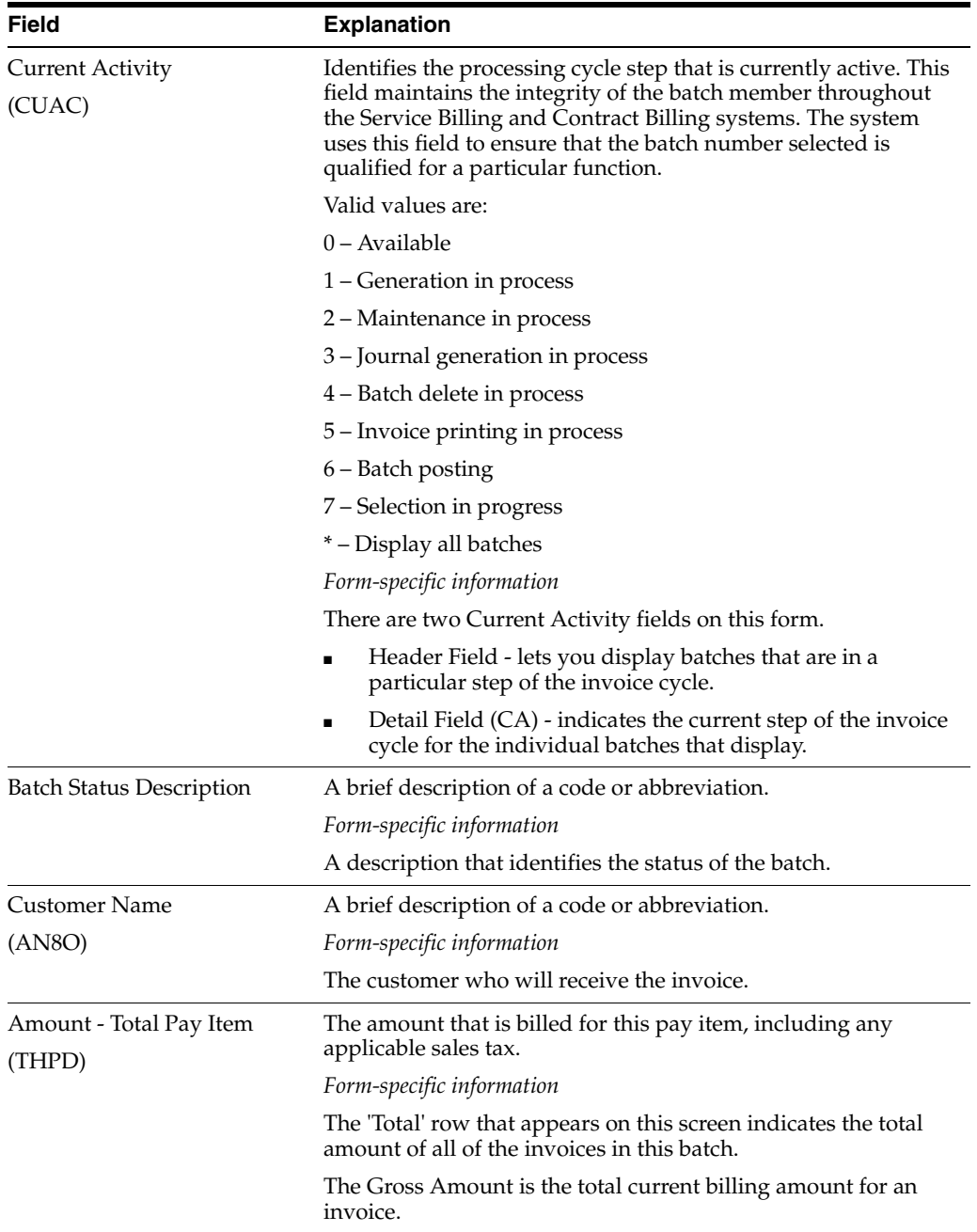

# **9.2.1 What You Should Know About**

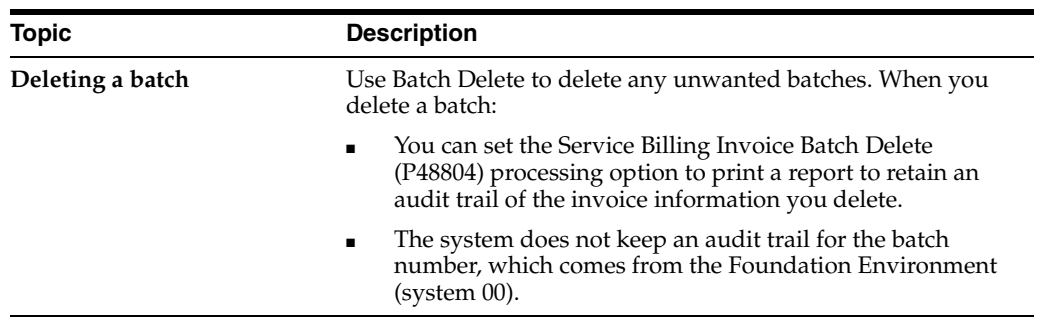

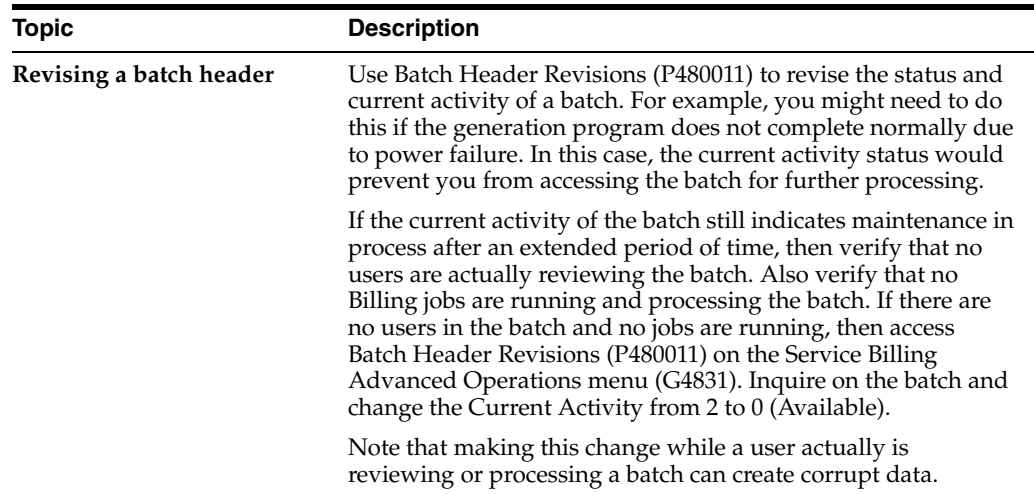

# <span id="page-100-0"></span>**9.3 Deleting Invoice Information**

#### **Navigation**

**From Work Order / Service Billing Processing (G48), choose Service Billing**

**From Service Billing (G4821), choose Invoice Generation**

**From Invoice Generation (G4824), choose Batch Review**

As you review invoice information, you might need to decrease or delete invoice information. You can delete invoice information at four levels: batch, invoice, pay item, or workfile transaction. For example, you might need to delete the entire batch of invoices if the wrong document type was assigned during invoice generation. Or you might need to remove a workfile transaction from a particular invoice pay item.

When you delete a batch of invoices, the system does the following:

- Deletes the batch header record (F48011)
- Deletes the invoice summary transactions (F4822) for the invoice batch
- Removes invoice information from the workfile transactions (F4812) for the invoice batch
- Deletes the journal detail (F48910) and summary workfile (F48911) for the invoice batch, if invoice journals were created

When you delete an invoice from a batch of invoices, the system does the following:

- Reduces the batch total amount stored in the batch header by the total amount of the invoice
- Deletes the invoice summary transactions (F4822) for the invoice
- Removes invoice information from the workfile transactions (F4812) for the invoice
- Resets the batch status of the batch header to re-run invoice journals, if invoice journals have been created
- If the last invoice in the batch is deleted, the batch header is deleted

When you delete a pay item from an invoice, the system does the following:

Reduces the batch total amount stored in the batch header by the total amount of the invoice pay item

- Deletes the invoice summary transactions (F4822) for the pay item
- Removes invoice information from the workfile transactions (F4812) for the pay item
- Resets the batch status of the batch header to rerun invoice journals, if invoice journals is created
- Does not delete the pay item if the last pay item on the invoice is deleted

When you delete a workfile transaction associated with an invoice pay item, the system does the following:

- Reduces the batch total amount stored in the batch header by the total amount of the workfile transaction
- Reduces the invoice amount stored in the Invoice Summary Workfile (F4822) for the pay item by the amount of the workfile transaction
- Removes invoice information from the workfile transaction (F4812)
- Resets the batch status of the batch header to re-run invoice journals, if invoice journals have been created
- Does not delete the pay item if all workfile transactions for the pay item are deleted

#### **See Also:**

Section 10.4, "Adding Transactions to an Invoice" to increase the amount of an invoice.

### **To delete a batch of invoices**

On Batch Review

**1.** Locate the batch.

#### **See:**

- Section [9.2, "Reviewing Invoices."](#page-95-1)
- **2.** Choose Delete (Option 9).
- **3.** On Batch Submission Screen (P48200), choose Submit Batch (F6).
- **4.** On Exit & Submit Job Window (P48SBM), choose Submit Job (F6).

#### **To delete an invoice**

On Batch Review.

**1.** Locate the batch.

**See:**

- Section [9.2, "Reviewing Invoices."](#page-95-1)
- **2.** To review the invoice information for a specific batch, choose Detailed Batch Review (Option 1).
- **3.** On Invoice Entry Review (P48222), choose Delete (Option 9) for the invoice.

If you delete the only remaining invoice in the batch, the system automatically deletes the batch header information without leaving an audit trail.

#### **To delete a pay item**

On Batch Review

**1.** Locate the batch.

**See:**

- Section [9.2, "Reviewing Invoices."](#page-95-1)
- **2.** To review the invoice information for a specific batch, choose Detailed Batch Review (Option 1).
- **3.** On Invoice Entry Review (P48222), choose Review Invoice (Option 1) to review the details for an invoice.
- **4.** On Service Billing Invoice Entry (P4822), choose Delete (Option 9) for a specific pay item in the invoice.
- **5.** Use the Change action.

#### **To decrease a pay item amount**

On Batch Review

**1.** Locate the batch.

**See:**

- Section [9.2, "Reviewing Invoices."](#page-95-1)
- **2.** To review the invoice information for a specific batch, choose Detailed Batch Review (Option 1).
- **3.** On Invoice Entry Review (P48222), choose Review Invoice (Option 1) to review the details for an invoice.
- **4.** To review the details for a specific pay item, on Service Billing Invoice Entry (P4822), choose Billing Detail (Option 2).
- **5.** On Invoice Detail Revisions (P4814), choose Remove Transaction From Invoice (Option 9) to delete a specific transaction in the pay item.
- **6.** Use the Change action.

If the pay item no longer includes transactions and the gross amount field is blank, the system does not delete the pay item number.

# <span id="page-102-0"></span>**9.4 Calculating Retainage Amounts**

#### **Navigation**

**From Work Order / Service Billing Processing (G48), choose Service Billing**

**From Service Billing (G4821), choose Invoice Generation**

#### **From Invoice Generation (G4824), choose Batch Review (P48221)**

Retainage is a percentage of the invoice amount that your company is paid after the work is complete. For example, you can have a 10 percent retainage withheld on the billings to a customer. After the work is complete, the customer authorizes the payment of the amount of the invoice that was withheld.

When you enter a retainage amount or percent for an invoice amount, the system calculates the retainage and updates the pay item with the retainage amount. After the customer authorizes payment of the retainage amount, you must release the retainage.

You can change retainage amounts or percents for individual invoices on the Service Billing Invoice Entry (P4822) form. For example, you might need to change a retainage amount if you have changed the retainage rules for the system, but you generated invoices prior to the change.

### **To calculate retainage amounts**

On Batch Review

**1.** Locate the batch.

**See:**

- Section [9.2, "Reviewing Invoices."](#page-95-1)
- **2.** To review the invoice information for a specific batch, choose Detailed Batch Review (Option 1).
- **3.** On Invoice Entry Review (P48222), choose Review Invoice (Option 1) to review the details for an invoice.
- **4.** On Service Billing Invoice Entry (P4822), choose Tax Amount/Retainage Toggle (F18).

*Figure 9–5 Service Billing Invoice Entry screen*

|                                               |                                              | 7               | œ              |          |                       |                                 |                  |                      | Support              |  |
|-----------------------------------------------|----------------------------------------------|-----------------|----------------|----------|-----------------------|---------------------------------|------------------|----------------------|----------------------|--|
|                                               | $(\mathbf{x})$<br>₩                          |                 |                |          |                       | ंक्रि<br><b>Dist</b>            |                  |                      |                      |  |
| Field Sensitive Help<br>Display Error Message | 4822                                         |                 |                |          |                       | Service Billing Invoice Entry   |                  | Prev Invoice:        |                      |  |
| Display Functions                             |                                              |                 |                |          |                       |                                 |                  | <b>Batch Hunber:</b> |                      |  |
| Exit Program                                  | <b>Betion Code</b><br><b>Customer Number</b> |                 | $\sqrt{1}$     | 33321    |                       | Mode (F)<br><b>Gerald Hurst</b> | D USD            |                      |                      |  |
| More Details<br>Update With Redisplay         | <b>Invoice Number</b>                        |                 |                | 126827   | RT                    | Company                         | 00100            |                      |                      |  |
| Reposition Cursor At Action Co.               | <b>Invoice Date</b>                          | 85/88/17        |                |          | <b>Taxable Anount</b> |                                 | 97.37            |                      |                      |  |
| Tax Amount/Retainage Toggle                   | G/L Date                                     |                 |                | 85/88/17 |                       | <b>Tax Anount</b>               |                  |                      | 6.81                 |  |
| Clear Screen                                  | <b>Alternate Pagee</b>                       |                 | 33321          |          |                       | <b>Mon-Taxable Ant</b>          |                  |                      | 193.29               |  |
|                                               | <b>Override Layout</b>                       |                 |                |          |                       | Retainage Amount                |                  |                      |                      |  |
|                                               | <b>Inv Exch Rate</b>                         |                 |                |          | Total Invoice Ant.    |                                 | 297.47           |                      |                      |  |
|                                               | Pay<br>$\bf{0}$                              | Gross           |                |          | Retainage             | Retainage                       | Tax              | T×                   | <b>Due</b>           |  |
|                                               | Itn                                          | <b>Resourch</b> |                |          | <b>Anount</b>         | Percent                         | <b>Rate/Area</b> | Ex                   | Date                 |  |
|                                               | Bet                                          |                 | 158.08         |          |                       |                                 |                  |                      | 86/87/17             |  |
|                                               | 082                                          |                 | 43.29          |          |                       |                                 |                  |                      | 86/87/17             |  |
|                                               | 883                                          |                 | 32.12          |          |                       |                                 | 68869            | ß                    | 86/87/17             |  |
|                                               | BB <sub>1</sub><br>BBS                       |                 | 46.36<br>25.78 |          |                       |                                 | 68869<br>68869   | s<br>s               | 86/87/17<br>86/87/17 |  |
|                                               |                                              |                 |                |          |                       |                                 |                  |                      |                      |  |
|                                               |                                              |                 |                |          |                       |                                 |                  |                      |                      |  |
|                                               |                                              |                 |                |          |                       |                                 |                  |                      |                      |  |

- **5.** To calculate or change retainage, complete one of the following fields:
	- Retainage Amount
	- Retainage Percent
- **6.** Choose More Details (F4).

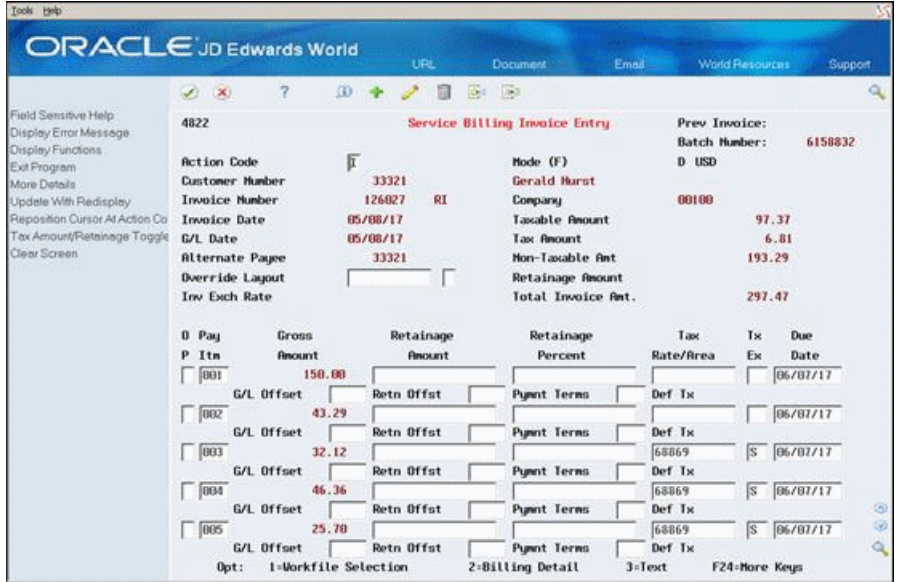

*Figure 9–6 Service Billing Invoice Entry (Detail) screen*

- **7.** To change the accounting rules associated with the journal entries for retainage, complete the following field:
	- Retainage Offset
- **8.** Use the Change action.

# **9.4.1 What You Should Know About**

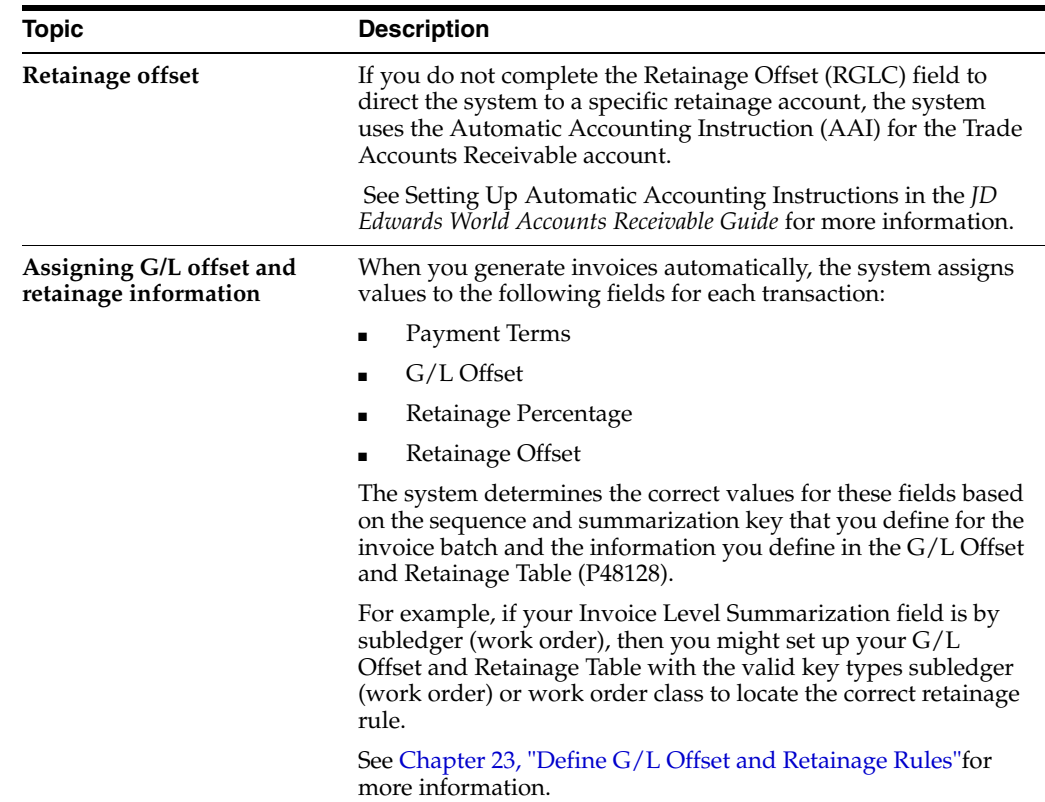

# **See Also:**

- Section [10.6, "Releasing Retainage,"](#page-113-0)
- Chapter [23, "Define G/L Offset and Retainage Rules."](#page-216-1)

# <span id="page-106-0"></span>**Create Invoices Manually**

This chapter contains these topics:

- Section [10.1, "Creating Invoices Manually,"](#page-106-3)
- Section [10.2, "Creating a Batch Header Manually,"](#page-106-2)
- Section [10.3, "Creating an Invoice Manually,"](#page-107-0)
- Section [10.4, "Adding Transactions to an Invoice,"](#page-108-1)
- Section [10.5, "Creating Credit Memos,"](#page-112-0)
- Section [10.6, "Releasing Retainage."](#page-113-1)

# <span id="page-106-3"></span><span id="page-106-1"></span>**10.1 Creating Invoices Manually**

You can manually generate invoices without running the Invoice Generation program.

This section includes instructions for the following:

- To create a batch header manually
- To create an invoice manually

For example, you might have an existing batch which includes invoices that you have already reviewed and revised. You can add another invoice to the batch manually without having to delete and regenerate the entire batch.

### **See Also:**

Chapter [8, "Generate Invoices Automatically"](#page-82-0) to create invoices automatically.

# <span id="page-106-2"></span>**10.2 Creating a Batch Header Manually**

#### **Navigation**

**From Work Order / Service Billing Processing (G48), choose Service Billing**

**From Service Billing (G4821), choose Invoice Generation**

#### **From Invoice Generation (G4824), choose Batch Review (P48221)**

You can manually create a new batch header for invoices. When you create a new batch header, you create a new, empty batch. Creating a new batch is optional because you can add invoices to an existing batch. If you do not want to create a new batch, you do not need to create a batch header.

#### **To create a batch header manually**

On Batch Review

- **1.** Complete the following field and press Enter:
	- User ID
- **2.** Choose Create Empty Batch (F6).

The system displays the new batch on Batch Review. You can then add invoices to the batch on Invoice Entry Review (P48222).

# <span id="page-107-0"></span>**10.3 Creating an Invoice Manually**

#### **Navigation**

**From Work Order / Service Billing Processing (G48), choose Service Billing**

**From Service Billing (G4821), choose Invoice Generation**

### **From Invoice Generation (G4824), choose Batch Review (P48221)**

You can manually create a new invoice. You can add the invoice to an existing batch or to a new batch header. Creating a new invoice is optional. You can also add transactions to an existing invoice.

### **To create an invoice manually**

On Batch Review

- **1.** Locate the batch.
- **2.** To review the invoice information for a specific batch, choose Detailed Batch Review (Option 1).
- **3.** On Invoice Entry Review (P48222), choose Invoice Adjustment (F6).

#### *Figure 10–1 Invoice Entry Review screen*

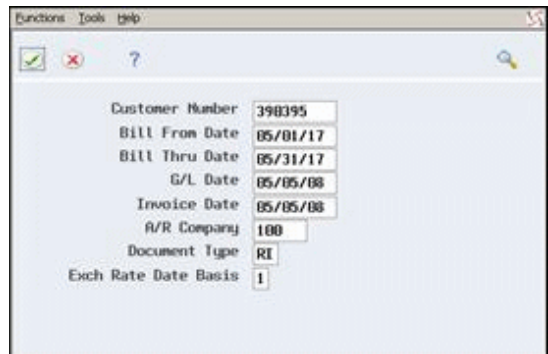

- **4.** On Invoice Creation Window (P48INV), complete the following fields:
	- Customer Number
	- **Bill From Date**
	- **Bill Thru Date**
	- Invoice Date
	- A/R Company
- **5.** If you work in a multi-currency environment, complete the following field:
	- **Exchange Rate Date Basis**
- **6.** Complete the following optional fields:
	- $G/L$  Date
	- Document Type
- **7.** Choose Edit and Submit (F6).

The new invoice appears on Invoice Entry Review without a gross amount. You can then add workfile transactions to the invoice or release retainage.

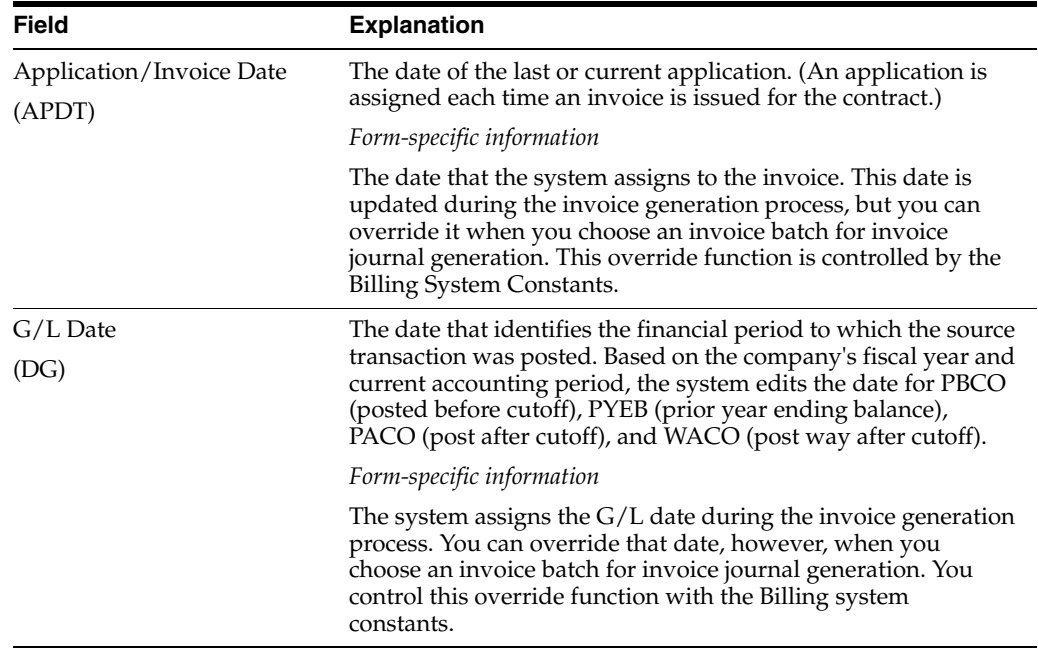

## **10.4 Adding Transactions to an Invoice**

#### **Navigation**

**From Work Order / Service Billing Processing (G48), choose Service Billing**

**From Service Billing (G4821), choose Invoice Generation**

#### **From Invoice Generation (G4824), choose Batch Review (P48221)**

The Invoice Summary Workfile might not contain all the billable amounts you have entered during the accounting cycle. To account for this, you need to:

- Review the existing transactions in the Billing Workfile (F4812) that are not currently in an invoice batch
- Manually add transactions that exist in the Billing Workfile
- Manually add costs that exist in the Account Ledger (F0911) table and are not currently in the Billing Workfile, if necessary
- Manually add ad-hoc costs or credits to the invoice, if necessary

You can add workfile transactions to a new invoice, an existing pay item in an invoice, or a new pay item.

This section includes instructions for the following:

- To add transactions from the workfile
- To add existing  $G/L$  transactions
- To add ad-hoc transactions to an invoice
- To create a credit memo
- To release retainage

#### **To add transactions from the workfile**

On Batch Review

- **1.** Locate the batch.
- **2.** To review the invoice information for a specific batch, choose Detailed Batch Review (Option 1).
- **3.** On Invoice Entry Review (P48222), choose Review Invoice (Option 1) to review the details for an invoice.
- **4.** On Service Billing Invoice Entry (P4822), choose Workfile Selection (Option 1) for a specific pay item.

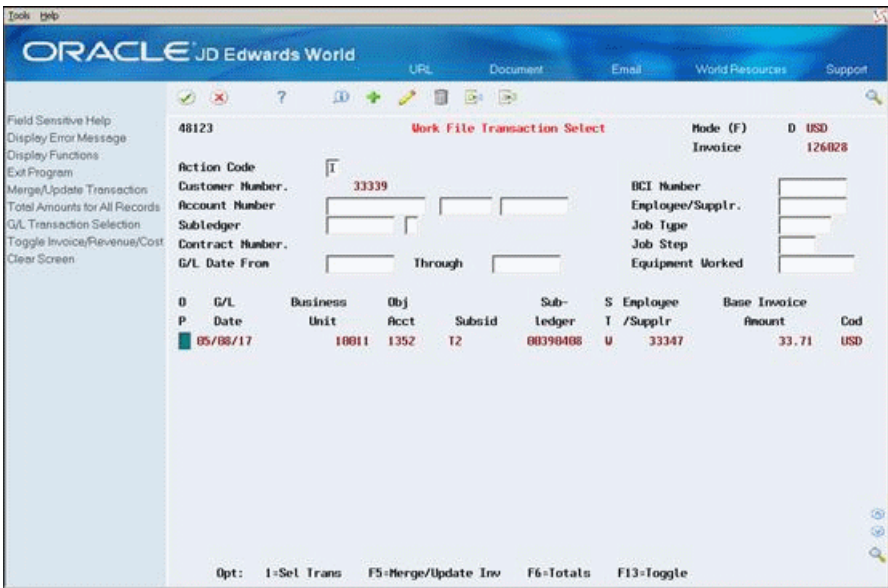

#### *Figure 10–2 Work File Transaction Select screen*

- **5.** On Work File Transaction Select (P48123), choose Select Transaction (Option 1) for one or more transactions.
- **6.** Choose Merge/Update Invoice (F5).

The system merges the workfile transaction information into the invoice pay item.

**Caution:** The system prevents you from merging taxable and nontaxable transactions into the same pay item. If you merge taxable transactions into the same pay item, the transactions must have the same tax rate area and tax explanation. A blank in the Tax Rate/Area field is a valid tax code indicating that the pay item is nontaxable.

- **7.** Choose Exit Program (F3).
- **8.** On Service Billing Invoice Entry (P4822), choose Billing Detail (Option 2) to review the transaction.

#### **To add existing G/L transactions**

On Batch Review

**1.** Locate the batch.

#### **See:**

- Chapter [9, "Work with Invoices."](#page-94-0)
- **2.** To review the invoice information for a specific batch, choose Detailed Batch Review (Option 1).
- **3.** On Invoice Entry Review (P48222), choose Review Invoice (Option 1) to review the details for an invoice.
- **4.** On Service Billing Invoice Entry (P4822), choose Workfile Selection (Option 1) for a specific pay item.
- **5.** On Work File Transaction Select (P48123), choose G/L Selection (F10).
- **6.** On G/L Transaction Selection (P48124), complete the following field:
	- Business Unit
- **7.** To limit the list of transactions, complete one or more of the following fields:
	- Date From
	- Date Thru
	- **Object**
	- Subsidiary
	- Subledger
	- Subledger Type
- **8.** Choose one of the following for a specific transaction or a group of transactions:
	- Select at Cost (Option 1)
	- Select with Markup (Option 2)

The system processes the source transactions.

- **9.** Choose Exit Program (F3).
- **10.** On Work File Transaction Select, use the Inquire action to review the transaction.
- **11.** Choose Merge/Update Invoice (F5).

The system merges the workfile transaction information into the invoice pay item.

**Caution:** The system prevents you from merging taxable and nontaxable transactions into the same pay item. If you merge taxable transactions into the same pay item, the transactions must have the same tax rate area and tax explanation. A blank in the Tax Rate/Area field is a valid tax code indicating that the pay item is nontaxable.

- **12.** Choose Exit Program (F3).
- **13.** On Service Billing Invoice Entry, choose Billing Detail (Option 2) to review the transaction.

#### **To add ad-hoc transactions to an invoice**

You can add transactions to an invoice on an as-needed basis. For example, you might want to add a transaction to an invoice to create a credit memo.

On Batch Review

- **1.** Locate a batch of invoices.
- **2.** To review the invoice information for a specific batch, choose Detailed Batch Review (Option 1).
- **3.** On Invoice Entry Review (P48222), choose Review Invoice (Option 1) to review the details for an invoice.
- **4.** On Service Billing Invoice Entry (P4822), choose Billing Detail (Option 2).
- **5.** On Invoice Detail Revisions (P4814), complete the following fields:
	- $\Box$  G/L Date
	- **Business Unit**
	- Object
	- Subsidiary
	- Employee/Supplier (optional)
	- Eligibility Code
- **6.** Choose More Details (F4).
- **7.** Complete the following optional fields:
	- Subledger
	- Subledger Type
- **8.** Choose Transaction Detail (Option 4).
- **9.** On Amount/Unit Information, complete the following field:
	- Total Billing
- **10.** Choose Transaction Update with Redisplay (F5).
- **11.** Choose Exit Program (F3).
- **12.** On Invoice Detail Revisions, choose the Change action.
- **13.** Choose Exit Program (F3) to review the details for the invoice on Service Billing Invoice Entry.

## **10.4.1 What You Should Know About**

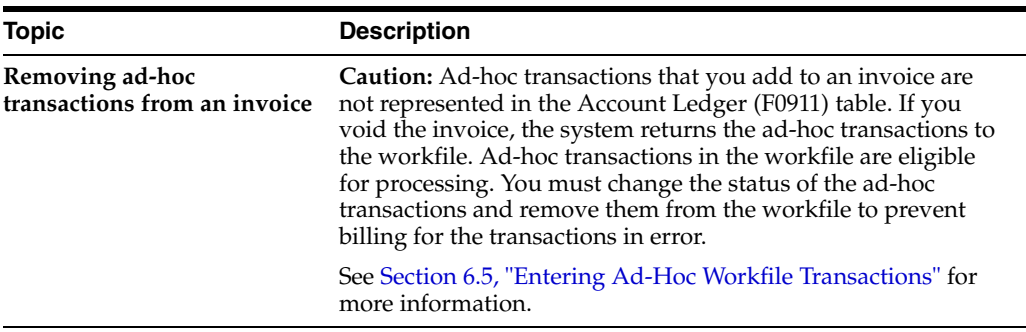

## **10.5 Creating Credit Memos**

#### **Navigation**

**From Work Order / Service Billing Processing (G48), choose Service Billing**

**From Service Billing (G4821), choose Invoice Generation**

#### **From Invoice Generation (G4824), choose Batch Review (P48221)**

When a customer is overcharged and you want the customer's account to reflect the correction, you create a credit memo. Generally, a credit memo is assigned document type RM. You manually create credit memos using the same steps as manually creating an invoice.

You can add the credit memo to an existing batch or to a new batch header. You can also add existing workfile transactions or enter ad hoc workfile transactions to a credit memo. The workfile transactions must have negative amounts to correct the customer's account balance.

#### **To create a credit memo**

On Batch Review

- **1.** Locate a batch of invoices or create a new batch header.
- **2.** To review the invoice information for a specific batch, choose Detailed Batch Review (Option 1).
- **3.** On Invoice Creation Window (P48INV), complete the following fields:
	- Customer Number
	- **Bill From Date**
	- Bill Thru Date
	- **Invoice Date**
	- A/R Company
	- Document Type

Remember to enter RM as the document type. This value identifies this transaction as a credit memo in the Accounts Receivable ledger (F0311).

- **4.** If you work in a multi-currency environment, complete the following field:
	- **Exchange Rate Date Basis**
- **5.** Complete the following optional field:
- G/L Date
- **6.** Choose Edit and Submit (F6).

The new credit memo appears on Invoice Entry Review without a gross amount. You can then add workfile transactions or ad hoc transactions with negative amounts.

## <span id="page-113-0"></span>**10.6 Releasing Retainage**

#### **Navigation**

**From Work Order / Service Billing Processing (G48), choose Service Billing**

**From Service Billing (G4821), choose Invoice Generation**

**From Invoice Generation (G4824), choose Batch Review (P48221)**

You release retainage when work is completed and the customer authorizes payment for the retained invoice amounts. When you release retainage, you manually create a pay item for the retained amount. You can add the pay item for retainage to an existing invoice or you can create an additional invoice. This retainage release invoice shows a negative amount representing the retained amounts from prior billings for your customer. You cannot release partial retained amounts.

JD Edwards World recommends that you maintain a one-to-one relationship between your invoices and retainage release invoices. If you combine the retainage for multiple invoices on a single retainage release invoice, and you need to void one of the invoices and its retainage, you will have to void the retainage release invoice for all the invoices. Then, you must re-release retainage on the remaining invoices.

#### **To release retainage**

On Batch Review

**1.** Complete the steps for creating an invoice manually.

**See:**

- Section [10.1, "Creating Invoices Manually."](#page-106-0)
- **2.** On Invoice Entry Review (P48222), choose Review Invoice (Option 1) for the invoice.
- **3.** On Service Billing Invoice Entry (P4822), choose Retainage Release (Option 7) for a pay item that does not include billing detail.

The system displays Invoice History Inquiry (P48250).

- **4.** On Invoice History Inquiry, choose Release Retainage (Option 7) to release retainage for the invoice.
- **5.** Choose Edit and Submit (F6).

The system marks each invoice with P in the Retainage Release Only (RTRE) field.

**6.** Choose Exit Program (F3).

After you release retainage, the system updates the following fields:

- On Service Billing Invoice Entry, the released retainage amount is displayed as a negative number in the Retainage Amount (RTNG) field.
- On Invoice Entry Review, the Gross Amount (THPD) field is blank.

■ On Batch Review, the Total Amount (AME) field includes the released retainage amount.

## **10.6.1 What You Should Know About**

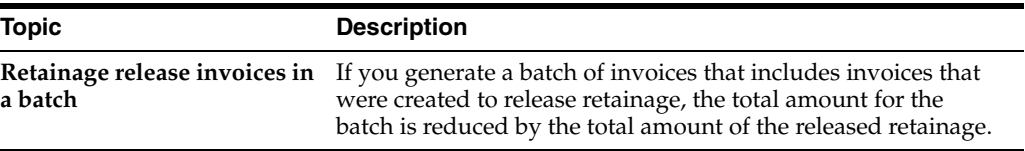

#### **See Also:**

■ Section [13.4, "Voiding a Final Invoice"](#page-136-0) for more information about voiding invoices with retainage.

# **11**

# **Print Invoices**

This chapter contains these topics:

- Section [11.1, "Printing Invoices,"](#page-116-0)
- Section [11.2, "Printing Invoices Automatically,"](#page-117-0)
- Section [11.3, "Printing Invoices Manually."](#page-118-0)

## <span id="page-116-0"></span>**11.1 Printing Invoices**

Use the Invoice Print (P48504) program to print invoices for your customers. Use this program to print draft or final invoices. The timing of when these invoices are printed determines the draft or final status. Invoices printed before you create Accounts Receivable invoices (Create A/R and G/L Entries, P48199) are considered draft invoices. Invoices printed after the  $A/R$  invoices are created are considered final invoices.

Draft invoices can be printed to allow project or account managers to verify the accuracy of invoice information prior to mailing the invoice to a customer. This draft invoice information is retrieved from the Billing Workfile (F4812). If errors are detected, you can make corrections to the invoice, usually without having to delete the entire batch of invoices.

Final invoices are printed to send to a customer for goods or services rendered. Printing final invoices retrieves invoice information from Billing Workfile History (F4812H). You can also use this process to reprint invoices, as necessary.

JD Edwards World recommends that you print the final invoices for the customer after Create A/R and G/L Entries completes and the invoices posted to A/R. Printing invoices after A/R information has been processed ensures that the information on the invoice matches the invoice information in the Accounts Receivable Ledger (F0311).

**Caution:** If you print final invoices prior to completing creating and posting the A/R invoices, you run the risk of inadvertently modifying the invoice information that you printed and mailed to the customer.

**Method Description Automatically** You can print invoices for your customers as you generate invoices. Use this method to print invoices in a batch during invoice generation.

You can use the following methods to print invoices:

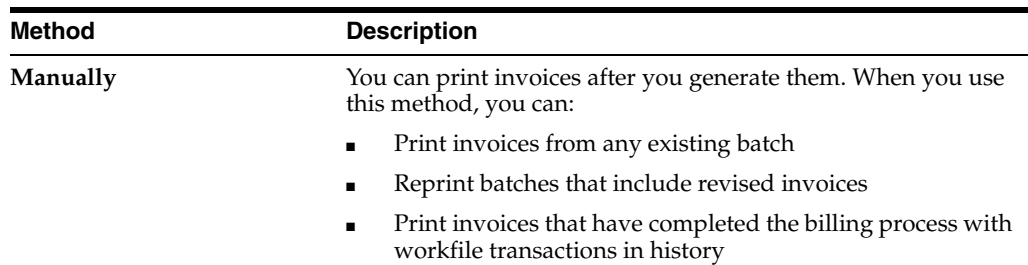

As you print invoices, the system adds the invoice format type code to the Printed Flag (PRTF) field in the Billing Workfile (F4812). This code indicates which invoice type was used to print the invoices.

## **11.1.1 What You Should Know About**

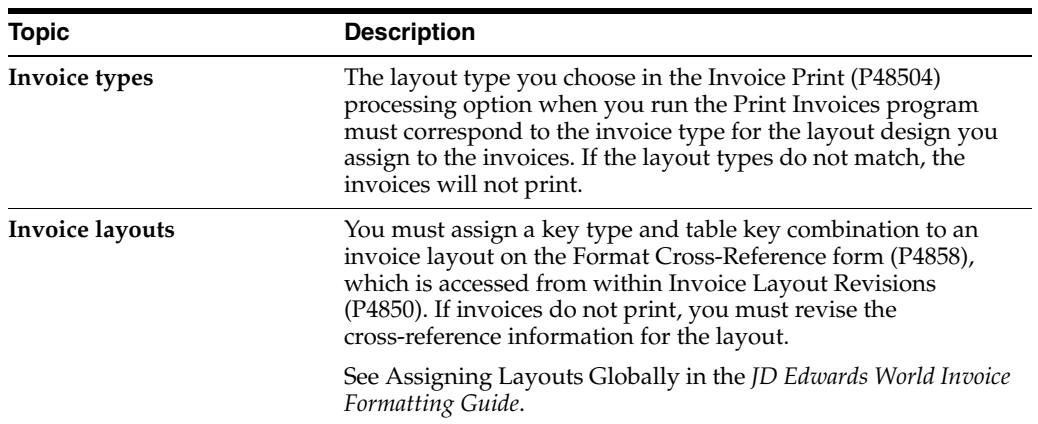

#### **See Also:**

■ *JD Edwards World Invoice Formatting Guide* for more information about designing invoice layouts

## <span id="page-117-0"></span>**11.2 Printing Invoices Automatically**

#### **Navigation**

**From Work Order / Service Billing Processing (G48), choose Service Billing**

**From Service Billing (G4821), choose Invoice Generation**

**From Invoice Generation (G4824), choose Invoice Generation (P48121)**

You can print invoices as you generate them. For example, you might want to print preliminary invoices for review.

## **11.2.1 Before You Begin**

- Generate workfile transactions
- Define the sequence and summarization for the invoice information
- Define invoice layouts if you want to print the invoices during Invoice Generation

#### **To print invoices automatically**

On Invoice Generation

**1.** Complete the steps for generating invoices.

**See:**

- Section [8.2, "Generating Invoices Automatically."](#page-85-0)
- **2.** Complete the following field:
	- **Invoice Print Version**
- **3.** Choose Submit to Batch (F6).
- **4.** Choose Submit (F6).

The invoices print automatically after you generate the invoice batch.

## <span id="page-118-0"></span>**11.3 Printing Invoices Manually**

After you generate invoice batches, you can print the invoices. You can use the following methods to control the invoice (layout) type that the system uses to print the invoices:

- Override Format (INVF) and Invoice Type (INTY) fields on Service Billing Invoice Entry (P4822)
- Key Type (TYKY) and Table Key (TKEY) fields on Format Cross Reference (P4858)

You can assign an override format if you want to print invoices using a layout other than the one you specify on Format Cross-Reference. If you do not specify an override format, the system uses the key type and table key combination that you define on Format Cross-Reference to determine which invoice layout to print. The system uses the following hierarchy to search for layouts:

- Work order (SBL)
- Work order class (WR07)
- Customer (AN8O)
- Job number (MCU)
- Job class (RP11)
- Company number (CO)

## **11.3.1 Before You Begin**

- Generate workfile transactions
- Define invoice layouts

### **11.3.2 What You Should Know About**

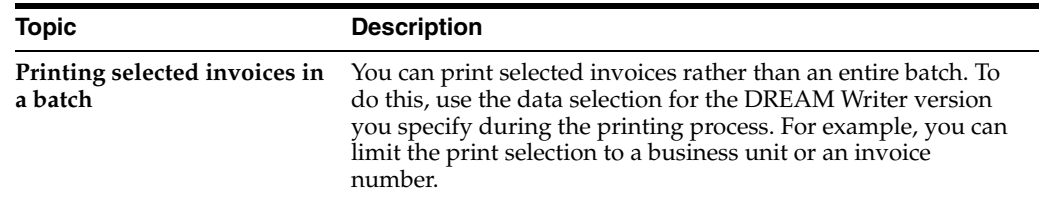

#### **To assign an override invoice layout**

#### **Navigation**

**From Work Order / Service Billing Processing (G48), choose Service Billing**

**From Service Billing (G4821), choose Workfile Generation**

#### **From Workfile Generation (G4822), choose Batch Review (P48221)**

On Batch Review

**1.** Locate the batch.

#### **See:**

- Section [9.2, "Reviewing Invoices."](#page-95-0)
- **2.** To review the invoice information for a specific batch, choose Detailed Batch Review (Option 1).
- **3.** On Invoice Entry Review (P48222), choose Review Invoice (Option 1) to review the details for an invoice.
- **4.** On Service Billing Invoice Entry (P4822), choose Field Sensitive Help (F1) for the following field:
	- Override Layout

*Figure 11–1 Field Sensitive Help (Override Layout) screen*

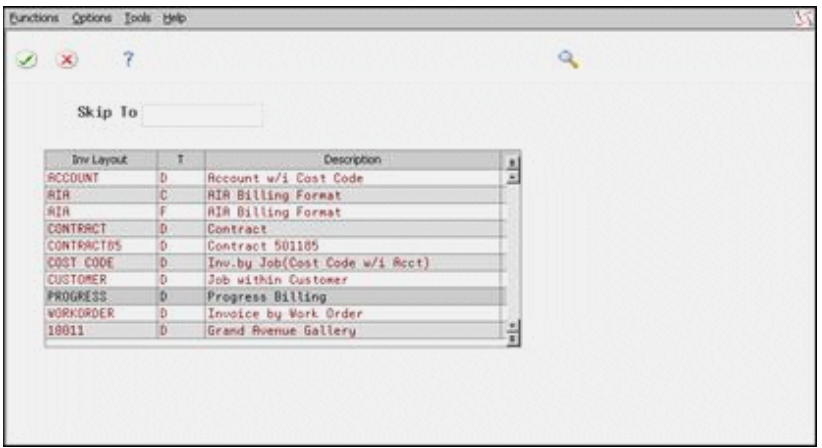

**5.** On Invoice Layout Selection, choose the invoice layout for the system to use.

The system completes the Override Format and Invoice Type fields.

**6.** Use the Change action.

Both the Override Layout and Invoice Type fields must be complete for the override to work properly. You can select the invoice layout from the Invoice Layout Selection form to complete both the Override Format and Invoice Type fields.

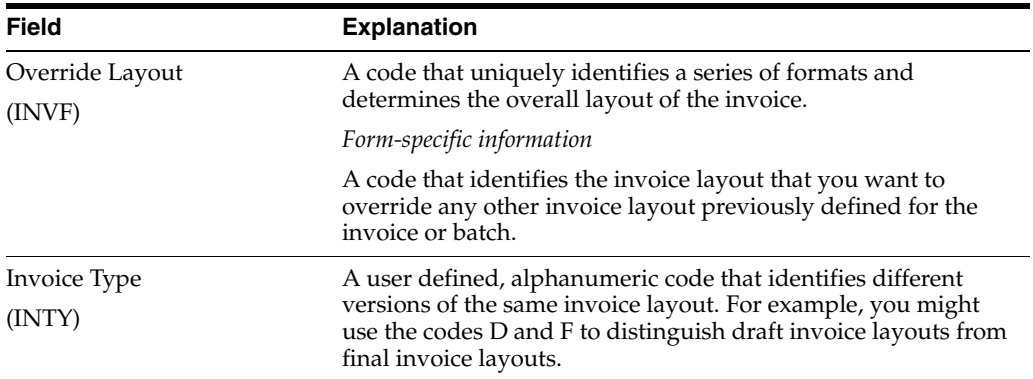

#### **To locate a batch of invoices to print**

#### **Navigation**

**From Work Order / Service Billing Processing (G48), choose Service Billing From Service Billing (G4824), choose Invoice Generation From Invoice Generation (G4824), choose Print Invoices (P48504)** On Print Invoices

*Figure 11–2 Print Invoices screen*

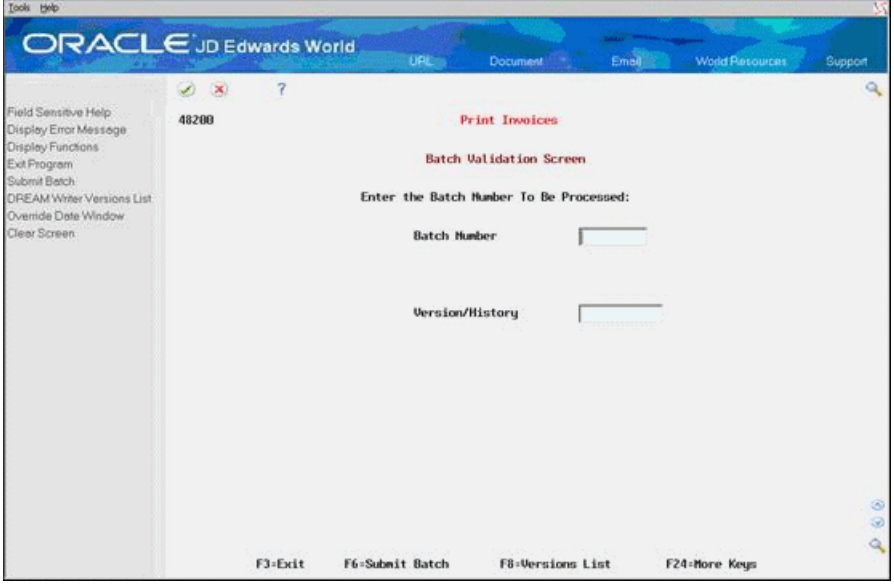

- **1.** Choose Field Sensitive Help (F1) for the following field:
	- Batch Number

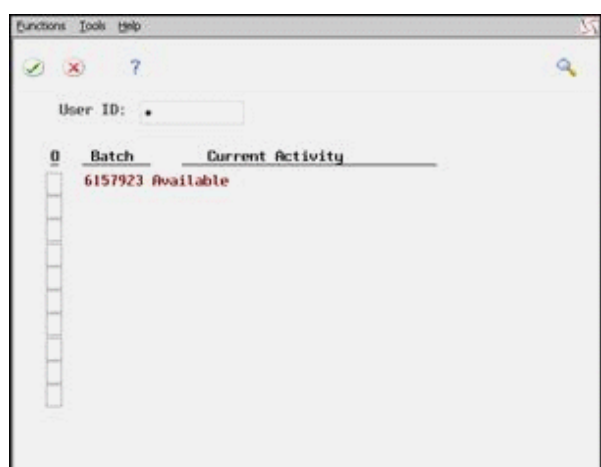

*Figure 11–3 Field Sensitive Help (Batch Number) screen*

- **2.** On Batch Selection Window, complete the following field and press Enter:
	- User ID

If you place an asterisk in the User ID field, the system displays all batches created by all users regardless of the batch activity status. The system displays the most current batch last.

**3.** Choose Select (Option 4) for a specific batch of invoices.

#### **To print invoices after generation**

#### **Navigation**

**From Work Order / Service Billing Processing (G48), choose Service Billing**

**From Service Billing (G4824), choose Invoice Generation**

**From Invoice Generation (G4824), choose Print Invoices (P48504)**

On Print Invoices

- **1.** Complete the following field:
	- Batch Number
- **2.** Choose Field Sensitive Help (F8) to choose a program version.

If you do not choose a version, the system runs the ZJDE0001 version.

**Note:** The value for the invoice type in the processing option for the ZJDE0001 program might not correspond to the value indicated in the DREAM Writer title. If you need to change the invoice type for the print program, you can access this processing option when you choose Print Invoices.

After you enter the information, the batch is ready to submit.

**3.** Choose Submit Batch (F6).

The system displays the message Verify Invoice Print Submission.

**4.** Choose Submit Job (F6).

## **11.3.3 What You Should Know About**

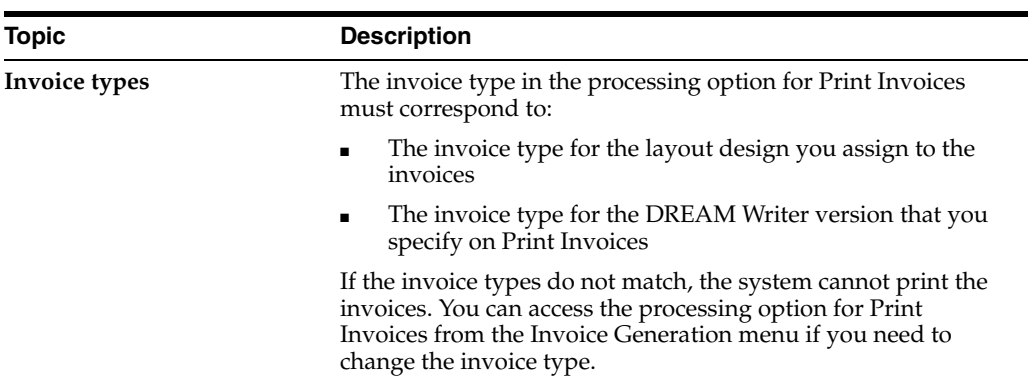

## **11.3.4 Processing Options**

See Section [27.5, "Invoice Print - Invoice Type "C" \(P48504\)."](#page-230-0)

## **Work with A/R and G/L Entries**

This section contains these topics:

- Section [12.1, "Working with A/R and G/L Entries,"](#page-124-0)
- Section [12.2, "Creating Preliminary A/R and G/L Entries,"](#page-125-0)
- Section [12.3, "Reviewing Preliminary A/R and G/L Entries,"](#page-127-0)
- Section 12.4, "Creating Final  $A/R$  and  $G/L$  Entries,"
- Section [12.5, "Reviewing and Posting Journal Entries,"](#page-131-0)
- Section [12.6, "Posting Associated G/L Batches."](#page-131-1)

## <span id="page-124-0"></span>**12.1 Working with A/R and G/L Entries**

You complete the billing process by creating journal entries. You first create preliminary invoice journal entries. When you create the entries, you can print the Journal Edit Register (R48300). Carefully review this report to ensure that the final journal entries are correct.

The system creates proof invoice journals for the selected invoice batch. The workfile transactions are processed through the Account Derivation Table rules to create detail journal entries.

The system stores the entries temporarily in the Detail Journal Workfile (F48910). These detail journal entries are then compressed into summarized journal entries which are temporarily stored in the Compressed Journal Workfile (F48911). The summarized journal entries are used to create the Account Ledger (F0911) transactions when Create A/R and G/L Entries (P48199) is run.

**Note:** Invoice Journal Generation is a batch process. The invoice batch is processed as a unit. If one or more errors are detected, the invoice batch is set to an error status. Correct the error condition and rerun Invoice Journal Generation. You can run Invoice Journal Generation as many times as necessary until all errors are corrected.

JD Edwards World strongly recommends that you create and carefully review preliminary G/L entries before you create the final entries that post to the general ledger. If you post incorrectly to the general ledger, the only way to correct these balances is to void and regenerate the invoice.

## **12.1.1 Before You Begin**

- Generate invoices
- Define account derivation rules

## <span id="page-125-0"></span>**12.2 Creating Preliminary A/R and G/L Entries**

#### **Navigation**

**From Work Order / Service Billing Processing (G48), choose Service Billing**

**From Service Billing (G4824), choose Invoice Generation**

**From Invoice Generation (G4824), choose Invoice Journal Generation (P48131)**

You complete the billing process by creating journal entries. You first create preliminary  $A/R$  and  $G/L$  entries. When you create the entries, the system prints the Invoice Journal Generation report (R48131). You can also set a processing option to print the Service Billing Journal Register (R48300). You should carefully review these reports to ensure that you create final journal entries that are for the correct accounts and amounts in the general ledger.

This section includes instructions for the following:

- To create preliminary  $A/R$  and  $G/L$  entries
- To revise override dates

When you run Invoice Journal Generation (P48131), the system:

- Updates the Current Activity (CUAC) field in the batch header (F48011) to 3, indicating that journal generation is in progress
- Uses the invoice batch number to select data. The workfile transactions (F4812) are processed against the Account Derivation Table (P48126) rules to create detail journal entries in the Detail Journal Workfile (F48910)
- Summarizes the Detail Journal Workfile entries into the Compressed Journal Workfile (F48911). These entries are used to create the Account Ledger (F0911) entries when Create  $A/R$  and  $G/L$  Entries (P48199) is run
- Updates the Compressed Journal Workfile with invoice information from the Invoice Summary Workfile (F4822). The entries from the Invoice Summary Workfile are used to create Accounts Receivable Ledger (F0311) entries when Create A/R and G/L Entries is run
- **Creates an associated G/L batch, if necessary, to store journal entries for any** revenue entries associated with the invoice journal entries
- Prints the Invoice Journal Generation report (R48131) with accounting rule information and journal entry detail
- Prints the Service Billing Journal Register (R48300) with the compressed information as a summary of the journal entry detail
- Updates the Current Activity field in the batch header to 0, indicating that the batch is available for further processing

#### **See Also:**

- Chapter [20, "Account Derivation Rules,"](#page-194-0)
- Appendix [D, "Retrieval Reference Codes"](#page-282-0) for more information about how the Service Billing system uses account derivation rules.

#### **To create preliminary A/ R and G/L entries**

On Invoice Journal Generation

*Figure 12–1 Invoice Journal Generation screen*

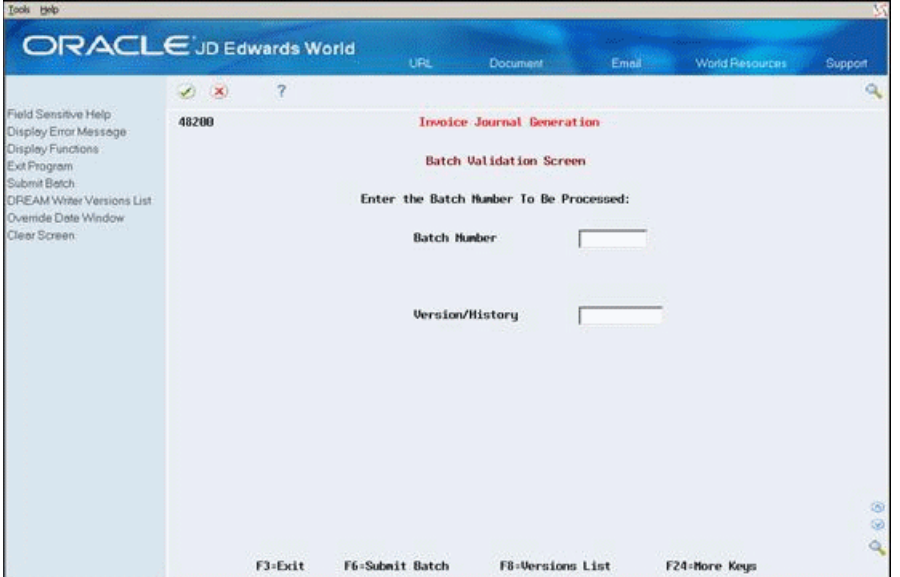

- **1.** Complete the following fields and press Enter:
	- Batch Number
	- Version (optional)

If you leave the Version field blank, when you choose Enter, the system automatically uses the ZJDE0001 version.

**2.** Choose Submit Batch (F6).

The system displays the Exit and Submit Job Window so you can verify the batch post submission.

**3.** Choose Submit Job (F6).

#### **To revise override dates**

You use the Invoice Date Override Control system constant to control when the system displays the Date Override Window on Invoice Journal Generation. You can set the constant so that the system:

- Always displays the window
- Only displays the window when you choose Override Date (F10)
- Never displays the window

The default date displays in the Date Override Window is always the current system date.

On Invoice Journal Generation

- **1.** Complete the following fields:
	- Batch
	- Version
- **2.** Choose Override Date (F10).

#### *Figure 12–2 Override Date screen*

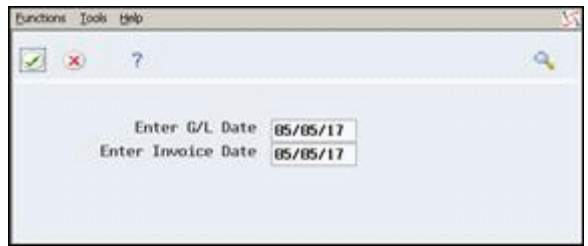

- **3.** On Date Override Window, complete the following fields and press Enter:
	- Enter G/L Date
	- Enter Invoice Date
- **4.** Choose Process (F6).
- **5.** Choose Submit Batch (F6).

The system displays the Exit and Submit Job window so you can verify the batch post submission.

**6.** Choose Submit Job (F6).

#### **12.2.1 Processing Options**

See Section [27.6, "Invoice Journal Generation \(P48131\)."](#page-230-1)

## <span id="page-127-0"></span>**12.3 Reviewing Preliminary A/R and G/L Entries**

When the system creates preliminary A/R and G/L entries, you can review the batch status on Batch Review to determine whether the entries were generated with errors. To verify the information for the general ledger journal before you create the final  $A/R$ and G/L entries, you can review the following reports:

- Invoice Journal Generation Report (R48131), to review the detail of all cost transactions that make up the pay items for your invoices, and the accounting rules for the transactions
- Billing Journal Register (R48300), to review journal entry details summarized by business unit, object, subsidiary, and subledger

Depending on the processing options, the reports can include error messages and warnings related to the journal information.

Review the Billing Journal Register first for errors and warnings. Use the Invoice Journal Generation Report to locate errors resulting from the account derivation rules.

## **12.3.1 Invoice Journal Generation**

| 48131    |                      |                       |              | J.D. Edwards & Company     |            |              |         |           |                           | $Page = - - -$     | $\mathbf{1}$ |                                   |                   |          |
|----------|----------------------|-----------------------|--------------|----------------------------|------------|--------------|---------|-----------|---------------------------|--------------------|--------------|-----------------------------------|-------------------|----------|
|          | Batch Number 6158771 |                       |              | Invoice Journal Generation |            |              |         |           |                           | Date - $4/24/08$   |              |                                   |                   |          |
| Customer | Customer             | Transaction T Comp    |              | G/L                        | WO Job Job |              | Job     |           | Original Account ID. /    | Subldgr L          | Batch        | Cost Amount /                     |                   | Invoice  |
| Number   | Name                 | Type/Key Value T Code |              | Date                       |            | Cls Cls Type | Step LT |           | Resulting Account ID.     | Subldor T Number   |              | Resulting Amount                  |                   | Number   |
|          |                      |                       |              | $-$ <i>annua annannan</i>  |            |              |         |           |                           |                    |              | --------- ----------------------- |                   | -------- |
|          | 33321 Garald Hurst   | 6                     | 10011 3      | 04/24/17                   |            |              |         | AA.       | 10011.1341<br>100,1280    | 00390395 W 6158771 |              |                                   |                   | 126014   |
|          | 33321 Garald Hurst   | 6                     | 10011 3      | 04/24/17                   |            |              |         | AA.       | 10011.1351.C              | 00390395 W 6158771 |              |                                   | $45.00 -$<br>9.95 | 126014   |
|          |                      |                       |              |                            |            |              |         |           | 100,1280                  |                    |              |                                   | $20.00 -$         |          |
|          | 33321 Garald Hurst   | 6                     | 10011 3 OVH  | 04/24/17                   |            |              |         | AA.       | 10011.1351.C              | 00390395 W 6158771 |              |                                   |                   | 126014   |
|          |                      |                       |              |                            |            |              |         |           | 100,1280                  |                    |              |                                   | $-01-$            |          |
|          | 33321 Garald Hurst   | 6                     | 10011 3      | 04/24/17                   |            |              |         | AA.       | 10011.1352.72             | 00390395 W 6158771 |              |                                   | 24.25             | 126014   |
|          | 33321 Garald Hurst   | 6                     | 10011 3 OVH  | 04/24/17                   |            |              |         | AA.       | 100,1280<br>10011.1352.72 | 00390395 W 6158771 |              |                                   | $36.75 -$         | 126014   |
|          |                      |                       |              |                            |            |              |         |           | 100.1280                  |                    |              |                                   | $-02-$            |          |
|          | 33321 Garald Hurst   | 6                     | 10011 3      | 04/24/17                   |            |              |         | <b>AA</b> | 10011.1353.AF             | 00390395 W 6158771 |              |                                   | 8.00              | 126014   |
|          |                      |                       |              |                            |            |              |         |           | 100,1280                  |                    |              |                                   | $12.00 -$         |          |
|          | 33321 Gerald Hurst   | 6                     | 10011 3 OVII | 04/24/17                   |            |              |         | AA.       | 10011.1353.AF             | 00390395 W 6158771 |              |                                   |                   | 126014   |
|          | 33321 Garald Hurst   | 6                     | 10011 3      | 04/24/17                   |            |              |         | AA.       | 100,1280<br>10011.1353.AF | 00390395 W 6158771 |              |                                   | $-01-$<br>8,00    | 126014   |
|          |                      |                       |              |                            |            |              |         |           | 100,1280                  |                    |              |                                   | $12.00 -$         |          |
|          | 33321 Garald Hurst   | 6                     | 10011 3 OVH  | 04/24/17                   |            |              |         | AA.       | 10011.1353.AF             | 00390395 W 6158771 |              |                                   |                   | 126014   |
|          |                      |                       |              |                            |            |              |         |           | 100,1280                  |                    |              |                                   | $-01-$            |          |
|          | 33339 Gary Droon     | 6                     | 10011 3      | 04/24/17                   |            |              |         | AA.       | 10011.1341                | 00390408 W 6158771 |              |                                   |                   | 126015   |
|          | 33339 Gary Droon     | 6                     | 10011 3      | 04/24/17                   |            |              |         | AA.       | 100.1280<br>10011.1351.NG | 00390408 W 6158771 |              |                                   | $37.50 -$<br>7.80 | 126015   |
|          |                      |                       |              |                            |            |              |         |           | 100.1280                  |                    |              |                                   | $6.60 -$          |          |
|          | 33339 Gary Droon     | 6                     | 10011 3 OVH  | 04/24/17                   |            |              |         | AA.       | 10011.1351.NG             | 00390408 W 6158771 |              |                                   |                   | 126015   |
|          |                      |                       |              |                            |            |              |         |           | 100,1280                  |                    |              |                                   |                   |          |
|          | 33339 Gary Droon     | 6                     | 10011 3      | 04/24/17                   |            |              |         | AA.       | 10011.1352.71             | 00390408 W 6158771 |              |                                   | 18.75             | 126015   |
|          |                      |                       | 10011 3 OVH  | 04/24/17                   |            |              |         |           | 100,1280<br>10011.1352.71 | 00390408 W 6158771 |              |                                   | $19.13-$          | 126015   |
|          | 33339 Gary Droon     | 6                     |              |                            |            |              |         | AA.       | 100.1280                  |                    |              |                                   | $-01-$            |          |
|          | 33339 Gary Droon     | 6                     | 10011 3      | 04/24/17                   |            |              |         | AA.       | 10011.1353.AF             | 00390408 W 6158771 |              |                                   | 8.00              | 126015   |
|          |                      |                       |              |                            |            |              |         |           | 100.1280                  |                    |              |                                   | $12.00 -$         |          |
|          | 33339 Gary Droon     | 6                     | 10011 3 OVH  | 04/24/17                   |            |              |         | AA.       | 10011.1353.AF             | 00390408 W 6158771 |              |                                   |                   | 126015   |
|          | 33339 Gary Droon     | 6                     | 10011 3      | 04/24/17                   |            |              |         | AA.       | 100.1280<br>10011.1353.AF | 00390408 W 6158771 |              |                                   | $-01-$<br>8.00    | 126015   |
|          |                      |                       |              |                            |            |              |         |           | 100,1280                  |                    |              |                                   | $12.00 -$         |          |
|          | 33339 Gary Droon     | 6                     | 10011 3 OVH  | 04/24/17                   |            |              |         | AA.       | 10011.1353.AF             | 00390408 W 6158771 |              |                                   |                   | 126015   |
|          |                      |                       |              |                            |            |              |         |           | 100,1280                  |                    |              |                                   | $-01 -$           |          |

*Figure 12–3 Invoice Journal Generation report*

## **12.3.2 Journal Register Listing - Invoice Batch**

*Figure 12–4 Journal Register Listing report*

| 48300 |          |          |  |                                                      | J.D. Edwards & Company   |            |        | Page No.         |         |           |          |          |
|-------|----------|----------|--|------------------------------------------------------|--------------------------|------------|--------|------------------|---------|-----------|----------|----------|
|       |          |          |  |                                                      | Journal Register Listing |            |        | Date - $4/24/08$ |         |           |          |          |
|       |          |          |  | Batch Number 6158771 Generation Type 1 Invoice Batch |                          |            |        |                  |         |           |          |          |
| Key   |          |          |  |                                                      |                          |            |        | . Amounts        |         |           | Document | Currency |
| CO    | $\infty$ | FY FN DT |  | Account Description                                  | Account Number           | Sublder/Tv | Debit  | Credit           | Offsets | <b>LT</b> | Number   | Code     |
|       |          |          |  |                                                      |                          |            |        |                  |         |           |          |          |
| 100   |          |          |  | 100 17 04 RI Unbilled Accounts Receivable            | 100.1280                 |            |        | $125.80 -$       |         | AA.       | 126014   | usp      |
| 100   |          |          |  | 100 17 04 RI Trade Accounts Receivable               | 100.1210                 |            | 125.80 |                  |         | AA.       | 126014   | usp      |
| 100   |          |          |  | 100 17 04 RI Unbilled Accounts Receivable            | 100.1280                 |            |        | $87.26 -$        |         | AA.       | 126015   | usp      |
| 100   |          |          |  | 100 17 04 RI Trade Accounts Receivable               | 100.1210                 |            | 87.26  |                  |         | AA.       | 126015   | usp      |
|       |          |          |  |                                                      |                          |            |        |                  |         |           |          |          |
|       |          |          |  |                                                      | Doc/Period/17 Total      |            | 213.06 | $213.06 -$       |         |           |          |          |
|       |          |          |  |                                                      |                          |            |        |                  |         |           |          |          |
|       |          |          |  |                                                      | Company Total            |            | 213.06 | $213.06 -$       |         |           |          |          |
|       |          |          |  |                                                      |                          |            |        |                  |         |           |          |          |
|       |          |          |  |                                                      | Grand Total              |            | 213.06 | 213.06           |         |           |          |          |

## **12.3.3 What You Should Know About**

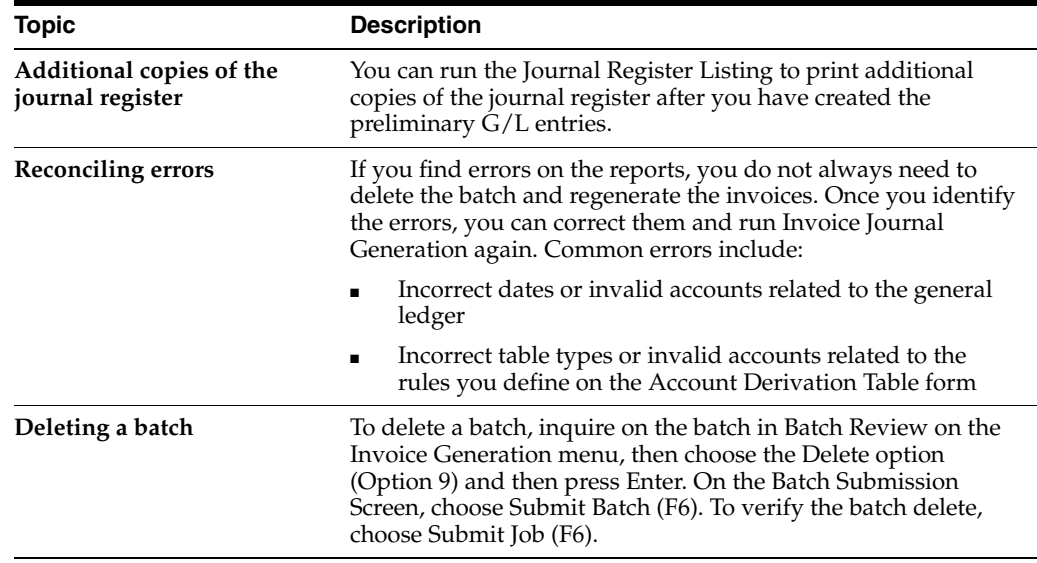

## <span id="page-129-0"></span>**12.4 Creating Final A/R and G/L Entries**

#### **Navigation**

**From Work Order / Service Billing Processing (G48), choose Service Billing**

**From Service Billing (G4824), choose Invoice Generation**

**From Invoice Generation (G4824), choose Create A/R and G/L Entries (P48199)**

Final invoice journal entries are created when Create  $A/R$  and  $G/L$  Entries (P48199) is run to process the invoice information from the Service Billing system to the  $A/R$  and G/L systems. The system updates the A/R Ledger (F0311) and Account Ledger (F0911) transactions from the Invoice Summary Workfile (F4822) and Summarized Journal Workfile (F48911), respectively.

**Note:** Create A/R and G/L Entries is a batch process. The invoice batch is processed as a unit. If one or more errors are detected, no invoices are processed to the A/R and G/L systems. The invoice batch is set to an error status within the Service Billing system.

You must correct the error conditions and then rerun Create  $A/R$  and  $G/L$  Entries. You can rerun Create A/R and G/L Entries as many times as necessary until all errors are corrected and invoice information can be processed to the  $A/R$  and  $G/L$  systems.

To complete the overall invoice process, you then post the journal entries to the general ledger and accounts receivable.

When you create final  $A/R$  and  $G/L$  entries for a batch of invoices, the system:

- Creates a batch heater in Financials (F0011), using the same batch number assigned in the billing system. The amount of the batch and the number of documents are passed to the new batch header
- Writes the Account Ledger (F0911) transactions using Compressed Journal Workfile entries (F48911)
- Writes the  $A/R$  Ledger (F0311) transactions using the Invoice Summary (F4822) entries
- Writes the Billing Workfile History (F4812H) transactions, based upon the Billing Workfile (F4812) transactions for the invoice batch, and marks the transactions as processed by updating the Journal Status (JRST) field with a 4 and the Last Sequence (LSSQ) field with a 1
- Deletes the Billing Workfile (F4812) transactions for the invoice batch
- Updates the Application Posted Code (APPO) field in the Invoice Summary Workfile (F4822) with a P to indicate that the invoice has been processed to  $A/R$
- Writes invoice information to the Invoice Summary Access file (F48520), if the Invoice Summary Access Control (ISAC) option is activated in the Billing Constants (P48091)
- Writes Payroll History (F0618) transactions, using the Payroll Reclassification Workfile (F480618), if the Journal Reclassification Control (JRNL) option is activated in the Billing Constants and a payroll reclassification was detected during invoice journal generation
- Creates  $G/L$  Link (F48912) transactions, if the Create Link (LINK) option is activated in the Account Derivation Table rules
- Deletes the Detail Journal Workfile (F48910), Summarized Journal Workfile (F48911), and Payroll Reclassification Workfile (F480618) records for this invoice batch
- Deletes the Service Billing Batch Header (F48011) record for this invoice batch

**Note:** If errors are detected, the system deletes the batch header (F0011) created in Financials and sets the Service Billing batch header (F48011) to an error status. No further processing is performed for any Service Billing files

**Caution:** Before you create final A/R and G/L entries, ensure that the invoice amounts and journal transactions are correct. To make any changes after you create A/R and G/L entries, you must either void the invoices or create an adjusting invoice batch.

#### **To create final A/R and G/L entries**

On Create A/R and G/L Entries

*Figure 12–5 Create A/R and G/L Entries*

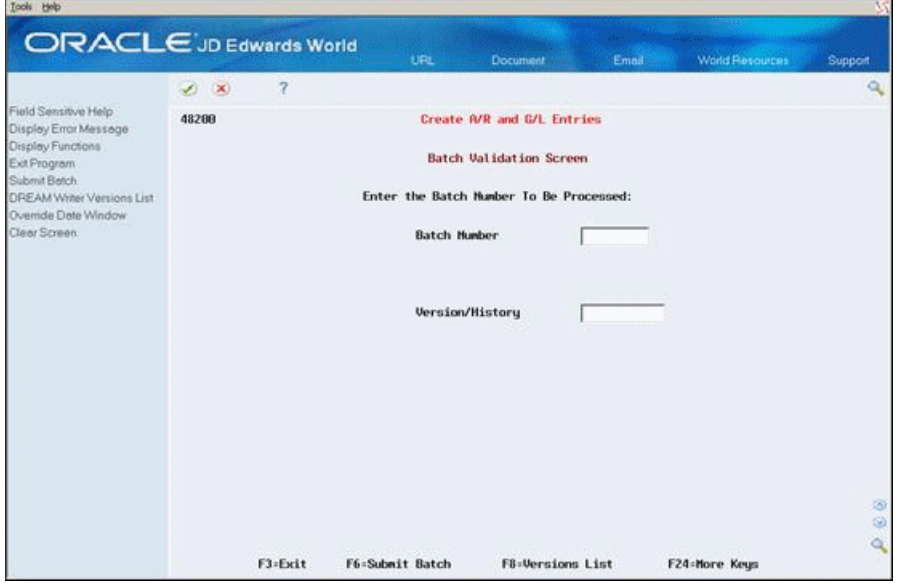

- **1.** Complete the following fields and press Enter:
	- **Batch Number**
	- Version
- **2.** Choose Submit Batch (F6).

If the Invoice Date Override Control option in the Service Billing Constants is set to automatically display the date override window, then enter the override  $G/L$ date and invoice date to assign to the invoices and invoice journal entries. Choose Process (F6).

The system displays a message prompting you to verify the batch submission.

**3.** Choose Submit Job (F6).

#### **See Also:**

- Section [20.1, "Defining Account Derivation Rules,"](#page-194-1)
- Section [C, "Accounting for the Billing Cycle"](#page-244-0) for more information about how the Service Billing system uses account derivation rules.

## **12.4.1 Processing Options**

See Section [27.7, "Create Accounts Receivable - General Ledger Entries \(P48199\)."](#page-231-0)

## <span id="page-131-0"></span>**12.5 Reviewing and Posting Journal Entries**

#### **Navigation**

**From Work Order / Service Billing Processing (G48), choose Service Billing**

**From Service Billing (G4824), choose Invoice Generation**

**From Invoice Generation (G4824), choose Post Invoices to G/L (P09800)**

After you create the final A/R and G/L entries, you complete the overall billing process by reviewing, approving, and posting the journal entries.

When you post a batch of invoices, the system creates the automatic entries for offsets to the general ledger for the receivables account.

The journal review and post programs are the same programs you use in the Accounts Receivable and General Accounting systems.

#### **See Also :**

- Reviewing and Approving Invoices in the *JD Edwards World Accounts Receivable Guide*,
- Posting Invoices in the *JD Edwards World Accounts Receivable Guide*.

## <span id="page-131-1"></span>**12.6 Posting Associated G/L Batches**

#### **Navigation**

**From Work Order / Service Billing Processing (G48), choose Service Billing**

**From Service Billing (G4821), choose Revenue Recognition**

#### **From Revenue Recognition (G4823), choose Post General Journal (P09800)**

After you create the final A/R and G/L entries, you complete the overall billing process by reviewing, approving, and posting the final invoice journal entries to the Account Ledger.

If an associated G/L batch was created during the creation of final invoice journal entries, you need to post this associated G/L batch as well.

When you post an associated batch of journal entries, the system creates the automatic offsetting entries, if necessary, and updates the Account Ledger (F0911) table entries as posted.

The journal review and post programs are the same programs you use in the General Accounting system.

## **12.6.1 Journal Register Listing - Revenue Batch**

*Figure 12–6 Journal Register Listing report*

| 48300 |          |          |  |                                                      | J.D. Edwards & Company   |            |                   | Page No.         |                 |             |          |          |
|-------|----------|----------|--|------------------------------------------------------|--------------------------|------------|-------------------|------------------|-----------------|-------------|----------|----------|
|       |          |          |  |                                                      | Journal Register Listing |            |                   | Date - $4/24/08$ |                 |             |          |          |
|       |          |          |  | Batch Number 6158774 Generation Type 2 Revenue Batch |                          |            |                   |                  |                 |             |          |          |
| Key   |          |          |  |                                                      |                          |            | . <b>Anounts</b>  |                  |                 |             | Document | Currency |
| co    | $\infty$ | FY PN DT |  | Account Description                                  | Account Number           | Sublder/Tv | Dabit             | Credit           | Offsets         | <b>T.MP</b> | Number   | Code     |
|       |          |          |  |                                                      |                          |            |                   |                  |                 |             |          |          |
| 100   |          |          |  | 100 17 04 EU Unbilled Accounts Receivable            | 100.1280                 |            | 130.56            |                  |                 | <b>AA</b>   | 23325    | usp      |
| 100   |          |          |  | 100 17 04 EU Store Sales                             | 10011.5010               |            |                   | $130.56 -$       |                 | AA.         | 23325    | usp      |
| 100   |          |          |  | 100 17 04 EU Unbilled Accounts Receivable            | 100.1280                 |            | 82.50             |                  |                 | <b>AA</b>   | 23325    | usp      |
| 100   |          |          |  | 100 17 04 EU Store Sales                             | 10011.5010               |            |                   | $82.50 -$        |                 | AA.         | 23325    | usp      |
|       |          |          |  |                                                      |                          |            |                   |                  |                 |             |          |          |
|       |          |          |  |                                                      | Doc/Period/17 Total      |            | 213.06            | $213.06 -$       |                 |             |          |          |
|       |          |          |  |                                                      |                          |            |                   |                  | --------------- |             |          |          |
|       |          |          |  |                                                      | Company Total            |            | 213.06            | $213.06 -$       |                 |             |          |          |
|       |          |          |  |                                                      |                          |            | ----------------- |                  |                 |             |          |          |
|       |          |          |  |                                                      | Grand Total              |            | 213.06            | $213.06 -$       |                 |             |          |          |

## **12.6.2 Revenue Journal Generation - Job**

*Figure 12–7 Revenue Journal Generation report*

| 48132 |         |                      |       |                                                                                             |     | J.D. Edwards & Company<br>Revenue Journal Generation - Job |  |            |                    |                                      | Page $ +$ $+$ $+$<br>$\mathbf{1}$<br>Date - $4/24/08$                                               |                   |
|-------|---------|----------------------|-------|---------------------------------------------------------------------------------------------|-----|------------------------------------------------------------|--|------------|--------------------|--------------------------------------|----------------------------------------------------------------------------------------------------|-------------------|
|       |         | Batch Number 6158774 |       |                                                                                             |     |                                                            |  |            |                    |                                      |                                                                                                    |                   |
|       |         |                      |       | Transaction T Customer Employee Contract Comp<br>Type/Key Value T Number Number Number Code |     | Equip WO Job Job                                           |  | <b>Job</b> | Document Jrnl      | G/L                                  | Original Account No. /<br>Worked Cls Cls Type Step Type/Number Number Date LT Resulting Account No. | Sub L<br>Ledger T |
| 6     | 10011 1 | 33321                |       |                                                                                             |     |                                                            |  |            |                    | 04/24/17                             | 10011.1341                                                                                          | 00390395W         |
|       | 10011 3 | 33321                |       |                                                                                             |     |                                                            |  |            |                    | 04/24/17 AA<br>04/24/17              | 10011.5010<br>10011.1341                                                                            | 00390395W         |
| 6     | 10011 1 | 33321                | 33347 |                                                                                             |     |                                                            |  |            | PV<br>88637        | 04/24/17 AA<br>2.0 04/23/17 AA       | 100,1280<br>10011.1351.C                                                                            | 00390395W         |
| 6     | 10011 3 | 33321                | 33347 |                                                                                             |     |                                                            |  |            | PV<br><b>88637</b> | 04/23/17 AA<br>2.0 04/23/17 AA       | 10011.5010<br>10011.1351.C                                                                          | 00390395W         |
| 6     | 10011 1 | 33321                | 33347 |                                                                                             | OVH |                                                            |  |            | PV<br>88637        | $04/23/17$ AA<br>2.0 04/23/17 AA     | 100.1280<br>10011.1351.C                                                                            | 00390395W         |
| 6     | 10011 3 | 33321                | 33347 |                                                                                             | OVH |                                                            |  |            | PV<br>88637        | $04/23/17$ AA<br>2.0 04/23/17 AA     | 10011.5010<br>10011.1351.C                                                                          | 00390395W         |
| 6     | 10011 1 | 33321                | 33347 |                                                                                             |     |                                                            |  |            | PV<br>88637        | 04/23/17 AA<br>1.0 04/23/17 AA       | 100,1280<br>10011.1352.72                                                                           | 00390395W         |
| 6     | 10011 3 | 33321                | 33347 |                                                                                             |     |                                                            |  |            | PV<br>88637        | 04/23/17 AA<br>1.0 04/23/17 AA       | 10011,5010<br>10011.1352.72                                                                         | 00390395W         |
|       |         |                      |       |                                                                                             |     |                                                            |  |            | PV                 | $04/23/17$ AA                        | 100.1280                                                                                            |                   |
| 6     | 10011 1 | 33321                | 33347 |                                                                                             | OVH |                                                            |  |            | 88637              | 1.0 04/23/17 AA<br>04/23/17 AA       | 10011.1352.72<br>10011.5010                                                                         | 00390395W         |
|       | 10011 3 | 33321                | 33347 |                                                                                             | OVH |                                                            |  |            | PV<br>88 637       | 1.0 04/23/17 AA<br>$04/23/17$ AA     | 10011.1352.72<br>100.1280                                                                           | 00390395W         |
| 6     | 10011 1 | 33321                | 33347 |                                                                                             |     |                                                            |  |            | PV<br>88637        | 3.0 04/23/17 AA<br>04/23/17 AA       | 10011, 1353.AF<br>10011,5010                                                                        | 00390395W         |
| 6     | 10011 3 | 33321                | 33347 |                                                                                             |     |                                                            |  |            | PV<br>88637        | 3.0 04/23/17 AA<br>04/23/17 AA       | 10011.1353.AF<br>100.1280                                                                           | 00390395W         |
| 6     | 10011 1 | 33321                | 33347 |                                                                                             | OVH |                                                            |  |            | PV<br>88637        | 3.0 04/23/17 AA<br>$04/23/17$ AA     | 10011.1353.AF<br>10011.5010                                                                         | 00390395W         |
| 6     | 10011 3 | 33321                | 33347 |                                                                                             | OVH |                                                            |  |            | PV<br>88637        | 3.0 04/23/17 AA<br>$04/23/17$ AA     | 10011.1353.AF<br>100.1280                                                                           | 00390395W         |
| ñ.    | 10011 1 | 33321                | 33347 |                                                                                             |     |                                                            |  |            | PV<br>88637        | 4.0 04/23/17 AA<br>$04/23/17$ $hh$   | 10011.1353.AF<br>10011.5010                                                                         | 00390395W         |
| 6     | 10011 3 | 33321                | 33347 |                                                                                             |     |                                                            |  |            | PV<br>88 637       | 4.0 04/23/17 AA                      | 10011, 1353.AF                                                                                      | 00390395W         |
| 6     | 10011 1 | 33321                | 33347 |                                                                                             | own |                                                            |  |            | pv<br>88637        | 04/23/17 AA<br>4.0 04/23/17 AA       | 100,1280<br>10011.1353.AF                                                                           | 00390395W         |
| 6     | 10011 3 | 33321                | 33347 |                                                                                             | OVH |                                                            |  |            | PV<br>88637        | $04/23/17$ AA<br>4.0 04/23/17 AA     | 10011.5010<br>10011.1353.AF                                                                         | 00390395W         |
| 6     | 10011 1 | 33339                |       |                                                                                             |     |                                                            |  |            |                    | $04/23/17$ AA<br>04/24/17            | 100.1280<br>10011.1341                                                                              | 00390408W         |
| ń.    | 10011 3 | 33339                |       |                                                                                             |     |                                                            |  |            |                    | $04/24/17$ $hh$<br>04/24/17          | 10011.5010<br>10011.1341                                                                            | 00390408W         |
|       | 10011 1 | 33339                | 33347 |                                                                                             |     |                                                            |  |            | PV<br>88637        | $04/24/17$ AA<br>6.0 04/23/17 AA     | 100,1280<br>10011.1351.NG                                                                           | 00390408W         |
| 6     | 10011 3 | 33339                | 33347 |                                                                                             |     |                                                            |  |            | pv<br>88637        | 04/23/17 AA<br>6.0 04/23/17 AA       | 10011.5010<br>10011.1351.NG                                                                         | 00390408W         |
| 6     | 10011 1 | 33339                | 33347 |                                                                                             | OVH |                                                            |  |            | PV<br>88637        | $04/23/17$ AA<br>6.0 04/23/17 AA     | 100.1280<br>10011.1351.NG                                                                           | 00390408W         |
|       |         |                      |       |                                                                                             |     |                                                            |  |            |                    | $04/23/17$ AA                        | 10011.5010                                                                                          |                   |
| 6     | 10011 3 | 33339                | 33347 |                                                                                             | OVH |                                                            |  |            | PV<br>88 637       | $6.0$ $04/23/17$ AA<br>$04/23/17$ AA | 10011.1351.NG<br>100.1280                                                                           | 00390408W         |
| Ğ.    | 10011 1 | 33339                | 33347 |                                                                                             |     |                                                            |  |            | PV<br>88 637       | 5.0 04/23/17 AA<br>$04/23/17$ AA     | 10011, 1352.71<br>10011.5010                                                                        | 00390408W         |
| в     | 10011 3 | 33339                | 33347 |                                                                                             |     |                                                            |  |            | PV<br>88637        | 5.0 04/23/17 AA<br>$04/23/17$ AA     | 10011.1352.71<br>100.1280                                                                           | 00390408W         |
|       | 10011 1 | 33339                | 33347 |                                                                                             | own |                                                            |  |            | PV<br>88637        | 5.0 04/23/17 AA<br>04/23/17 AA       | 10011.1352.71<br>10011.5010                                                                         | 00390408W         |
| 6     | 10011 3 | 33339                | 33347 |                                                                                             | OVH |                                                            |  |            | PV<br><b>BB637</b> | 5.0 04/23/17 AA<br>$04/23/17$ AA     | 10011.1352.71<br>100.1280                                                                           | 00390408W         |
| 6     | 10011 1 | 33339                | 33347 |                                                                                             |     |                                                            |  |            | PV<br>88637        | 7.0 04/23/17 AA<br>$04/23/17$ AA     | 10011, 1353.AF<br>10011,5010                                                                        | 00390408W         |
| 6     | 10011 3 | 33339                | 33347 |                                                                                             |     |                                                            |  |            | PV<br>88 637       | 7.0 04/23/17 AA<br>04/23/17 AA       | 10011, 1353.AF<br>100.1280                                                                          | 00390408W         |
| к     | 10011 1 | 33339                | 33347 |                                                                                             | own |                                                            |  |            | PV<br>88637        | 7.0 04/23/17 AA                      | 10011.1353.AF                                                                                       | 00390408W         |
| 6     | 10011 3 | 33339                | 33347 |                                                                                             | OVH |                                                            |  |            | PV<br>88637        | 04/23/17 AA<br>7.0 04/23/17 AA       | 10011.5010<br>10011.1353.AF                                                                         | 00390408W         |
|       | 10011 1 | 33339                | 33347 |                                                                                             |     |                                                            |  |            | PV<br>88637        | $04/23/17$ AA<br>8.0 04/23/17 AA     | 100,1280<br>10011.1353.AF                                                                           | 00390408W         |
| r.    | 10011 3 | 33339                | 33347 |                                                                                             |     |                                                            |  |            | PV<br>88 637       | $04/23/17$ AA<br>8.0 04/23/17 AA     | 10011.5010<br>10011, 1353.AF                                                                        | 00390408W         |
|       | 10011 1 | 33339                | 33347 |                                                                                             | own |                                                            |  |            | PV<br>88637        | 04/23/17 AA<br>8.0 04/23/17 AA       | 100.1280<br>10011, 1353.AF                                                                          | 00390408W         |
|       | 10011 3 | 33339                | 33347 |                                                                                             | OVH |                                                            |  |            | PV<br>88637        | 04/23/17 AA<br>8.0 04/23/17 AA       | 10011.5010<br>10011.1353.AF                                                                         | 00390408W         |
|       |         |                      |       |                                                                                             |     |                                                            |  |            |                    | 04/23/17 AA                          | 100.1280                                                                                            |                   |
|       |         |                      |       |                                                                                             |     |                                                            |  |            | Component Code OVH | Component Link                       | 2,022<br>Jrnl Batch.                                                                                | 6158770           |

Component Code OVH Component Link 2,022 Jrnl Batch. 6158770

#### **See Also:**

- Reviewing and Approving Journal Entries in the *JD Edwards World General Accounting I Guide*,
- Post Journal Entries in the *JD Edwards World General Accounting I Guide*.

## **Work with Final Invoices**

This chapter contains these topics:

- Section [13.1, "Working with Final Invoices,"](#page-134-0)
- Section [13.2, "Reviewing the Billing History,"](#page-134-1)
- Section [13.3, "Printing Invoices from History,"](#page-135-0)
- Section [13.4, "Voiding a Final Invoice."](#page-136-1)

## <span id="page-134-0"></span>**13.1 Working with Final Invoices**

After you create the A/R and G/L entries for your billings, the system moves the workfile transactions that have completed the billing process into the Billing Workfile History (F4812H) table. You can work with final invoices to access these transactions.

When you work with final invoices, you can review the invoices on an as-needed basis. You can reprint invoices using the transactions in the Billing Workfile - History table. You can also void final invoices. When you void a final invoice, the billing transactions that were included on the invoice return to the active Billing Workfile with a status of not billed. You can then reprocess these unbilled transactions, or change them to a status of nonbillable.

## <span id="page-134-1"></span>**13.2 Reviewing the Billing History**

#### **Navigation**

**From Work Order / Service Billing Processing (G48), choose Service Billing**

**From Service Billing (G4821), choose Invoice Generation** 

**From Invoice Generation (G4824), choose Invoice History Inquiry (P48250)**

When you access the invoice history, the system displays the invoice number first. This is particularly helpful if you need to review the billing information for a specific customer. You can also review the billing detail history for transactions if the associated invoice has not been voided.

#### **To review the billing history for transactions**

On Invoice History Inquiry

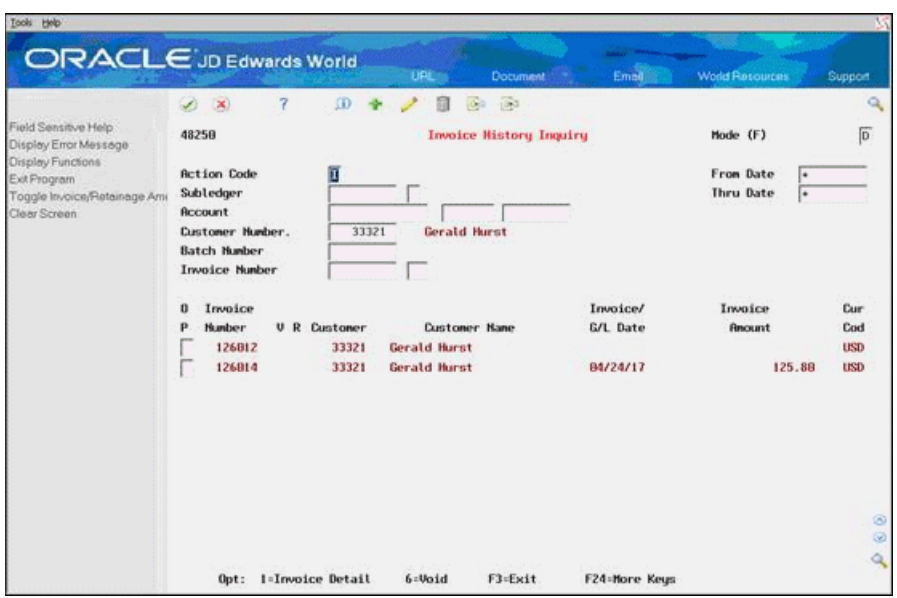

*Figure 13–1 Invoice History Inquiry screen*

- **1.** To locate invoices, complete one or more of the following fields:
	- Subledger
	- Account
	- Customer Number
	- Batch Number
	- **Invoice Number**
	- From Date
	- Thru Date

Invoices that display on the Invoice History Inquiry form with R in the Retainage Release Only field do not have invoice amounts or billing detail history.

**2.** Choose Invoice History (Option 1) to review the billing detail history for the workfile transactions associated with the invoice.

#### **See Also:**

■ Section [13.4, "Voiding a Final Invoice"](#page-136-1) for more information about billed transactions.

## <span id="page-135-0"></span>**13.3 Printing Invoices from History**

#### **Navigation**

**From Work Order / Service Billing Processing (G48), choose Service Billing**

**From Service Billing (G4821), choose Invoice Generation** 

#### **From Invoice Generation (G4824), choose Reprint Invoices (P48506H)**

The system moves the workfile transactions that have completed the billing process into Billing Workfile History (F4812H). You can access these transactions from history and reprint invoices using the Reprint Invoices (P48506H) program. For example, if an invoice gets lost in the mail, but you have already completed the billing process, you can print the invoice from history.

For the transactions related to an invoice, the value in the Printed Flag (PRTF) field in Billing Workfile History identifies:

- Whether or not the transaction has been printed
- The invoice type you used to print the last copy of the invoice

**Caution:** The system does not store a copy of the printed invoice. If you change the layout associated with the invoice type, the reprinted invoice will not look the same as the invoice you previously printed.

#### **13.3.1 What You Should Know About**

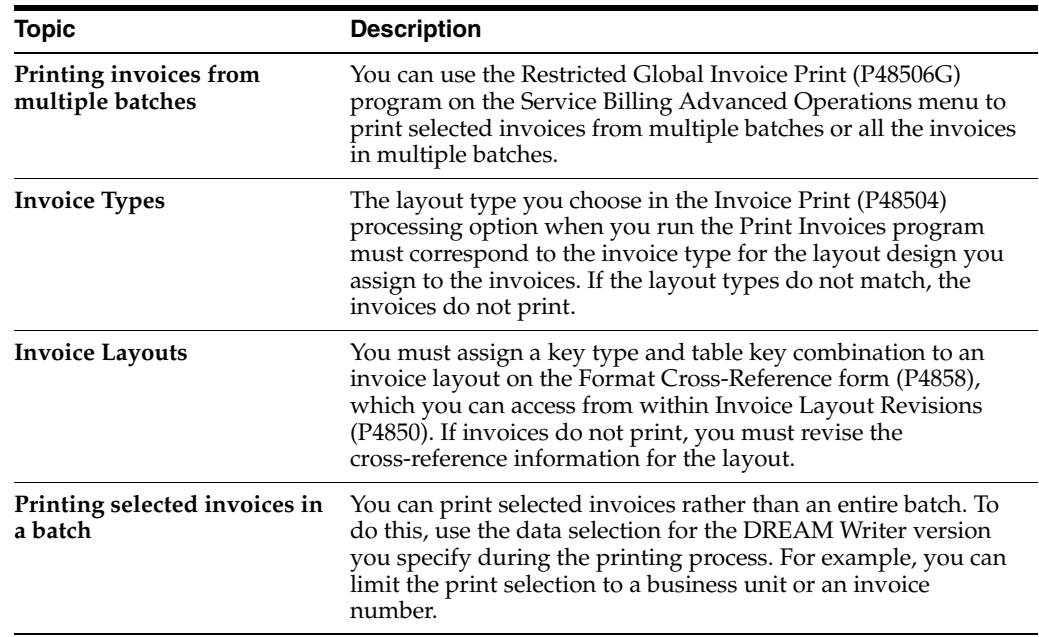

#### **See Also:**

- Section [13.2, "Reviewing the Billing History,"](#page-134-1)
- *JD Edwards World Technical Foundation Guide*for information about running, copying, and changing a DREAM Writer version.

#### **13.3.2 Processing Options**

See Section [27.8, "Print Invoices from History \(P48506H\)."](#page-231-1)

## <span id="page-136-1"></span><span id="page-136-0"></span>**13.4 Voiding a Final Invoice**

#### **Navigation**

**From Work Order / Service Billing Processing (G48), choose Service Billing**

**From Service Billing (G4821), choose Invoice Generation** 

**From Invoice Generation (G4824), choose Invoice History Inquiry (P48250)**

After you create  $A/R$  and  $G/L$  entries, you can void invoices. When you void an invoice, the transactions that were included on the invoice return to the Service Billing Workfile (F4812) with a status of not billed. You can then reprocess these transactions or change them to a nonbillable status.

This section includes instructions for the following:

- Section[, "To void a final invoice without retainage"](#page-138-0)
- Section[, "To void a final invoice with released retainage"](#page-139-0)

**Caution:** If you have applied unposted cash receipts against a posted invoice, you must void or reverse the receipts before you void the posted invoice. If you have applied posted cash receipts against a posted invoice, you must void the cash receipts and post them to the general ledger before you void the posted invoice.

When you void an invoice, the system updates the following information:

- Creates credit information in the  $A/R$  Ledger (F0311) table
- Creates credit information in the Account Ledger (F0911)
- Updates batch header information in Financials (F0011)
- Updates the Invoice Summary Workfile (F4822) to indicate that the invoice was voided
- Updates the Billing Workfile History (F4812H) to indicate that the invoice was voided
- Returns the voided transactions to the Billing Workfile (F4812) and resets them for further processing
- Resets retainage amounts withheld for the invoice

**Caution:** You must use the void process in the Service Billing system if you created the invoice in that system. If you void the invoice in the Accounts Receivable system, the system does not update the applicable Service Billing records.

If you void an unposted invoice, the system deletes the  $A/R$  and  $G/L$  records without creating an audit trail for the  $A/R$  and  $G/L$  transactions and the invoice number. The system does not delete the batch header. You must run the Batch to Detail and Out of Balance (P007031) G/L integrity program to delete the empty header.

### **13.4.1 What You Should Know About**

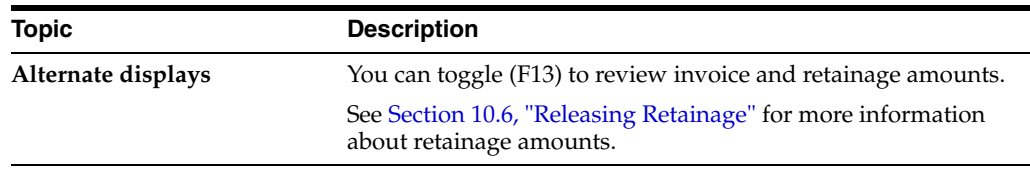

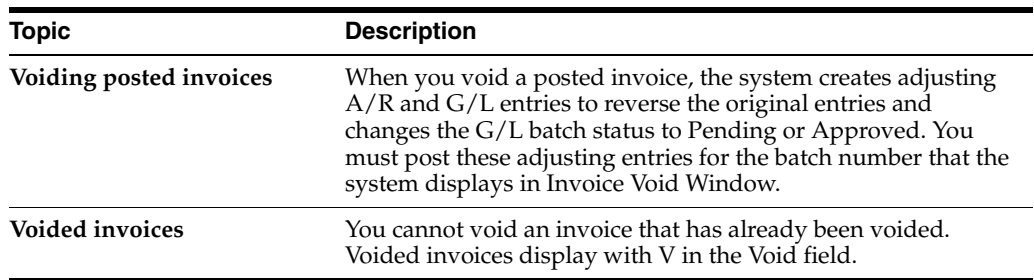

#### **See Also:**

■ Working with Batch Headers in the *JD Edwards World General Accounting II Guide*for more information about deleting batch headers.

#### <span id="page-138-0"></span>**To void a final invoice without retainage**

On Invoice History Inquiry

- **1.** To locate a specific invoice, complete one or more of the following fields:
	- Subledger
	- **Account**
	- Customer Number
	- Batch Number
	- Invoice Number
	- From Date
	- Thru Date
- **2.** Choose Void (Option 6) for the invoice.

#### *Figure 13–2 Invoice Void screen*

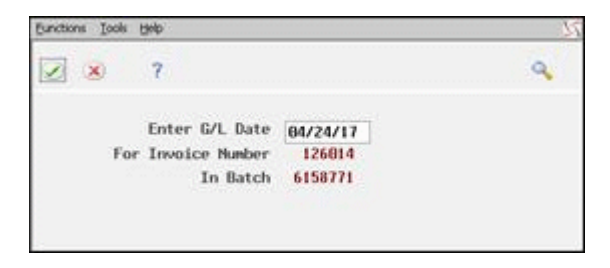

- **3.** On Invoice Void Window (P48VW), complete the following optional field:
	- G/L Date
- **4.** Choose Void (F6).

The system places V in the Void field for the invoice.

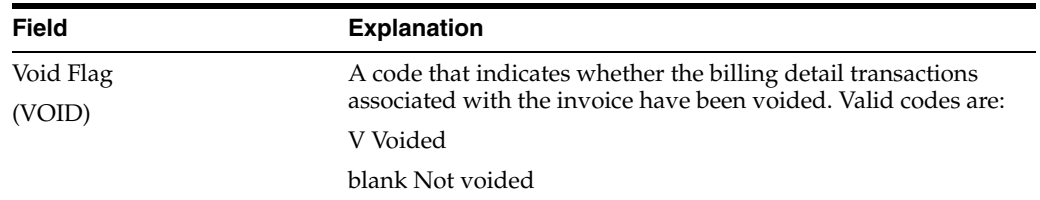

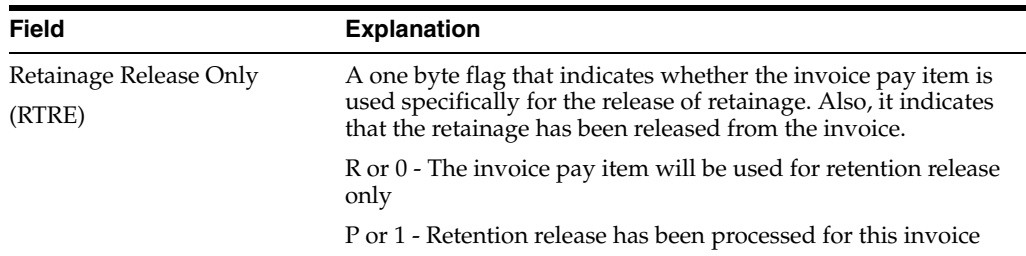

#### <span id="page-139-0"></span>**To void a final invoice with released retainage**

When you void a final invoice with released retainage, you must also void the retainage release invoice that you created to release the retainage.

On Invoice History Inquiry

- **1.** To locate a specific invoice, complete one or more of the following fields:
	- Subledger
	- **Account**
	- Customer Number
	- Batch Number
	- Invoice Number
	- From Date
	- Thru Date
- **2.** Choose Void (Option 6) for the invoice with retainage.

The system displays P in the Retainage Release Only field for the invoice with retainage.

- **3.** On Invoice Void Window (P48VW), complete the following optional field:
	- $\Box$  G/L Date
- **4.** Choose Void (F6).

The system places V in the Void field for the invoice with retainage.

**5.** Choose Void (Option 6) for the retainage release invoice.

The system displays R in the Retainage Release Only field for the retainage release invoice.

- **6.** On Invoice Void Window, complete the following optional field:
	- $\Box$  G/L Date
- **7.** Choose Void (F6).

The system places V in the Void field for the retainage release invoice.

## **13.4.2 What You Should Know About**

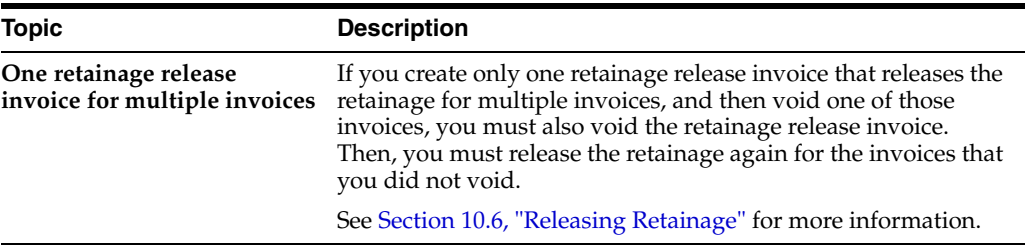

# **Part III**

# **Revenue Recognition**

This part contains these chapters:

- Chapter [14, "Revenue Recognition,"](#page-144-0)
- Chapter [15, "Work with G/L Entries for Revenue."](#page-150-0)
# **Revenue Recognition**

This chapter contains these topics:

- Section [14.1, "About the Revenue Recognition Process,"](#page-144-0)
- Section [14.2, "Understanding Revenue Recognition,"](#page-145-0)
- Section [14.3, "Revenue Reconciliation,"](#page-145-1)
- Section [14.4, "Journal Reclassification,"](#page-147-0)
- Section [14.5, "General Ledger Document Types."](#page-148-0)

# <span id="page-144-0"></span>**14.1 About the Revenue Recognition Process**

Revenue Recognition is the accounting rule that defines revenue as an inflow of assets, not necessarily cash, in exchange for goods or services and requires the revenue to be recognized at the time, but not before, it is earned. You use revenue recognition to create G/L entries for income without generating invoices.

Generally, you use revenue recognition when:

- Work is finished and you have earned the income, but you do not need to bill a customer
- You want income statements and balance sheets to reflect the amounts earned for a realistic picture of the company's financial status
- You need to reallocate internal costs

To calculate revenue (actual or accrued) for the current period, you must create journal entries. The amounts related to these entries appear on your income statements and balance sheets when you complete the revenue recognition process. You use the recognized revenue amounts for projections and to review the profitability or liability of specific departments in your organization.

Revenue recognition consists of the following tasks:

- Understand revenue recognition
- Generate preliminary G/L journal entries
- Work with  $G/L$  batches

You can complete the revenue recognition and billing processes separately or together as a combined process. When you combine the processes, you can recognize revenue prior to or during the billing process, depending on how you define the system constants.

When you combine the processes, the associated G/L batch is assigned to the invoice batch to contain the G/L journal entries associated with the invoice journal entries. The associated G/L batch is written to the Account Ledger when the invoice journal entries are written to the A/R Ledger and Account Ledger.

# <span id="page-145-0"></span>**14.2 Understanding Revenue Recognition**

When you process revenue recognition, the system creates G/L journal entries to update the Account Ledger (F0911) with revenue, cost, and margins. You can also create correcting reclassification G/L journal entries, depending on how you define the Journal Reclassification option in the Billing Constants (P48091).

Service Billing offers a range of journal processes that allow you to select the mode that best suits your organization's accounting needs. These modes, controlled by you Journal Generation Control option in the Billing Constants, are as follows:

Invoice Processing Only

Choose this mode if your organization does not require revenue to be recognized independently of the billing cycle.

Revenue Processing Only

Choose this mode if your organization is only billing interdepartmentally and does not require customer receivables updates in the Accounts Receivable Ledger (F0311).

Invoicing with Revenue

Choose this mode to allow revenue to be recognized independently of the billing process.

Actual revenue is credited and accrued receivables (unbilled A/R) is debited at the time final G/L journal entries are written to the Account Ledger (F0911) and posted by the General Journal Post (P09800) program.

Accrued receivables is credited and trade A/R is debited at the time the final invoice journal entries are written to the Account Ledger (F0911) and posted by the General Journal Post (P09800) program.

Invoicing with Revenue Reconciliation

Choose this mode to allow accrued revenue to be recognized independently of the billing cycle or if you mark up the revenue amount independently of the invoice amount and need to clear the variance from accrued receivables at the end of the billing cycle.

Accrued revenue (unbilled) is credited and accrued receivables (unbilled  $A/R$ ) is debited when final G/L entries are written to the Account Ledger (F0911) and posted by the General Journal Post (P09800) program.

Actual revenue is credited, accrued revenue is debited, accrued receivables is credited, and trade A/R is debited when final invoice journals are written to the Account Ledger (F0911) and posted by the General Journal Post (P09800) program.

# <span id="page-145-1"></span>**14.3 Revenue Reconciliation**

You can manage the revenue recognition and billing process with or without revenue reconciliation. You use revenue reconciliation to ensure that variances do not exist between recognized revenue and billing amounts. Variances between recognized revenue and billing amounts can exist when:

- You recognize revenue and generate invoices at different times
- You mark up revenue and billing amounts independently

## **14.3.1 Reconciliation for Timing Differences**

If you do not recognize revenue and generate invoices at the same time, the timing difference creates a variance in unbilled accounts receivable.

*Figure 14–1 Timing the Revenue Recognition and Invoice Generation*

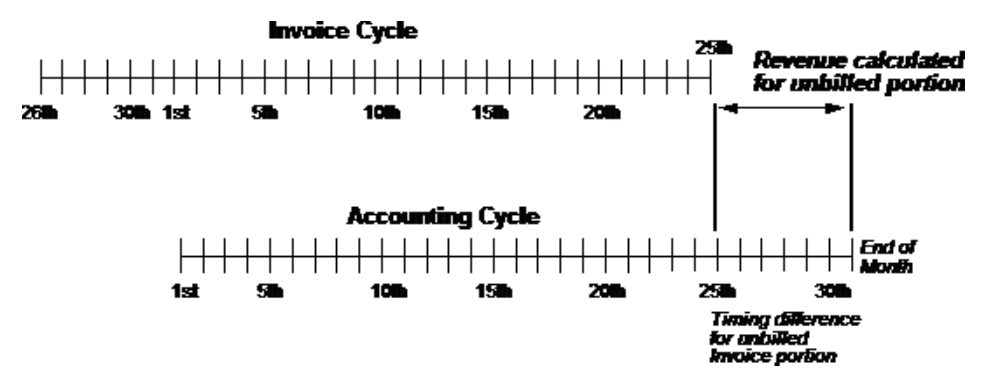

For example, you plan to invoice a project only after the customer approves and accepts the completed project. The project takes three months to complete and you recognize revenue for the project each month. Because of the timing difference between when you recognize revenue (each month) and generate invoices (after completion) for the project, an unreconciled balance exists in unbilled accounts receivable.

Three months later, when you bill the project:

- Trade accounts receivable and total revenue amounts for the project are the same
- The variance in unbilled accounts receivable nets to zero

In the case of a timing difference, over time, all variances are reconciled and net to zero for unbilled accounts receivable.

## **14.3.2 Reconciliation for Independent Revenue and Invoice Mark Up**

If you use the same markup rules for revenue and billing, generally no variance exists between the recognized revenue and billing amounts. However, if you mark up revenue and invoice amounts independently, a permanent variance between recognized revenue and billing amounts can exist.

If you do not want variance balances to exist when you mark up revenue and invoice amounts independently, you can use revenue reconciliation to ensure that:

- Variances do not exist between recognized revenue and billing amounts
- Balances for unbilled accounts receivable and unbilled revenue are zero

For example, your company might renegotiate an hourly rate for rental equipment. Although the new rate is 75 dollars an hour, your company continues to bill 70 dollars an hour until the negotiations are complete.

For 2 hours of equipment use, the invoiced amount is 140 dollars. If revenue is recognized at the new rate, the revenue amount is 150 dollars. Without reconciliation, a 10-dollar variance remains in unbilled accounts receivable.

**Entry Description Revenue recognition** 150 dollars for unbilled accounts receivable and unbilled revenue **Billing** 140 dollars for actual accounts receivable and unbilled accounts receivable

Without revenue reconciliation, the system creates debits and credits respectively for the following journal entries:

With revenue reconciliation, the system records, reverses, and reconciles recognized and actual revenue amounts. In the previous example, the system would create debits and credits respectively for the following journal entries:

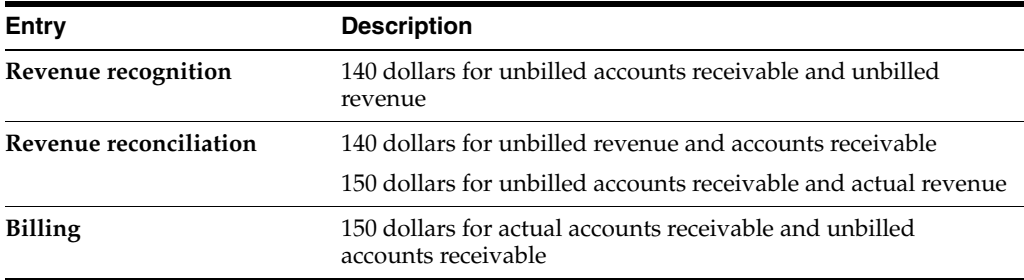

# <span id="page-147-0"></span>**14.4 Journal Reclassification**

Depending on how you set the Journal Reclassification option in the Billing Constants (P48091) and the Update processing option for Workfile Revisions (P4812), you can reclassify, or change the account information, for a Billing Workfile (F4812) transaction.

Journal reclassification exists within Service Billing to allow you to reclassify the original cost entry to a different account and let the system automatically create the correcting entries in the Account Ledger (F0911).

When you set the Billing Constant to allow journal reclassification, the system creates the correcting journal entries in the Account Ledger during journal creation.

For example, an employee might charge time to two different work orders during a pay period. When entering time for the pay period, the employee makes an error. After the accounting department processes payroll transactions, you review the costs and discover the employee's data entry error.

You correct the error by changing the work order numbers on the workfile transactions in the Billing Workfile using Workfile Revisions (P4812). With journal reclassification, when you run G/L Journal Generation (P48132), the system creates correcting journal entries along with the preliminary journal entries for revenue and costing. The system creates adjusting journal entries in the Account Ledger to reverse the original account and update the new account.

You can identify the correcting journal entries by their document type. The system also uses the same pay type (PDBA code) of the workfile transaction for journal reclassification, such as 101 for regular pay, unless you use the PDBA Code Override in the Billing Constants.

In addition to creating adjusting entries in the Account Ledger, if you are correcting a workfile transaction that originated from payroll, the system creates an adjusting entry in the Payroll Transaction History (F0618) file during the Create G/L Entries (P48198) process. Burden is not eligible for reclassification.

# <span id="page-148-0"></span>**14.5 General Ledger Document Types**

As you complete the billing and revenue recognition processes, the system can create seven different types of G/L entries. You can identify the origination of journal entries using the following document types:

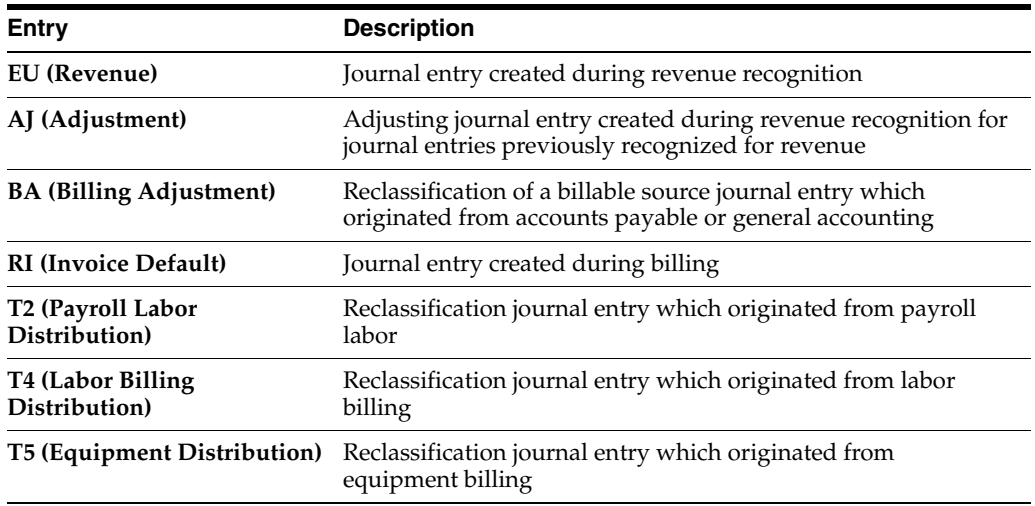

# **14.5.1 Before You Begin**

- Set the independent revenue/invoice control in the system constants (P48091)
- Set the journal generation control in the system constants to revenue recognition and invoice processes with or without revenue reconciliation
- Define account derivation rules (P48126) for revenue recognition
- Define markup rules (P48096)
- Generate Billing Workfile (F4812) transactions

# **14.5.2 What You Should Know About**

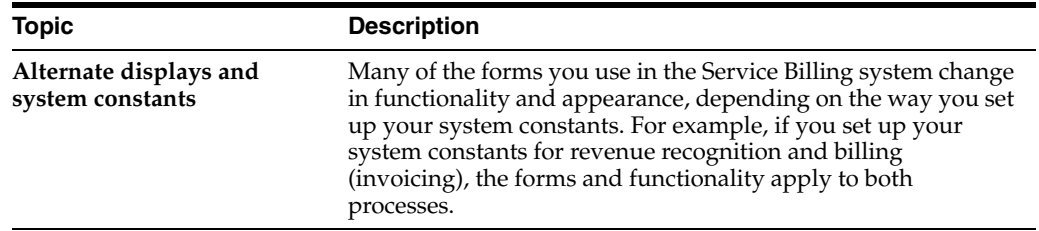

### **See Also:**

- Section [20.1, "Defining Account Derivation Rules,"](#page-194-0)
- Section [17.1, "Setting Up System Constants,"](#page-162-0)
- Appendix [D, "Retrieval Reference Codes"](#page-282-0) for more information about how the Service Billing system uses account derivation rules and creates journal entries.

# **Work with G/L Entries for Revenue**

This chapter contains these topics:

- Section [15.1, "Working with G/L Entries for Revenue,"](#page-150-0)
- Section [15.2, "Creating Preliminary G/L Entries for Revenue,"](#page-151-0)
- Section [15.3, "Reviewing Preliminary G/L Entries,"](#page-153-0)
- Section [15.4, "Revising Preliminary G/L Entries,"](#page-155-0)
- Section [15.5, "Creating Final G/L Entries for Revenue,"](#page-155-1)
- Section [15.6, "Reviewing and Posting G/L Entries for Revenue."](#page-156-0)

# <span id="page-150-0"></span>**15.1 Working with G/L Entries for Revenue**

To record the unbilled revenue for the current period, you must create General Ledger (G/L) journal entries. The amounts related to these entries appear on your income statements and balance sheets when you complete the revenue recognition process. You can use the recognized revenue amounts for projections and to review the profitability or liability of specific departments in your company.

JD Edwards World strongly recommends that you create and carefully review preliminary G/L entries before you create the final entries that post to the general ledger. If you post out-of-balance records to the general ledger, you must manually correct these balances.

The following graphic illustrates the revenue recognition process.

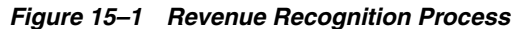

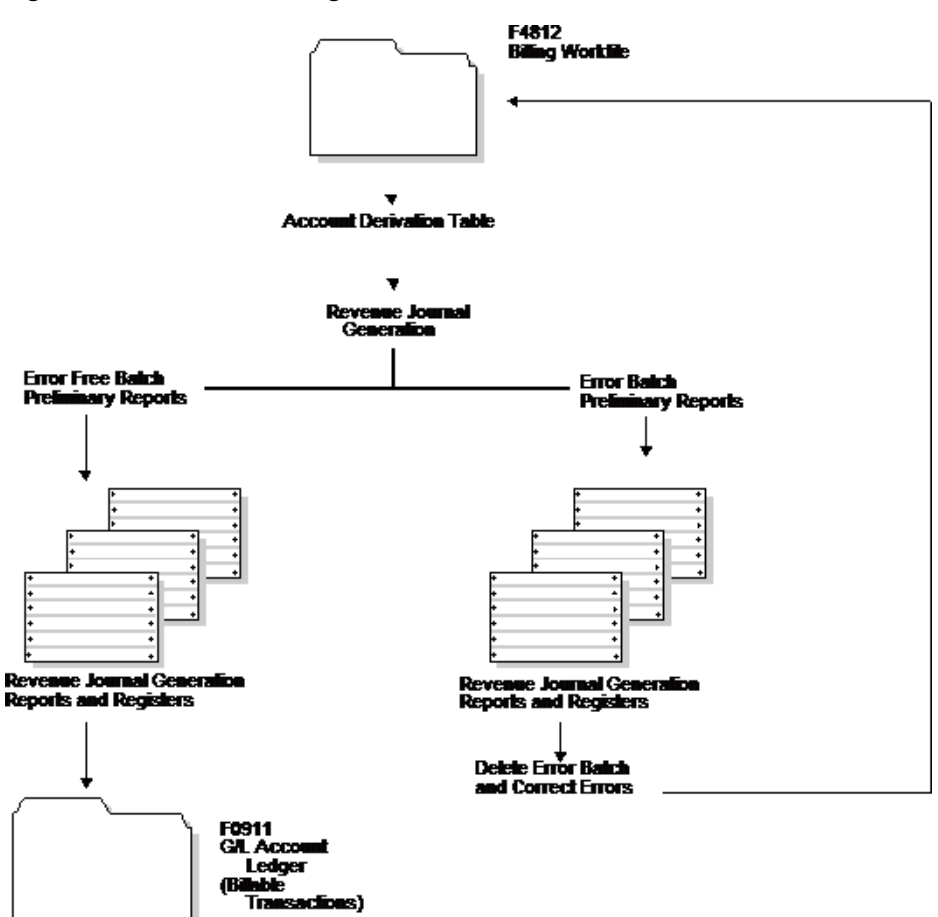

# <span id="page-151-0"></span>**15.2 Creating Preliminary G/L Entries for Revenue**

### **Navigation**

**From Work Order / Service Billing Processing (G48), choose Service Billing**

**From Service Billing (G4821), choose Revenue Recognition** 

**From Revenue Recognition (G4823), choose Journal Generation (P48132)**

You complete the revenue recognition process by creating journal entries. You first create preliminary G/L entries.

When you create the entries, the system prints the Revenue Journal Generation report. You can also set processing options to print the Billing Journal Register and to segregate errors within a revenue batch.

You must run Revenue Journal Generation to create preliminary G/L entries. You should carefully review the Revenue Journal Generation and Billing Journal Register reports to make sure that the preliminary entries are correct so that you do not create final journal entries that create out of balance records in the general ledger.

When you run Revenue Journal Generation, the system:

Uses data selection and processing options to select Billing Workfile (F4812) transactions to process

- Creates journal reclassification entries if the Journal Reclassification Control option is activated in the Billing Constants
- Processes the workfile transactions against the Account Derivation Table rules to determine the accounts for the journal entries
- Temporarily stores the details for the preliminary G/L entries in the Detail Journal Workfile (F48910).
- Prints the Revenue Journal Generation report (R48132) with journal entry detail.
- Compresses the detail journal workfile information and temporarily stores it in the Compressed Journal Workfile (F48911).
- Prints the Billing Journal Register (R48300) with the compressed information as a summary of the journal entry detail.

# **15.2.1 What You Should Know About**

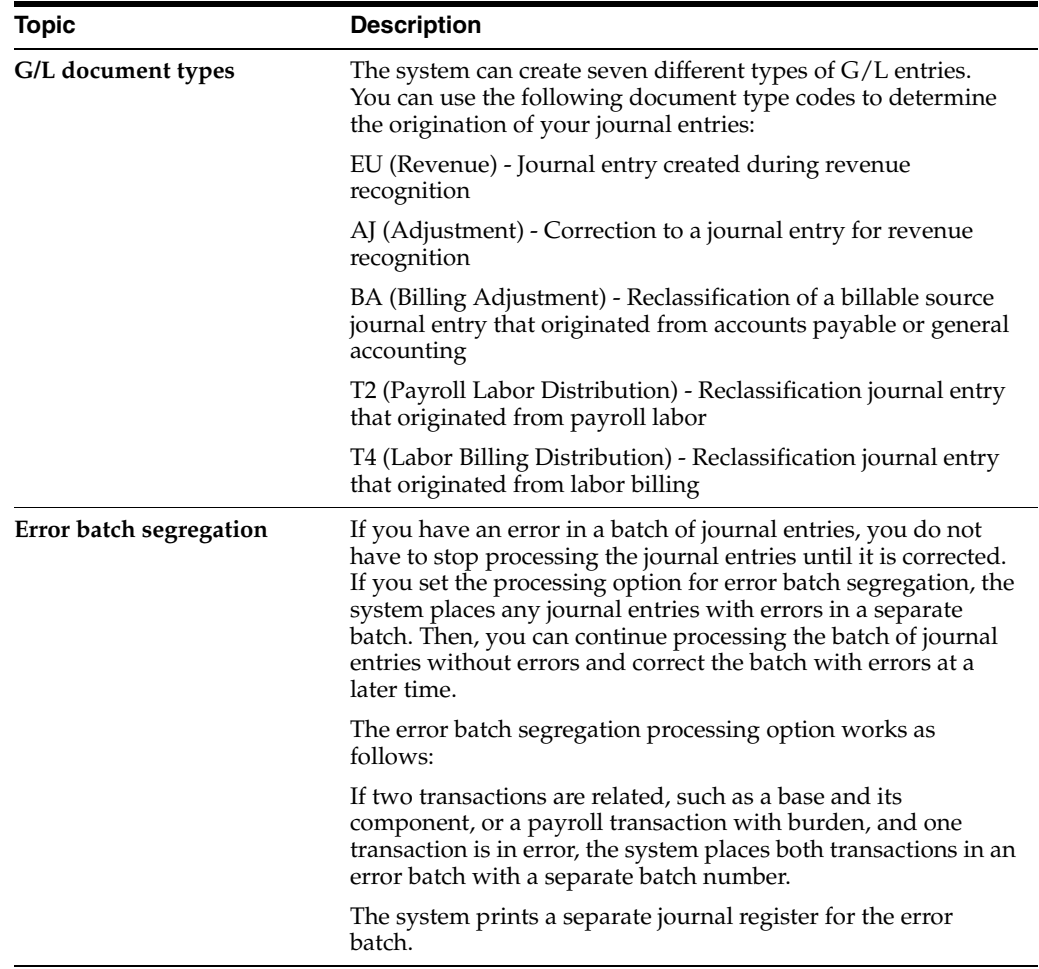

### **See Also:**

- Section [20.1, "Defining Account Derivation Rules,"](#page-194-0)
- Section [17.1, "Setting Up System Constants"](#page-162-0) for more information about using journal reclassification,
- Section [C, "Accounting for the Billing Cycle"](#page-244-0) for more information about how the Contract Billing system uses account derivation rules,
- Changing or Adding a DREAM Writer Version in the *JD Edwards World Technical Foundation Guide*for information about running, copying, and changing a DREAM Writer version.

### **15.2.1.1 Processing Options**

See Section [27.9, "Revenue Journal Generation - Contract \(P48132\)."](#page-231-0)

# <span id="page-153-0"></span>**15.3 Reviewing Preliminary G/L Entries**

After you create preliminary G/L entries, you can review the resulting journals to verify that the account information is correct.

This section includes instructions for the following:

- To review the batch header and status
- To review revenue journal details

JD Edwards World strongly recommends that you create and carefully review preliminary G/L entries before you create the final entries that post to the general ledger. If you post out-of-balance records to the general ledger, you must manually correct these balances.

# **15.3.1 To review the batch header and status**

### **Navigation**

**From Work Order / Service Billing Processing (G48), choose Service Billing**

**From Service Billing (G4821), choose Revenue Recognition** 

**From Revenue Recognition (G4823), choose Batch Review (P48221)**

On Batch Review

- **1.** 1. Complete the following field:
- User ID

If you place an asterisk is the User ID field, the system displays all batches created by all users regardless of the batch activity status.

- **1.** 2. To limit the list of batches, complete the following optional fields:
- Batch Number
- Batch Date From
- **Batch Date Thru**
- Batch Status
- Current Activity
- **1.** 3. Review the following fields for a batch:
- Batch Number
- **Total Amount**
- **Current Activity**
- **Batch Status Description**

## **15.3.2 To review revenue journal details**

### **Navigation**

**From Work Order / Service Billing Processing (G48), choose Service Billing**

**From Service Billing (G4821), choose Workfile Generation**

### **From Workfile Generation (G4822), choose Revisions (P4812)**

If you want to review the workfile transaction details for a batch of revenue journals, you must use the Revisions form. You use a processing option to control whether the system displays the Revenue Batch Number field in the upper portion of the form.

When you enter the revenue batch number on the Revisions form, the system displays all transaction information. The system marks transactions in an active revenue batch with an R and displays the revenue batch number in the lower portion of the form. You cannot revise workfile transactions in a revenue batch.

On Revisions

- **1.** 1. Complete the following field to locate transactions in a revenue batch:
- Revenue Batch Number
- **1.** 2. To limit the display of transactions, complete a combination of the following fields:
- Customer Number
- **BCI** Number
- **Account Number**
- Employee/Supplier
- Equipment Worked
- Subledger
- Subledger Type
- Job Type
- Job Step
- $G/L$  Date From
- $G/L$  Date Thru
- **1.** 3. Choose Total Amounts For All Records.

You can also reprint the Journal Edit Register (R48300) from the Revenue Recognition menu (G4823) to view the preliminary summarized journal entries. You can use this report to verify the accounting entries.

# <span id="page-155-0"></span>**15.4 Revising Preliminary G/L Entries**

Due to the complexity and volume of preliminary revenue or costing journal entries in a batch, you cannot revise preliminary detail journal entries. To understand how to correct batches in error, you need to understand the types of errors detected by the system. You can correct errors and reset the error status of a batch, as outlined below.

When you create a batch of preliminary revenue or costing journal entries, the system validates the entries. Any resulting errors are either General Accounting setup errors or Billing system setup errors.

# **15.4.1 Correcting General Accounting Setup Errors**

Correcting General Accounting Setup errors are caused by incorrect setup information in General Accounting (System 09). These errors can usually be corrected without having to delete the revenue batch. You can make the necessary corrections in the General Accounting system and rerun the Journal Edit Register. The preliminary journal entries are edited again and if no errors are detected, the batch status is updated to indicate no errors. You can then create final journal entries.

# **15.4.2 Correcting Billing System Setup Errors**

Correcting Billing System Setup errors are caused by incorrect setup information in the Billing system (System 48S). These errors require that you delete the batch of preliminary journal entries and make the necessary corrections to setup information in the Service Billing system. You must then rerun Revenue Journal Generation (P48132) to create the preliminary journal entries. Note that each time you run Revenue Journal Generation, the system assigns a new batch number. If no errors are detected, the batch status indicates no errors and you can continue processing final journal entries.

# **15.4.3 What You Should Know About**

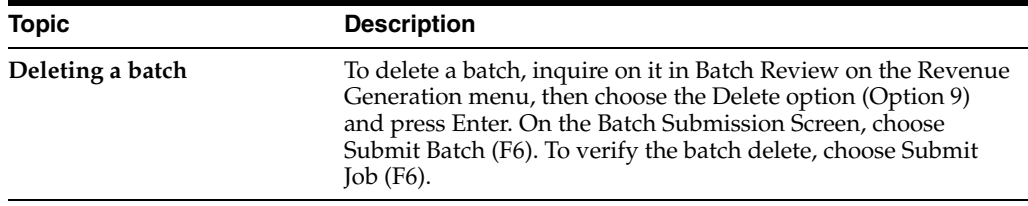

# <span id="page-155-1"></span>**15.5 Creating Final G/L Entries for Revenue**

### **Navigation**

**From Work Order / Service Billing Processing (G48), choose Service Billing**

**From Service Billing (G4821), choose Revenue Recognition**

**From Revenue Recognition (G4823), choose Create G/L Entries (P48198)**

You complete the revenue recognition process by creating and posting journal entries that relate to the transactions. The system stores the final G/L entries in the Account Ledger table. When you create final G/L entries, the system:

Uses the Billing Batch Header (F48011) information to create a batch header in Financials (F0011)

- Uses the Compressed Journal Workfile (F48911) transactions to write the final journal entries to the Account Ledger (F0911)
- Uses the Detail Journal Workfile (F48910) transactions to update the  $G/L$  Link (F48912), if the Create Link (LINK) field is populated in the Account Derivation Table (P48126)
- Updates the Payroll History File (F0618) with any payroll reclassification entries, if applicable
- $\blacksquare$  Updates the workfile transactions as processed to  $G/L$ . If the Eligibility Code (ELGC) of the workfile transactions is 2 (revenue and cost only) or 4 (cost only), the system copies the workfile transaction to Billing Workfile - History (F4812H) and deletes it from the Billing Workfile (F4812)
- Changes the journal status (JRST) for the related workfile transactions
- Deletes the records in the Detail Journal Workfile and the Compressed Journal Workfile
- Removes the batch header number for the revenue journals from the Billing Batch Header (F48011)

After you create the final G/L entries, you cannot change or delete the batch of journal information.

## **15.5.1 To create final G/L entries**

On Create G/L Entries

- **1.** 1. Complete the following field and press Enter:
- Batch Number
- **1.** 2. Choose Submit Batch (F6).

The system displays a message prompting you to verify the batch post submission.

**1.** 3. Choose Submit Job (F6).

# <span id="page-156-0"></span>**15.6 Reviewing and Posting G/L Entries for Revenue**

### **Navigation**

**From Work Order / Service Billing Processing (G48), choose Service Billing**

**From Service Billing (G4821), choose Revenue Recognition**

**From Revenue Recognition (G4823), choose Create G/L Entries**

After you create the final G/L entries, you complete the revenue recognition process by reviewing, approving, and posting the journal entries to the Account Ledger (F0911).

The journal review and post programs are the same programs you use in the Accounts Receivable and General Accounting systems.

### **See Also :**

- Reviewing and Approving Journal Entries in the *JD Edwards World General Accounting I Guide*,
- Post Journal Entries in the *JD Edwards World General Accounting I Guide*.

# **Part IV Setup**

This part contains these chapters:

- Chapter [16, "Overview to System Setup,"](#page-160-0)
- Chapter [17, "Set Up System Constants,"](#page-162-1)
- Chapter [18, "Define Markup Rules,"](#page-172-0)
- Chapter [19, "Define Component Rules,"](#page-188-0)
- Chapter [20, "Account Derivation Rules,"](#page-194-1)
- Chapter [21, "Set Up Condition Codes,"](#page-206-0)
- Chapter [22, "Work with Conditional Reallocation Rules,"](#page-210-0)
- Chapter [23, "Define G/L Offset and Retainage Rules,"](#page-216-0)
- Chapter [24, "Define Tax Derivation Rules,"](#page-220-0)
- Chapter [25, "Set Up Automatic Accounting Instructions,"](#page-224-0)
- Chapter [26, "Set up User Defined Codes."](#page-226-0)

# <span id="page-160-0"></span>**Overview to System Setup**

This chapter contains the topic:

Section [16.1, "About System Setup."](#page-160-1)

# <span id="page-160-1"></span>**16.1 About System Setup**

Before you can use the Contract Billing system, you must define the constants and rules you want the system to use during the billing processes. The information you define in the system constants and rules determines:

- How the system uses dates (such as service and tax dates,  $G/L$  dates, and effective dates) in combination with the markup, account derivation, and tax derivation rules to process source transactions
- Whether the system creates revenue recognition journal entries for non-T&M pricing types
- How the system uses account derivation rules to create journal entries
- How the system processes payroll transactions

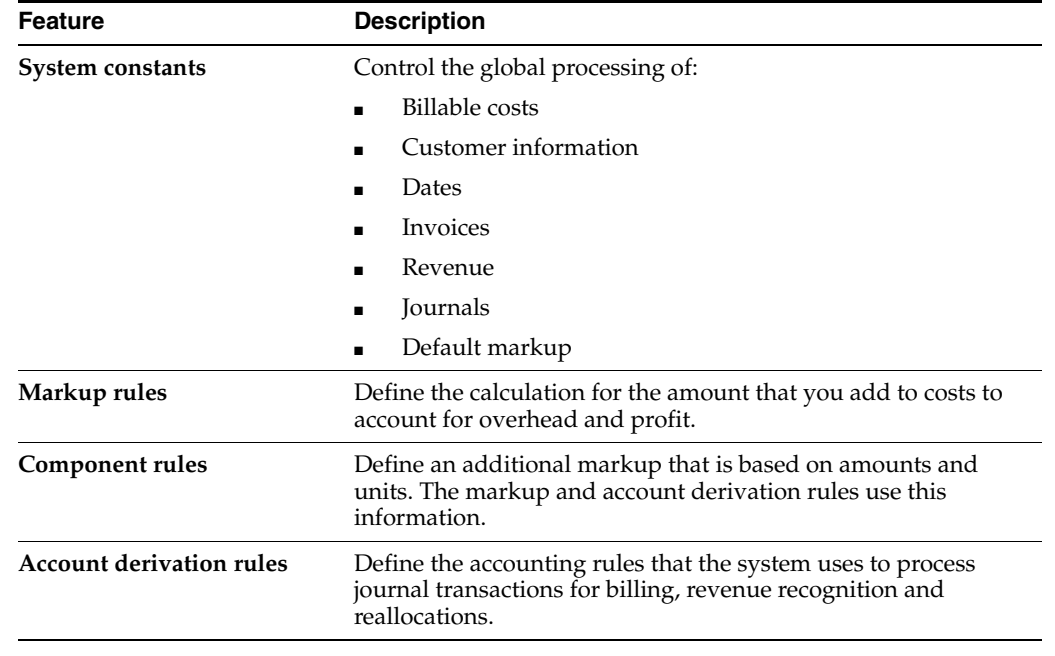

# **16.1.1 Setup Features**

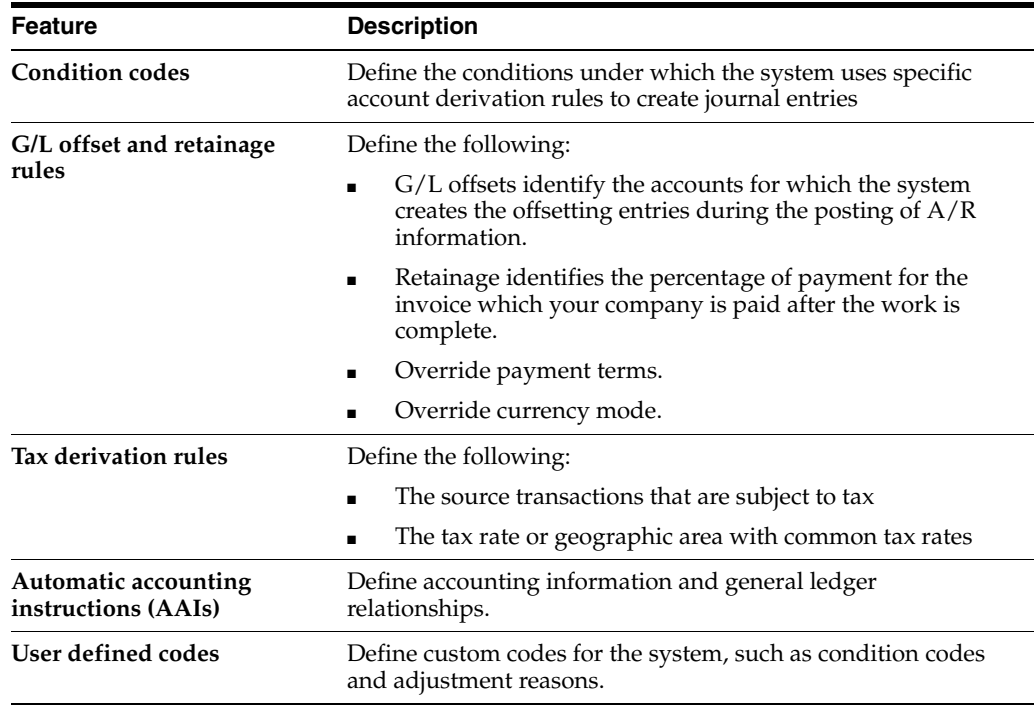

# <span id="page-162-1"></span>**Set Up System Constants**

This chapter contains the topic:

Section [17.1, "Setting Up System Constants."](#page-162-2)

# <span id="page-162-2"></span><span id="page-162-0"></span>**17.1 Setting Up System Constants**

### **Navigation**

**From Work Order/Service Billing Processing (G48), enter 29** 

### **From Work Order/Service Billing Setup (G4841), choose System Constants (P48091)**

You set up the billing constants to represent your company's decisions on how source transactions and related revenue and billing are processed. The constants control how the system processes:

- Billable costs
- Customer information
- **Dates**
- **Invoices**
- **Revenue**
- **Journals**
- Default markup percentage
- Multi-currency transactions
- Draft and final invoice numbering

After you set up the constants, you should not change them. The system stores the constants in the Billing System Constants table (F48091).

### **17.1.1 Considerations for Independent Revenue and Invoice Amounts**

When the invoice and revenue amounts are marked up independently, the Journal Generation Control for revenue recognition with or without reconciliation (values 4 and 3, respectively) affects the variance balance that the system maintains in the Unbilled Accounts Receivable and Unearned Revenue accounts.

The Independent Revenue/Invoice constant specifies whether the markup amounts calculated for the workfile transactions must use the same rules for the invoice and revenue amounts. If the constant is set to allow different markup rules for the invoice and revenue amounts, processing invoices and revenue recognition without

reconciliation (Journal Generation Control value 3) creates a permanent variance between Unbilled Accounts Receivable and Actual Accounts Receivable (A/R Trade) accounts. Invoice and revenue amounts can be different.

If the Independent Revenue/Invoice constant is set to allow different markup rules for the invoice and revenue amounts, processing invoices and revenue recognition with reconciliation (Journal Generation Control value 4) forces the Unbilled Accounts Receivable and Unearned Revenue accounts to reconcile, but allows the invoice and revenue amounts to be different.

The following results occur based upon the relationships between the system constants and the revenue recognition process.

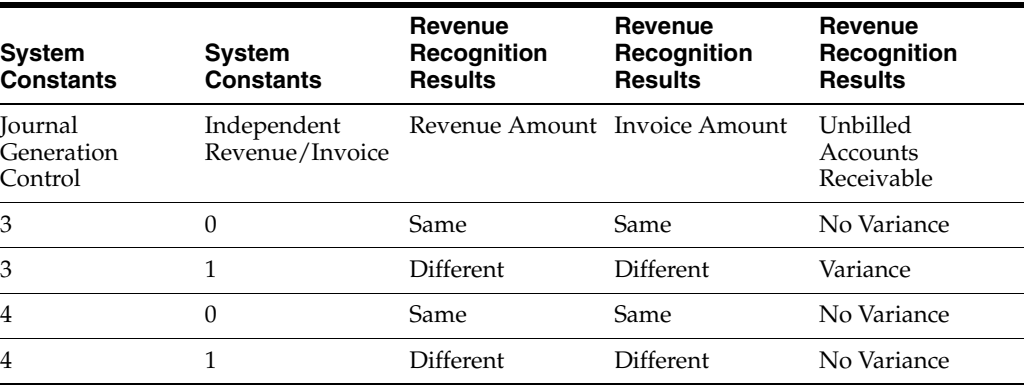

**Note:** If the Journal Generation Control is 3, process revenue recognition without reconciliation. If the Journal Generation Control constant is 4, process revenue recognition with reconciliation.

If the Independent Revenue/Invoice constant is 0, the revenue and invoice amounts must always be equal. If the constant is 1, the revenue and invoice amounts can differ.

# **17.1.2 Before You Begin**

Verify that the default document type for invoices is set up on User Defined Codes (UDC) tables 00/DT (Document Type - All Documents) and 00/DI (Document Type - Invoices Only)

### **To set up system constants**

On System Constants

|                                                                                                    | <b>UPL</b>                       | World Resources<br><b>Document</b><br>Emed | Support               |
|----------------------------------------------------------------------------------------------------|----------------------------------|--------------------------------------------|-----------------------|
|                                                                                                    | $\Omega$<br>7<br>$\infty$        | $-13-3$<br><b>GRI</b>                      | $\alpha$              |
| Field Sensitive Help<br>Display Error Message<br>Display Functions<br>Exit Program<br>Clear Screen | 48991                            | <b>System Constants</b>                    |                       |
|                                                                                                    | <b>Action Code</b>               |                                            |                       |
|                                                                                                    | <b>Bill Burden</b>               | Independent Revenue/Invoice                | $\frac{1}{\sqrt{1}}$  |
|                                                                                                    | Bill Unposted F8911s             | Revenue on Contract non-T&Ms<br>E          |                       |
|                                                                                                    | <b>Effective Date Basis</b>      | Invoice Summary Access Control             |                       |
|                                                                                                    | Labor Effective Basis            | Invoice Date Override Control              | F                     |
|                                                                                                    | Customer Humber Rasis            | Draft/Final Invoice Gen. Control           | $\frac{1}{\sqrt{10}}$ |
|                                                                                                    | Service Date Basis               | B<br>Default Invoice Document Type         |                       |
|                                                                                                    | Exchange Rate Date Basis         |                                            |                       |
|                                                                                                    | Journal Generation Control       | Currency Basis Flag                        | $\sqrt{5}$            |
|                                                                                                    | Journal Reclassification Control | ī                                          |                       |
|                                                                                                    | <b>PDBA Code Override</b>        | 999                                        |                       |
|                                                                                                    |                                  |                                            |                       |

*Figure 17–1 System Constants screen*

- **1.** To specify how you want the system to process billable costs, complete the following fields:
	- Bill Burden
	- Bill Unposted F0911s
- **2.** To specify how the system processes revenue, complete the following field:
	- Independent Revenue/Invoice
- **3.** To specify the dates you want the system to use when processing workfile transactions, complete the following fields:
	- **Effective Date Basis**
	- Labor Effective Basis
- **4.** To specify the date the system uses when processing accounts receivable transactions, complete the following field:
	- Service Date Basis
- **5.** To specify the address number that the system uses to identify customer information, complete the following field:
	- Customer Number Basis
- **6.** To build an additional audit table for invoice information, complete the following field:
	- Invoice Summary Access Control
- **7.** To specify how the system processes invoices, complete the following fields:
	- Invoice Date Override Control
	- Draft/Final Invoice Generation Control
	- Default Invoice Document Type
- **8.** To specify how the system processes journal entries, complete the following fields:
	- Journal Generation Control
- Journal Reclassification Control
- PDBA Code Override
- **9.** To specify how the system processes multi-currency transactions, complete the following fields:
	- Exchange Rate Date Basis
	- Currency Basis Flag
- **10.** To specify the default value that the system uses when workfile transactions do not meet the criteria for any other markup rules, complete the following field:
	- Default Markup Percentage

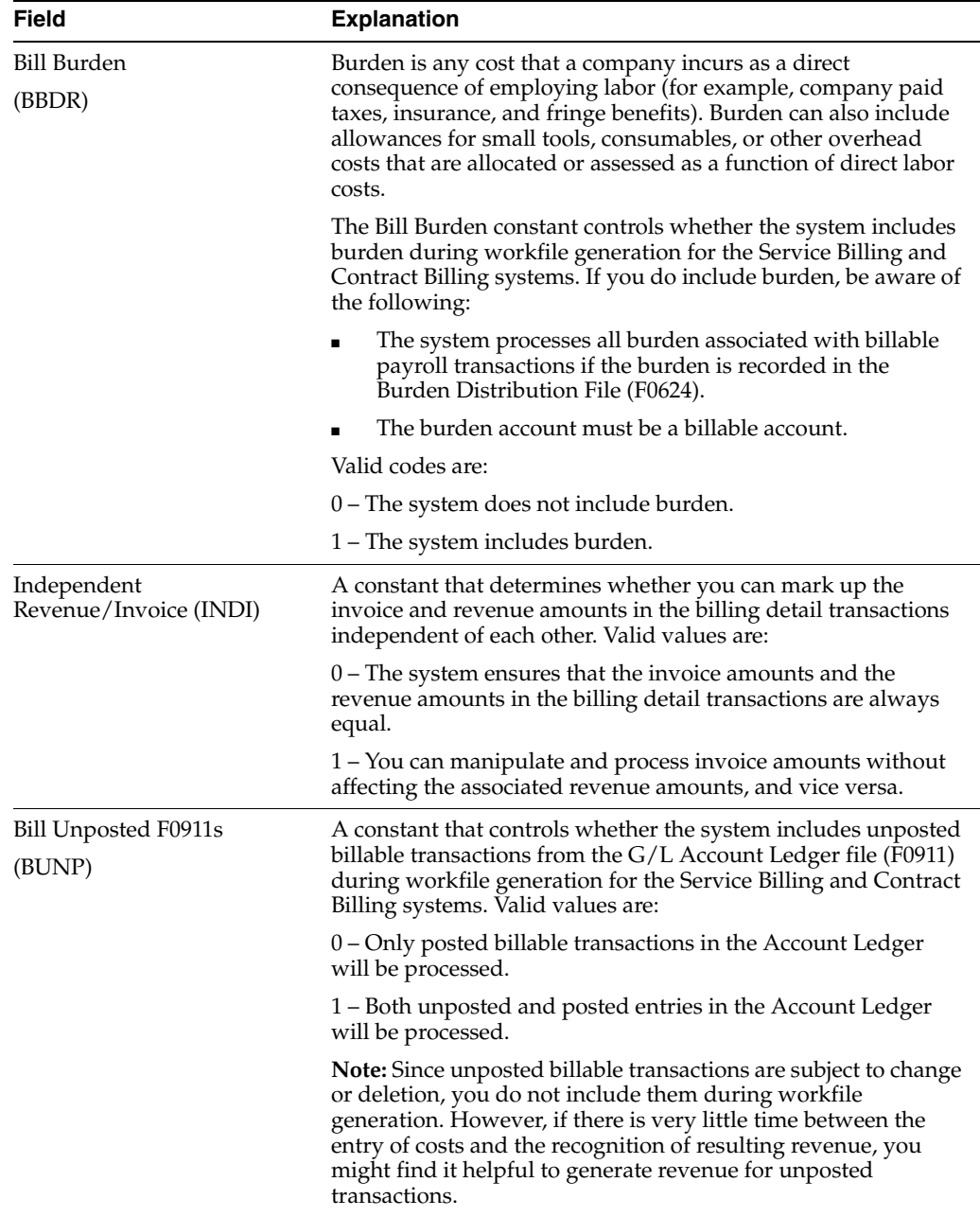

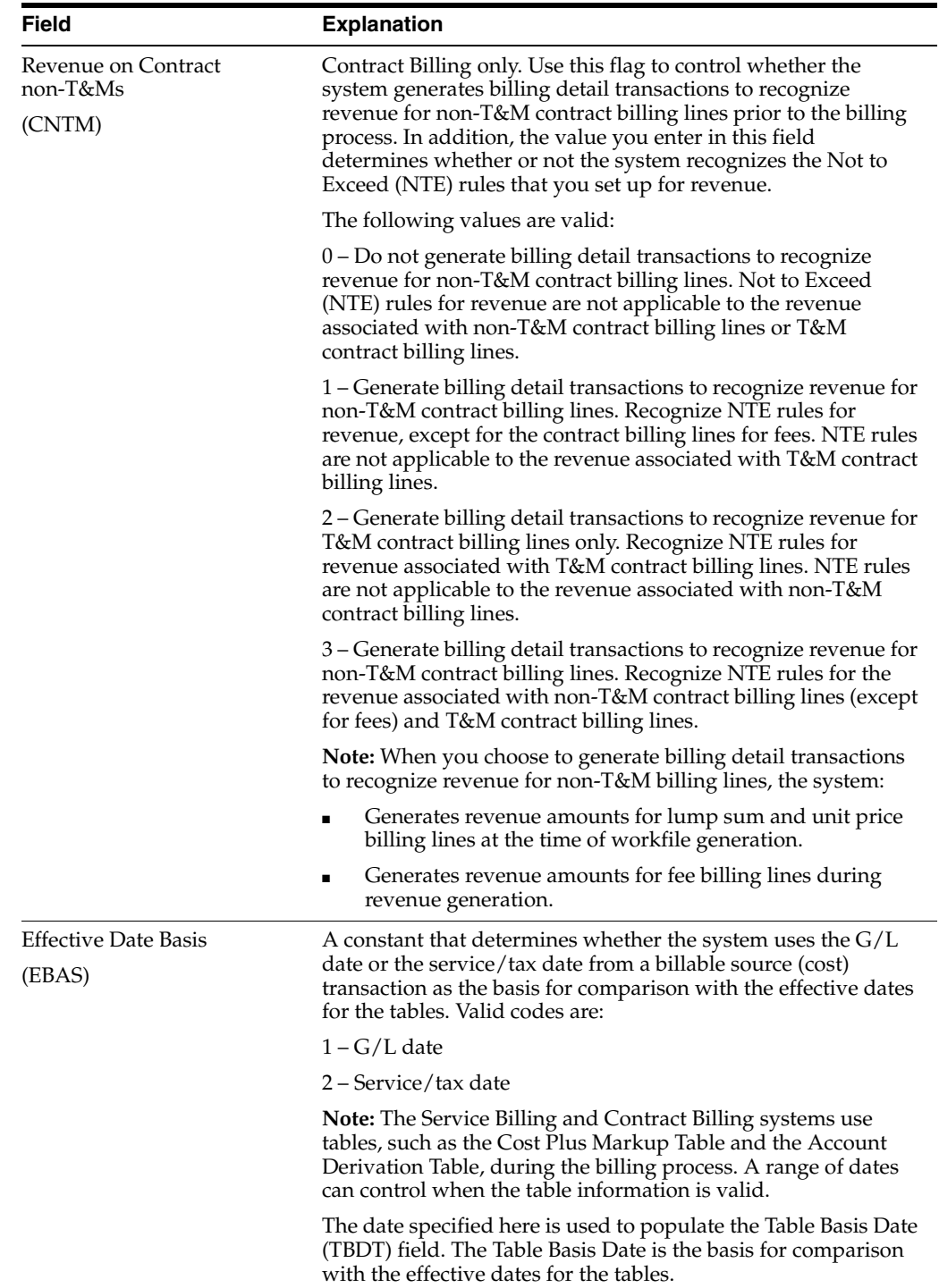

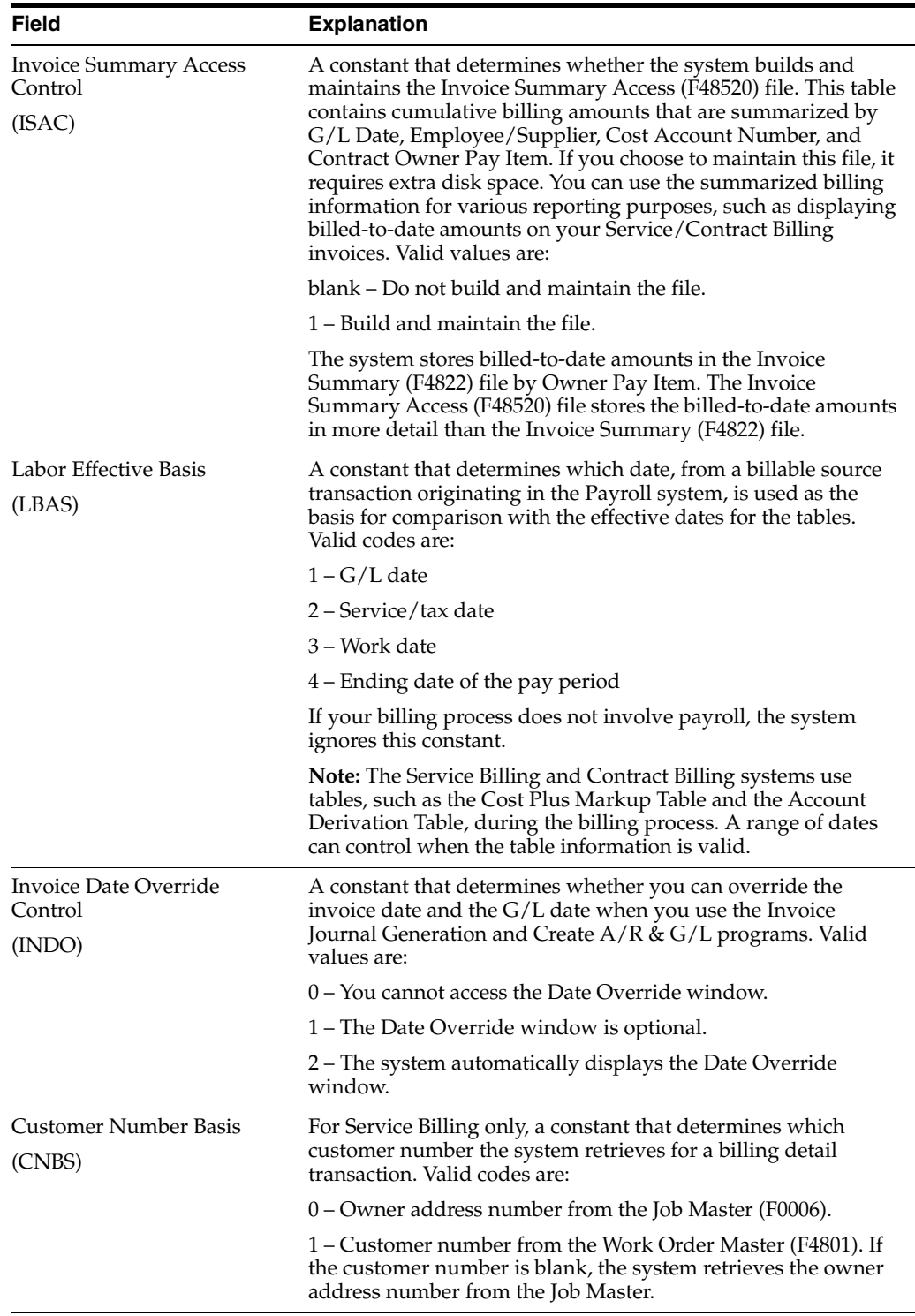

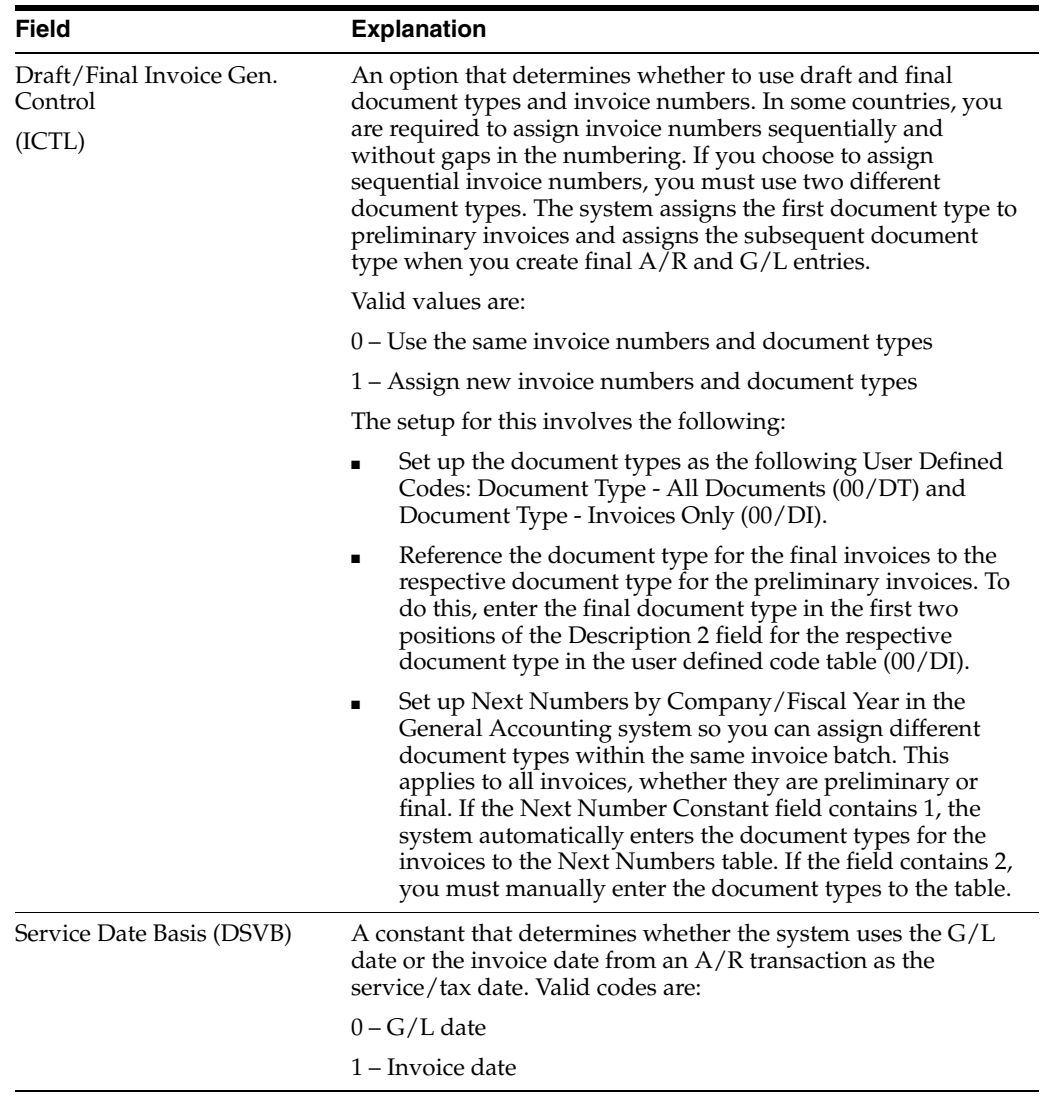

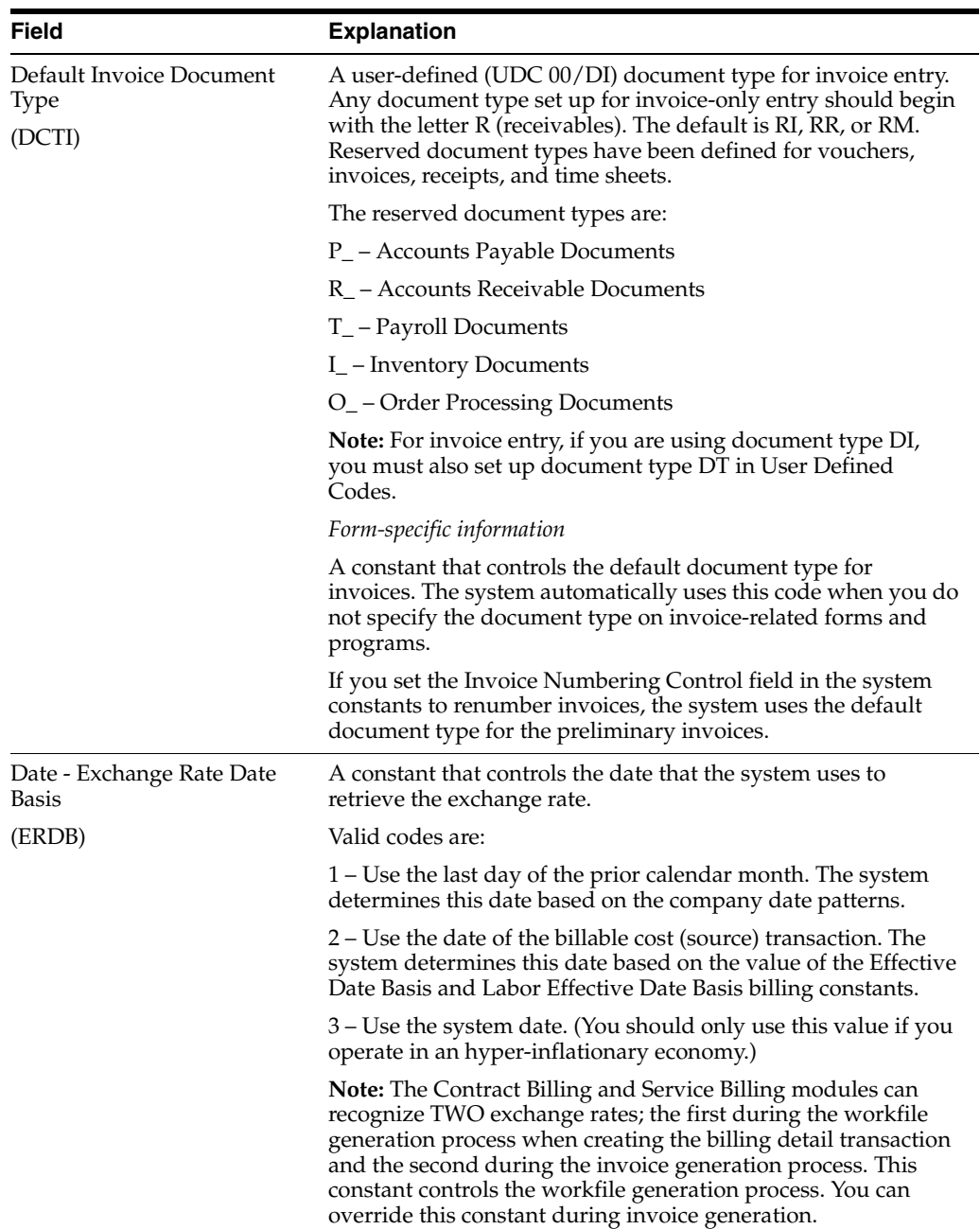

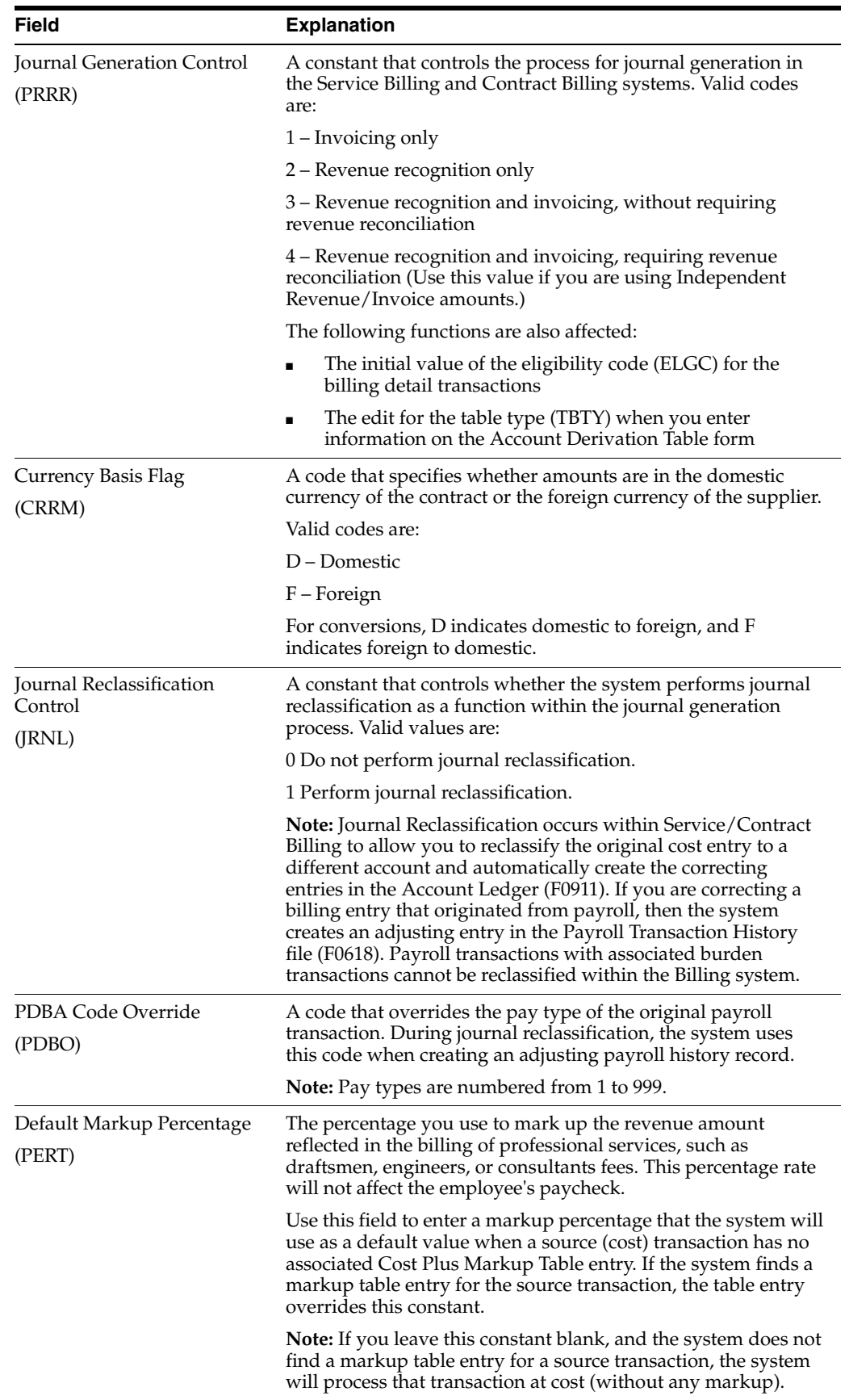

# **17.1.3 What You Should Know About**

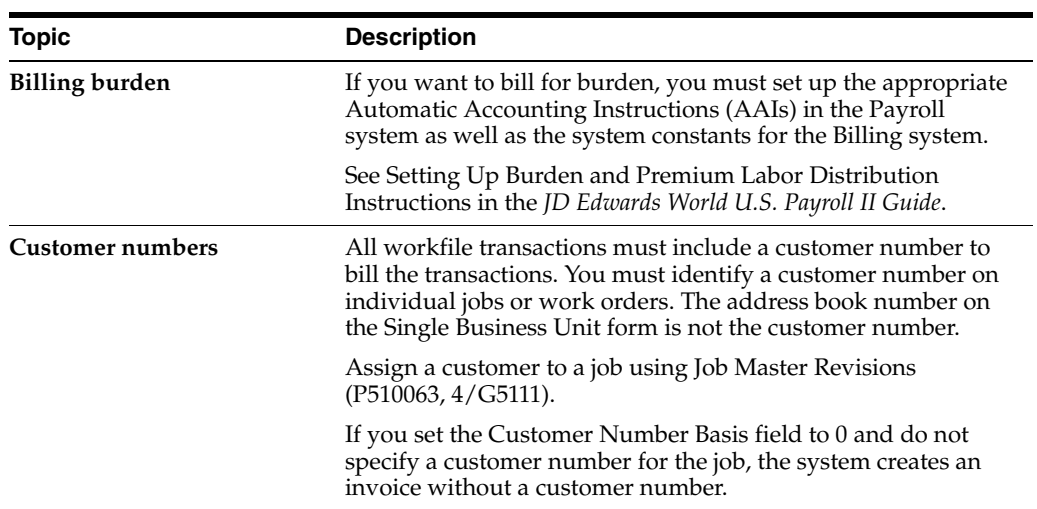

# <span id="page-172-0"></span>**Define Markup Rules**

This chapter contains the topic:

Section [18.1, "Defining Markup Rules."](#page-172-1)

# <span id="page-172-1"></span>**18.1 Defining Markup Rules**

### **Navigation**

**From Work Order/Service Billing Processing (G48), enter 29** 

**From Work Order/Service Billing Setup (G4841), choose Table Information**

**From Table Information (G4843), choose Cost Plus Markup Table (P48096)**

Before you generate or revise a workfile transaction, you must define markup rules in the Cost Plus Markup Table (P48096). The billing rate is defined as the rate multiplied by the number of units to calculate the amount you invoice your customer for goods or services rendered. The markup is defined as a percent or an amount you add to costs for overhead and profit. The system stores this markup information in the Cost Plus Markup Information table (F48096).

The system calculates markup amounts when you accumulate costs or revise workfile transactions based on the billing rate and markup rules you define when you set up the billing system.

The markup rules you define when you set up the Contract Billing system apply only to the costs related to time and materials (T&M) pricing types).

You define markup rules by specifying major and minor key values. The system uses these values in combination to identify the specific markup rules that apply to individual source transactions.

When you generate costs or revise workfile transactions, the system marks up costs as follows:

- **1.** Accesses the markup rules.
- **2.** Searches and selects rules that match the values you specified for specific source transactions for the major key.
- **3.** Continues the search, narrowing the selection of rules based on the value for source transactions fro the minor key.
- **4.** Calculates the markup amount for individual transactions based on the applicable markup rules.
- **5.** Updates the workfile transaction with the applicable markup amount

When you define markup rules, you specify the following information:

- Major key
- Minor key
- Markup calculation rules

You define markup rules by specifying major and minor key values. The system uses these values in combination to identify the specific markup rules that apply to individual source transactions.

When you accumulate costs or revise workfile transactions, the system matches the key values in the markup rules with the same values in the transactions. The system uses the most specific rule it can locate to calculate the markup for a transaction.

Typically, you define general markup rules that apply to most of the source transactions for time and materials that you process in the Contract Billing system. You can also define additional markup rules for the transactions that are exceptions.

For example, you can define rules that specify alternative markup rates for an individual customer or contract.

If you do not want to markup a source transaction, the system processes it at cost. To include a source transaction in the Billing Workfile at cost, you must include the following for the Cost Plus Markup rules:

- An account range that includes the account associated with the transaction
- Blank fields for the markup calculations

If you do not include these, the system marks up the transactions using a default markup rule or the default percentage in the system constants.

The system uses default markup rules to calculate the markup amounts for transactions that do not match the key values for any specific markup rules. You can define two types of default markup rules:

- Major key
- Minor key

For a major key default markup rule, specify 9 as the key type and \*ALL as the table key. For a minor key default markup rule, leave the account range blank and specify a markup calculation.

If you do not specify markup calculations for the minor key, the system processes the transactions at cost. If the transaction does not match the major or minor key values for any of the markup rules that you have defined, the system uses the default markup percentage that you have defined in the Billing Constants.

Markup rules are effective for the dates that you specify when you set them up. You cannot change the effective dates, however, you can create new billing rate/markup rules based on existing markup rules by copying the rules and specifying new effective dates.

The Billing Rate/Markup Table is accessed during workfile generation and workfile re-extension to apply markup information to the workfile transaction.

## **18.1.1 Major Key**

You must specify a major key for each markup rule you define. A major key must include the following information:

### **Generation Types**

Markup rules and component calculations are applied based upon the markup table Generation Type (GTYP). Markup tables are read in reverse order of the generation types: Generation Type 3 (component default) tables are read first; Generation Type 2 (revenue override) tables, if applicable, are read second; and Generation Type 1 (invoice, revenue, and component) tables are read last.

If the Billing Constants (P48091) allow Independent Revenue/Invoice amounts, then Generation Types 1, 2, and 3 can be used. If the Billing Constants do not allow Independent Revenue/Invoice amounts, then Generation Type 2 cannot be used.

Generation Type 3

Generation Type 3 tables are optional and are used only to create components. Component information specified in a Generation Type 3 table overrides component information in Generation Type 1 and Generation Type 2 tables. Markups specified in a Generation Type 3 table are ignored; the system uses the component information from the Generation Type 3 table and markup rules from Generation Type 1 and 2 tables. If a component field in a Generation Type 3 table is blank, the system reads the Generation Type 2 tables, then the Generation Type 1 tables to determine the component calculation, if any.

■ Generation Type 2

If the Billing Constants (P48091) do not allow Independent Revenue/Invoice amounts, then Generation Type 1 and 3 tables can be used. Only if the Billing Constants allow Independent Revenue/Invoice amounts can Generation Type 2 tables be used. Generation Type 2 tables are not applicable when the Billing Constants are set up for revenue recognition only (Journal Generation Control  $(PRRR) = 2$ ).

Define a Generation Type 2 table to calculate revenue and revenue component amounts independent from the invoice amounts and components. Define the markup rules for the revenue amount using Generation Type 2 tables and the markup rules for the invoice amount using Generation Type 1 tables. If no Generation Type 2 table is found, the calculations found on the Generation Type 1 table are used for the revenue amounts.

Generation Type 1

Generation Type 1 tables are default tables that are read last, but used most commonly. These tables can create markups of both invoice and revenue amounts, and can create components based upon cost, revenue, and invoice amounts. If a Generation Type 2 table is defined, the Generation Type 1 table applies only to invoice amounts and invoice components. If no Generation Type 2 or Generation Type 3 tables are defined, all markup and component information is derived from the Generation Type 1 tables. If no Generation Type 1 table exists, the system used the default markup percentage (PERT) specified in the Billing Constants (P48091).

### **Key Types**

Key types are hard-coded values specified in combination with Table Keys. The key type and table key determine which rules apply to a specific transaction. The key types are read in order from 1 to 9. The system uses the most specific rule it can locate.

Key Type 1 - Work Order

The system searches for matches between the associated Table Key and values in the Billing Workfile (F4812) Subledger (SBL) field. The F4812 SBL field is populated with the SBL value from the Account Ledger (F0911) file. Often the

F0911 SBL field is populated with a work order number from the Work Order (DOCO) field in the Work Order Master (F4801) file.

Key Type 2 - Work Order Class

The system searches for matches between the associated Table Key and values in the F4812 Service Type (WR07) field. When the Subledger Type (SBLT) field in the Account Ledger (F0911) file is W (work order), the system retrieves the value for the F4812 WR07 field from the WR07 field in the Work Order Master (F4801) file. Values in WR07 are validated against User Defined Code (UDC) table 00/W7.

Key Type 3 - Contract Number

The system searches for matches between the associated Table Key and values in the F4812 Order Number (DOCO) field. This field contains the contract number with which the F4812 transaction is associated. The system retrieves the value for the F4812 DOCO field from the DOCO field in the Cross-Reference Accounts (F5212) file. Records in this file link accounts to a specific owner pay item on a specific contract.

Key Type 4 - Parent Contract Number

The system searches for matches between the associated Table Key and values in the F4812 Parent Contract Number (PCTN) field. This field contains the parent contract number with which the F4812 transaction is associated. The system retrieves the value for the F4812 PCTN field from the PCTN field in the Contract Master (F5201) file.

Key Type 5 - Customer Number

The system searches for matches between the associated Table Key and values in the F4812 Owner/Receivable Address Number (AN8O) field. This field contains the owner address number with which the F4812 transaction is associated and to which billing and accounts receivable transactions will be posted. The system retrieves the value for the F4812 AN8O field from one of three locations:

- $\cdot$  The AN8O field in the related Contract Master (F5201) file;
- · The AN8O field in the related Job/Business Unit (F0006) file; or
- · The Address Number (AN8) field in the Work Order Master (F4801) file for the related subledger.
- Key Type 6 Job/Business Unit

The system searches for matches between the associated Table Key and values in the F4812 Job/Business Unit (MCU) field. This field contains the job or business unit with which the F4812 transaction is associated. The system retrieves the value for the F4812 MCU field from the MCU field on the related Account Ledger (F0911) file cost record.

Key Type 7 - Job Class

The system searches for matches between the associated Table Key and values in the F4812 Category Code 11 (RP11) field. The system uses the job/business unit in the Home Business Unit (HMCU) field to retrieve the value for the F4812 RP11 field from the RP11 field in the Job/Business Unit Master (F0006) file. Values in RP11 are validated against UDC table 00/11.

Key Type 8 - Company

The system searches for matches between the associated Table Key and values in the F4812 Company (CO) field. This field contains the company with which the

F4812 transaction is associated. The system retrieves the value for the F4812 CO field from the CO field on the related Account Ledger (F0911) file cost record.

■ Key Type 9 - Default

If a match is not found in any of the previous levels, the system applies the remaining eligible transactions to tables with this Key Type.

### **Table Key**

The table key defines the major key value, based upon the key type.

**Note:** The system uses the key type and table key in combination. For example, if the key type is contract number, the table key must be a specific contract number. If you have three contracts that require different markup rules, you must set up three different markup rules, each with contract number as the key type and a specific contract number as the table key.

### **Currency Code**

The currency code key controls the currency decimals of the markup amount defined in the markup table. The currency code of the markup table is used to identify the currency of the markup rules for that table.

The system stores the domestic currency, the foreign currency, and the currency mode on each workfile transaction. The domestic currency represents the currency of the company. The foreign currency represents the currency of the customer. The currency mode indicates which currency is used to access the correct markup table.

For example, a workfile transaction with a domestic currency of US dollars (USD) and a foreign currency of French francs (FRF), with the currency mode of F searches for a markup table set up for French francs (FRF). All markup calculations are made in French francs and use the exchange rate to calculate the US dollars.

### **Effective Dates**

The effective dates specify when the markup table is effective. The Table Basis Date of the workfile transaction is compared to these dates when searching the markup table.

### **18.1.2 Minor Key**

You must specify a minor key for each markup rule that you define in the Cost Plus Markup Table. The minor key includes the following information:

### **Account Range**

The account range specifies the range of objects and subsidiaries used to apply markup rules. The object and subsidiary of the workfile transaction must fall within the specified range to use this markup rule. If the subsidiary fields are blank, then all subsidiaries are included in the account range.

### **Payroll Information**

The payroll information specifies the payroll information used to apply markup rules. The payroll information of the workfile transaction must match to use this markup rule. Payroll information includes job type, job step, cost pool, home business unit, employee, and pay type.

### **Equipment Information**

The equipment information specifies the equipment information used to apply markup rules. The equipment information on the workfile transaction must match to use this markup rule. Equipment information includes equipment number, rate group, and rate code.

**Note:** You can specify a combination of payroll OR equipment information. Payroll and equipment information are mutually exclusive.

# **18.1.3 Markup Calculations**

You can associate any combination of three markup calculations with a minor key. To markup workfile transactions, the system applies the following calculations for a minor key in the following order:

**Rate Override Calculation** 

This override rate is multiplied by the number of units from the workfile transaction to calculate the invoice/revenue amount. This calculation is not performed if the number of units is equal to zero.

Percentage Markup Calculation

This percent is multiplied by the cost amount from the workfile transaction to calculate the invoice/revenue amount.

**Amount Markup Calculation** 

This amount is added to the cost amount from the workfile transaction to calculate the invoice/revenue amount.

# **18.1.4 Compound Markup**

A compound markup results when you relate more than one markup calculation to a minor key.

For example, a source transaction with 10 units might use a minor key with the following markup calculations:

- **1.** Rate override of 50 dollars per unit.
- **2.** Percentage markup of 10 percent.
- **3.** Amount markup of 25 dollars.

The system calculates the compounded markup amount as follows:

- **1.** 10 units  $X$  50 dollars = 500 dollars.
- **2.**  $(500 \text{ dollars} \times 10 \text{ percent}) + 500 \text{ dollars} = 550 \text{ dollars}.$
- **3.** 550 dollars + 25 dollars = 575 dollars.

Using the same compound markup rule, a workfile transaction with zero units, but a cost of 200.00 USD uses the following calculation:

- **1.** No rate calculation because there are zero units.
- **2.** (200 dollars X 10 percent) + 200 dollars = 220 dollars.
- **3.** 220 dollars + 25 dollars = 245 dollars.

### **To define markup rules**

On Cost Plus Markup Table

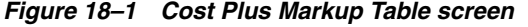

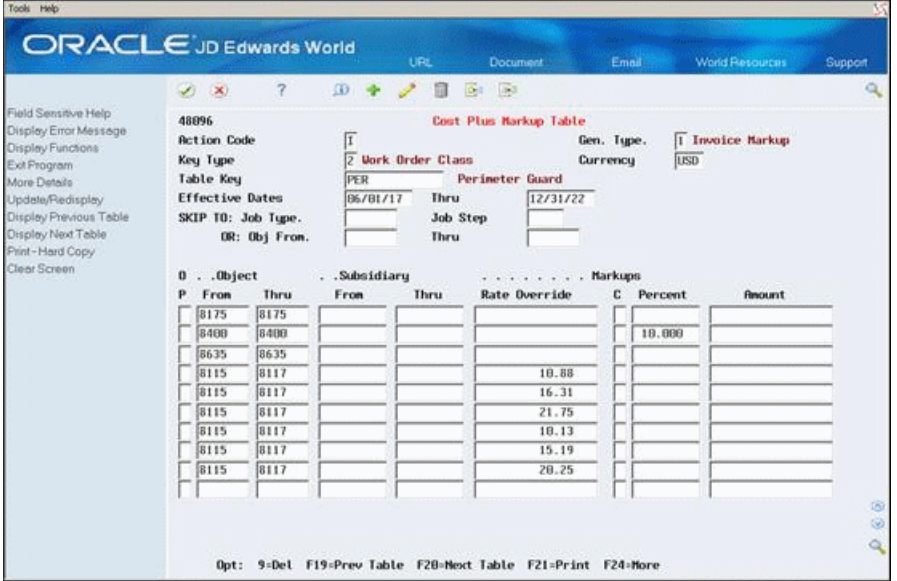

- **1.** To identify the major key for a markup table, complete the following fields:
	- Generation Type
	- Currency (if applicable)
	- Key Type
	- Table Key
	- **Effective Date From**
	- **Effective Date Thru**
- **2.** To specify the account range for the table, complete the following fields:
	- Object From
	- Object Thru
	- Subsidiary From
	- Subsidiary Thru

If you leave the account range blank, the system applies the markup rule to all account ranges within the major key.

- **3.** To specify the markup calculation, complete one or more of the following fields:
	- Rate Override
	- Cap/Override Rate
	- Percent
	- Amount
- **4.** Choose More Details (F4).

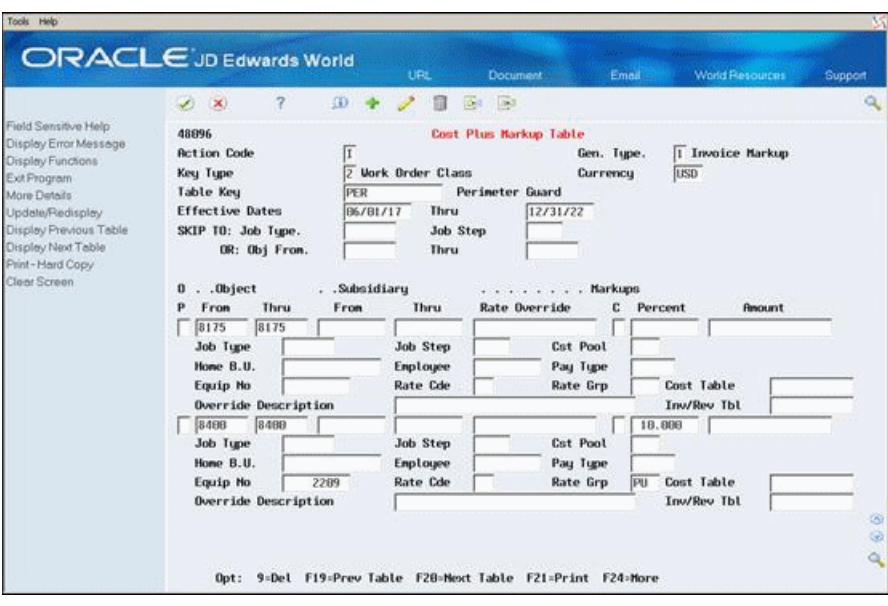

*Figure 18–2 Cost Plus Markup Table (Details) screen* 

- **5.** To specify payroll information for each minor key, complete any of the following fields:
	- Job Type
	- Job Step
	- Cost Pool
	- Home Business Unit
	- Employee
	- Pay Type
- **6.** To specify equipment information for each minor key, complete any of the following fields:
	- Equipment Number
	- Rate Code
	- Rate Group

Payroll and equipment information are mutually exclusive.

- **7.** Complete the following optional field to override the descriptions from the related source transactions:
	- Override Description
- **8.** To associate component calculations with this markup rule, complete the following fields:
	- Cost Table
	- Invoice/Revenue Table
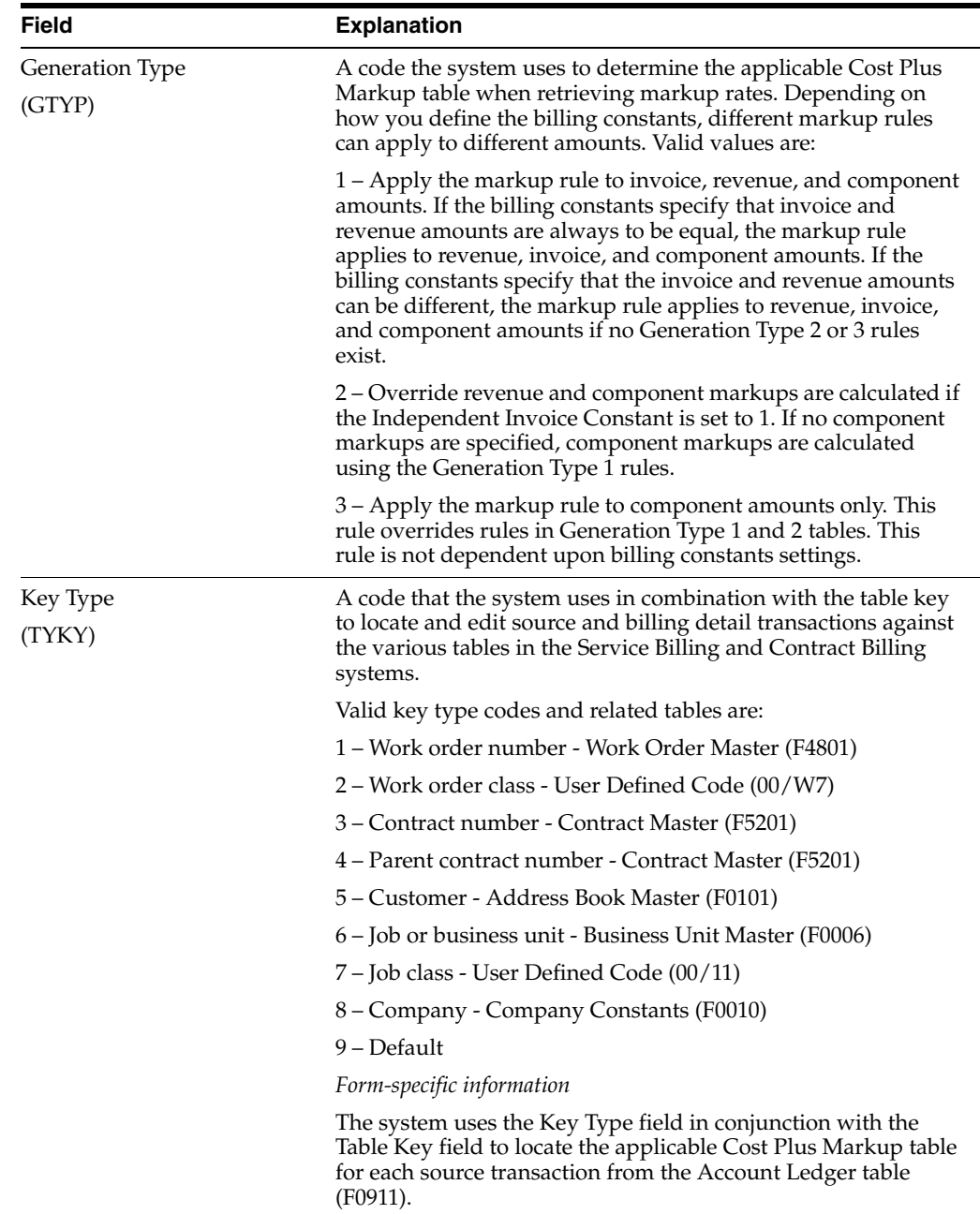

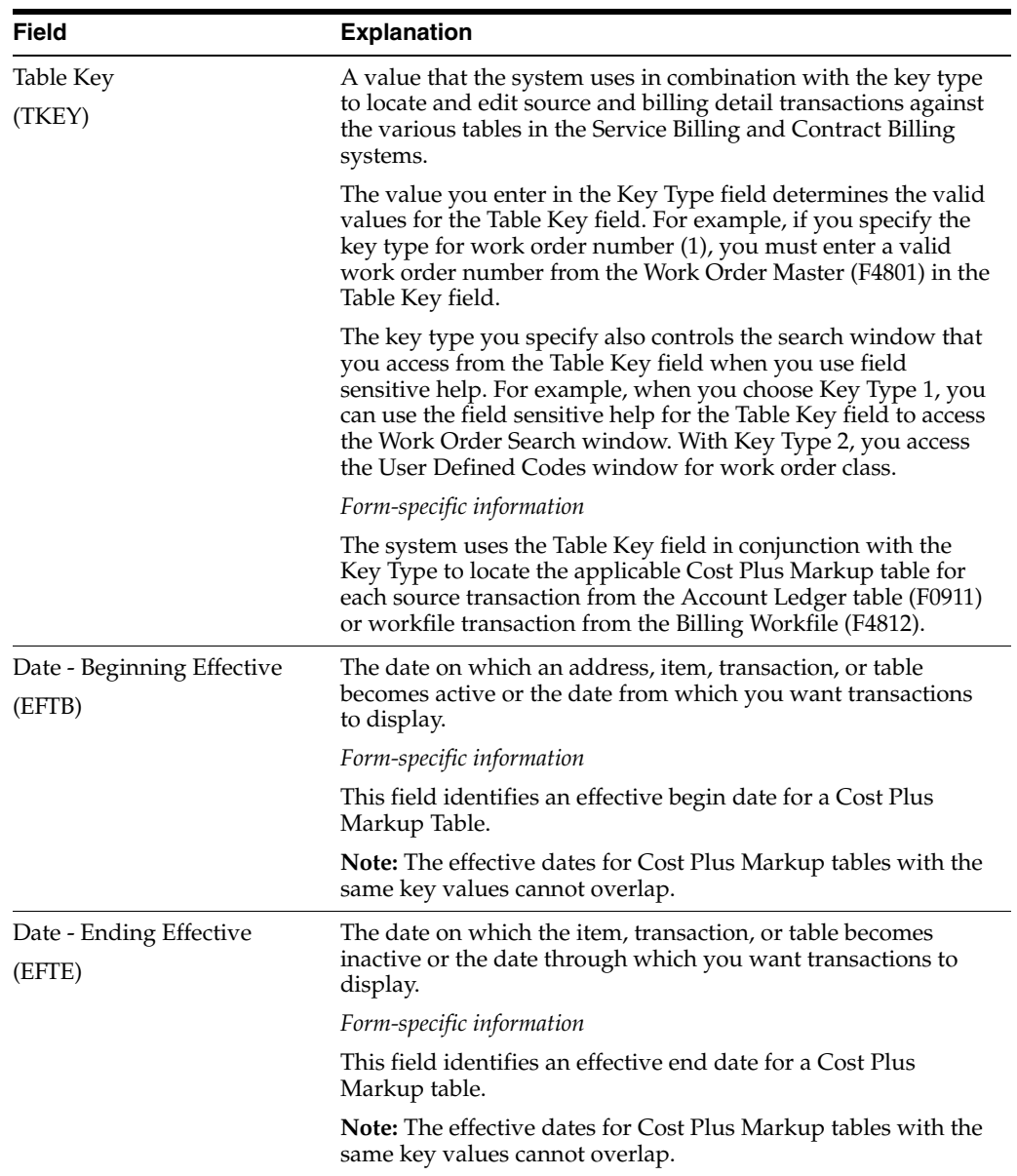

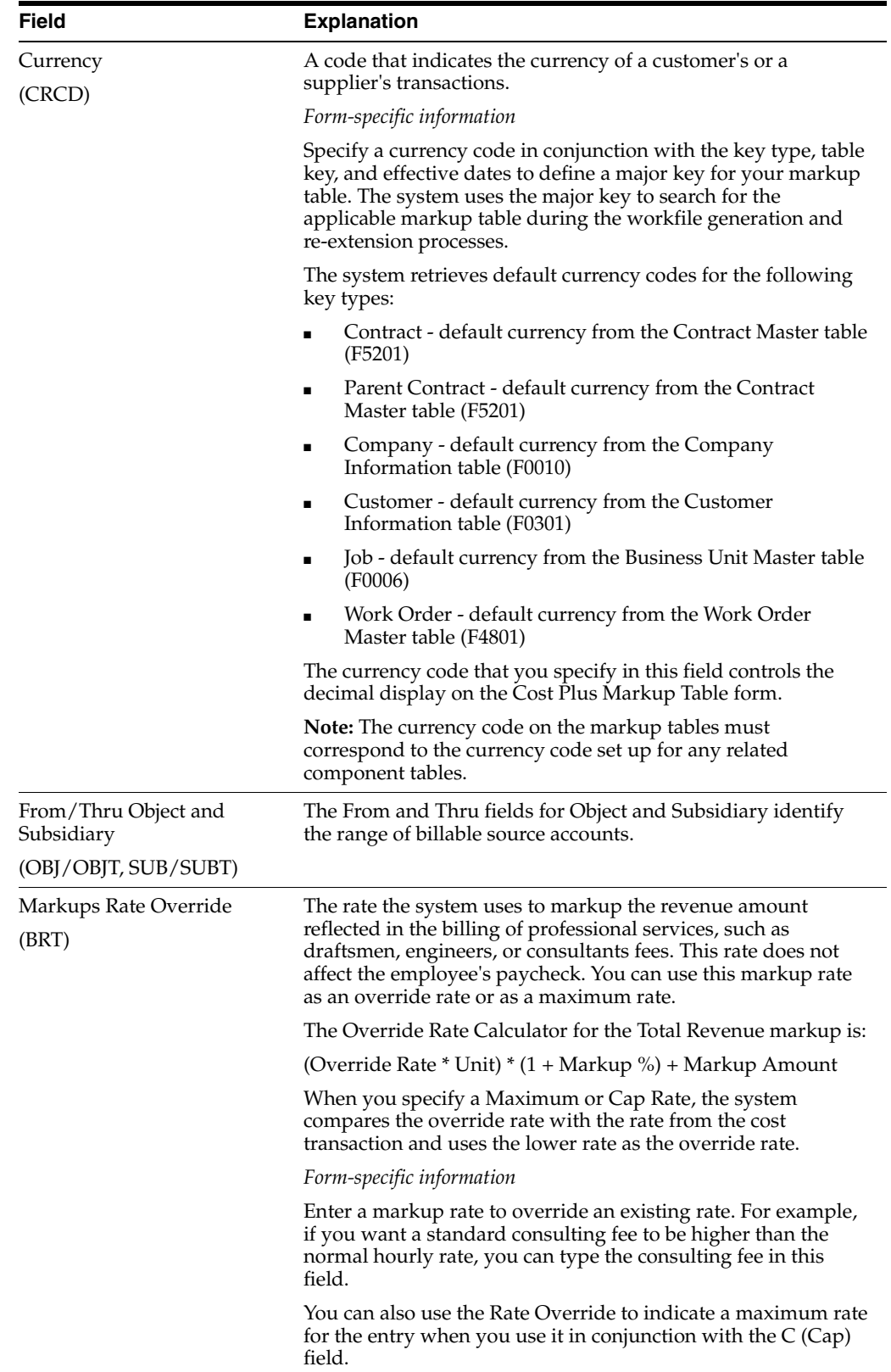

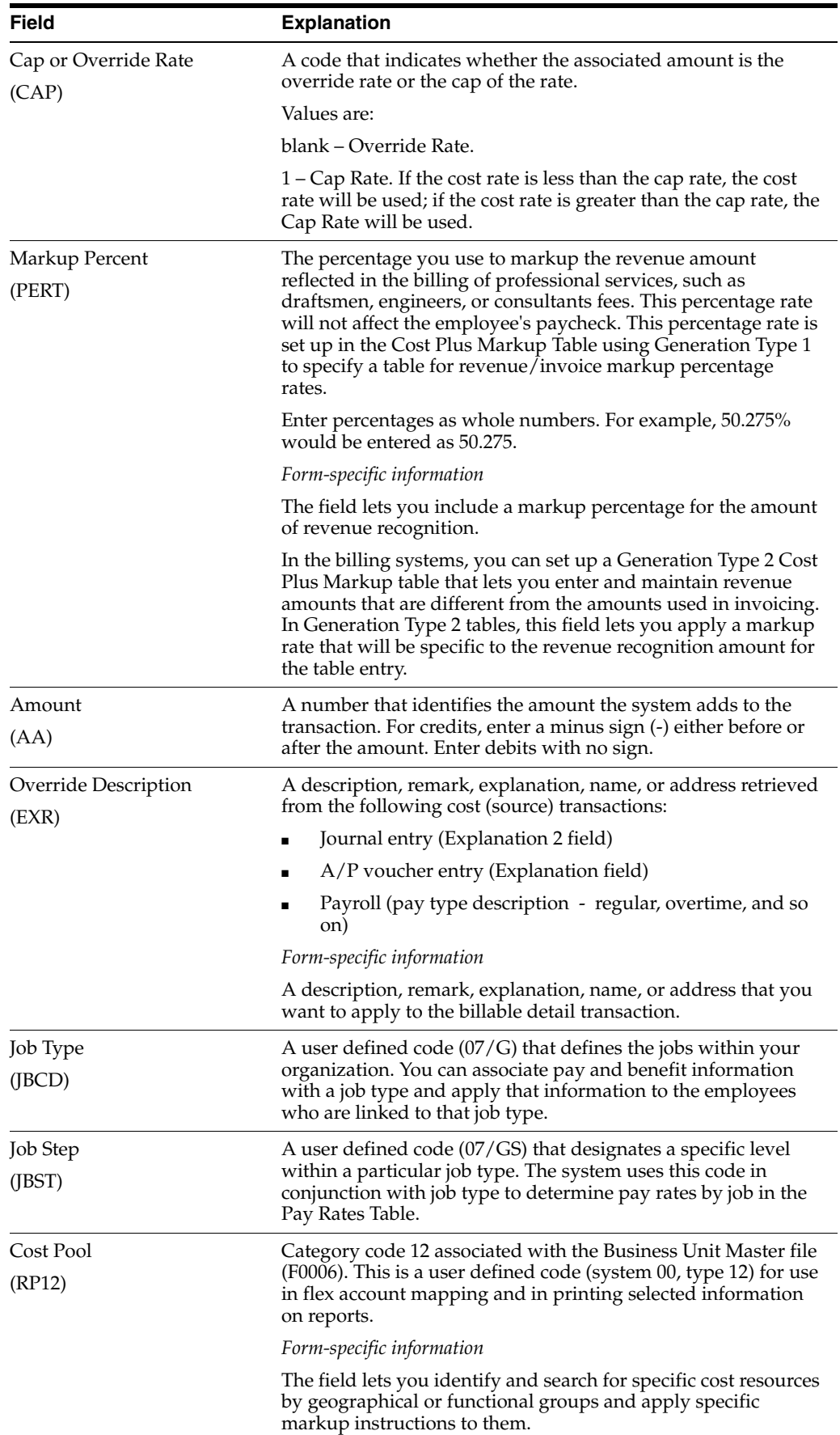

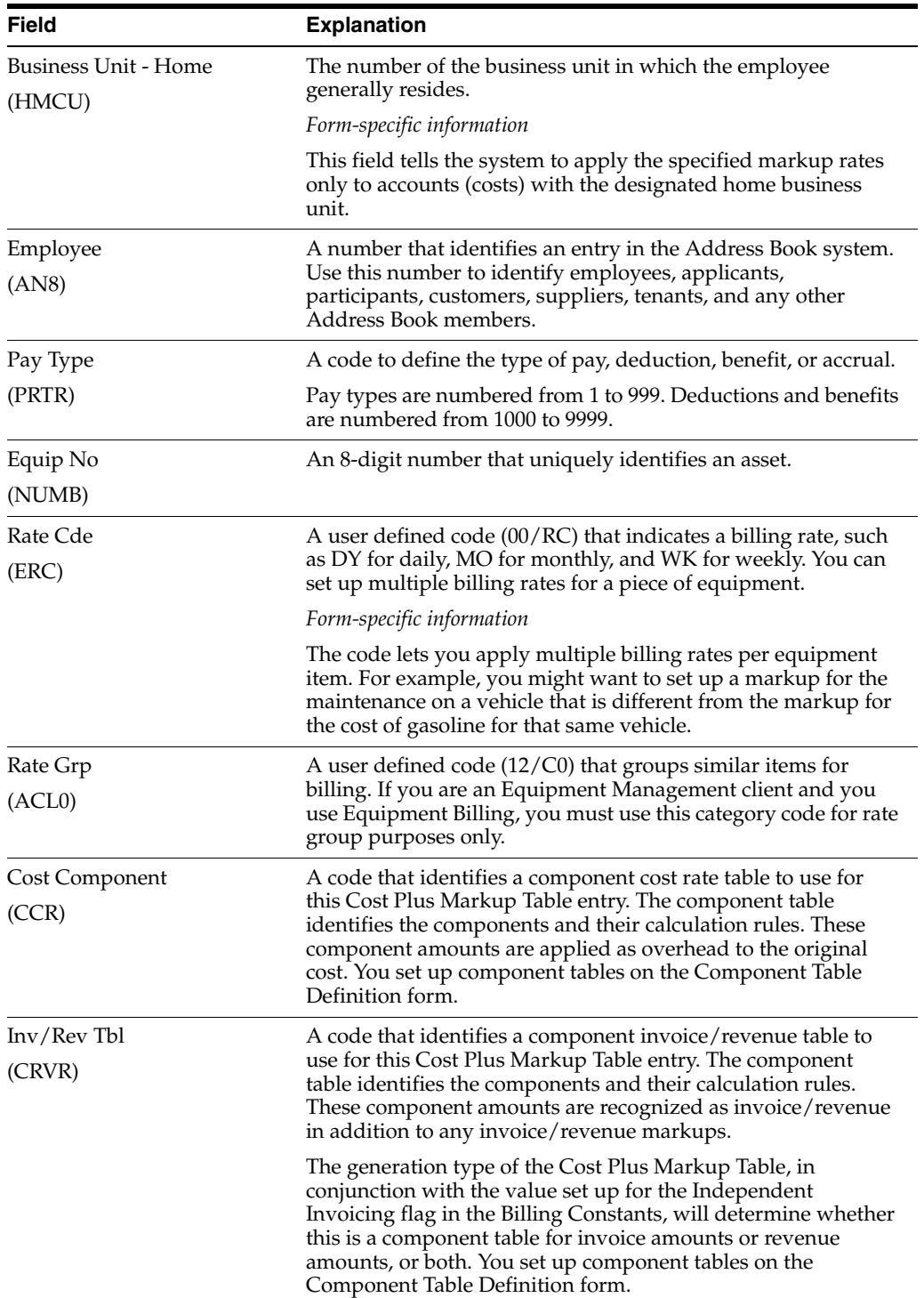

# **18.1.5 What You Should Know About**

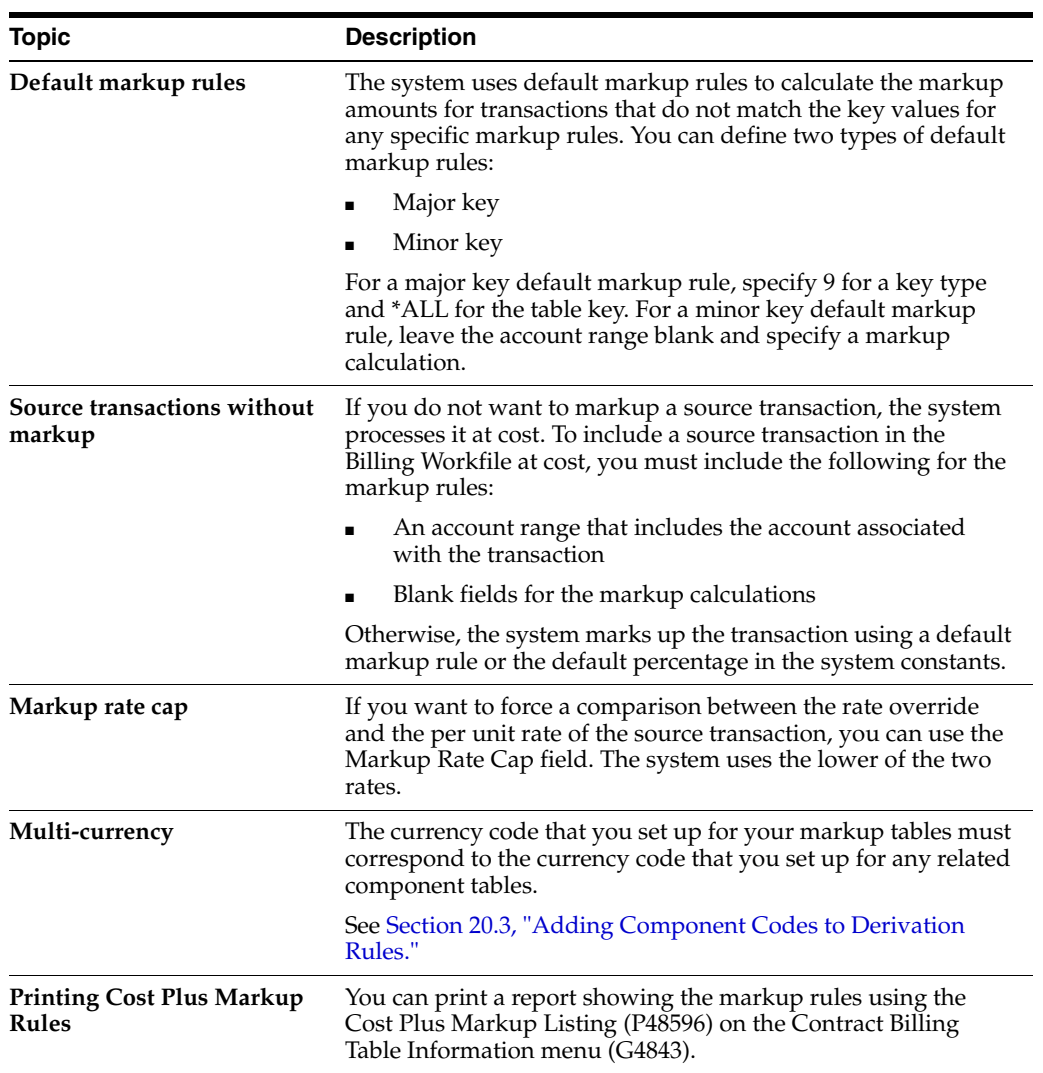

# <span id="page-185-0"></span>**18.1.6 Cost Plus Markup Listing**

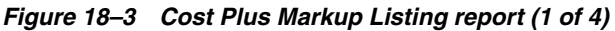

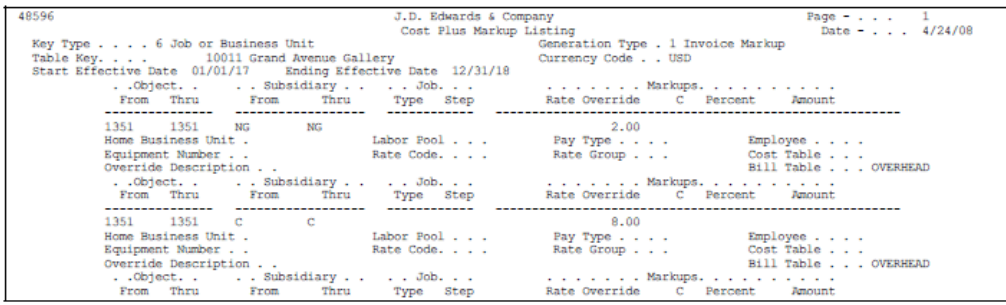

*Figure 18–4 Cost Plus Markup Listing report (2 of 4)*

| 1351 1351<br>$M$ and $M$ | M                  |            | 16.15                   |                     |
|--------------------------|--------------------|------------|-------------------------|---------------------|
| Home Business Unit.      |                    | Labor Pool | Pay Type                | Employee            |
| Equipment Number         |                    | Rate Code. | Rate Group              | Cost Table          |
| Override Description     |                    |            |                         | Bill Table OVERHEAD |
|                          |                    |            | . Markups.              |                     |
| From Thru                | From<br>Thru       | Type Step  | Rate Override C Percent | <b>Amount</b>       |
|                          |                    |            |                         |                     |
| 1352 1352 T1 T1          |                    |            | 2.25                    |                     |
| Home Business Unit.      |                    | Labor Pool | Pay Type                | Employee            |
| Equipment Number         |                    | Rate Code. | Rate Group              | Cost Table          |
| Override Description     |                    |            |                         | Bill Table OVERHEAD |
| ObjectSubsidiaryJob      |                    |            | . Markups.              |                     |
| From Thru                | From<br>Thru       | Type Step  | Rate Override           | C Percent<br>Amount |
|                          | ------------------ |            |                         |                     |
| 1352 1352<br>T2          | T <sub>2</sub>     |            | 5.25                    |                     |
| Home Business Unit.      |                    | Labor Pool | Pay Type                | Employee            |
| Equipment Number         |                    | Rate Code. | Rate Group              | Cost Table          |
| Override Description     |                    |            |                         | Bill Table OVERHEAD |

*Figure 18–5 Cost Plus Markup Listing report (3 of 4)*

| 48596 |                                                                                                    |                            | J.D. Edwards & Company                  | Page $-$ 2<br>Cost Plus Markup Listing<br>Date - $4/24/08$                                                                                                    |  |
|-------|----------------------------------------------------------------------------------------------------|----------------------------|-----------------------------------------|----------------------------------------------------------------------------------------------------|--|
|       |                                                                                                    |                            |                                         | ------------ --------------                                                                                                    |  |
|       | 1352 1352<br>Home Business Unit .<br>Equipment Number<br>Override Description                                            | T3<br><b>TERRITA STATE</b> |                                         | 12.00<br>Labor Pool Pay Type<br>Employee<br>Rate Code. Rate Group<br>Cost Table<br>Bill Table OVERHEAD<br>ObjectSubsidiary  Job Markups.                                 |  |
|       | From Thru From<br>---------------<br>1353 1353 AF AF<br>Home Business Unit .<br>Equipment Number<br>Override Description | -----                      | Thru Type Step<br>Rate Code.            | Rate Override C Percent<br><b>Amount</b><br>------------ ----------------<br>12.00<br>Labor Pool Pay Type<br>Employee<br>Rate Group<br>Cost Table<br>Bill Table OVERHEAD |  |
|       | From Thru From<br>---------------<br>1353 1353 BC                                                                        | BC                         | Thru Type Step                          | Rate Override<br>C Percent<br>Amount.<br>15,00                                                                                                    |  |
|       | Home Business Unit.<br>Equipment Number<br>Override Description<br>From Thru From                                        |                            | Rate Code.<br>Thru Type Step            | Labor Pool Pay Type<br>Employee<br>Rate Group<br>Cost Table<br>Bill Table OVERHEAD<br>Rate Override C Percent<br>Amount.                                                 |  |
|       | 1353 1353 SPEC<br>Equipment Number<br>Override Description<br>From Thru From                                             | SPEC<br>Thru               | ------------<br>Rate Code.<br>Type Step | 22.50<br>Pay Type<br>Employee<br>Rate Group<br>Cost Table<br>Bill Table OVERHEAD<br>Rate Override C Percent<br>Amount                                                    |  |
|       | 1341 1341<br>Home Business Unit .<br>Equipment Number<br>Override Description Labor                                      |                            | Rate Code.                              | 30.00<br>Labor Pool Pay Type<br>Employee<br>Rate Group<br>Cost Table<br>Bill Table                                                                                       |  |

*Figure 18–6 Cost Plus Markup Listing report (4 of 4)*

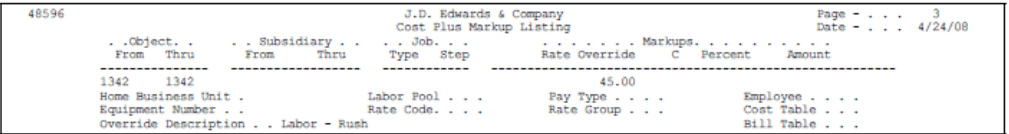

**See Also :**

- Section [6.4, "Changing the Transaction Markup,"](#page-60-0)
- Appendix [C, "Accounting for the Billing Cycle."](#page-244-0)

### **18.1.7 Processing Options**

See Section [27.10, "Cost Plus Mark-Up \(P48096\)."](#page-232-0)

# **Define Component Rules**

This chapter contains the topic:

Section [19.1, "Defining Component Rules."](#page-188-0)

# <span id="page-188-0"></span>**19.1 Defining Component Rules**

#### **Navigation**

**From Work Order/Service Billing Processing (G48), enter 29** 

**From Table Information (G4843), choose Component Table (P4860)**

**From Table Information (G4843), choose Cost Plus Markup Table (P48096)**

Components are a type of markup that the system calculates based on amounts and units. For example, the billing for labor might include a component to partially offset the cost of borrowing money. Component rules work in conjunction with markup rules. After you set up a component rule, you must associate it with a markup rule for the system to automatically calculate the component.

When you accumulate costs, the system calculates the component amount using the component rules you define to create component transactions. Component transactions are always associated with a parent workfile transaction. The system assigns both transaction types the same billing control ID number and a component link number that associates each component calculation with its related workfile transaction.

Component tables allow you to set up provisional burdens which are attached at the billing detail transaction level. You can base the component calculations on the cost, invoice (including taxes), and/or revenue amounts of the base billing detail transaction.

For example components based on the cost amount allow you to apply additional overhead to costs that the organization incurs. Components based on the invoice amount allow you to apply charges in addition to the markup amount for billing.

You control the amount basis for this calculation in the detail area of the Cost Plus Markup table. When you enter the name of the component table in the Cost Table field, the system bases all calculation on the cost amount. Similarly, when you enter the name of the component table in the Invoice/Revenue Table field, the system bases all calculations on the invoice or revenue amounts, depending on the generation type of the Cost Plus Markup table and the setting for the Journal Generation Control code in the system constants.

You define component rules using the following information:

- A name to identify a set of component calculation rules
- Currency Code (multi-currency environments only)
- An effective date range
- One or more calculation rules based on an amount, a unit rate, or both

### **19.1.1 Compound Components**

You can cross-reference component calculation rules to define compound components. For example, a 2 percent component rate might be cross-referenced to a 40 percent component rate. The system calculates the component amount for a cost of 1000 as follows:

- **1.** 1000 X 2 percent = 20
- **2.** 1000 X 40 percent = 400
- **3.** 400 X 2 percent = 8

The total cost plus the component amounts are calculated as follows:

**4.**  $1000 + 20 + 400 + 8 = 1428$ 

You can include unit-based component calculation rules in a cross-reference, but you cannot use them as the basis for your cross-reference information.

### **19.1.2 Before You Begin**

Set up the user defined code table (system 48, code CM) with the codes that you want to use to identify individual component calculation rules on the Component Table form

#### **See Also:**

- Section [5.2.5, "Reviewing Component Transactions"](#page-46-0) for more information about components and workfile transactions,
- Section [20.3, "Adding Component Codes to Derivation Rules,"](#page-203-0)
- Section [18.1.6, "Cost Plus Markup Listing."](#page-185-0)

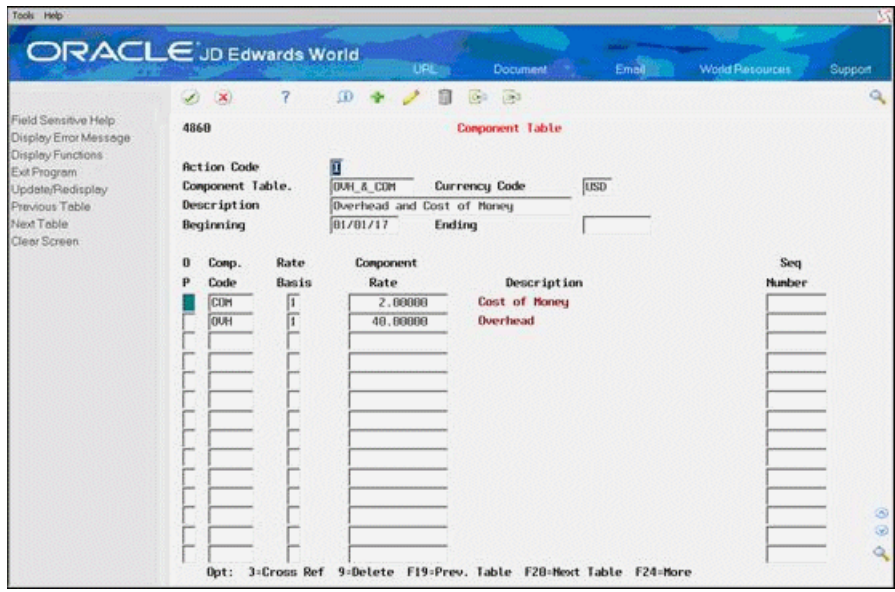

*Figure 19–1 Component Table screen*

#### **To define component calculation rules**

On Component Table

- **1.** To identify a specific set of component calculation rules, complete the following fields:
	- Component Table
	- Description
- **2.** If you work in a multi-currency environment, complete the following field:
	- Currency Code
- **3.** To specify effective dates for the rules, complete the following optional fields:
	- Beginning
	- Ending
- **4.** To define one or more component calculation rules, complete the following fields:
	- Component Code
	- Rate Basis
	- Component Rate

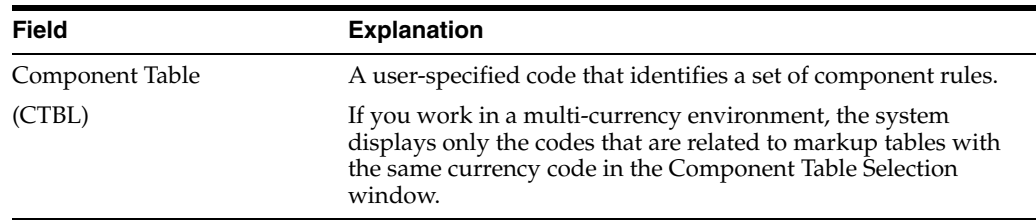

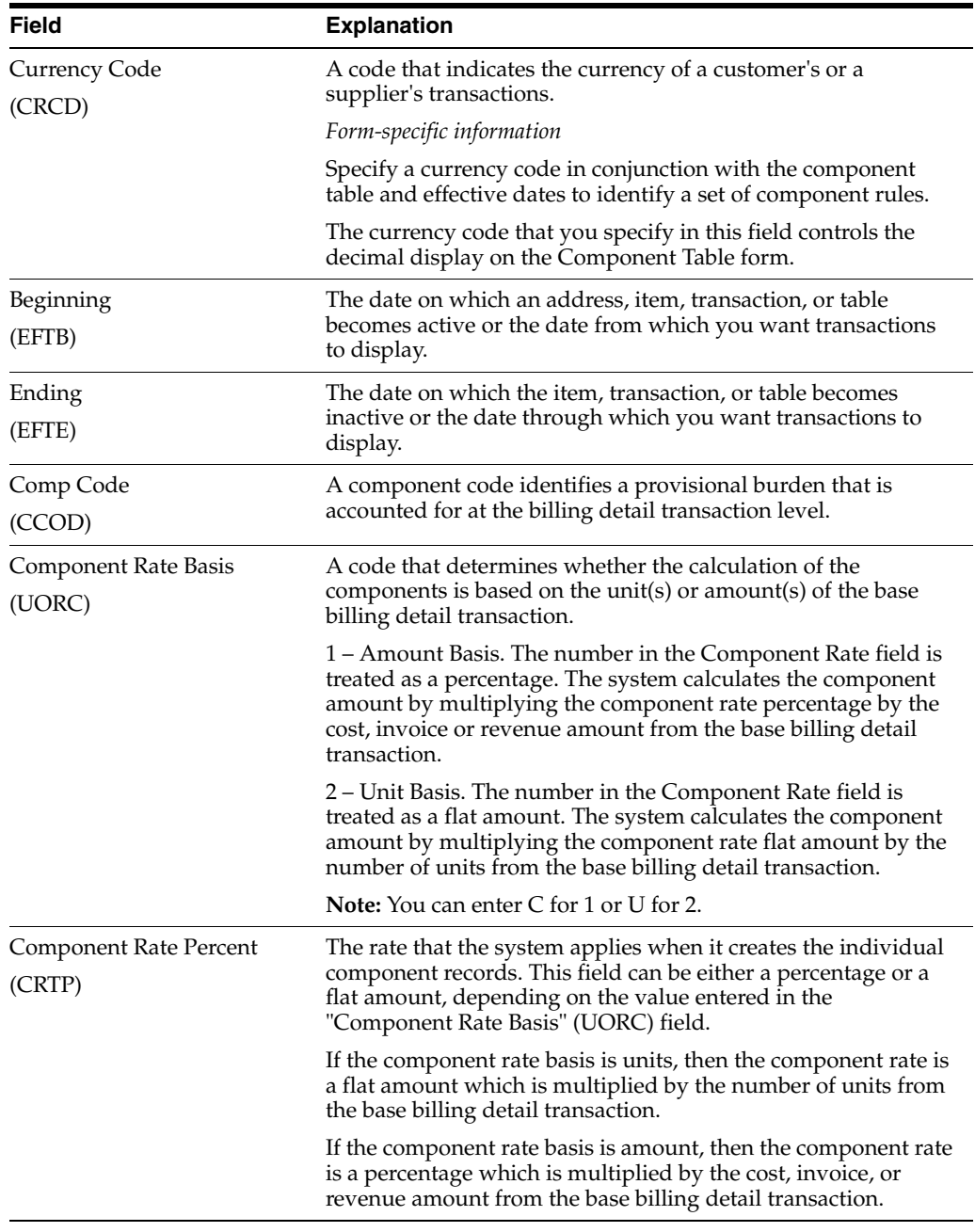

## **19.1.3 What You Should Know About**

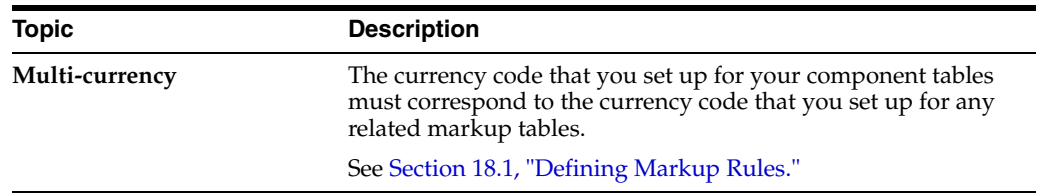

### **To set up compound components**

On Component Table

**1.** To locate a set of component rules, complete the following field:

- Component Table
- **2.** Choose Cross Reference (Option 3) for a specific component calculation rule.

*Figure 19–2 Component Cross Reference screen*

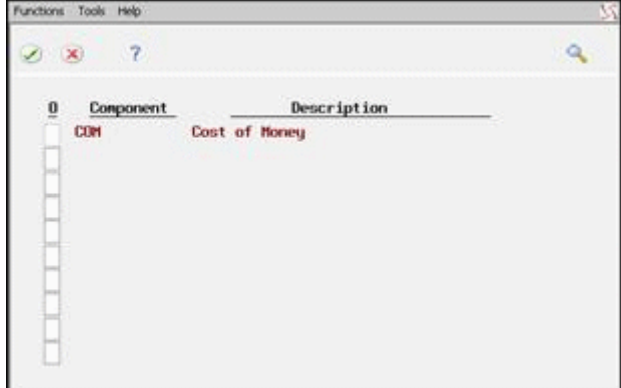

**3.** On Component Cross Reference, choose Select for Cross Reference (Option 4) for each component calculation rule that you want to include in the cross-reference.

A component link number associates component calculations with its related workfile transaction.

**Note:** You can include only previously defined component calculation rules in your cross-reference information.

The system highlights the Option field on Component Table for component calculation rules that include cross-reference information.

### **19.1.4 Component Table - Cross Reference Edit Report**

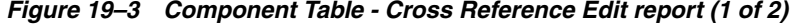

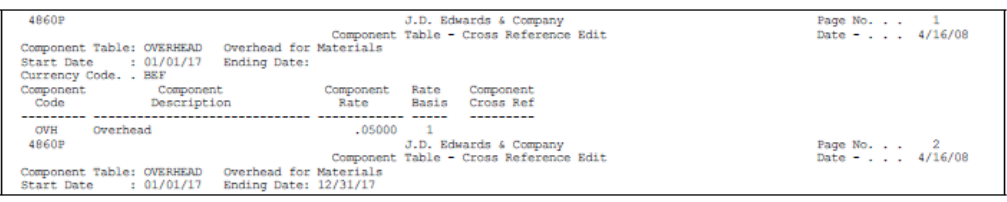

#### *Figure 19–4 Component Table - Cross Reference Edit report (2 of 2)*

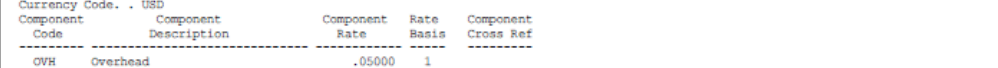

# **19.1.5 What You Should Know About**

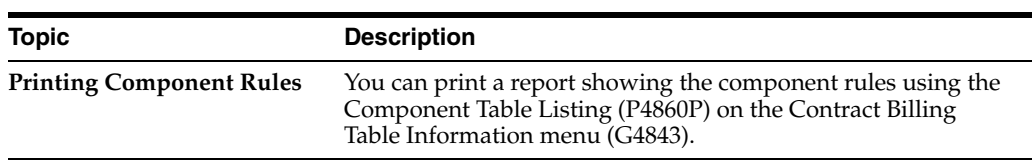

# **Account Derivation Rules**

This chapter contains these topics:

- Section [20.1, "Defining Account Derivation Rules,"](#page-194-0)
- Section [20.2, "About Defining Account Derivation Rules,"](#page-194-1)
- Section [20.3, "Adding Component Codes to Derivation Rules."](#page-203-1)

# <span id="page-194-0"></span>**20.1 Defining Account Derivation Rules**

#### **Navigation**

**From Work Order/Service Billing Processing (G48), enter 29** 

#### **From Work Order/Service Billing Setup (G4841), choose Table Information**

**From Table Information (G4843), choose Account Derivation Table (P48196)**

Before you generate accounting entries in preliminary or final mode, you must define accounting rules for T&M billing lines in the Account Derivation Table. You can choose to use the Account Derivation Table for non-T&M billing lines, as well.

These accounting rules are the links between your day-to-day accounting functions, chart of accounts, and financial reports. The system uses the account derivation rules to determine how to distribute G/L entries that the system generates. For example, the account derivation rules identify how to record the transaction when you invoice a customer for goods or services rendered.

The billing system accesses account derivation rules when you generate journals. You define account derivation rules to indicate to the system:

- Which workfile transactions you are journaling
- How you want specific transactions processed
- Where to direct the resulting journal entries

### <span id="page-194-1"></span>**20.2 About Defining Account Derivation Rules**

You must define separate rules with a unique combination of key values for each journal process as it relates to revenue recognition and billing.

You specify the following key values to define account derivation rules:

- Table type
- Key type
- Table key
- **Effective dates**
- Source object and subsidiary account ranges

### **20.2.1 Table Types**

The system uses table types to create journal entries based on the value you specify for the Journal Generation Control field in the system constants. The table types relate directly to the business needs of your company. When you define account derivation rules, you can specify the following table types, depending on your system constants:

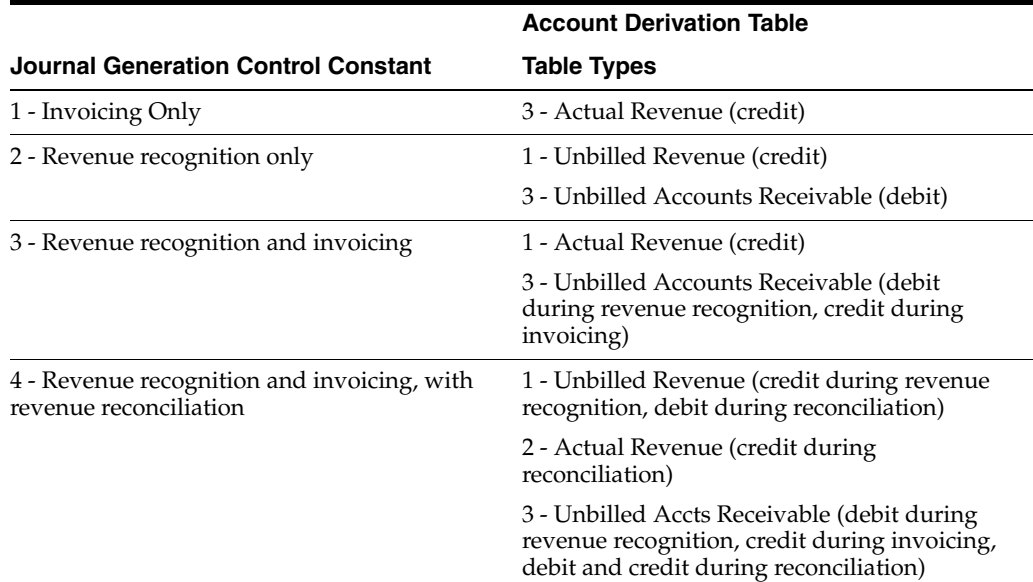

### **20.2.2 Key Types and Table Keys**

Key types are hard coded values that you specify in combination with table keys. The system uses the key type and table key to determine whether the account derivation rule applies to a specific transaction.

For example, if the key type is work order number, the table key must be a specific work order number. If you have three work orders that require different account derivation rules, you must set up three different account derivation rules, each with work order number as the key type and a specific work order number as a table key. The system matches the key type and table key with the information in individual transactions and applies the correct account derivation rules.

### **20.2.3 Types of Account Derivation Rules**

You can define the following types of account derivation rules:

- Base
- **Reallocation**

#### **Base Rules**

Base account derivation rules indicate which accounts you want the system to use when creating journal entries for the revenue recognition and billing processes. The value you choose for the Journal Generation Control field in the system constants

determines the table types for the account derivation rules and which journal entries the system creates for the base rule.

The system uses the base rule to create journals for the total of the base and component amounts. You must define a base rule for every key value combination you set up on the Account Derivation Table form.

#### **Reallocation Rules**

You use reallocations to move amounts from one account to another. A reallocation consists of al least two offsetting reallocation rules that must balance. The first reallocation rule is an offset journal entry that represents a reduction to the base amount. The second reallocation rule is a journal entry that represents an increase to the new account.

Your company might have many different reasons for using reallocation rules. For example, you might define reallocation rules when you want to change the costs for a work order from a work-in-process account to a cost-of-sales account. You can also define reallocation rules if the costs for a work order come from several departments within your company and you want the resulting revenue to be split among the departments.

### **20.2.4 Before You Begin**

Set the value of the Journal Generation Control in the system constants.

#### **See Also:**

■ Appendix [D, "Retrieval Reference Codes"](#page-282-0) for more information about journal processes.

#### **To define a base rule**

On Account Derivation Table

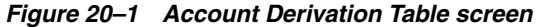

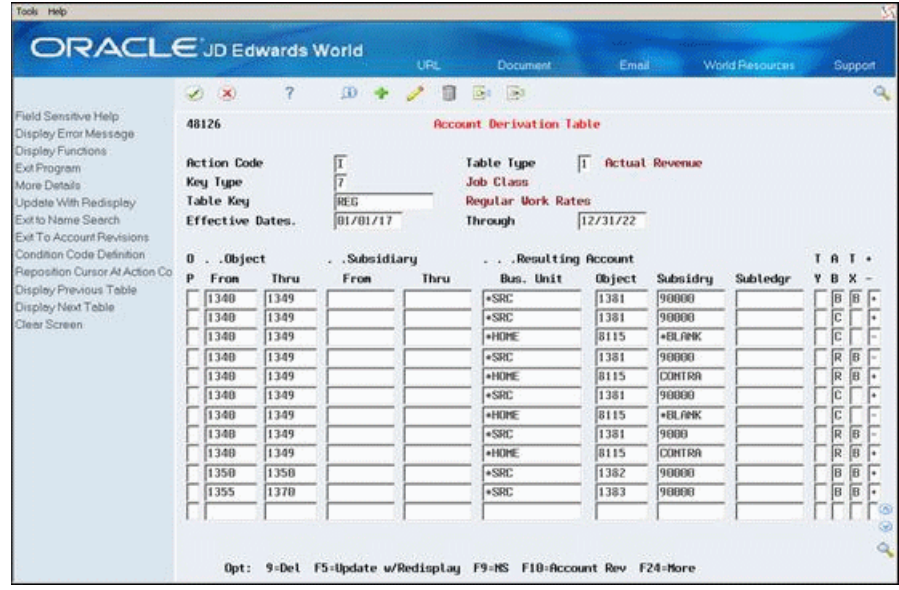

- **1.** Complete the following fields:
	- Table Type
- Key Type
- Table Key
- Object From
- Object Thru
- **2.** Complete the following optional fields:
	- Effective Date From
	- Effective Date Thru
	- Subsidiary From
	- Subsidiary Thru

If you leave these optional fields blank, the rule applies to all dates and subsidiaries.

- **3.** To specify the accounts for which the system creates journal entries, complete any of the following fields:
	- Business Unit
	- Object
	- Subsidiary
	- Subledger
	- Subledger Type
- **4.** Complete the following fields:
	- Table Amount Basis (AB)
	- Split Amount Basis (TX)
	- Positive/Negative

Leave these fields blank if you want the system to assign the default values that define a base rule.

**5.** Choose More Details (F4).

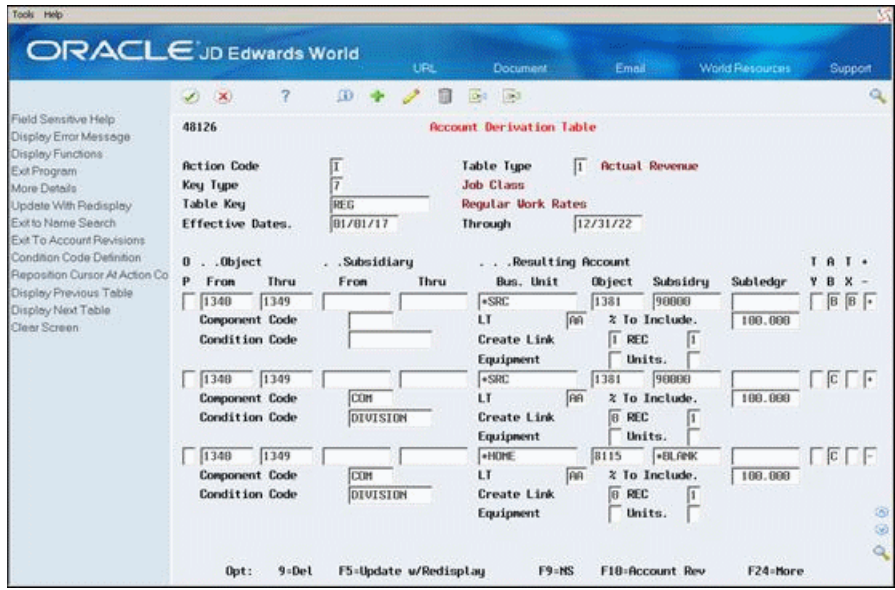

*Figure 20–2 Account Derivation Table (Details) screen*

- **6.** To further define the base rule, complete any of the following optional fields:
	- Create Link
	- Equipment
	- Units

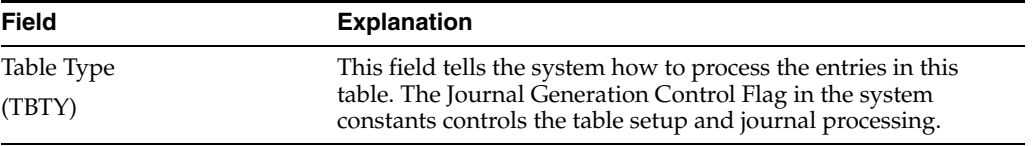

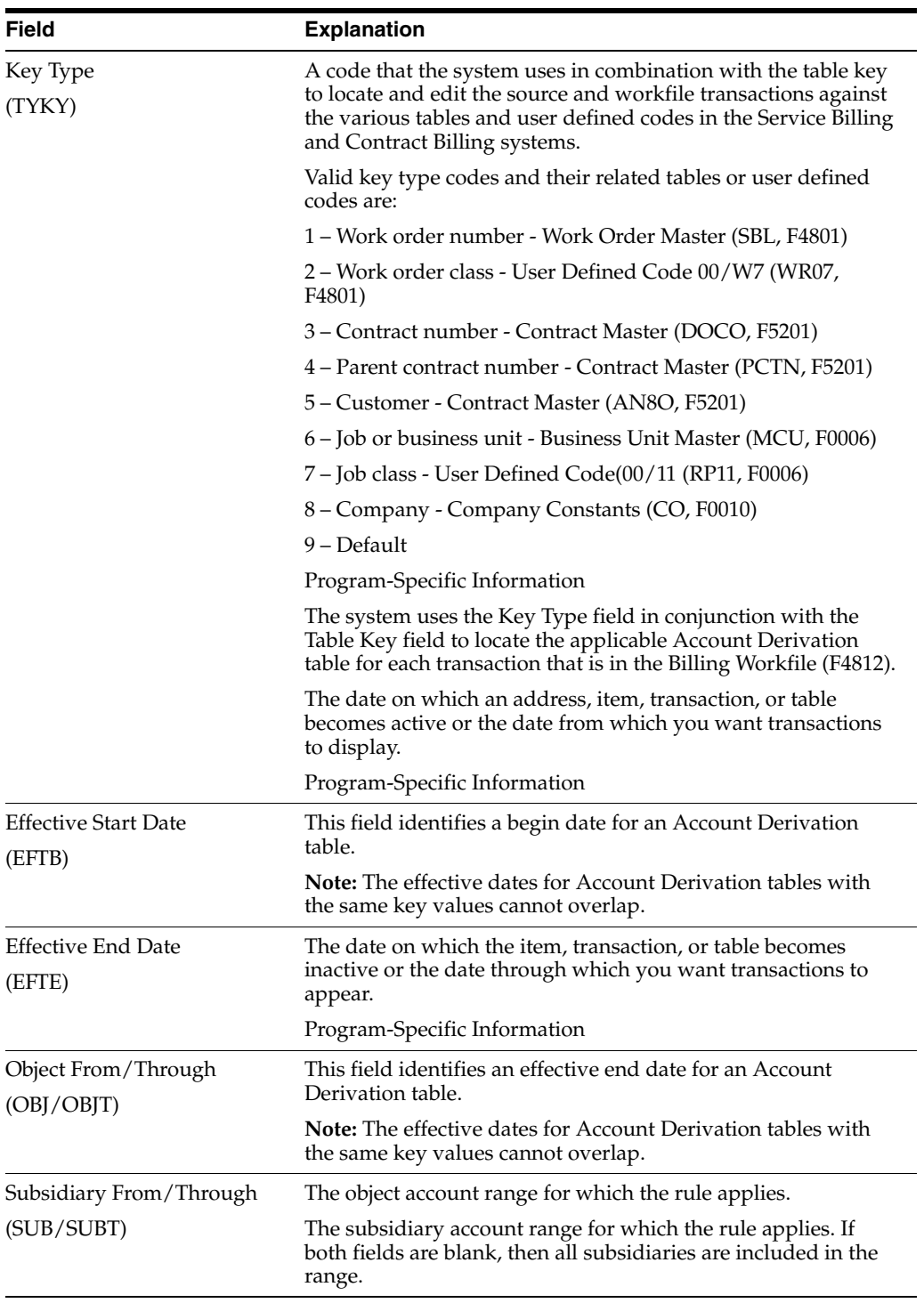

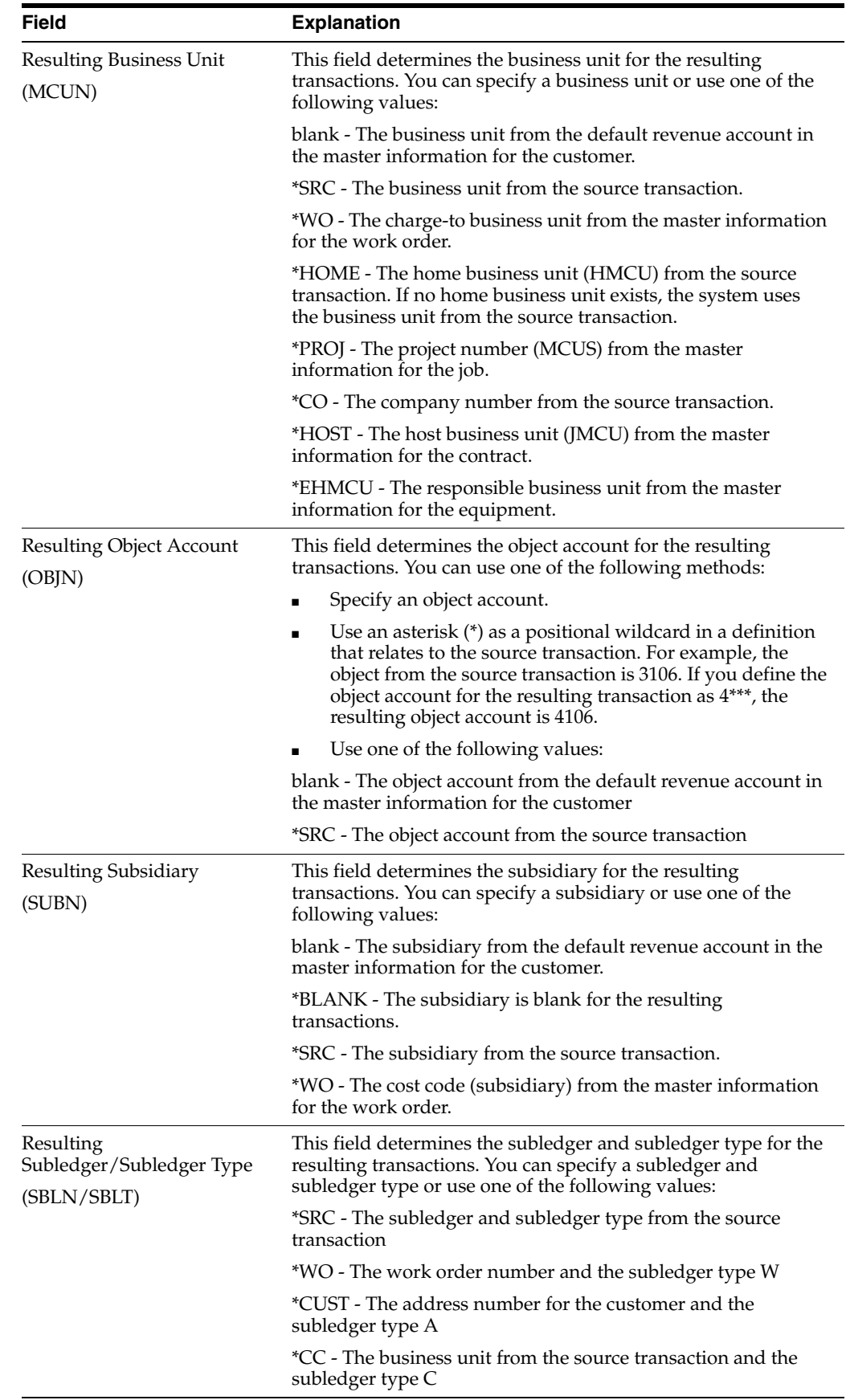

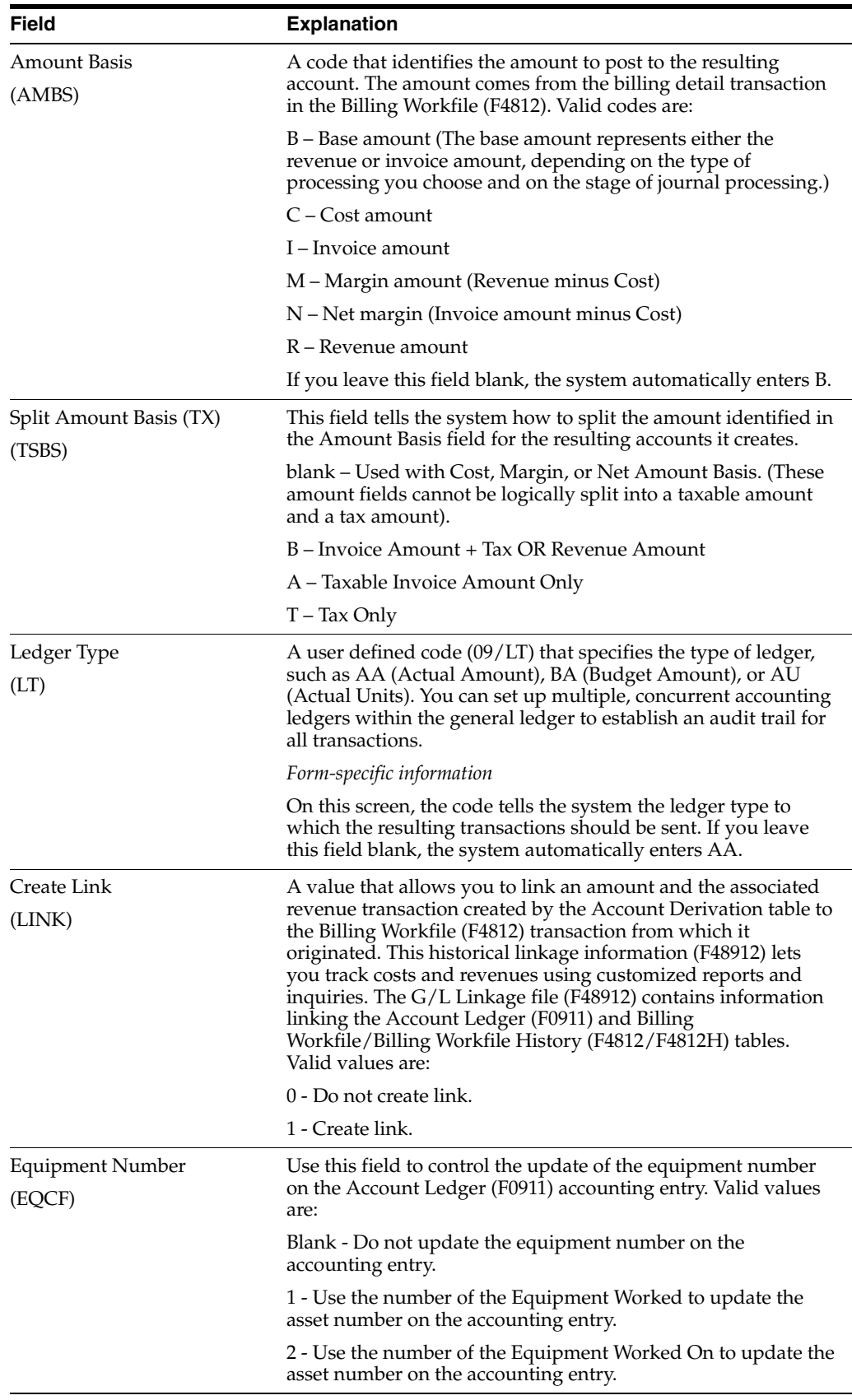

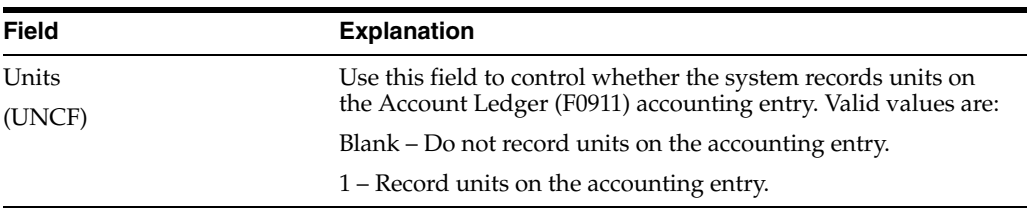

### **20.2.5 What You Should Know About**

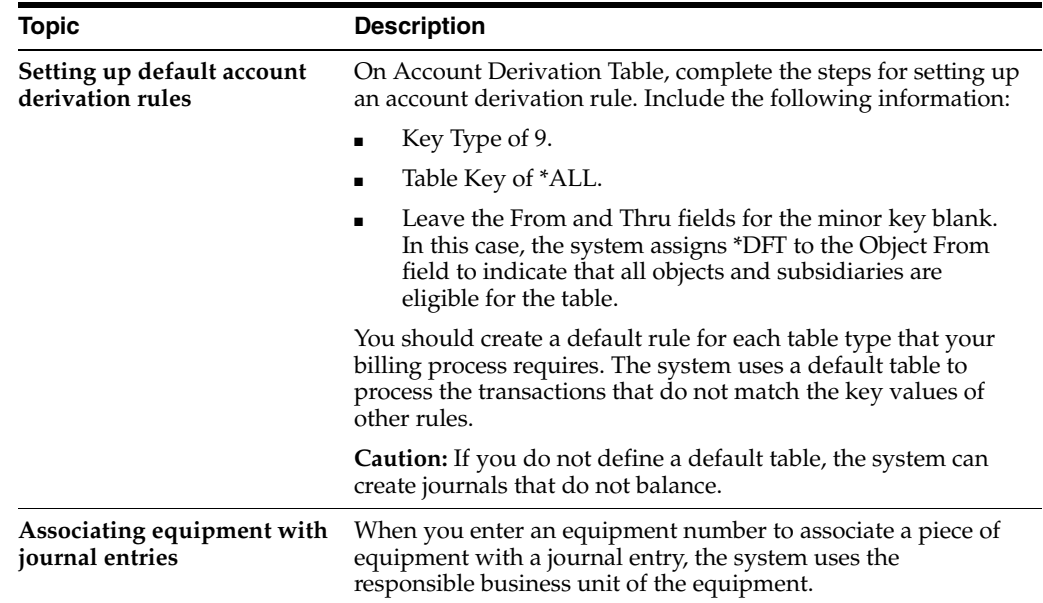

### **To define reallocation rules**

On Account Derivation Table

- **1.** To locate the base rule from which you want to reallocate, complete the following fields:
	- Table Type
	- Key Type
	- Table Key
	- Effective Dates
- **2.** Complete the following fields for the reallocation rule:
	- Object From
	- Object Thru
	- Subsidiary From
	- Subsidiary Thru

The account ranges for the reallocation rule must be identical to the range for the base rule.

- **3.** To define the reallocation rule that reduces the base, complete the following fields:
	- **Business Unit**
	- Object
- Subsidiary
- Subledger
- Subledger Type
- Table Amount
- Split Amount Basis
- Positive/Negative (populate with a negative (-))
- **4.** Choose More Details (F4).
- **5.** To further define the reallocation rule, complete any of the following fields:
	- Component Code
	- Condition Code
	- Ledger Type

The values you enter in these fields must be identical to the values you use to define the offsetting reallocation rule.

- **6.** Complete any of the following optional fields:
	- Percent to Include
	- Create Link
	- Equipment
	- Revenue Entry Control
	- Units
- **7.** On the next blank line, complete steps 2 through 6 to define the offsetting reallocation rule.

You must define at lease one positive and one negative reallocation rule for each amount basis and split basis for a reallocation to balance.

**8.** Use the Change action.

# <span id="page-203-1"></span><span id="page-203-0"></span>**20.3 Adding Component Codes to Derivation Rules**

If you want the system to create separate journal entries for component amounts, you can assign a component code to an account derivation rule.

### **To add component codes to account derivation rules**

On Account Derivation Table.

- **1.** Complete the following fields to locate a specific reallocation rule:
	- Table Type
	- Key Type
	- Table Key
	- Effective Date From
- **2.** Choose More Details.
- **3.** Complete the following field to specify the component code for the component calculation rule you want to add:
	- Component Code (Comp)

You cannot add a component code to a base rule.

**4.** Use the Change action.

## **20.3.1 What You Should Know About**

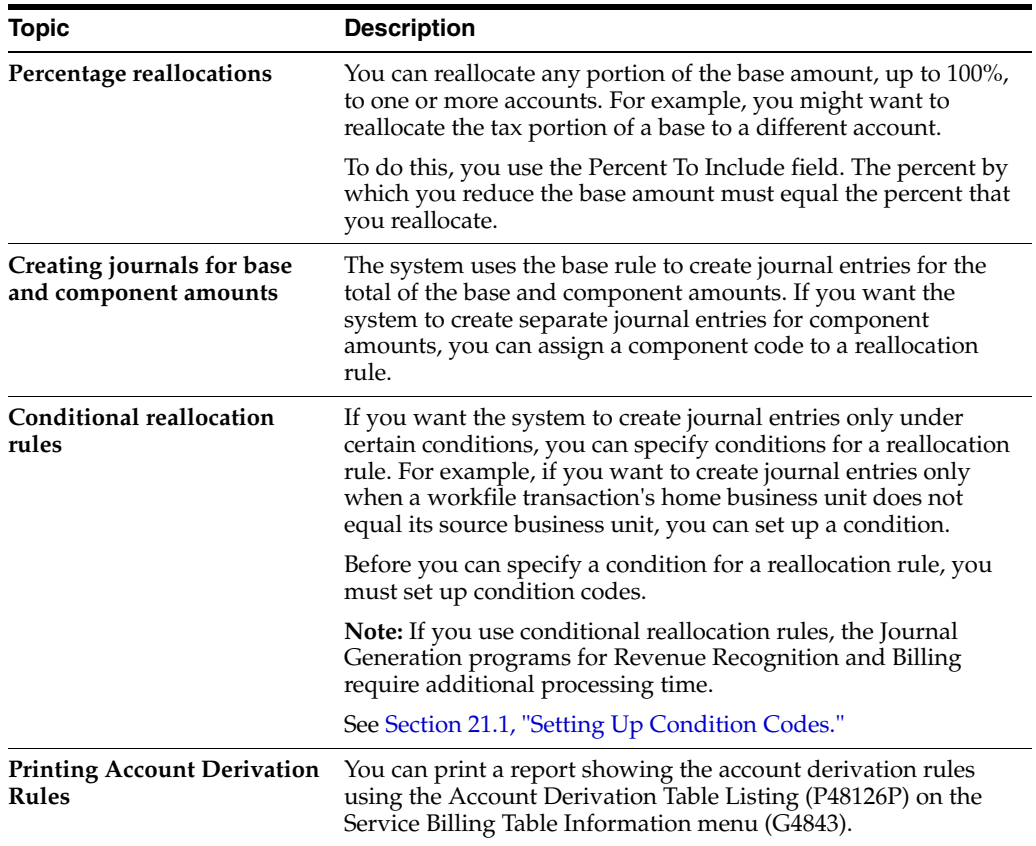

# **20.3.2 Account Derivation Table Listing Report**

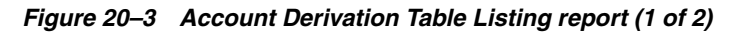

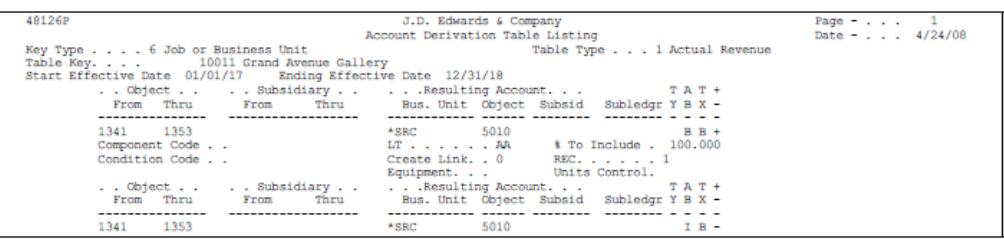

| Component Code                                               | LT $\lambda\lambda$ & To Include . 100.000                    |
|--------------------------------------------------------------|---------------------------------------------------------------|
| Condition Code DIRECT                                        | Create Link. . 0 REC. 1                                       |
|                                                              | Equipment. Units Control.                                     |
| . . Subsidiary<br>. . Object                                 | Resulting Account TAT+                                        |
|                                                              | From Thru From Thru Bus. Unit Object Subsid Subledgr Y B X -  |
|                                                              |                                                               |
| 1341 1353                                                    | *SRC 5020<br>$I$ B +                                          |
| Component Code                                               | LT. $\ldots$ $\lambda\lambda$ & To Include . 100.000          |
| Condition Code DIRECT                                        | Create Link. . 0 REC. 1                                       |
|                                                              | Equipment. Units Control.                                     |
| Key Type 6 Job or Business Unit                              | Table Type 3 Unbilled Accts Receivable                        |
| Table Key. 10011 Grand Avenue Gallery                        |                                                               |
| Start Effective Date 01/01/17 Ending Effective Date 12/31/18 |                                                               |
|                                                              | Object . Subsidiary Resulting Account TAT+                    |
|                                                              | From Thru From Thru Bus. Unit Object Subsid Subledgr Y B X -  |
|                                                              |                                                               |
| 1341 1353                                                    | $*$ CO $1280$<br>$B$ $B$ +                                    |
| Component Code                                               | LT. $\ldots$ $\ldots$ $\lambda\lambda$ & To Include . 100.000 |
| Condition Code                                               | Create Link. . 0 REC. 1                                       |
|                                                              | Equipment. Units Control.                                     |

*Figure 20–4 Account Derivation Table Listing report (2 of 2)*

# **20.3.3 Processing Options**

See Section [27.11, "Account Derivation Table \(P48126\)."](#page-233-0)

# **Set Up Condition Codes**

This chapter contains the topic:

Section [21.1, "Setting Up Condition Codes."](#page-206-1)

# <span id="page-206-1"></span><span id="page-206-0"></span>**21.1 Setting Up Condition Codes**

#### **Navigation**

**From Work Order/Service Billing Processing (G48), enter 29** 

**From Work Order/Service Billing Setup (G4841), choose Table Information** 

**From Table Information (G4843), choose Account Derivation Table (P48196)**

Whenever you create journals for revenue recognition or billing, the system must follow instructions that you set up in the account derivation rules. If you want the system to create journals only under certain conditions, you can specify condition codes for reallocation rules that you define on Account Derivation Table.

For example, if you want the costs for a work order to go to one account and the revenue for the work order to go to another account, but only when the home business unit for the related workfile transactions does not equal the source business unit, you can set up a condition.

You use the Condition Code Revisions form to set up and revise the codes that you apply to your reallocation rules. These codes define the conditions that transactions must meet before the system can create the resulting journal entries specified by the account derivation rules.

When you use condition codes, the system requires additional processing time to test each condition before creating the resulting journal entries.

### **21.1.1 About Conditions**

You use logical operators, retrieval references, and specific values to define the conditions that make up a condition code. Logical operators include and, or, equal, not equal, and so on. Retrieval references direct the system to specific variable information stored in system tables, such as data items. If you set up a condition code with multiple conditions, you use an and/or statement.

For example, you might define a condition as "Business Unit equal to 5001." Equal is the logical operator. The retrieval reference directs the system to the data dictionary item for Business Unit. Finally, 5001 is a specific value that refers the system to a specific business unit in the system. If you assigned a condition code that included this condition to a reallocation rule, the rule would only apply to transactions that included Business Unit 5001 in the account information.

### **21.1.2 Before You Begin**

■ Set up the names for your condition codes on the user defined codes table 48/CC

### **To set up condition codes**

On Account Derivation Table

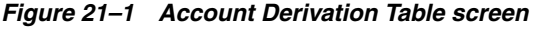

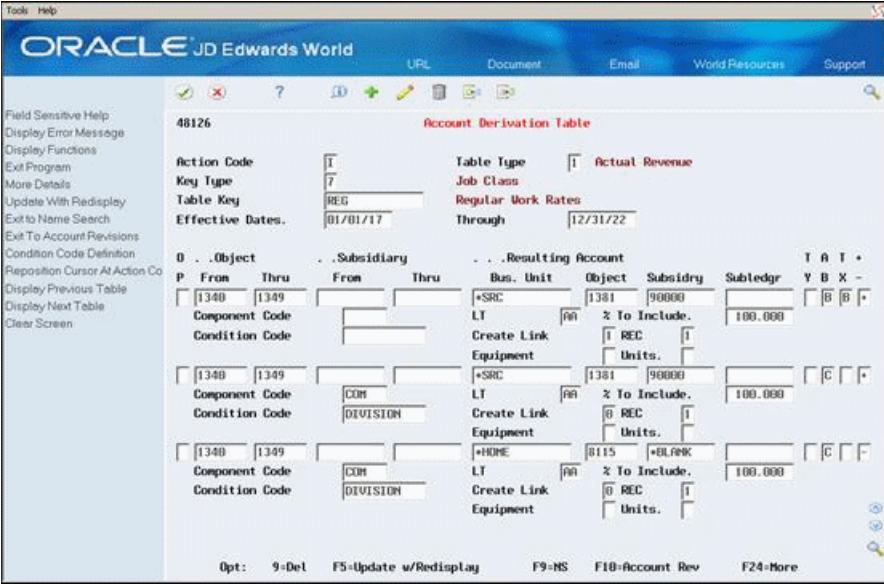

- **1.** Complete the following fields to locate a specific reallocation rule:
	- Table Type
	- Key Type
	- Table Key
	- Effective Dates
- **2.** Choose Condition Code Definition (F13).

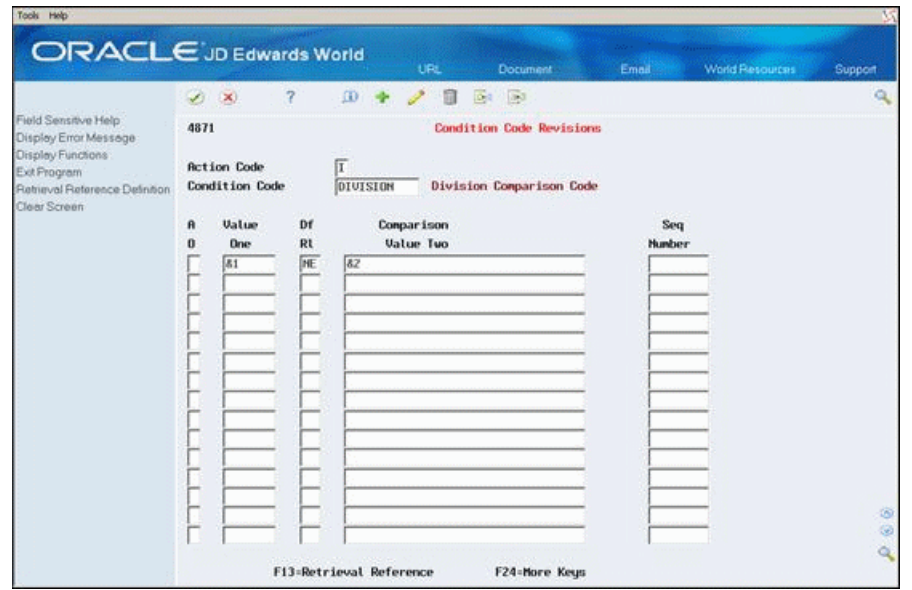

*Figure 21–2 Condition Code Definition screen*

- **3.** On Condition Code Revisions (P4871), complete the following field to locate a condition code:
	- Condition Code
- **4.** Complete the following field to define more than one condition for the code:
	- And/Or Selection (AO)
- **5.** Complete the following fields to define the conditions:
	- Value One
	- Relationship (Df Rl)
	- Comparison Value Two
	- Sequence Number (optional)

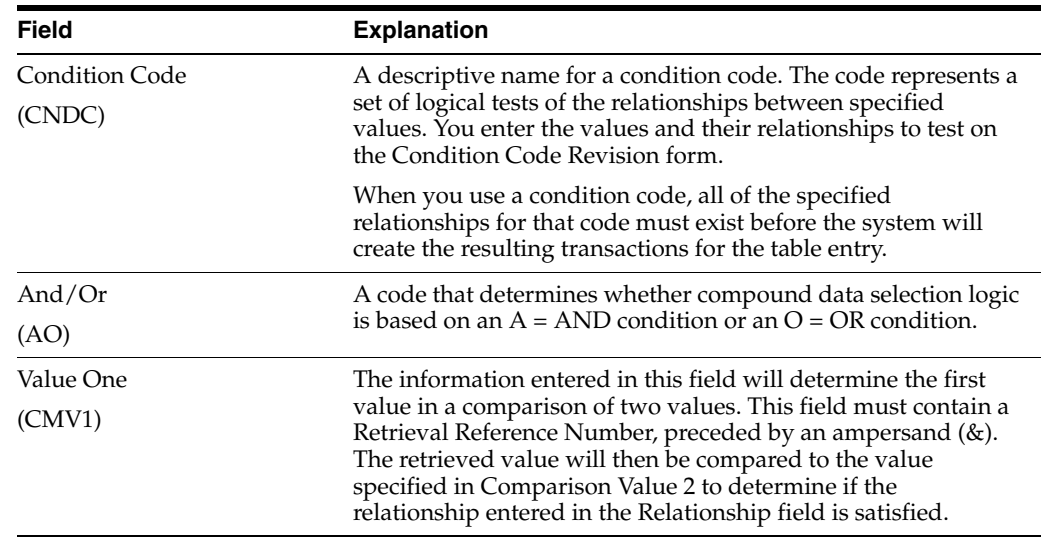

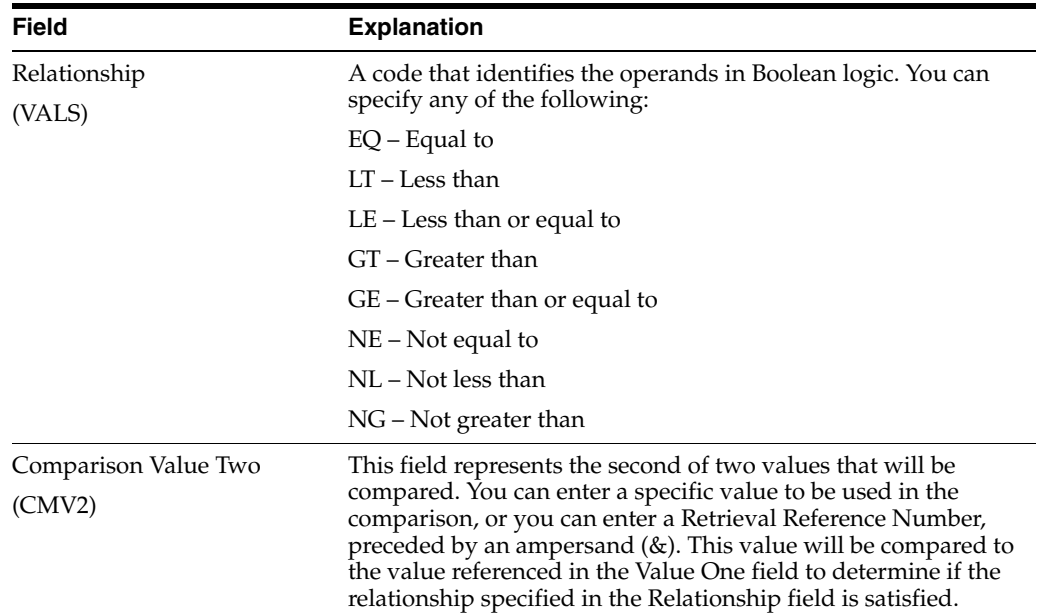

## **21.1.3 What You Should Know About**

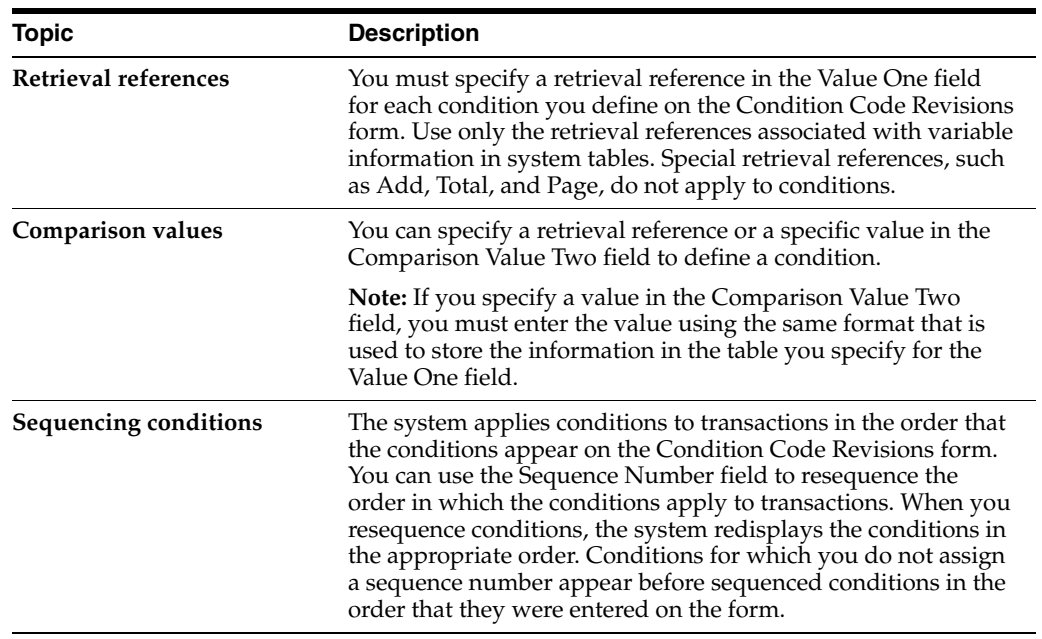

### **See Also:**

■ Section [22.2, "Defining Retrieval References"](#page-211-0) for more information about defining retrieval reference codes and for more information about retrieval references.

# **Work with Conditional Reallocation Rules**

This chapter contains these topics:

- Section [22.1, "Working with Conditional Reallocation Rules,"](#page-210-0)
- Section [22.2, "Defining Retrieval References."](#page-211-1)

# <span id="page-210-0"></span>**22.1 Working with Conditional Reallocation Rules**

#### **Navigation**

**From Contract Billing Processing (G52), enter 29**

**From Contract Billing System Setup (G5241), choose Table Information** 

#### **From Table Information (G4843), choose Account Derivation Table (P48196)**

Reallocation rules can be dependent on the results of a conditional test. When you specify a test for a conditional reallocation rule, the system must test each condition before it can execute each account derivation rule. This additional processing increases the time it takes for the system to create the resulting journal entries.

Each conditional test can include one or more types of tests the system must execute for the Condition Code before it applies the reallocation rule. To assign a condition code to a reallocation rule, you must determine the following:

- Appropriate journal processing stage for the conditional reallocation
- Base rule associated with the conditional reallocation rule
- Object account range for the workfile transactions associated with the conditional reallocation rule
- Resulting accounts for the conditional reallocation amount
- Applicable amount basis and tax basis for the conditional reallocation rule
- Condition code tests

Working with conditional reallocation rules consists of the following tasks:

- Defining retrieval references
- Setting up condition codes

#### **See Also:**

- Appendix [A, "Data Models"](#page-234-0) for a listing of retrieval reference codes and their applicable parameters,
- Appendix [B, "Searches for Markup Rules"](#page-238-0) for the F4812 for a listing of the source information for each field in the Billing Workfile (F4812).

# <span id="page-211-1"></span><span id="page-211-0"></span>**22.2 Defining Retrieval References**

You use retrieval references to direct the system to the information stored in various files that you want to include in a conditional reallocation rule.

The information that is stored in system tables is directly related to data items. Each data item corresponds to a particular field in a table. To define retrieval references, you need to know the name and specifications of the data items for the information stored in system tables that you want to print on your invoices.

You can review a list of all the tables from which you can retrieve variable information for your invoices. You can access the File Field Description window to review a list of the names of the data items within a specific table.

When you define retrieval references, you must specify how you want the system to use each reference based on the following information:

- Retrieval code
- **Parameters**

### **22.2.1 Retrieval Codes**

The retrieval code you specify for a retrieval reference determines the type of reference that you define. You must specify a retrieval code for each retrieval reference. Retrieval codes tell the system what kind of variable information you want the retrieval reference to retrieve and whether you want the system to display the information as is or to use it to perform a calculation. Retrieval codes can also direct the system to a table from which you can retrieve variable information that is related to a specific data item.

### **22.2.2 Parameters**

You use parameters in combination with retrieval codes to further define a retrieval reference. For example, you might define parameters for a retrieval code to specify:

- Names of data items within a specific table
- Mathematical applications, such as add
- The code for another retrieval reference

You can assign up to five parameters for a retrieval reference. The number of parameters you are required to specify for a retrieval reference depends on the retrieval code for the reference.

Each retrieval code has different parameter requirements. To determine whether a specific retrieval code requires parameters, choose Field Sensitive Help (F1) for the first parameter. After you define the first parameter, continue choosing Field Sensitive Help for the subsequent parameters. When you choose Field Sensitive Help for the first parameter that is not required for the retrieval code, the system displays the following message:

*A generalized 10 character parameter value passed to a called program.*

#### **To define retrieval references**

On Account Derivation Table

- **1.** Choose Condition Code Definition (F13).
- **2.** On Condition Code Revisions (P4871), choose Retrieval Reference Definition (F13).

*Figure 22–1 Retrieval Reference Definition screen*

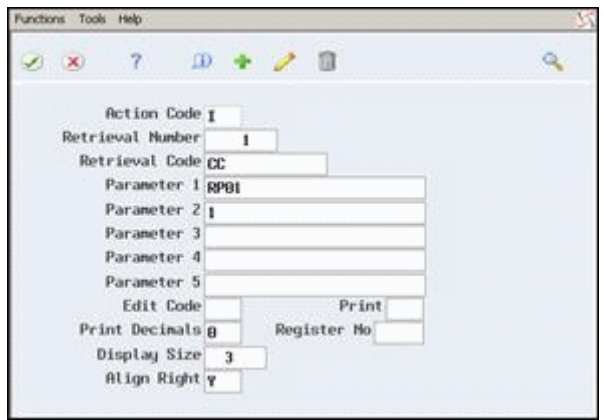

- **3.** On Retrieval Reference, choose Field Sensitive Help (F1) for the following field to see a list of the predefined retrieval codes:
	- Retrieval Code

*Figure 22–2 Retrieval Code Selection screen*

| Skip To         |                              |   |  |
|-----------------|------------------------------|---|--|
| Code            | <b>Description</b>           |   |  |
| <b>RCCOUNT</b>  | Rocount Master (F0901) File  |   |  |
| RDD.            | Add Numbers Within a Row     |   |  |
| <b>RODRESS</b>  | Riddress Book (FD116).       |   |  |
| RODRESS2        | Ridress Book (F8181)         |   |  |
| <b>ANOUNT</b>   | <b>Anount Retrieval</b>      |   |  |
| CC.             | Business Unit Info. (F8006)  |   |  |
| CC SUPP 1       | Supplemental - Non-narrative |   |  |
| CC SUPP 2       | Supplemental - Marrative     |   |  |
| CL TEXT         | Contract Line Text (F52024)  |   |  |
| <b>CONTRACT</b> | Contract Master (F5201)      | Ħ |  |
|                 |                              |   |  |
|                 |                              |   |  |

- **4.** On Retrieval Code Selection, choose the code you want to use to define the retrieval reference.
- **5.** On Retrieval Reference, complete the following fields to specify an y of the parameters required for the retrieval code:
	- Parameter 1 5
- **6.** Use the Add action.
- **7.** Choose Exit Program (F3).

The system closed the Retrieval Reference window.

- **8.** To use the new retrieval reference in a condition, on Condition Code Revisions, enter an ampersand (&) and the number of the retrieval reference (without leading zeros) in one of the following fields:
	- · Value One
	- **· Comparison Value Two**

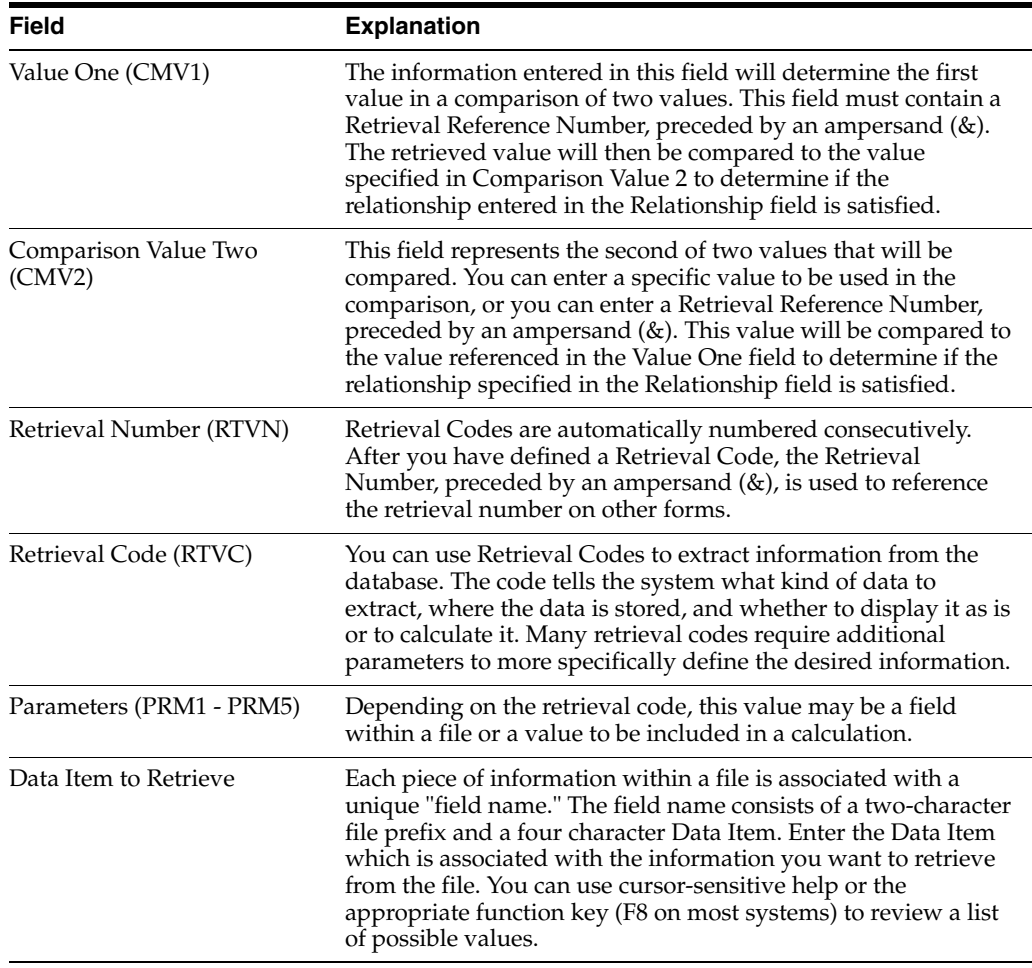

# **22.2.3 What You Should Know About**

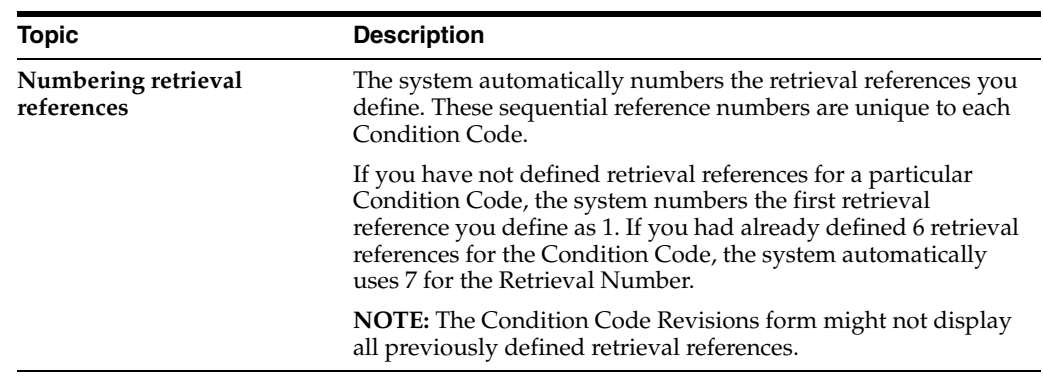

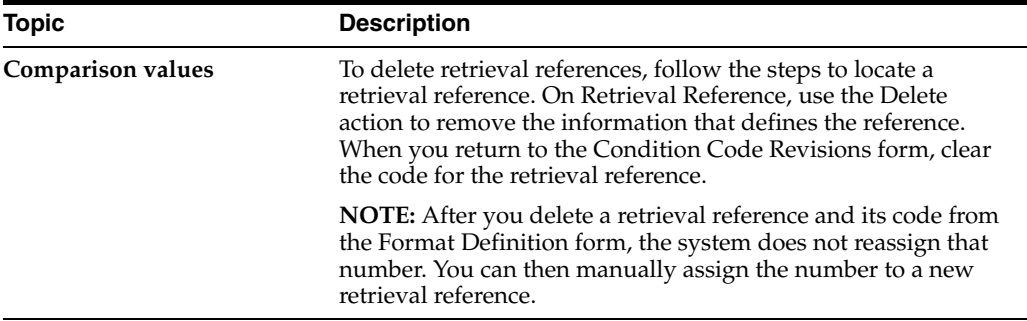
# **Define G/L Offset and Retainage Rules**

This chapter contains the topic:

Section [23.1, "Defining G/L Offset and Retainage Rules."](#page-216-0)

# <span id="page-216-0"></span>**23.1 Defining G/L Offset and Retainage Rules**

#### **Navigation**

**From Work Order/Service Billing Processing (G48), enter 29**

**From Work Order/Service Billing Setup (G4841), choose Table Information** 

**From Table Information (G4843), choose G/L Offset and Retainage Table (P48128)**

You can define G/L offset and retainage rules to designate the following information:

- Payment terms
- $G/L$  offset
- Retainage offset
- Retainage percent

G/L offsets indicate the accounts in which the system creates offsetting entries during the creation of A/R and G/L journal entries.

Retainage is a percentage of the invoice pay item that your company is paid after the work is complete. When you create A/R and G/L entries, the system creates a separate journal entry for the retainage amount.

When you generate invoices, the system uses the summarized data items you specify for the sequence and summarization key to locate G/L offset, retainage, and payment terms information in the G/L Offset and Retainage Information table (F48128). Summarized data items are those data items that you use to summarize invoices at the pay item or invoice level. If you do not use the G/L Offset & Retainage Table to set up the information or if the data items in the sequence and summarization key do not match the table key values in the  $G/L$  Offset and Retainage Information table, then the system uses the G/L offset and the payment terms in the customer master information.

You set up the G/L Offset and Retainage Table using multiple key types and table keys. The system uses these key values to associate offset, retainage, and payment terms to billing detail transactions with the same values.

The G/L Offset & Retainage Table applies only to the Service Billing system.

## **23.1.1 Before You Begin**

Define the payment terms and AAIs for the  $G/L$  offset and retainage

#### **To define G/L offset and retainage rules**

On G/L Offset & Retainage Table

*Figure 23–1 G/L Offset & Retainage Table screen*

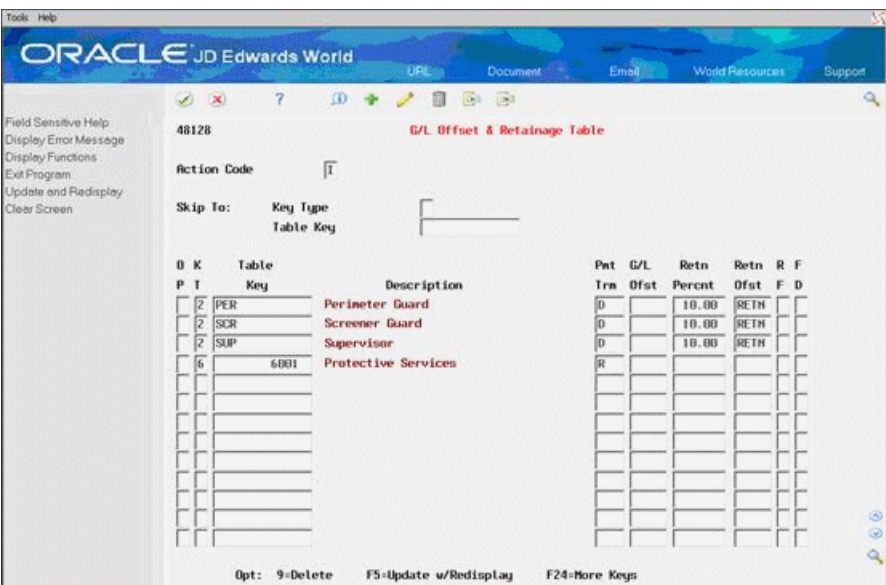

- **1.** Complete the following fields to identify the key values:
	- Key Type
	- Table Key

Verify that you complete the fields in the lower portion of the form when you define new G/L offset and retainage rules. You can use the fields in the upper portion of the form only to locate rules that are already defined for the system.

- **2.** Complete the following field to specify payment terms:
	- Payment Terms
- **3.** Complete the following field to specify the G/L offset:
	- G/L Offset
- **4.** Complete the following fields to specify retainage information:
	- Retainage Percent
	- Retainage Offset

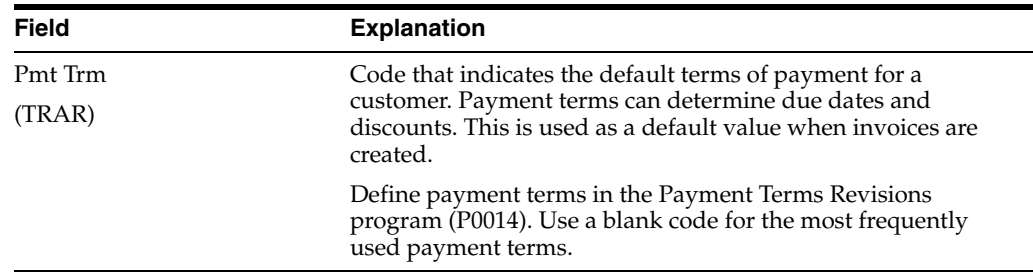

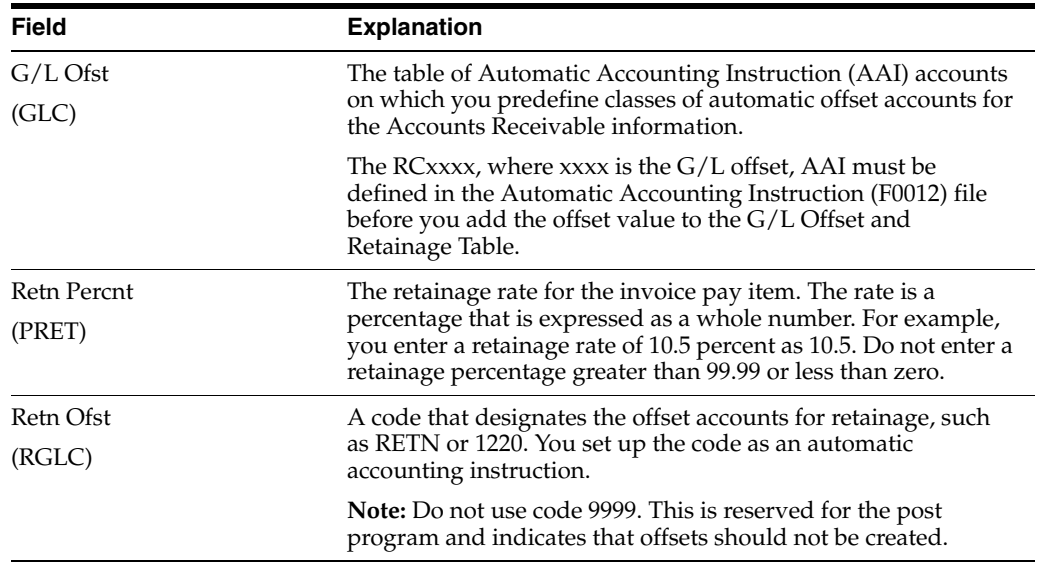

# **23.1.2 What You Should Know About**

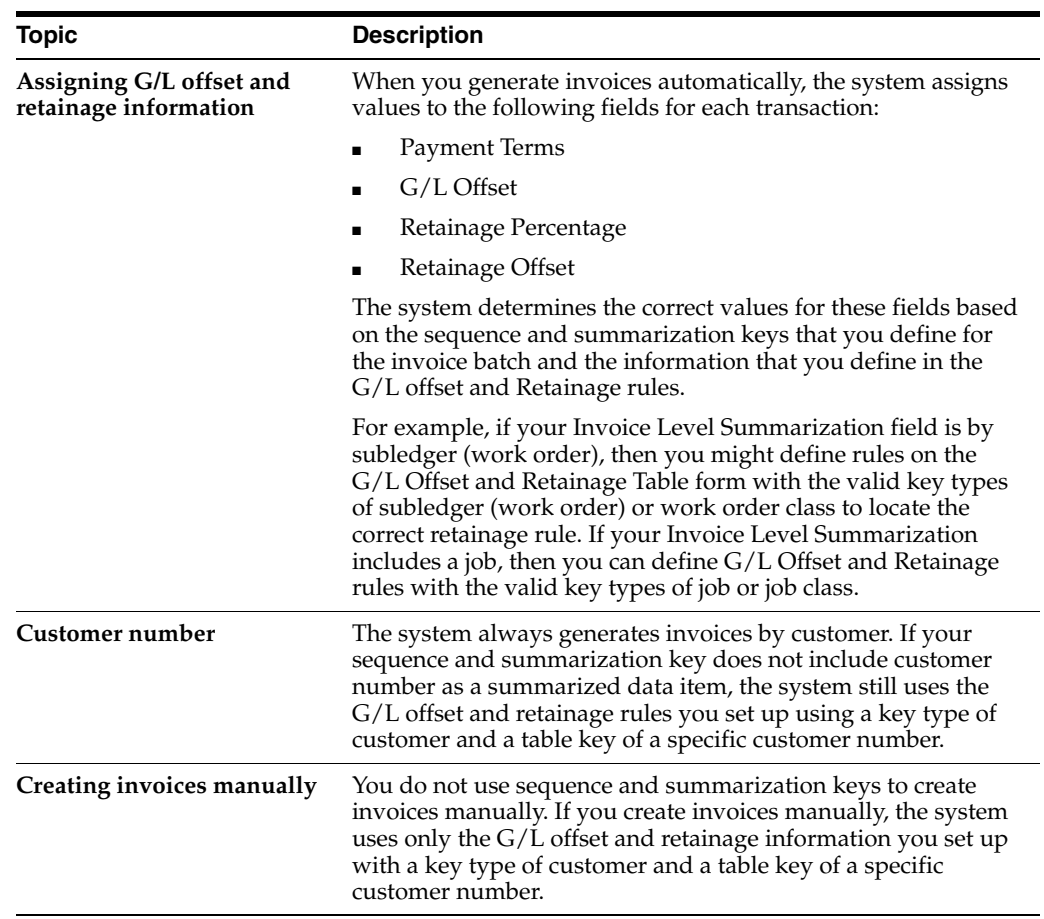

#### **See Also:**

- Section [8.2, "Generating Invoices Automatically,"](#page-85-0)
- Section [10.1, "Creating Invoices Manually,"](#page-106-0)
- Section [25.1, "Setting Up Automatic Accounting Instructions,"](#page-224-0)
- Setting Up Payment Terms in the *JD Edwards World Accounts Receivable Guide*.

# **Define Tax Derivation Rules**

This chapter contains the topic:

Section [24.1, "Defining Tax Derivation Rules."](#page-220-0)

# <span id="page-220-0"></span>**24.1 Defining Tax Derivation Rules**

#### **Navigation**

**From Work Order/Service Billing Processing (G48), enter 29**

**From Work Order/Service Billing Setup (G4841), choose Table Information** 

**From Table Information (G4843), choose Tax Derivation Table (P48127)**

You define tax derivation rules to specify the tax information you want the system to apply to workfile transactions. If you do not use the Tax Derivation Table to set up tax rules, the system uses the tax information you specify in the work order master. If you have not specified tax information in the work order master, the system uses the information in the job master. If you have not specified tax information in the job master, the system uses the information in the customer master.

To set up tax derivation rules, you must specify the following key information:

- Key type and table key
- Effective date range
- Object and subsidiary account ranges

When you accumulate costs or revise workfile transactions, the system applies the appropriate tax rules to each transaction based on the key information you specify for the rule.

The Tax Derivation Table applies only to the Service Billing system.

#### **24.1.1 Before You Begin**

Set up the tax rates and explanation codes. See the*JD Edwards World Tax Reference Guide* for more information about setting up tax rates and explanation codes.

#### **To define tax derivation rules**

On Tax Derivation Table

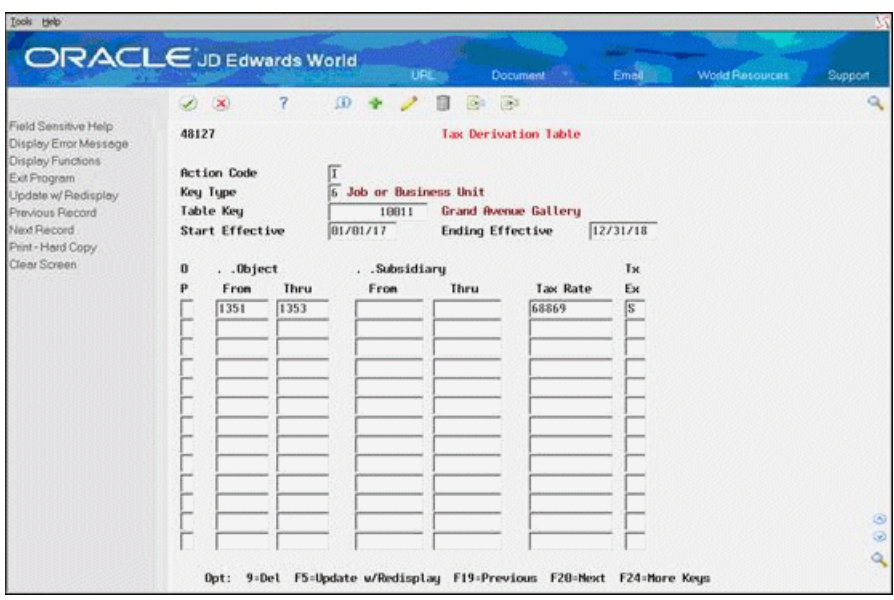

*Figure 24–1 Tax Derivation Table screen*

- **1.** Complete the following fields:
	- Key Type
	- Table Key
- **2.** Complete the following optional fields to further define the tax rule:
	- Start Effective
	- Ending Effective
- **3.** Complete the following fields to specify the account range for the rule:
	- Object From
	- Object Thru
	- Subsidiary From (optional)
	- Subsidiary Thru (optional)
- **4.** Complete the following fields to specify the tax information for the rule:
	- Tax Rate
	- Tax Explanation

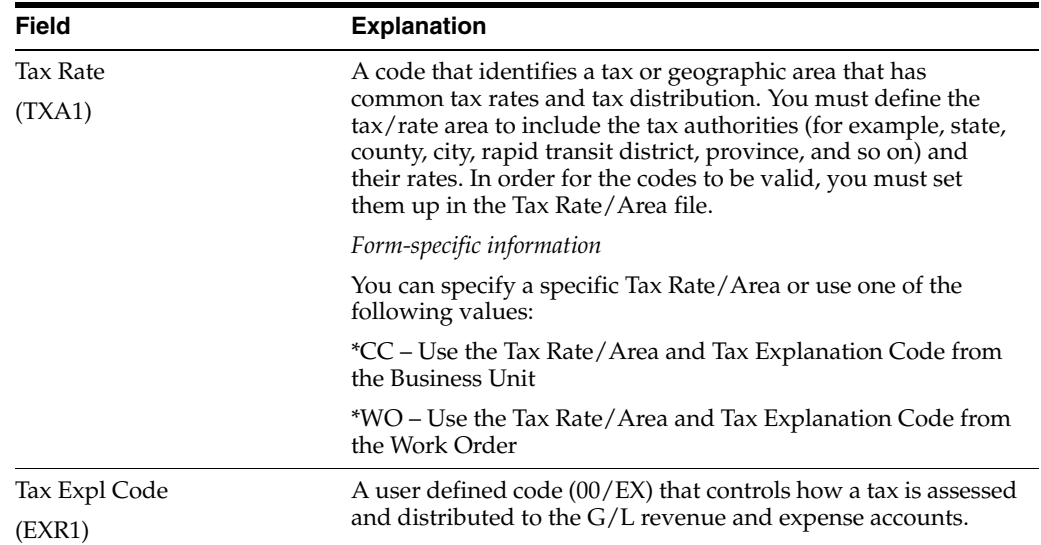

# **24.1.2 Tax Derivation Table Listing Report**

#### *Figure 24–2 Tax Derivation Table Listing report*

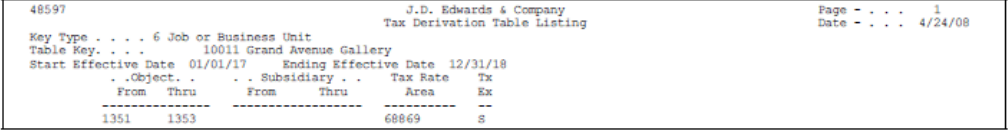

# **24.1.3 What You Should Know About**

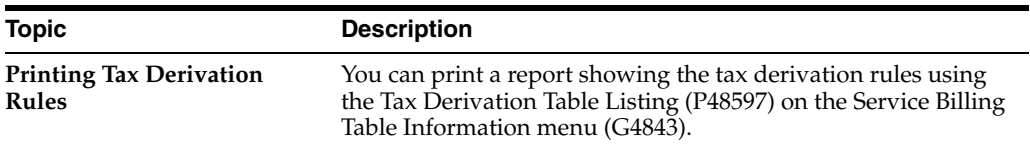

# **Set Up Automatic Accounting Instructions**

This chapter contains the topic:

Section [25.1, "Setting Up Automatic Accounting Instructions."](#page-224-1)

# <span id="page-224-1"></span><span id="page-224-0"></span>**25.1 Setting Up Automatic Accounting Instructions**

You must set up the RC automatic accounting instruction (AAI) to define the rules by which the Service Billing and Accounts Receivable systems interact. The Service Billing system uses the RC AAI (receivables class accounts) to determine the G/L account for the debit side of a journal entry for accounts receivable and retainage.

The system stores the information for AAIs in the Automatic Accounting Instructions table (F0012).

You should be thoroughly familiar with AAIs before you change them.

#### **See Also :**

- Work with AAIs in the *JD Edwards World General Accounting I Guide*,
- Setting Up AAIs for A/R Drafts in the *JD Edwards World Accounts Receivable Guide*.

# **Set up User Defined Codes**

This chapter contains the topic:

Section [26.1, "Setting Up User Defined Codes."](#page-226-0)

# <span id="page-226-0"></span>**26.1 Setting Up User Defined Codes**

#### **Navigation**

**From Work Order/Service Billing Processing (G48), enter 29**

**From Work Order/Service Billing Setup (G4842), choose User Defined Codes**

**From Work Order/Service Billing User Defined Codes, choose an option under the Billing User Defined Codes heading**

To customize JD Edwards World systems to meet the needs of your business environment, you define the codes that are valid for many of the fields in the programs.

User defined codes exist in tables based on a specific system and code type. If you use a code that is not set up in the table related to a field, the system displays an error. To work with user defined codes, you can access them through a single user defined code form. After you choose a user defined code form from a menu, change the values in the System Code field and User Defined Codes field to access another user defined code table.

The system stores the information for user defined codes in the User Defined Codes table (F0005).

You should be thoroughly familiar with user defined codes before you change them.

The following user defined codes are the primary codes that affect processing in the Service Billing system:

- Adjustment Reasons (48/AR)
- Condition Codes (48/CC)
- Component Codes (48/CM)

#### **See Also:**

- *JD Edwards World Technical Foundation Guide* for more information about setting up user defined codes,
- Section [6.4, "Changing the Transaction Markup,"](#page-60-0)
- Section [19.1, "Defining Component Rules,"](#page-188-0)
- Section [21.1, "Setting Up Condition Codes."](#page-206-0)

# **27**

# **Processing Options**

This chapter contains these topics:

- Section [27.1, "Work File Generation \(P481201\),"](#page-228-0)
- Section [27.2, "Unbilled Detail Revisions \(P4812\),"](#page-229-0)
- Section [27.3, "Service Billing Work File Listing \(P48405\),"](#page-229-1)
- Section [27.4, "Transaction History Inquiry \(P4812H\),"](#page-229-2)
- Section [27.5, "Invoice Print Invoice Type "C" \(P48504\),"](#page-230-0)
- Section [27.6, "Invoice Journal Generation \(P48131\),"](#page-230-1)
- Section [27.7, "Create Accounts Receivable General Ledger Entries \(P48199\),"](#page-231-0)
- Section [27.8, "Print Invoices from History \(P48506H\),"](#page-231-1)
- Section [27.9, "Revenue Journal Generation Contract \(P48132\),"](#page-231-2)
- Section [27.10, "Cost Plus Mark-Up \(P48096\),"](#page-232-0)
- Section [27.11, "Account Derivation Table \(P48126\)."](#page-233-0)

# <span id="page-228-0"></span>**27.1 Work File Generation (P481201)**

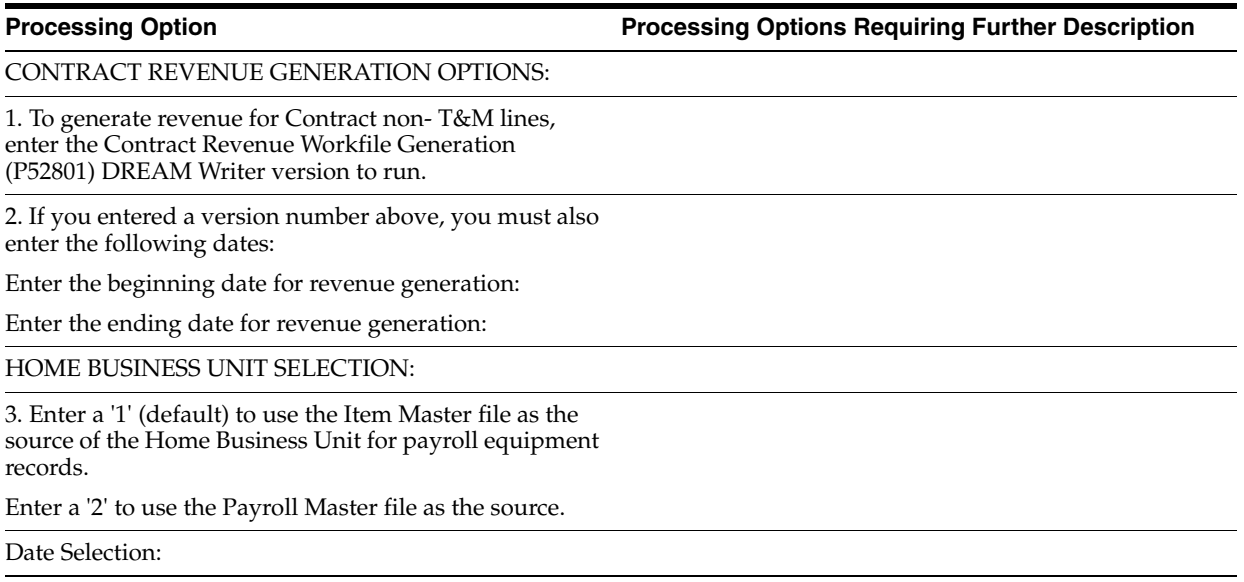

**Processing Option Processing Options Requiring Further Description**

4. Enter a '1' to use the voucher invoice date to populate the supplier invoice date or leave blank (default) to use the voucher G/L Date.

# <span id="page-229-0"></span>**27.2 Unbilled Detail Revisions (P4812)**

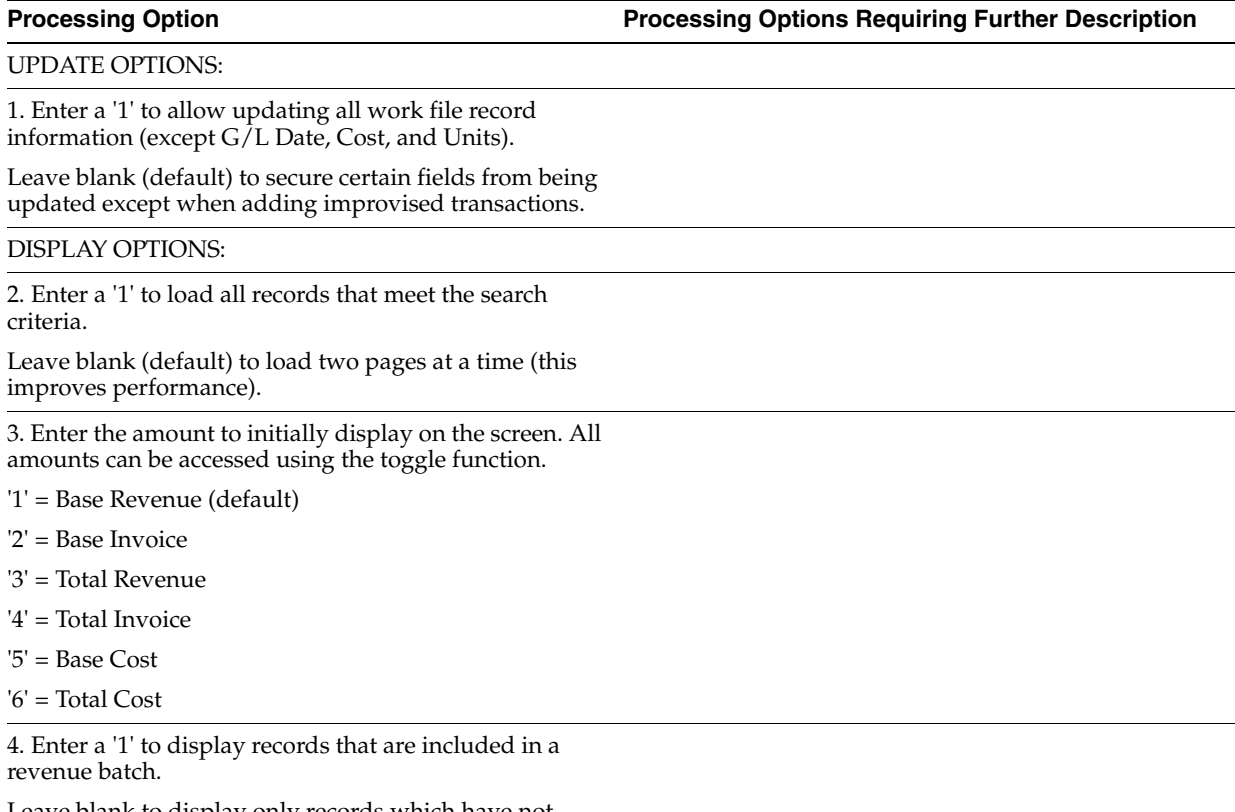

Leave blank to display only records which have not been included in a revenue batch.

# <span id="page-229-1"></span>**27.3 Service Billing Work File Listing (P48405)**

**Processing Option Processing Options Requiring Further Description**

PRINT OPTION:

1. Choose one of the following to print:

'0' = All detail (default).

'1' = Only one line of detail.

# <span id="page-229-2"></span>**27.4 Transaction History Inquiry (P4812H)**

**Processing Option Processing Options Requiring Further Description** DISPLAY OPTIONS:

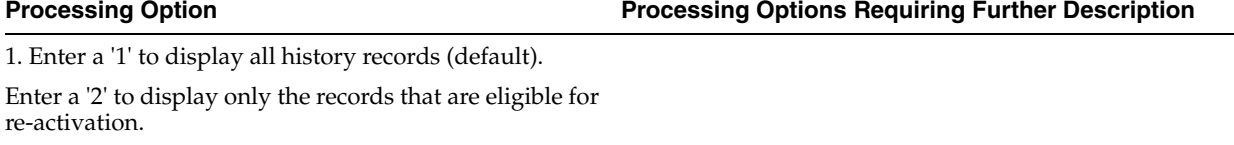

2. Enter a '1' to load all records that meet the search criteria.

Leave blank (default) to load two pages at a time (this improves performance).

3. Enter the amount to initially display on the screen. All amounts can be accessed using the toggle function.

- '1' = Base Revenue (default)
- '2' = Base Invoice
- '3' = Total Revenue
- '4' = Total Invoice
- '5' = Base Cost

'6' = Total Cost

# <span id="page-230-0"></span>**27.5 Invoice Print - Invoice Type "C" (P48504)**

**Processing Option Processing Options Requiring Further Description**

PRINT SELECTION:

1. Enter the Layout Type to print.

# <span id="page-230-1"></span>**27.6 Invoice Journal Generation (P48131)**

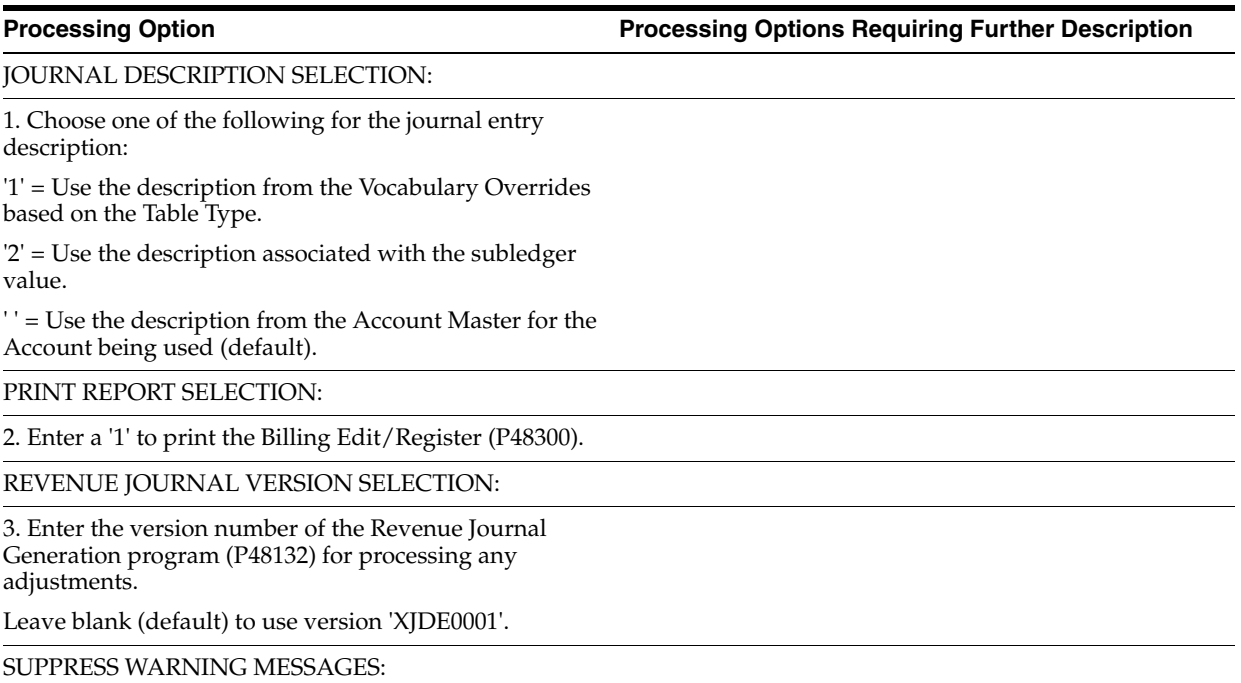

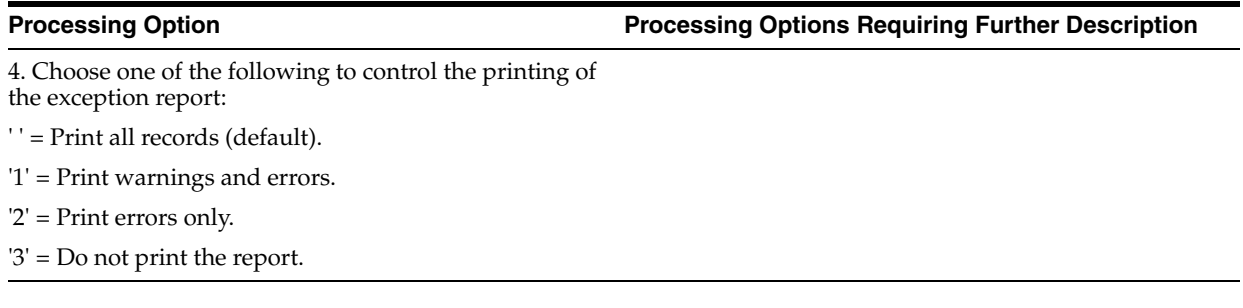

# <span id="page-231-0"></span>**27.7 Create Accounts Receivable - General Ledger Entries (P48199)**

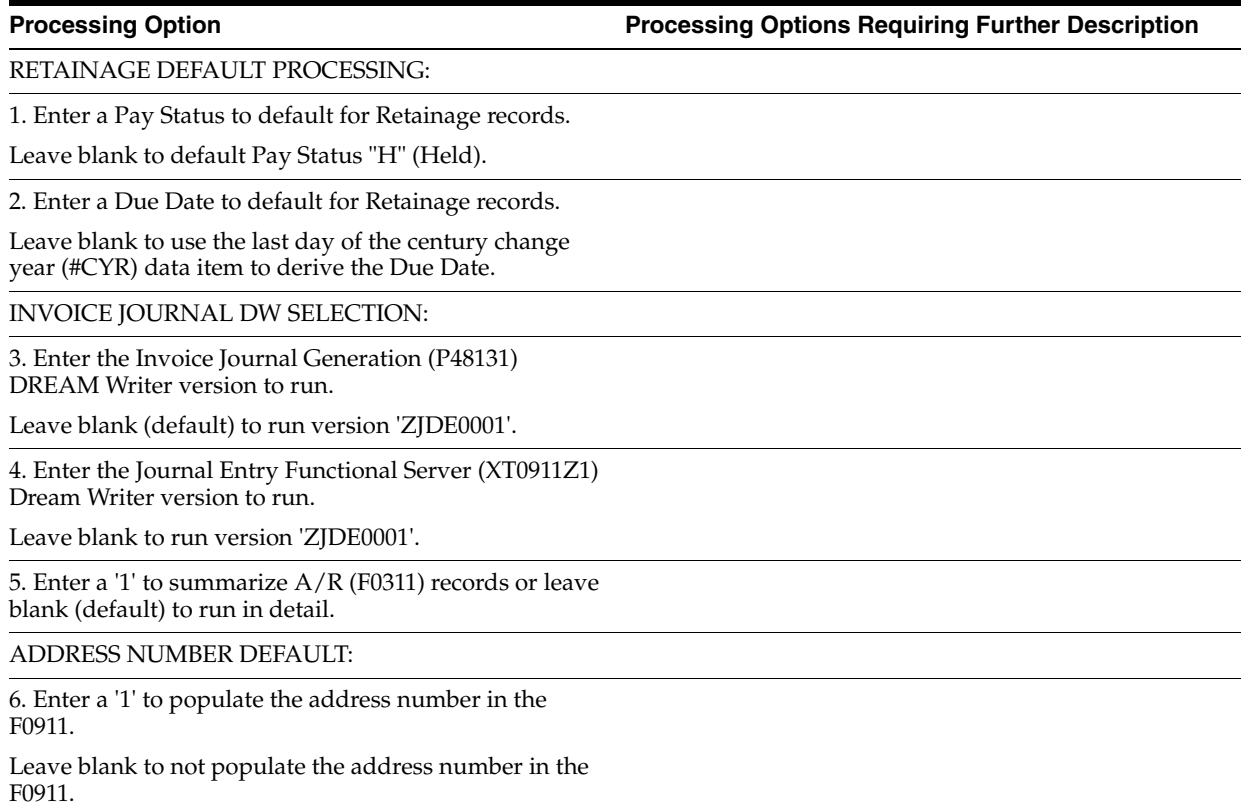

# <span id="page-231-1"></span>**27.8 Print Invoices from History (P48506H)**

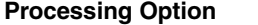

**Processing Option Processing Options Requiring Further Description**

PRINT SELECTION:

1. Enter the Layout Type to print.

# <span id="page-231-2"></span>**27.9 Revenue Journal Generation - Contract (P48132)**

**Processing Option Processing Options Requiring Further Description**

DATE SELECTIONS:

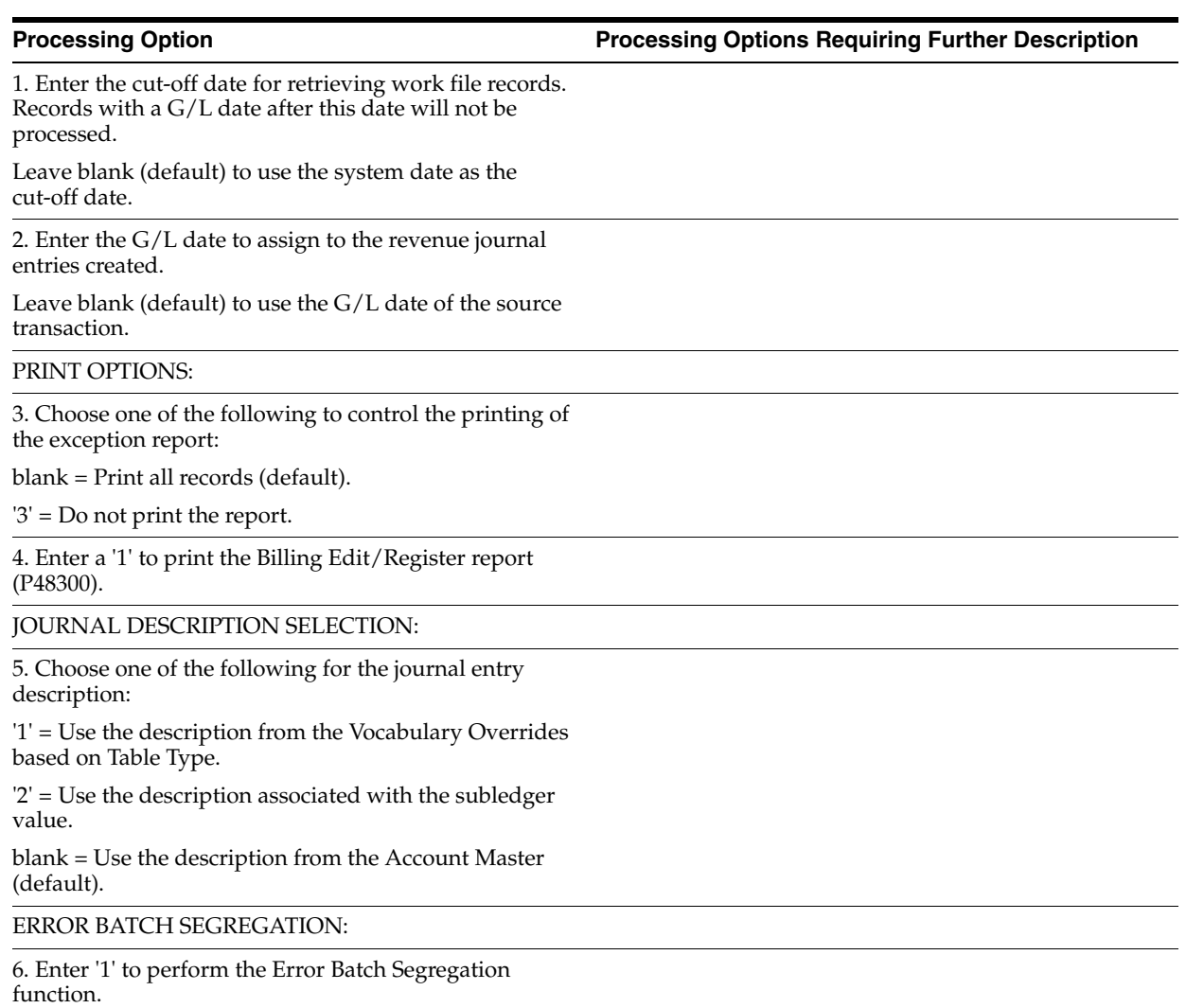

# <span id="page-232-0"></span>**27.10 Cost Plus Mark-Up (P48096)**

**Processing Option Processing Options Requiring Further Description**

FORMAT CONTROL OPTIONS:

1. Select the account search window to use:

'1' = Contract Management (business unit, cost code, cost type).

' ' = General Ledger (business unit, cost type, cost code)

2. Enter a '1' to display the employee number and name on the main line.

Leave blank (default) to display the markup amount and percent on the main line.

SECURITY OPTIONS:

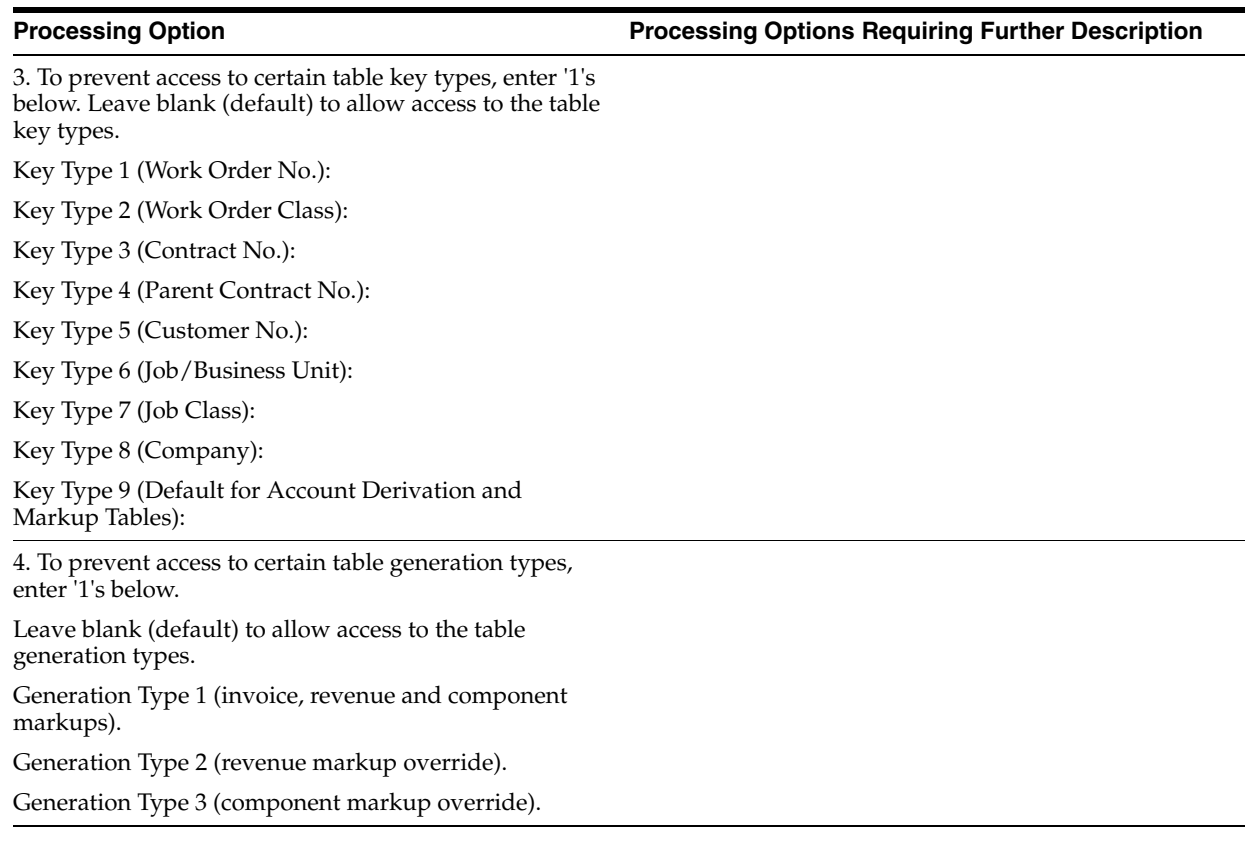

# <span id="page-233-0"></span>**27.11 Account Derivation Table (P48126)**

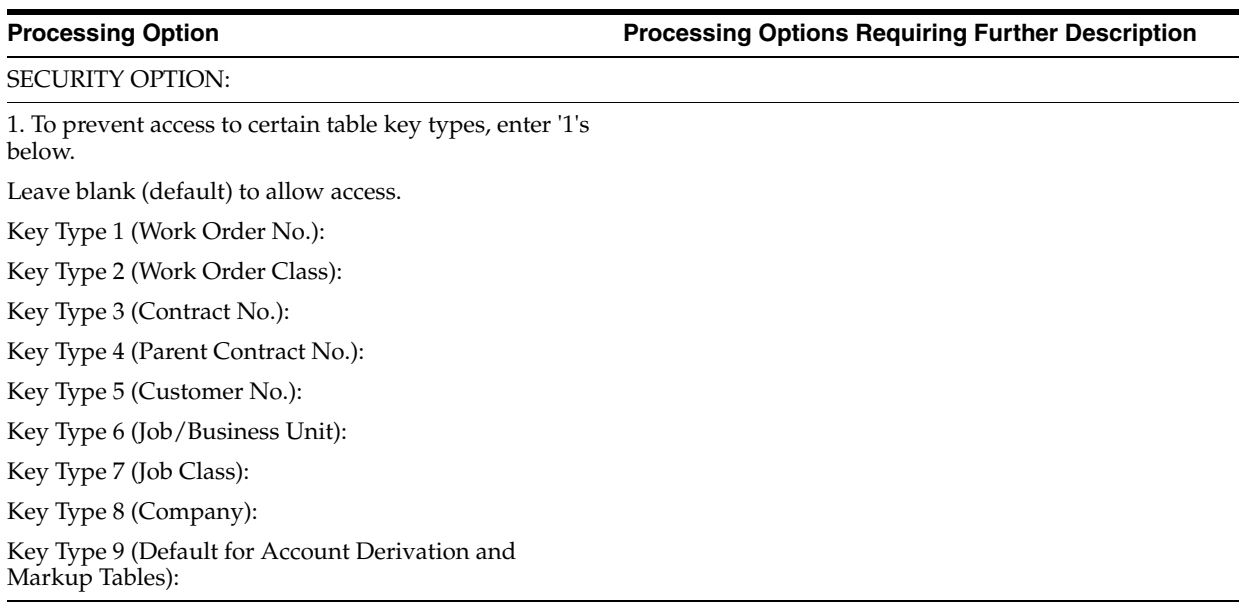

# **A**

# **Data Models**

This appendix contains these topics:

- Section [A.1, "Service Billing Base,"](#page-235-0)
- Section [A.2, "Service Billing Workfile Generation,"](#page-235-1)
- Section [A.3, "Service Billing Revenue Recognition."](#page-236-0)

The flowcharts on the following pages illustrate the relationships among the principal physical tables for the following aspects of the Service Billing system:

- Base
- Workfile generation
- Revenue recognition
- Invoice format definition

To present the information in an uncluttered format, the lesser control tables, worktables, and tables for seldom-used features have been omitted.

# <span id="page-235-0"></span>**A.1 Service Billing Base**

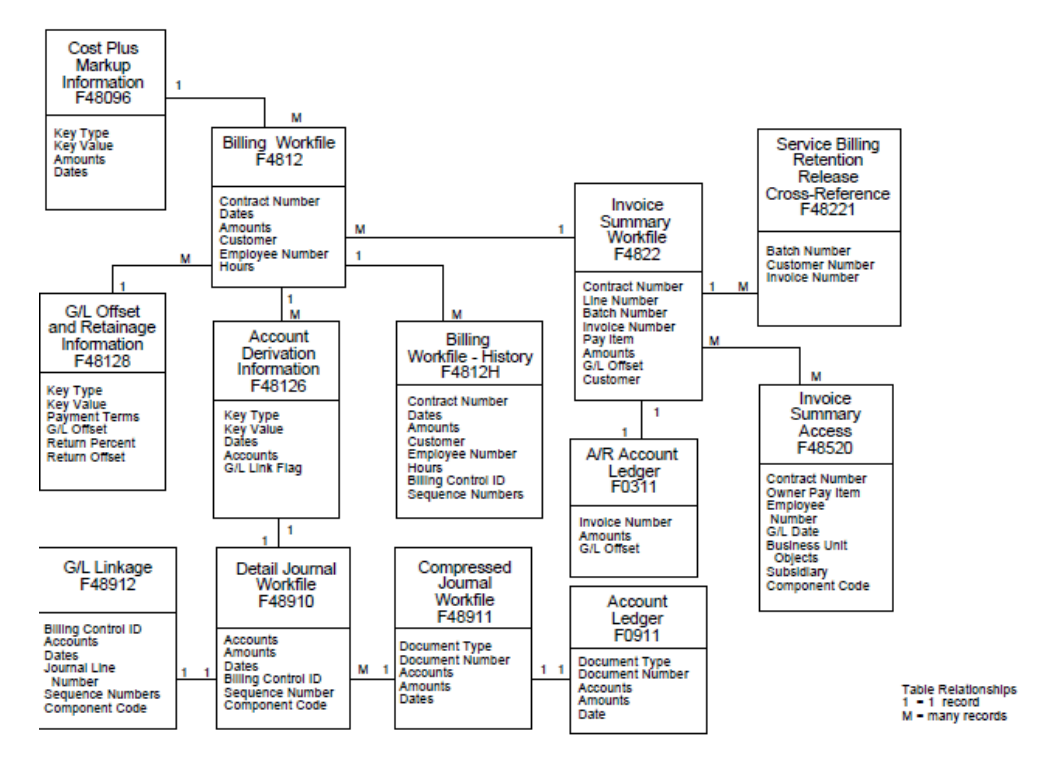

#### *Figure A–1 Service Billing Base Table Relationships*

# <span id="page-235-1"></span>**A.2 Service Billing Workfile Generation**

*Figure A–2 Service Billing Workfile Generation Table Relationships*

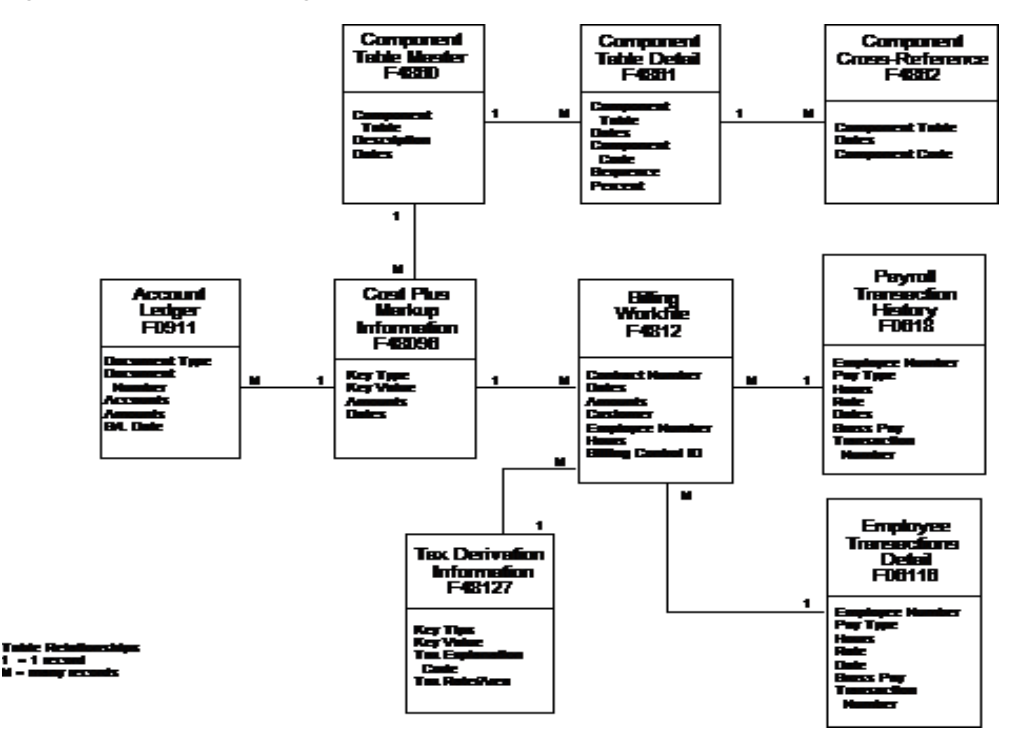

# <span id="page-236-0"></span>**A.3 Service Billing Revenue Recognition**

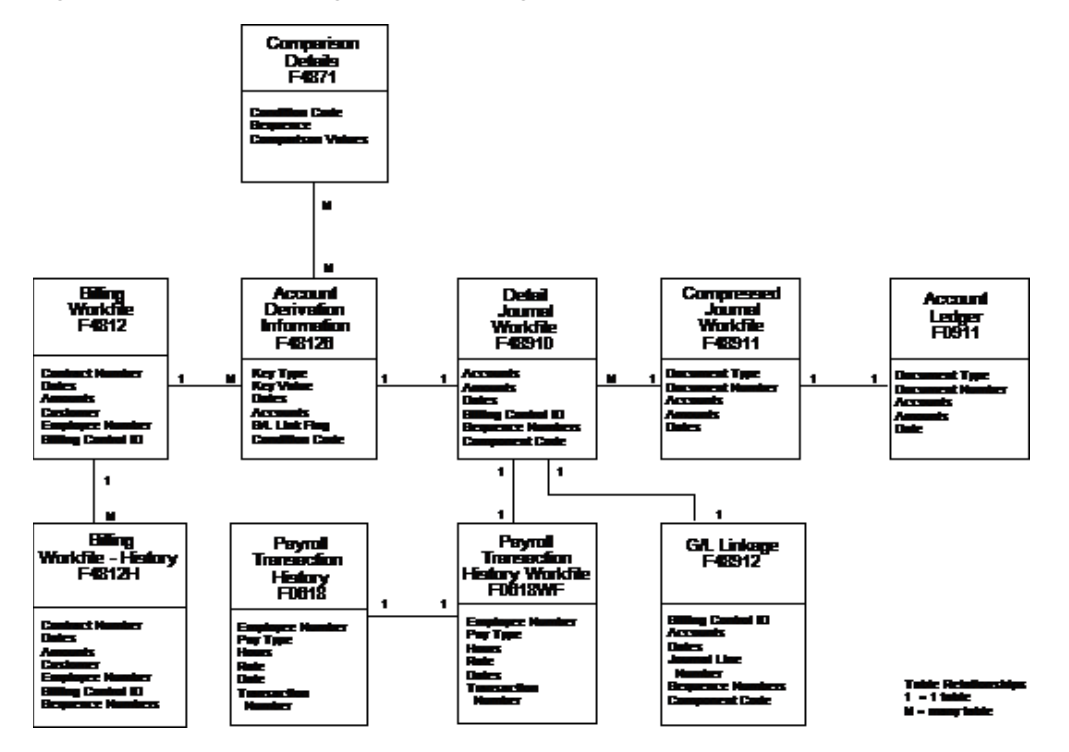

*Figure A–3 Service Billing Revenue Recognition Table Relationships*

# **Searches for Markup Rules**

This appendix contains these topics:

- Section [B.1, "Major Key Values,"](#page-238-0)
- Section [B.2, "Minor Key Values."](#page-239-0)

The markup is an amount that you add to costs for overhead and profit. The system calculates markup amounts when you accumulate costs or revise workfile transactions based on the markup rules you define when you set up the Contract Billing system.

You define markup rules by specifying major and minor key values. The system uses these values in combination to identify the specific markup rules that apply to individual source transactions. To identify the correct markup rules, the system:

- Accesses the markup rules
- Searches and selects specific source transactions that match the values you specified for the major key
- Continues the search, narrowing the selection of source transactions based on the value you specified for the minor key

The system uses the most specific rule it can locate to calculate the markup for a transaction.

# <span id="page-238-0"></span>**B.1 Major Key Values**

The system matches the major key information you define for a markup table to the information in billable workfile transactions.

The following table lists the searches that the system can use for a major key.

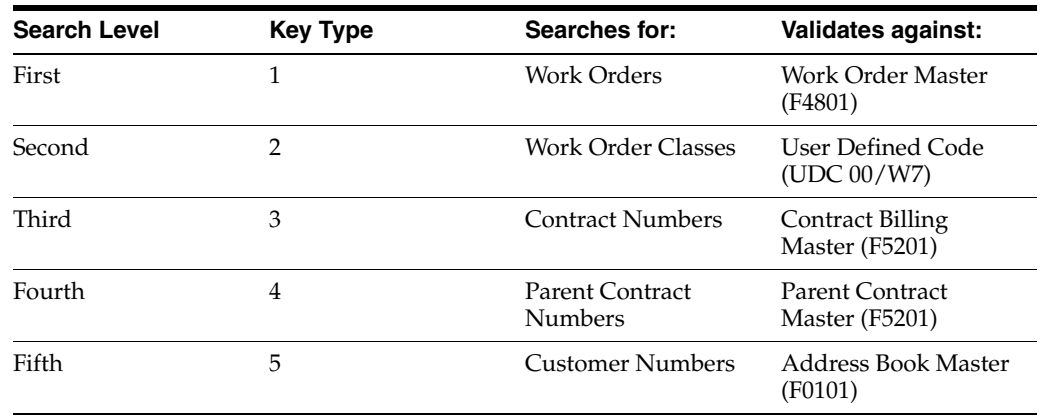

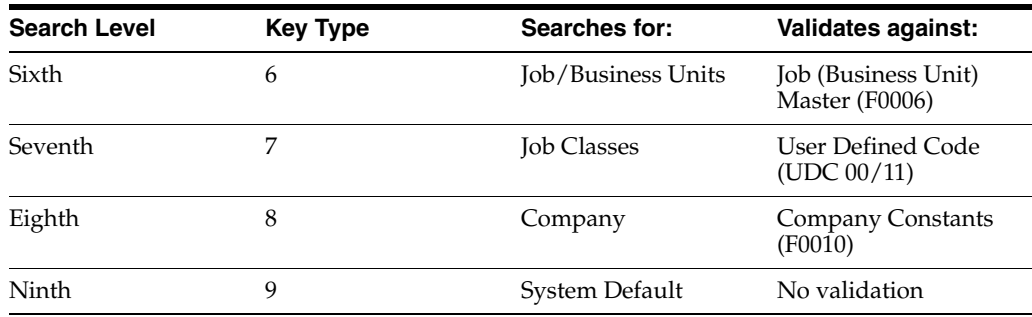

The system uses Key Type 9 if a match is not found at any of the previous levels. The system applies the remaining eligible transactions to tables with this key type. If the system does not find a match, it uses the default markup percentage that you specify in the system constants.

# <span id="page-239-0"></span>**B.2 Minor Key Values**

## **B.2.1 Payroll Transactions**

The system identifies payroll transactions using the T2 and T4 document type coding. Having identified a T2 or T4 document, the system conducts two searches for related minor key values.

#### **First-Level Search**

At the first level of the first search, the system looks for a match with transactions that include the job type, job step, pay type, and employee number.

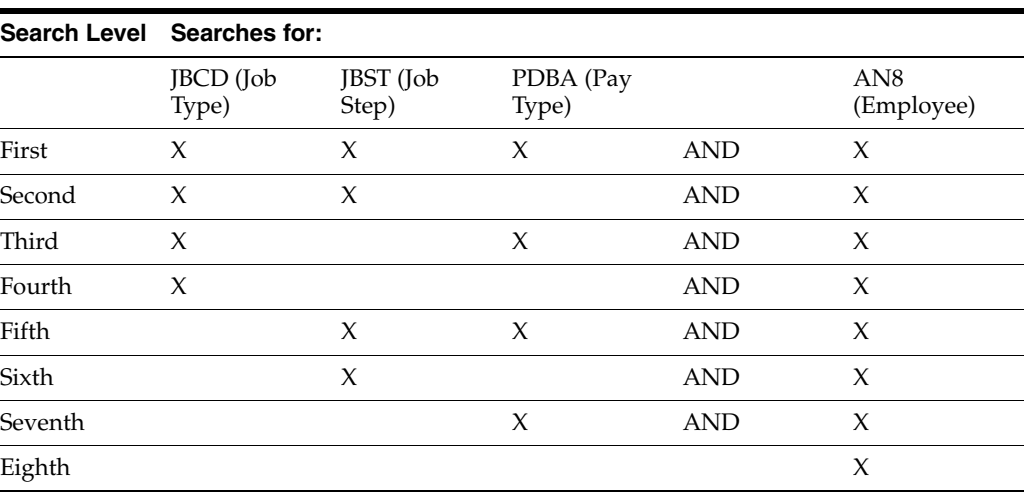

#### **Second-Level Search**

In the second search for payroll transactions, the system uses job type, job step, and pay type, with either the home business unit or a cost pool. Employee number, home business unit, and cost pool are mutually exclusive and are not used in the second level search.

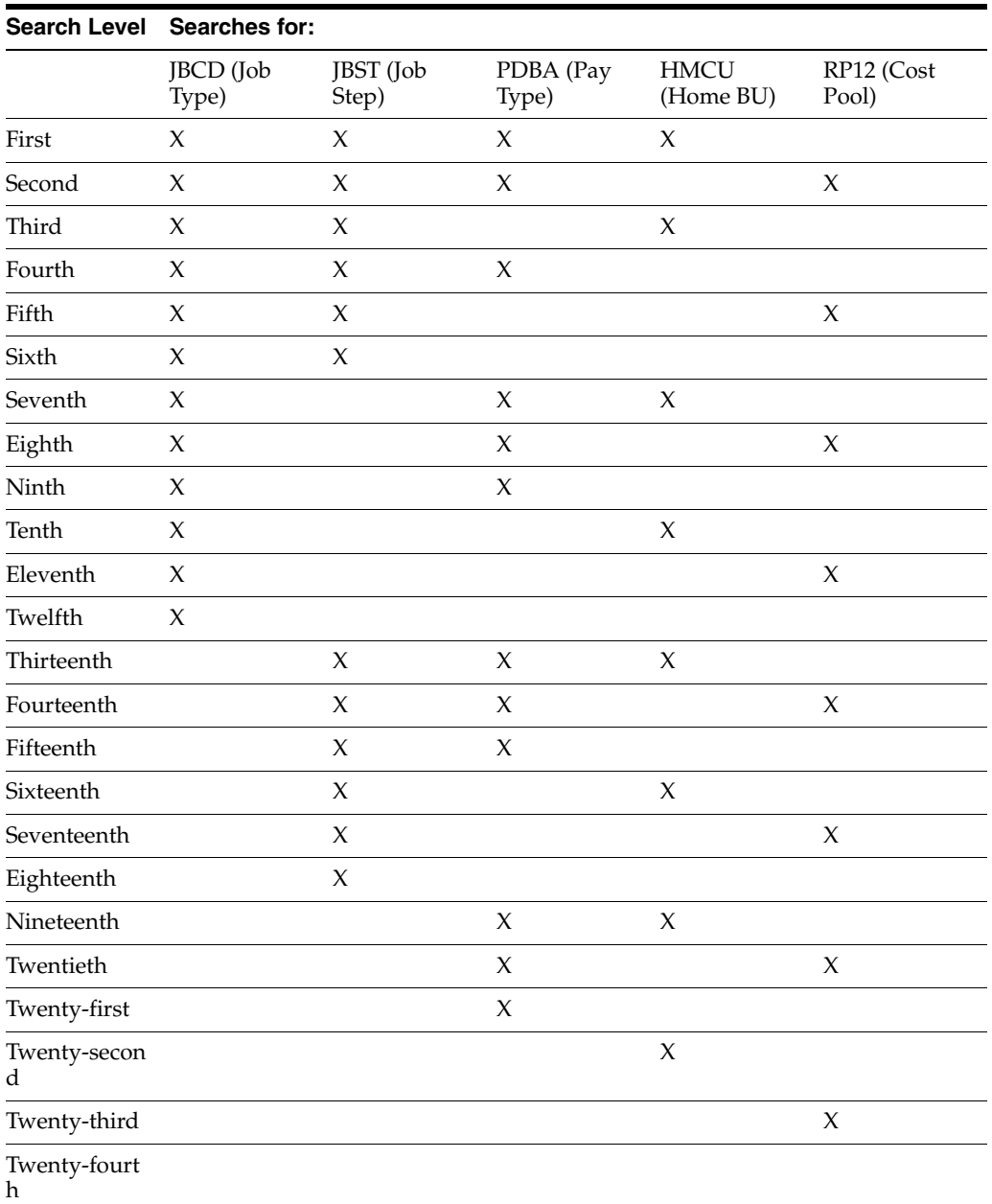

# **B.2.2 Non-Payroll Transactions for Equipment**

The system identifies non-payroll equipment transactions using the TE or T5 document type code. It applies the following search criteria to transactions with the TE or T5 document type.

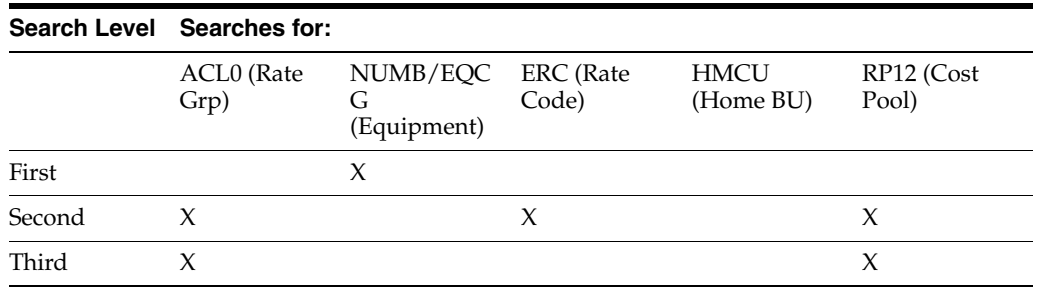

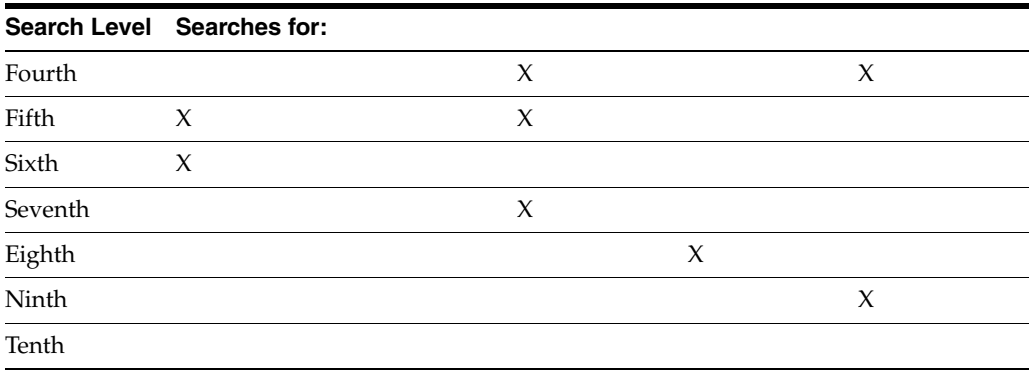

## **B.2.3 All Other Transactions**

For the remaining eligible transactions (those that are not T2, T4, T5, or TE documents), the system conducts the following search for minor key values.

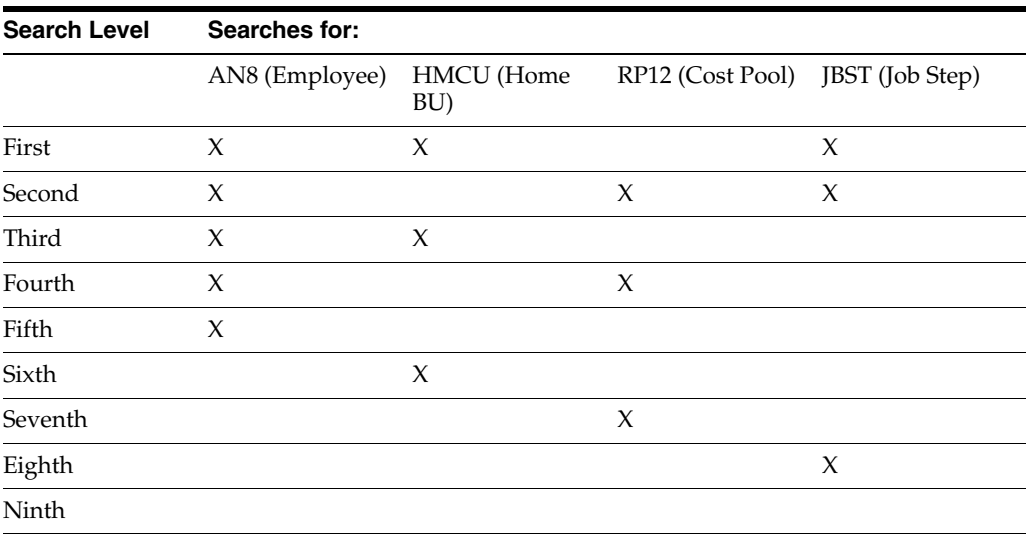

#### **Object and Subsidiary Search**

When the system finds a match between the minor key values and the transactions being billed, it searches for a match of the object and subsidiary account information between the markup table rule and the billable transaction.

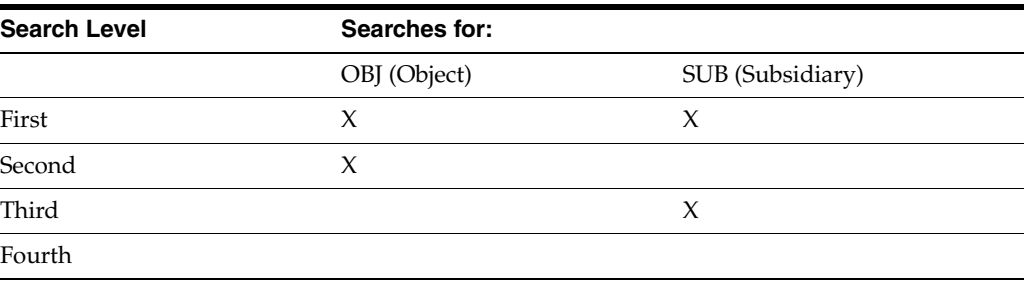

#### **T2 Payroll Transactions with Equipment Information**

If a markup table rule contains information for a rate group (ACL0), equipment number (EQCG), or rate code (ERC), the T2 payroll transaction with equipment information must match the equipment information in the markup table rule. If the information does not match, the system continues to search for the correct rule. The following three examples illustrate this search:

- The markup table rule specifies an equipment number of 180 and the T2 payroll transaction contains an equipment number of 100. The system continues searching for another rule because the equipment numbers do not match.
- The markup table specifies an equipment number of 180 and the T2 payroll transaction does not contain an equipment number. The system continues searching for another rule because the equipment numbers do not match.
- The markup rule does not specify an equipment number and the T2 payroll transaction contains an equipment number of 100. When the rule does not specify an equipment number, it applies to all T2 payroll transactions, whether they contain an equipment number or not. The system stops the search and uses the rule.

# **Accounting for the Billing Cycle**

This appendix contains these topics:

- Section [C.1, "Base Rules,"](#page-245-0)
- Section [C.2, "Invoicing Only,"](#page-246-0)
- Section [C.3, "Revenue Recognition Only,"](#page-247-0)
- Section [C.4, "Revenue Recognition and Invoicing without Reconciliation,"](#page-248-0)
- Section [C.5, "Revenue Recognition and Invoicing with Reconciliation,"](#page-254-0)
- Section [C.6, "Reallocation Rules,"](#page-260-0)
- Section [C.7, "Invoicing Only,"](#page-261-0)
- Section [C.8, "Revenue Recognition Only,"](#page-263-0)
- Section [C.9, "Invoicing and Revenue Recognition without Reconciliation,"](#page-266-0)
- Section [C.10, "Invoicing and Revenue Recognition with Reconciliation,"](#page-271-0)
- Section [C.11, "Component Reallocations,"](#page-278-0)
- Section [C.12, "Conditional Reallocation Rules,"](#page-279-0)
- Section [C.13, "Independent Revenue/Invoice Amount Basis."](#page-280-0)

Accounting for the billing cycle is controlled by the account derivation rules. The system uses the rules to:

- Identify and process workfile transactions
- Direct the amount of the resulting journal entries to specific accounts

You can define two types of account derivation rules:

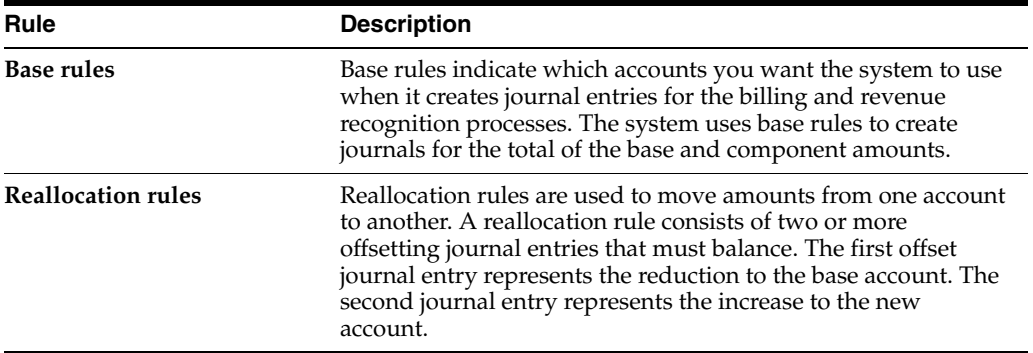

The Journal Generation Control field in the system constants for Service Billing controls the types of account derivation rules that you define for the following processes:

- Billing (Invoicing) only Revenue reconciliation is not applicable.
- Revenue recognition only Revenue reconciliation is not applicable.
- Revenue recognition and billing
	- $\cdot$  Without reconciliation of the unbilled receivable account to the billed revenue and receivable accounts. The unbilled receivable account does not equal zero. Unbilled receivable variances are allowed.
	- $\cdot$  With reconciliation of the unbilled revenue and unbilled receivable amounts to the billed revenue and receivable amounts. The unbilled revenue and receivable amounts must equal zero after you generate the invoice. Unbilled variances are not allowed.

# <span id="page-245-0"></span>**C.1 Base Rules**

There are three types of Account Derivation Tables that the system can use to create revenue recognition and invoice journal entries. The type of journal processing that you select in the system constants controls whether the system is restricted from using a specific table type. Each applicable type must contain a base rule that defines how the system creates journal entries.

The following table shows the relationship between the Journal Generation Control field in the system constants and the Table Type field for the account derivation rules.

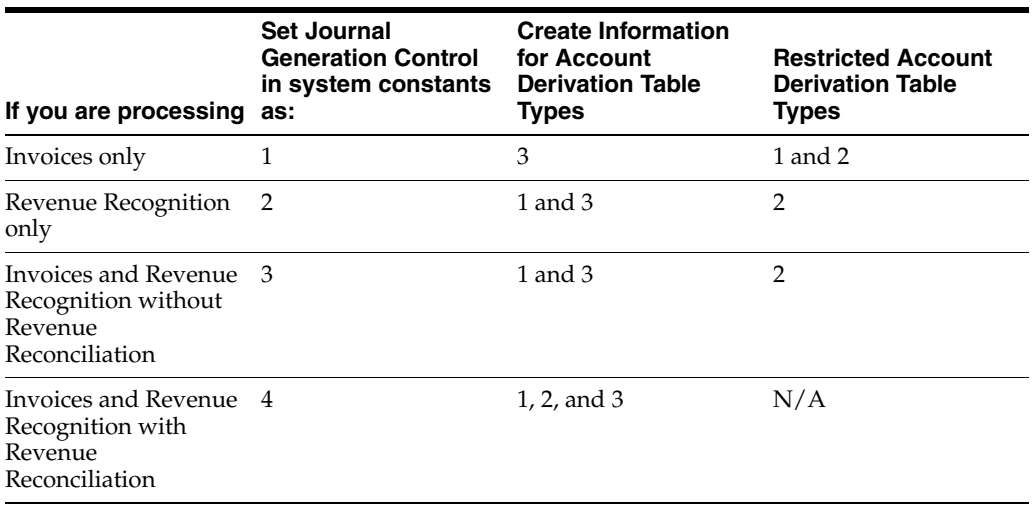

**Note:** The system uses the RC Automatic Accounting Instruction (AAI) for accounts receivable and retainage when you generate invoices. The RC AAI does not apply if you are processing revenue recognition only.

The following table shows how the system uses the base rules to create the accounting journal entries. The amount basis results from either the invoicing or revenue recognition process.

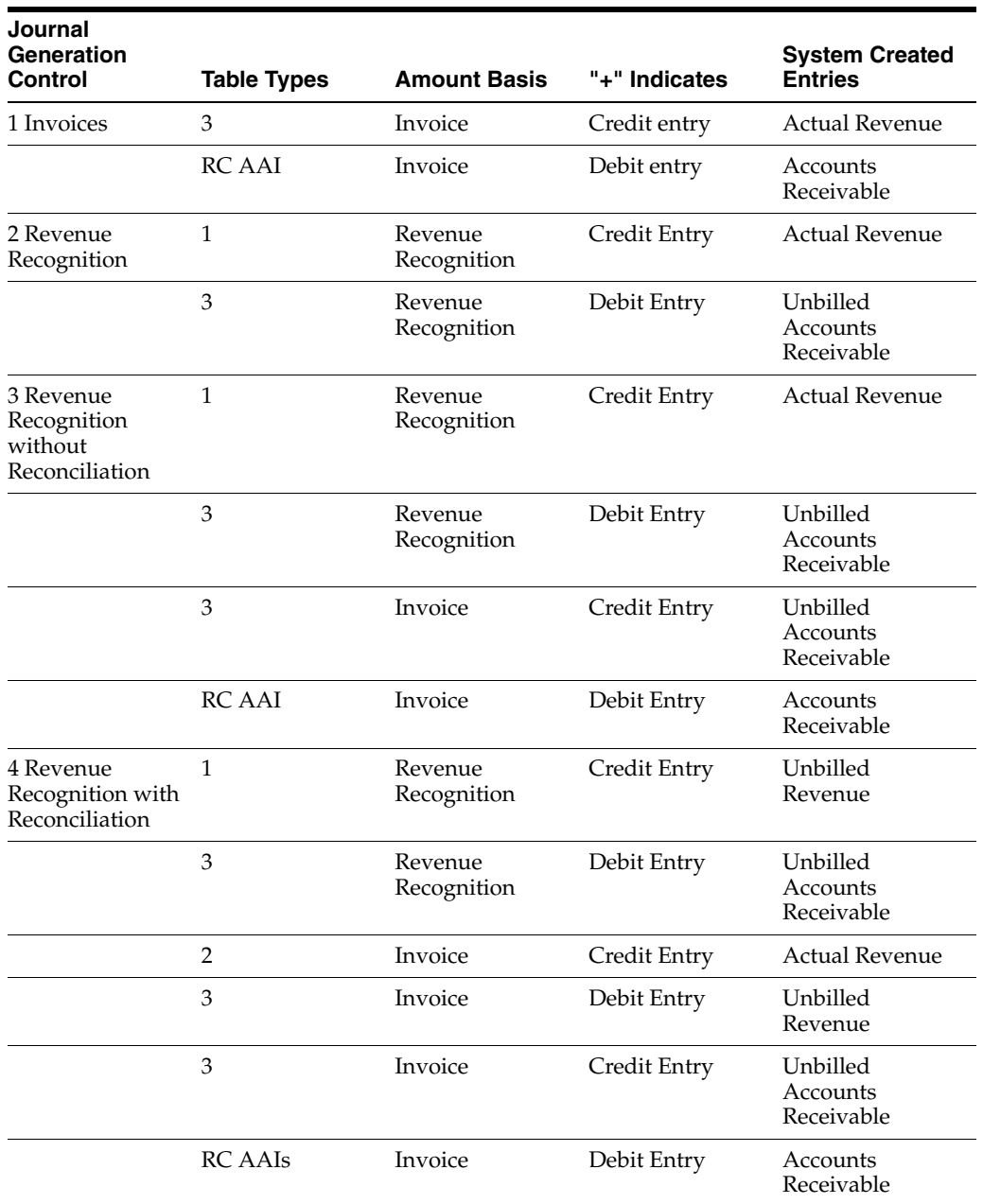

# <span id="page-246-0"></span>**C.2 Invoicing Only**

When you process invoicing only:

- The journal generation control is 1
- Revenue recognition does not apply
- The system calculates the same amount for actual revenue and accounts receivable
- The system calculates the amounts for revenue and accounts receivable simultaneously
- The RC AAI designates the accounts for accounts receivable and retainage

For example, if the cost for a workfile transaction is 100.00 and the markup is 15 percent, the amounts for the invoice and accounts receivable are 115.00. The system creates the following journal entry:

#### *Figure C–1 Example Invoicing Journal Entry*

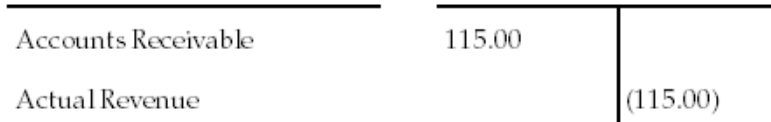

The "T" account posting in the general ledger is:

*Figure C–2 Example Invoicing T Account Posting in the General Ledger*

| Accounts Receivable |        |       | <b>Actual Revenue</b> |
|---------------------|--------|-------|-----------------------|
| Debit               | Credit | Debit | Credit                |
| 115                 |        |       | 115                   |

The RC AAI directs the system to the accounts receivable and retainage account information. Account Derivation Table Type 3 directs the system to the base rules for the actual revenue account.

# <span id="page-247-0"></span>**C.3 Revenue Recognition Only**

When you process revenue recognition only:

- The journal generation control is 2
- Invoicing does not apply
- The system calculates the same amount for actual revenue and unbilled accounts receivable
- The system calculates the amounts for revenue and unbilled accounts receivable simultaneously
- The RC AAI does not apply because no invoice exists

For example, if the cost for a workfile transaction is 100.00 and the markup is 25 percent, the amounts for the unbilled accounts receivable and actual revenue are 125.00. The system creates the following journal entry:

*Figure C–3 Example Revenue Recognition Journal Entry*

| Unbilled accounts receivable | 125.00 |          |
|------------------------------|--------|----------|
| Actual Revenue               |        | (125.00) |

The "T" account posting in the general ledger is:

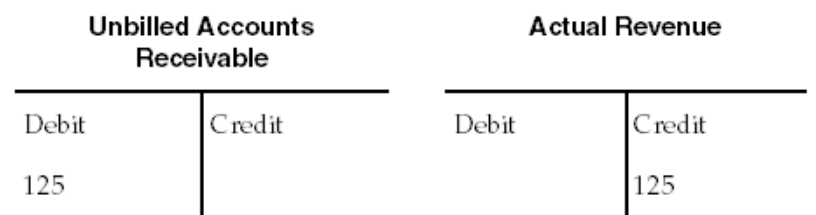

#### *Figure C–4 Example Revenue Recognition T Account Posting in the General Ledger*

The system uses two different table types to direct the system to the base rules for the journal entries:

- Table type 1 directs the system to the rules for actual revenue
- Table type 3 directs the system to the rules for unbilled accounts receivable

# <span id="page-248-0"></span>**C.4 Revenue Recognition and Invoicing without Reconciliation**

At times, a company might find it advantageous to allow a variance between invoices and the recognized revenue. For example, if the company recognizes revenue monthly, but generates invoices only after the work is completed, the revenue, unbilled accounts receivable and invoice accounts will:

- Contain variances before the invoice journal is created
- Reconcile over time once all invoice journals for the completed project are generated and posted to the account ledger

When you process revenue recognition and generate invoices without reconciliation:

- The journal generation control is 3
- Invoicing does not apply when you process revenue recognition
- The system calculates the same amount for actual revenue and unbilled accounts receivable
- The system calculates the amounts for revenue and unbilled accounts receivable simultaneously

When the work is complete and you process invoices, the system:

- Calculates the same amount for unbilled accounts receivable and accounts receivable.
- Calculates the amounts for unbilled accounts receivable and accounts receivable simultaneously.
- Uses the RC AAI to designate the accounts receivable and retainage accounts

For example, your company began a project on June 15 and completed the project 90 days later. The total cost for the project was 1,000.00. Every week, the company generates the workfile transactions with a 15 percent markup added to the cost. Your company processes revenue recognition at the end of each month, beginning in June. They process the invoice on September 25.

The system creates the following journal entries for the project costs:

|          | 06/28/98 Project cost | 350.00 |          |
|----------|-----------------------|--------|----------|
|          | Accounts payable      |        | (350.00) |
|          | 07/25/98 Project cost | 500.00 |          |
|          | Accounts payable      |        | (500.00) |
| 09/10/98 | Project cost          | 150.00 |          |
|          | Accounts payable      |        | (150.00) |

*Figure C–5 Journal Entries for the Project Costs*

The "T" account postings and balances in the general ledger are:

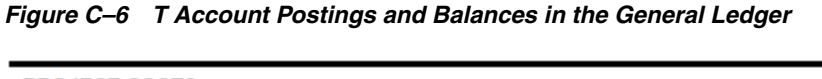

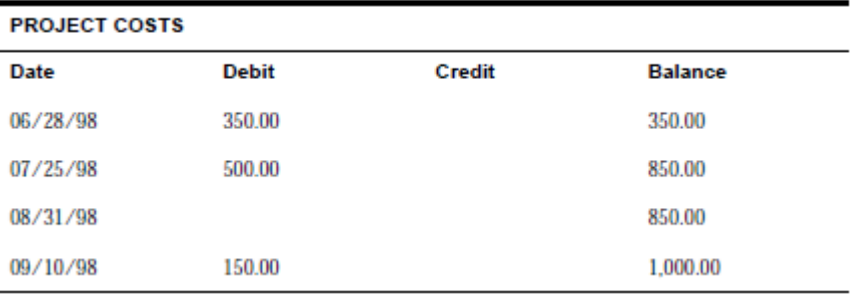

The system uses two different table types to direct the system to the base rules for the journal entries:

- Table type 1 directs the system to the rules for actual revenue
- Table type 3 directs the system to the rules for unbilled accounts receivable

### **C.4.1 Revenue Recognition for June**

On June 30, your company processes revenue recognition. The workfile contains a new transaction for 402.50. The system uses the following calculation for the workfile transaction:

- $350.00 \text{ cost} X 15$  percent markup =  $52.50$
- $350.00 \text{ cost} + 52.50 = 402.50$

The system creates the following journal entry for revenue recognition:

*Figure C–7 Journal Entry for June Revenue Recognition*

| 06/30/98 Unbilled accounts<br>receivable | 402.50 |          |
|------------------------------------------|--------|----------|
| Actual revenue                           |        | (402.50) |

The "T" account postings and balances for June in the general ledger are:

| <b>UNBILLED ACCOUNTS RECEIVABLE</b> |              |        |                |  |
|-------------------------------------|--------------|--------|----------------|--|
| Date                                | <b>Debit</b> | Credit | <b>Balance</b> |  |
| 06/30/98                            | 402.50       |        | 402.50         |  |

*Figure C–8 T Account Postings and Balances for June in the General Ledger* 

Account Derivation Table Type 3 directs the system to unbilled accounts receivable base rules. It creates a debit journal entry for the revenue recognition amount.

*Figure C–9 Debit Journal Entry for the June Revenue Recognition Amount*

| <b>ACTUAL REVENUE</b> |       |        |                |  |
|-----------------------|-------|--------|----------------|--|
| Date                  | Debit | Credit | <b>Balance</b> |  |
| 06/30/98              |       | 402.50 | (402.50)       |  |

Accounts Derivation Table Type 1 directs the system to the base rules for actual revenue. It creates a credit journal entry for the revenue recognition amount.

#### **C.4.2 Revenue Recognition for July**

On July 31, your company processes revenue recognition. The workfile contains a new transaction for 575.00. The system uses the following calculation for the workfile transaction:

- $500.00 \text{ cost} X 15$  percent markup =  $75.00$
- $500.00 \text{ cost} + 75.00 = 575.00$

The system creates the following journal entry for revenue recognition:

*Figure C–10 Journal Entry for July Revenue Recognition*

| 07/31/98 Unbilled accounts<br>receivable | 575.00 |          |
|------------------------------------------|--------|----------|
| Actual revenue                           |        | (575.00) |

The "T" account postings and balances for July in the general ledger are:

*Figure C–11 T Account Postings and Balances for July in the General Ledger*

| <b>UNBILLED ACCOUNTS RECEIVABLE</b> |              |        |                |  |
|-------------------------------------|--------------|--------|----------------|--|
| Date                                | <b>Debit</b> | Credit | <b>Balance</b> |  |
| 06/30/98                            | 402.50       |        | 402.50         |  |
| 07/31/98                            | 575.00       |        | 977.50         |  |

Account Derivation Table Type 3 directs the system to unbilled accounts receivable base rules. It creates a debit journal entry for the revenue recognition amount.

| <b>ACTUAL REVENUE</b> |              |        |                |  |
|-----------------------|--------------|--------|----------------|--|
| Date                  | <b>Debit</b> | Credit | <b>Balance</b> |  |
| 06/30/98              |              | 402.50 | (402.50)       |  |
| 07/31/98              |              | 575.00 | (977.50)       |  |

*Figure C–12 Debit Journal Entry for July Revenue Recognition Amount*

Account Derivation Table Type 1 directs the system to the base rules for actual revenue. It creates a credit journal entry for the revenue recognition amount.

### **C.4.3 Revenue Recognition for August**

In August, your company does not have new costs for the project. No new workfile transactions exist for the project. The balances for August in the general ledger are:

*Figure C–13 August Balances in the General Ledger*

| <b>UNBILLED ACCOUNTS RECEIVABLE</b> |              |               |                |  |
|-------------------------------------|--------------|---------------|----------------|--|
| Date                                | <b>Debit</b> | <b>Credit</b> | <b>Balance</b> |  |
| 06/30/98                            | 402.50       |               | 402.50         |  |
| 07/31/98                            | 575.00       |               | 977.50         |  |
| 08/31/98                            |              |               | 977.50         |  |
|                                     |              |               |                |  |
| <b>ACTUAL REVENUE</b>               |              |               |                |  |
| Date                                | <b>Debit</b> | <b>Credit</b> | <b>Balance</b> |  |
| 06/30/98                            |              | 402.50        | (402.50)       |  |
| 07/31/98                            |              | 575.00        | (977.50)       |  |
| 08/31/98                            |              |               | (977.50)       |  |

# **C.4.4 Invoicing for September**

On September 25, your company processes the invoice. The workfile contains a new transaction for 172.50. The system uses the following calculation for the workfile transaction:

- 150.00 cost  $X$  15 percent markup = 22.50
- $150.00 \text{ cost} + 22.50 = 172.50$

The system creates the following journal entry for the invoice:

*Figure C–14 September Invoicing Journal Entry*

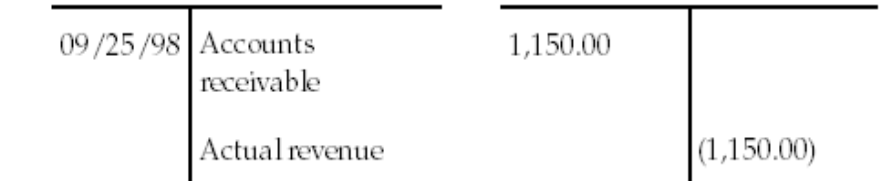
The workfile transactions for June, July, and September have not been invoiced up to now. The system sums the invoice amounts for the three months to create an invoice amount of 1,150.00.

The "T" account postings and balances for September in the general ledger for the invoice journals are:

*Figure C–15 September Invoicing T Account Postings and Balances in the General Ledger*

| <b>UNBILLED ACCOUNTS RECEIVABLE</b> |              |               |                |  |
|-------------------------------------|--------------|---------------|----------------|--|
| <b>Date</b>                         | <b>Debit</b> | <b>Credit</b> | <b>Balance</b> |  |
| 06/30/98                            | 402.50       |               | 402.50         |  |
| 07/31/98                            | 575.00       |               | 977.50         |  |
| 08/31/98                            |              |               | 977.50         |  |
| 09/25/98                            |              | 1.150.00      | (172.50)       |  |

The system uses the Account Derivation Table Type 3 to determine the base rules for unbilled accounts receivable. When it creates the journal entry, it credits the invoice amount to unbilled accounts receivable. Unbilled Accounts Receivable contains an unreconciled balance of 172.50.

| <b>ACCOUNTS RECEIVABLE</b> |              |               |                |  |
|----------------------------|--------------|---------------|----------------|--|
| Date                       | <b>Debit</b> | <b>Credit</b> | <b>Balance</b> |  |
| 06/30/98                   |              |               | $\bf{0}$       |  |
| 07/31/98                   |              |               | $\bf{0}$       |  |
| 08/31/98                   |              |               | $\bf{0}$       |  |
| 09/25/98                   | 1.150.00     |               | 1,150.00       |  |

*Figure C–16 September Invoicing Accounts Receivable Table*

Accounts receivable contains the actual invoiced amount. The system uses the RC AAI to create the journal entry for Accounts Receivable.

## **C.4.5 Revenue Recognition Adjustments for September**

When you generate the journals for invoices, the system also generates adjustment journals for revenue recognition. The system uses the workfile transactions in the invoice batch to determine if it must create any applicable adjustments to the prior journal entries for revenue recognition. Adjustments can occur for various reasons, such as:

- You have not included invoiced workfile transactions for the current batch in a prior revenue journal
- The information for the workfile transaction, such as the object account, cost amount, or eligibility code, has changed from when you originally included it in a revenue batch

The invoice was processed prior to the end of the month. Revenue has not been calculated for the 172.50 workfile transaction that was included in the invoiced amount. The system created the following adjustment journal entry for revenue recognition:

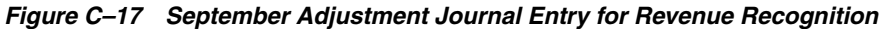

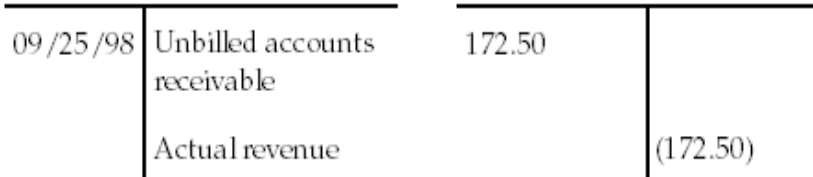

After you post the adjustment, the amount for actual revenue equals the amount for accounts receivable, and the variance for unbilled accounts receivable self-corrects. The "T" account postings and balances for September in the general ledger are:

*Figure C–18 September T Account Postings and Balances in the General Ledger*

| <b>ACTUAL REVENUE</b> |              |        |                |  |
|-----------------------|--------------|--------|----------------|--|
| <b>Date</b>           | <b>Debit</b> | Credit | <b>Balance</b> |  |
| 06/30/98              |              | 402.50 | (402.50)       |  |
| 07/31/98              |              | 575.00 | (977.50)       |  |
| 08/31/98              |              |        | (977.50)       |  |
| 09/25/98              |              | 172.50 | (1.150.00)     |  |

Account Derivation Table Type 1 directs the system to the base rules for actual revenue. It creates a credit journal entry for the revenue recognition amount.

*Figure C–19 Credit Journal Entry for the Revenue Recognition Amount (1 of 2)*

| <b>UNBILLED ACCOUNTS RECEIVABLE</b> |              |          |                |  |
|-------------------------------------|--------------|----------|----------------|--|
| <b>Date</b>                         | <b>Debit</b> | Credit   | <b>Balance</b> |  |
| 06/30/98                            | 402.50       |          | 402.50         |  |
| 07/31/98                            | 575.00       |          | 977.50         |  |
| 08/31/98                            |              |          | 977.50         |  |
| 09/25/98                            |              | 1.150.00 | (172.50)       |  |

*Figure C–20 Credit Journal Entry for the Revenue Recognition Amount (2 of 2)*

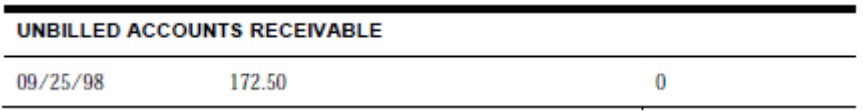

Account Derivation Table Type 3 directs the system to the base rules for unbilled accounts receivable. It creates a debit journal entry for the revenue recognition amount.

**Note:** Generally, during each month, a company processes multiple invoice batches. Depending upon company policy, revenue recognition might be processed more than once a month. Timing differences always occur between revenue recognition and invoice processing. Therefore, the account for unbilled accounts receivable would contain a variance amount and would not zero out each month.

## **C.5 Revenue Recognition and Invoicing with Reconciliation**

Many companies do not want a variance between invoice and recognized revenue amounts. In this case, the revenue and receivable amounts are unbilled estimates. The actual revenue and receivable amounts always equal the invoiced amounts. When a company processes invoices, all the estimates are reconciled.

For example, if the company recognizes revenue monthly, but generates invoices only after the work is completed, the estimated revenue and receivable amounts are reconciled when the actual revenue and receivable amounts for the invoice are processed.

When you process invoices with revenue reconciliation, the journal generation control is 4.

When you process revenue recognition:

- Invoicing does not apply when you process revenue recognition at the end of each month
- The system calculates the same amount for unbilled revenue and unbilled accounts receivable
- The system calculates the amounts for unbilled revenue and unbilled accounts receivable simultaneously
- The system uses two different table types for the account derivation rules to create the journal entries:
	- · Table type 1 directs the system to the rules for unbilled revenue
	- · Table type 3 directs the system to the rules for unbilled accounts receivable

When the work is complete at a later time, and you process invoices:

- The system calculates the same amount for unbilled accounts receivable and accounts receivable
- The system calculates the amounts for unbilled accounts receivable and accounts receivable simultaneously
- The RC AAI designates the  $A/R$  account
- The system uses the account derivation rules and AAIs to create the journal entries. Table type 3 directs:
	- $\cdot$  The system to the rules for unbilled accounts receivable
	- $\cdot$  The RC AAI to the account information for accounts receivable

The system also:

- Processes the revenue reconciliation journals
- Reconciles the unbilled revenue and receivable amounts
- Creates the actual income amounts
- Uses three different table types for the account derivation rules to create journal entries:
	- $\cdot$  Type 1 to reconcile the unbilled revenue amounts
	- $\cdot$  Type 2 to credit the actual revenue amount
	- $\blacksquare$  · Type 3 to reconcile the unbilled accounts receivable amounts

For example, your company began a project on June 15 and completed the project 30 days later. The total cost for the project was 1,000.00. Every week, the company generates the workfile transactions with a 15 percent markup added to the cost. Your company processes revenue recognition at the end of each month, beginning in June. They process the invoice on July 25. The system creates the following journal entries for the project costs:

*Figure C–21 Journal Entry for Project Cost*

| 06/28/98 Project cost | 350.00 |          |
|-----------------------|--------|----------|
| Accounts payable      |        | (350.00) |
| 07/25/98 Project cost | 650.00 |          |
| Accounts payable      |        | (650.00) |

The "T" account postings and balances for the cost in the general ledger are:

*Figure C–22 T Account Postings and Balances for the Cost in the General Ledger*

| <b>PROJECT COSTS</b> |        |        |                |  |
|----------------------|--------|--------|----------------|--|
| Date                 | Debit  | Credit | <b>Balance</b> |  |
| 06/28/98             | 350.00 |        | 350.00         |  |
| 07/25/98             | 650.00 |        | 1,000.00       |  |

## **C.5.1 Revenue Recognition for June**

On June 30, your company processes revenue recognition. The workfile contains a new transaction for 402.50. The system uses the following calculation for the workfile transaction:

- $350.00 \text{ cost} X 15$  percent markup =  $52.50$
- $350.00 \text{ cost} + 52.50 = 402.50$

The system creates the following journal entry for revenue recognition for the unbilled revenue and unbilled accounts receivable:

## *Figure C–23 Journal Entry for Revenue Recognition for Unbilled Revenue and Unbilled Accounts Receivable*

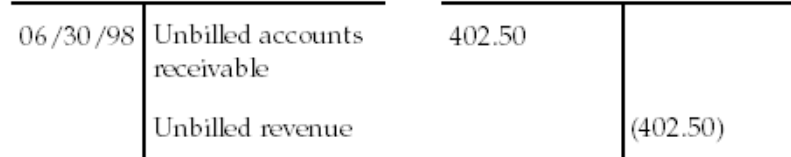

The "T" account postings and balances for June in the general ledger are:

*Figure C–24 June T Account Postings and Balances in the General Ledger*

| <b>UNBILLED ACCOUNTS RECEIVABLE</b> |              |        |                |  |  |
|-------------------------------------|--------------|--------|----------------|--|--|
| Date                                | <b>Debit</b> | Credit | <b>Balance</b> |  |  |
| 06/30/98                            | 402.50       |        | 402.50         |  |  |

Account Derivation Table Type 3 directs the system to unbilled accounts receivable base rules. It creates a debit journal entry for the revenue recognition amount.

*Figure C–25 Debit Journal Entry for Revenue Recognition Amount*

| <b>UNBILLED REVENUE</b> |       |        |                |  |  |
|-------------------------|-------|--------|----------------|--|--|
| Date                    | Debit | Credit | <b>Balance</b> |  |  |
| 06/30/98                |       | 402.50 | (402.50)       |  |  |

Account Derivation Table Type 1 directs the system to unbilled revenue base rules. It creates a credit journal entry for the revenue recognition amount.

## **C.5.2 Invoicing for July**

On July 25, your company processes the invoice. The workfile contains a new transaction for 747.50. The system uses the following calculation for the workfile transaction:

- $650.00 \text{ cost} X 15$  percent markup = 97.50
- $650.00 \text{ cost} + 97.50 = 747.50$

The system creates the following journal entry for the June and July workfile transactions by adding the 402.50 and 747.50 that apply to the invoice:

#### *Figure C–26 Journal Entry for June and July Workfile Transactions*

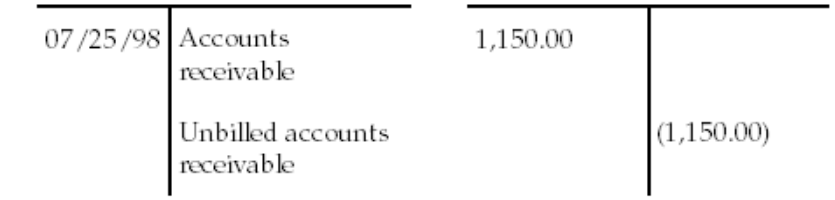

The "T" account postings and balances for July in the general ledger are:

| <b>UNBILLED ACCOUNTS RECEIVABLE</b> |              |          |                |  |
|-------------------------------------|--------------|----------|----------------|--|
| Date                                | <b>Debit</b> | Credit   | <b>Balance</b> |  |
| 06/30/98                            | 402.50       |          | 402.50         |  |
| 07/25/98                            |              | 1.150.00 | (747.50)       |  |

*Figure C–27 July T Account Postings and Balances in the General Ledger*

S``Account Derivation Table Type 3 directs the system to unbilled accounts receivable base rules. It creates a credit journal entry for the invoice amount.

*Figure C–28 Credit Journal Entry for the Invoice Amount*

| <b>ACCOUNTS RECEIVABLE</b> |              |        |                |  |
|----------------------------|--------------|--------|----------------|--|
| Date                       | <b>Debit</b> | Credit | <b>Balance</b> |  |
| 06/30/98                   |              |        | 0              |  |
| 07/25/98                   | 1.150.00     |        | 1.150.00       |  |

The RC AAI directs the system to the accounts receivable and retainage account information. It uses the invoice amount to create the debit for the journal entry.

## **C.5.3 Revenue Recognition and Reconciliation for July**

## **Revenue Recognition**

Unbilled accounts receivable and untilled revenue have not been calculated for the 747.50 workfile transaction that was included in the invoiced amount. The system creates the following journal entry for reconciliation of the revenue recognition amounts:

#### *Figure C–29 Journal Entry for Reconciliation of Revenue Recognition Amounts*

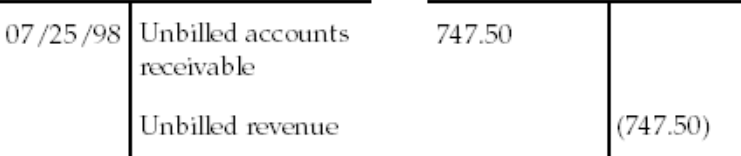

The account postings and the balances in the general ledger for the journals are:

*Figure C–30 Account Postings and Balances in the General Ledger for the Journals*

| <b>UNBILLED ACCOUNTS RECEIVABLE</b> |              |          |                |  |
|-------------------------------------|--------------|----------|----------------|--|
| Date                                | <b>Debit</b> | Credit   | <b>Balance</b> |  |
| 06/30/98                            | 402.50       |          | 402.50         |  |
| 07/25/98                            |              | 1.150.00 | (747.50)       |  |
| 07/25/98                            | 747.50       |          | 0              |  |

Account Derivation Table Type 3 directs the system to the base rules for unbilled accounts receivable. It creates a debit journal entry for the revenue recognition amount.

| <b>UNBILLED REVENUE</b> |       |        |                |  |
|-------------------------|-------|--------|----------------|--|
| Date                    | Debit | Credit | <b>Balance</b> |  |
| 06/30/98                |       | 402.50 | (402.50)       |  |
| 07/25/98                |       | 747.50 | (1.150.00)     |  |

*Figure C–31 Debit Journal Entry for the Revenue Recognition Amount*

Account Derivation Table Type 1 directs the system to the base rules for unbilled revenue. It creates a credit journal entry for the revenue recognition amount.

#### **Revenue Reconciliation of the Revenue Amounts**

The system uses Unbilled Accounts Receivable as the "clearing" account for the Revenue Recognition and INvoice amounts during the reconciliation of revenue. When the revenue and invoice amounts are the same, it appears as if the system has created unnecessary, duplicate entries. This occurs because the system uses gross amounts rather than net amounts to reconcile the unbilled accounts.

The system creates the following journal entries for the reconciliation of the revenue recognition amounts:

#### *Figure C–32 Journal Entries for the Reconciliation of the Revenue Recognition Amounts*

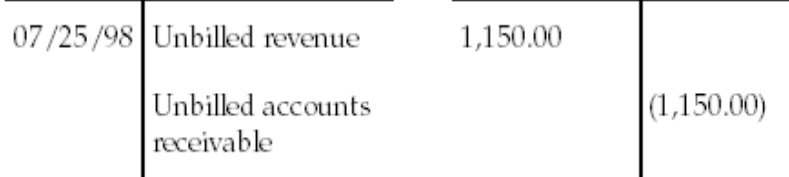

The account postings and the balances in the general ledger for the journals are:

*Figure C–33 Account Postings and Balances in the General Ledger for the Journals*

| <b>UNBILLED REVENUE</b> |              |        |                |  |
|-------------------------|--------------|--------|----------------|--|
| Date                    | <b>Debit</b> | Credit | <b>Balance</b> |  |
| 06/30/98                |              | 402.50 | (402.50)       |  |
| 07/25/98                |              | 747.50 | (1,150.00)     |  |
| 07/25/98                | 1.150.00     |        | 0              |  |

Account Derivation Table Type 1 directs the system to the base rules for unbilled revenue. It creates a debit journal entry for the revenue recognition amount.

| <b>UNBILLED ACCOUNTS RECEIVABLE</b> |              |               |                |  |
|-------------------------------------|--------------|---------------|----------------|--|
| Date                                | <b>Debit</b> | <b>Credit</b> | <b>Balance</b> |  |
| 06/30/98                            | 402.50       |               | 402.50         |  |
| 07/25/98                            |              | 1.150.00      | (747.50)       |  |
| 07/25/98                            | 747.50       |               | $\bf{0}$       |  |
| 07/25/98                            |              | 1.150.00      | (1.150.00)     |  |

*Figure C–34 Debit Journal Entry for Revenue Recognition Amount*

Account Derivation Table Type 3 directs the system to the base rules for unbilled accounts receivable. It creates a credit journal entry for the revenue recognition amount.

### **Revenue Reconciliation of the Invoice Amounts**

The system also creates the following journal entries for the revenue reconciliation by using the invoice amount for actual revenue:

*Figure C–35 Journal Entries for Revenue Recognition*

| 07/25/98 Unbilled accounts<br>receivable | 1.150.00 |            |
|------------------------------------------|----------|------------|
| Revenue                                  |          | (1,150.00) |

*Figure C–36 Journal Entries for Revenue Recognition*

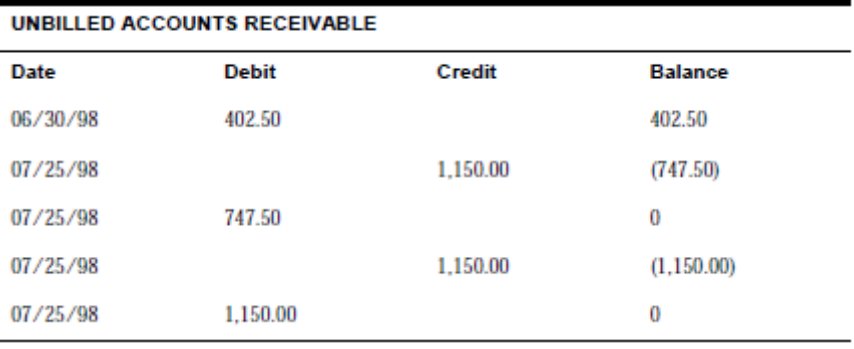

Account Derivation Table Type 3 directs the system to the base rules for unbilled accounts receivable. It creates a debit journal entry for the invoice amount.

*Figure C–37 Debit Journal Entry for the Invoice Amount*

| <b>REVENUE</b> |              |          |                |
|----------------|--------------|----------|----------------|
| Date           | <b>Debit</b> | Credit   | <b>Balance</b> |
| 07/25/98       |              | 1.150.00 | (1, 150.00)    |

Account Derivation Table Type 2 directs the system to the base rules for actual revenue. It creates a credit journal entry for the invoice amount.

After all the journals have been posted, the unbilled accounts are reconciled. Only the actual revenue and accounts receivable accounts contain balances for the invoiced workfile transactions.

## **C.6 Reallocation Rules**

Companies define reallocation rules so that the system can redirect amounts. The amounts can include:

- Taxes
- **Invoices**
- Costs

To use reallocation rules, you must first define a base rule. Then, you can define reallocation rules to redirect up to 100% of an amounts from and to one or more alternate accounts.

For example, your company might charge a "trip" fee whenever they send a service person to the equipment location to preform repairs. If your company wants to direct trip fees to a separate business unit from repair fees, you can define a reallocation rule to redirect the trip fee.

Reallocation rules use any combination of the following files in the Account Derivation Table:

- Table Amount Basis
- Split Amount Basis
- Positive or Negative
- Component Code
- Condition Code
- Percent to Include
- **Reverse Entry Control**

When you define reallocation rules for table amounts, the system uses the billing detail transaction in the Billing Workfile (F4812). Table amounts can be defined as:

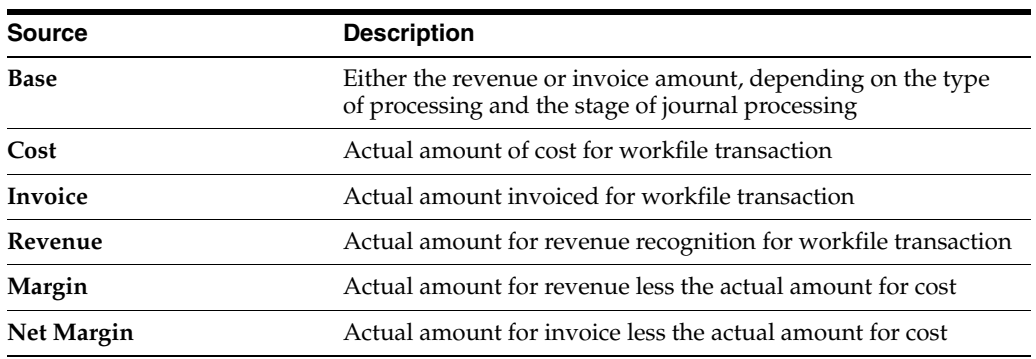

**Note:** Depending on the value for the system constant for independent revenue and invoice amounts, and the type of markup tables, the revenue and invoice amounts are either the same or can differ. The Margin and the Net Margin amounts might not differ.

The Positive or Negative  $(+/-)$  field directs the system to increase or decrease the amount for the resulting account. Whether an account is increased or decreased depends on the type of journal processing and the stage of journal processing. For example, a + can increase the unbilled accounts receivable account during revenue recognition, and decrease the unbilled accounts receivable account during invoicing.

The Reverse Entry Control (REC) field is used to prevent the system from creating a reversing entry for rules on the Account Derivation Table. You can use this field with any entry other than the Base Entry rule for the table.

The Split Amount Basis field is related to the table amounts in the Amount Basis fields. When the Split Amount Basis field is blank, the reallocation can be used with the amounts for Cost, Margin, or Net Margin. (Taxable amounts and the tax amount cannot be split apart from the Cost, Margin, or Net Margin.) Other split amounts can be based on:

- B Invoice amount plus tax or revenue amount
- A Taxable invoice amount
- T Tax amount

The system can execute reallocation rules depending on different circumstances. the system might execute a reallocation rule when there is a component name in the component field. In this case, a component amount is calculated for the named component code and the amount is attached to the workfile transaction.

Executing rules can also depend on the results of a conditional test. The condition code directs the system to the test the system must perform. Based on the results of the test, the system determines whether to execute the reallocation rule.

Companies can determine the need for reallocation rules by analyzing the account journal entries that are required when they post transactions that are processed by the Service and Contract Billing systems.

## **C.7 Invoicing Only**

A company creates an invoice for 1,200.00. The original cost per unit is 10.00 for 100 units. The cost of each unit is recorded in the Work in Process account. After the units are invoiced, the cost is moved from the Work in Process account to the Cost of Goods Sold account. Each unit is sold for 12.00.

The journal entries are:

|          | 06/30/98 Work in Process    | 1,000.00 |            |
|----------|-----------------------------|----------|------------|
|          | Accounts Payable            |          | (1,000.00) |
| 07/31/98 | Accounts<br>Receivable      | 1,200.00 |            |
|          | Sales Revenue               |          | (1,200.00) |
|          | 07/31/98 Cost of Goods Sold | 1,000.00 |            |
|          | Work in Process             |          | (1,000.00) |

*Figure C–38 Invoicing Only Journal Entries*

The Account Derivation Table rules for Table Type 3 - Actual Revenue first direct the 1,200.00 invoice amount to the Sales Revenue account. The system uses the AAIs to create the Accounts Receivable portion of the journal entry. Then, the Work in Process account is reduced and the Cost of Goods Sold is increased by the cost amount.

The account postings and balances for June in the general ledger are:

*Figure C–39 June Account Postings and Balances in the General Ledger*

| <b>WORK IN PROCESS</b>     |              |                                                                       |                |
|----------------------------|--------------|-----------------------------------------------------------------------|----------------|
| <b>Date</b>                | <b>Debit</b> | <b>Credit</b>                                                         | <b>Balance</b> |
| 06/30/98                   | 1,000.00     |                                                                       | 1,000.00       |
| <b>ACCOUNTS PAYABLE</b>    |              |                                                                       |                |
| <b>Date</b>                | <b>Debit</b> | <b>Credit</b>                                                         | <b>Balance</b> |
|                            |              |                                                                       |                |
| 06/30/98                   |              | 1,000.00                                                              | (1,000.00)     |
|                            |              | The account postings and balances for July in the general ledger are: |                |
| <b>ACCOUNTS RECEIVABLE</b> |              |                                                                       |                |
| Date                       | <b>Debit</b> | <b>Credit</b>                                                         | <b>Balance</b> |
| 07/31/98                   | 1,200.00     |                                                                       | 1,200.00       |
| <b>SALES REVENUE</b>       |              |                                                                       |                |
| <b>Date</b>                | <b>Debit</b> | <b>Credit</b>                                                         | <b>Balance</b> |
| 07/31/98                   |              | 1,200.00                                                              | (1,200.00)     |
|                            |              |                                                                       |                |
| <b>WORK IN PROCESS</b>     |              |                                                                       |                |
| <b>Date</b>                | <b>Debit</b> | <b>Credit</b>                                                         | <b>Balance</b> |
| 06/30/98                   | 1,000.00     |                                                                       | 1,000.00       |
| 07/31/98                   |              | 1,000.00                                                              | $\bf{0}$       |
| <b>COST OF GOODS SOLD</b>  |              |                                                                       |                |
| Date                       | <b>Debit</b> | <b>Credit</b>                                                         | <b>Balance</b> |
| 07/31/98                   | 1,000.00     |                                                                       | 1,000.00       |
|                            |              |                                                                       |                |

**Note:** In the example, the Journal Generation system constant is set to 1 because the company is creating invoices only without revenue recognition. Account Derivation Table Type 3 is the only table needed to create the revenue and reallocation journal entries.

## **C.7.1 Account Derivation Table Rules**

You set up the Account Derivation Table rules for invoicing only as follows:

| <b>ACCOUNT DERIVATION TABLE TYPE 3</b>                      |                      |                  |                                                              |  |  |
|-------------------------------------------------------------|----------------------|------------------|--------------------------------------------------------------|--|--|
| Purpose                                                     | <b>Account Basis</b> | <b>Tax Basis</b> | $+1-$                                                        |  |  |
| Define base rule for<br>revenue amount<br>from the invoice. | B (Base)             | B (Base)         | + creates a credit to<br>the Revenue<br>account              |  |  |
| Remove cost from<br>the Work in Process<br>account          | $C$ (Cost)           |                  | + creates a credit to<br>the Work in Process<br>account      |  |  |
| Reallocate cost to<br><b>Cost of Goods Sold</b><br>account  | C (Cost)             |                  | - creates a debit to<br><b>Cost of Goods Sold</b><br>account |  |  |

*Figure C–40 Account Derivation Table Rules for Invoicing*

The RC AAI directs the system to the account information associated with the debit to Accounts Receivable.

**Caution:** To determine the correct +/- entry, you must analyze the type of account and the normal type of balance within the account. For example, the Work in Process account is usually a balance sheet account with a debit  $(+)$  balance. If you use a  $+$  on Table Type 3 when the Journal Generation is set to only create invoices, the system automatically creates a credit (-) entry to the resulting account.

## **C.8 Revenue Recognition Only**

A company recognizes revenue for 1,200.00. The original cost per unit is 10.00 for 100 units. The cost of each unit is recorded in the Work in Process account. After the revenue for the units is recognized, the cost is moved from the Work in Process account to the Cost of Goods Sold account. The revenue for each unit is recognized as 12.00 per unit.

The journal entries are:

|          | 06/30/98 Work in Process    | 1,000.00 |            |
|----------|-----------------------------|----------|------------|
|          | Accounts Payable            |          | (1,000.00) |
| 07/31/98 | Inter-Company<br>Receivable | 1,200.00 |            |
|          | Reimbursed<br>Expenses      |          | (1,200.00) |
| 07/31/98 | Cost of Goods Sold          | 1,000.00 |            |
|          | Work in Process             |          | (1,000.00) |

*Figure C–41 Revenue Recognition Only Journal Entries*

The Account Derivation Table rules for Table Type 1 - Actual Revenue first direct the 1,200.00 revenue amount to the Reimbursed Expense account. The Account Derivation

Table rules for Table Type 3 - Unbilled Receivables, direct the 1,2000.00 reimbursable amount to the Inter-Company Receivable account. Then, the Work in Process account is reduced and the Cost of Goods Sold is increased by the cost amount.

The account postings and balances for June in the general ledger are:

| <b>WORK IN PROCESS</b>                                    |                                 |                                                                       |                |
|-----------------------------------------------------------|---------------------------------|-----------------------------------------------------------------------|----------------|
| <b>Date</b>                                               | <b>Debit</b>                    | <b>Credit</b>                                                         | <b>Balance</b> |
| 06/30/98                                                  | 1,000.00                        |                                                                       | 1,000.00       |
| <b>ACCOUNTS PAYABLE</b>                                   |                                 |                                                                       |                |
| <b>Date</b>                                               | <b>Debit</b>                    | <b>Credit</b>                                                         | <b>Balance</b> |
| 06/30/98                                                  |                                 | 1,000.00                                                              | (1,000.00)     |
|                                                           | <b>INTER-COMPANY RECEIVABLE</b> | The account postings and balances for July in the general ledger are: |                |
| <b>Date</b>                                               | <b>Debit</b>                    | <b>Credit</b>                                                         | <b>Balance</b> |
| 07/31/98                                                  | 1,200.00                        |                                                                       | 1.200.00       |
|                                                           |                                 |                                                                       |                |
| <b>REIMBURSED EXPENSES</b>                                |                                 |                                                                       |                |
|                                                           | <b>Debit</b>                    | <b>Credit</b>                                                         | <b>Balance</b> |
|                                                           |                                 | 1,200.00                                                              | (1,200.00)     |
|                                                           |                                 |                                                                       |                |
|                                                           | <b>Debit</b>                    | <b>Credit</b>                                                         | <b>Balance</b> |
|                                                           | 1,000.00                        |                                                                       | 1,000.00       |
| <b>WORK IN PROCESS</b>                                    |                                 | 1,000.00                                                              | 0              |
| <b>Date</b><br>07/31/98                                   |                                 |                                                                       |                |
| Date<br>06/30/98<br>07/31/98<br><b>COST OF GOODS SOLD</b> |                                 |                                                                       |                |
| <b>Date</b>                                               | <b>Debit</b>                    | <b>Credit</b>                                                         | <b>Balance</b> |

*Figure C–42 June Account Postings and Balances in the General Ledger*

## **C.8.1 Account Derivation Table Rules**

You can use either Method 1 or Method 2 to create the Account Derivation rules for revenue recognition only. Set up the rules as follows:

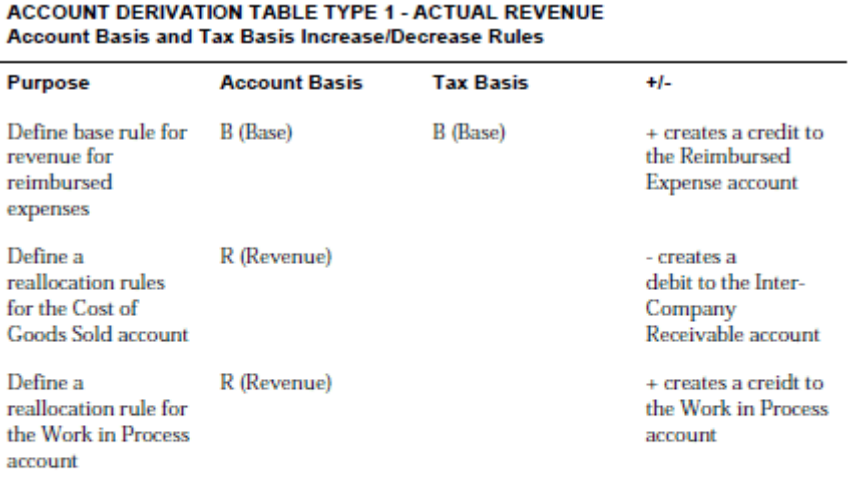

### *Figure C–43 Method 1*

#### ACCOUNT DERIVATION TABLE TYPE 3 - UNBILLED ACCOUNTS RECEIVABLE Account Basis and Tax Basis Increase/Decrease Rules

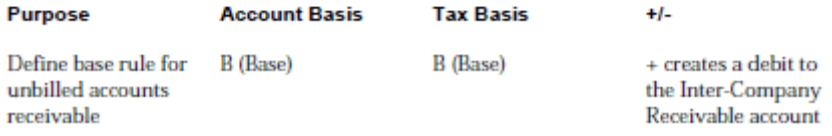

## *Figure C–44 Method 2*

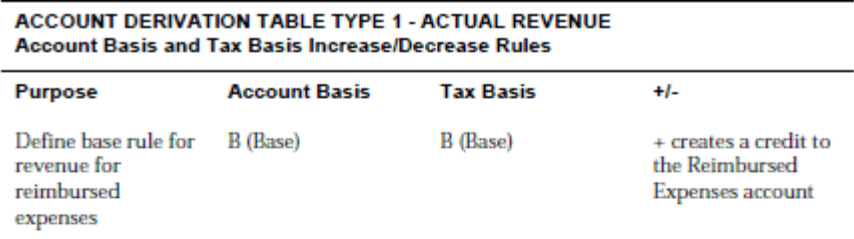

#### ACCOUNT DERIVATION TABLE TYPE 3 - UNBILLED ACCOUNTS RECEIVABLE Account Basis and Tax Basis Increase/Decrease Rules

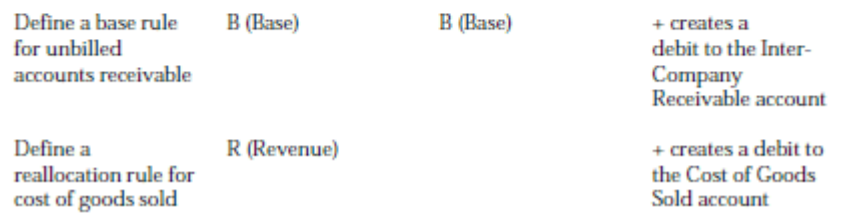

### *Figure C–45 Method 2 (Continued)*

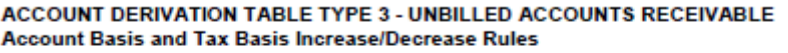

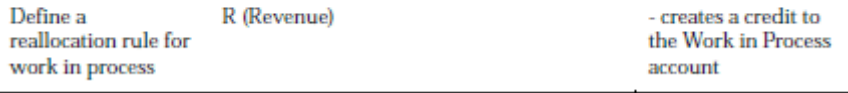

l,

## **C.9 Invoicing and Revenue Recognition without Reconciliation**

A company recognizes revenue for 1,200.00 over a two-month period. The second month, the company processes an invoice for 1,200.00. The original cost per unit is 10.00 for 100 units. The cost of each unit is recorded in the Work in Process account. After revenue is recognized for the units, the cost is moved from the Work in Process Account to the Cost of Goods Sold account. Revenue is recognized for each unit at 12.00 per unit.

The journal entries are:

|          | 06/30/98 Work in Process           |          |            |
|----------|------------------------------------|----------|------------|
|          | Accounts Payable                   |          |            |
| 06/30/98 | Unbilled Accounts<br>Receivable    |          |            |
|          | Revenue                            |          |            |
|          | 06/30/98 Cost of Goods Sold        |          |            |
|          | Work in Process                    |          |            |
|          | 07/31/98 Work in Process           | 1,000.00 |            |
|          | Accounts Payable                   |          | (1,000.00) |
| 07/31/98 | Accounts<br>Receivable             | 720.00   |            |
|          | Unbilled Account<br>Receivable     |          | (720.00)   |
| 07/31/98 | Unbilled Accounts<br>Receivable    | 600.00   |            |
|          | Revenue                            |          | (600.00)   |
|          | 07/31/98 Cost of Goods Sold 400.00 |          |            |
|          | Work in Process                    |          | (400.00)   |
|          |                                    |          |            |

*Figure C–46 Without Reconciliation Journal Entries*

In June, the Account Derivation Table rules for Table Type 1 - Actual Revenue first direct the 720.00 revenue amount to the Revenue account. The Account Derivation Table rules for Table Type 3 - Unbilled Receivables directs the 720.00 for unbilled receivables to the Unbilled Accounts Receivable account.

In July, the system uses the RC AAI to debit the Accounts Receivable account for the amount of the invoice. Then, the system uses Table Type 3 - Unbilled Receivables to create a 1,200.00 credit.

The system also determines whether the workfile transactions that make up the 1,200.00 invoice require any revenue adjustments. In this example, a 420.00 workfile transaction was not included in the revenue batch prior to creating the invoice. The

system creates two additional journal entries for the revenue adjustments applicable to the workfile transaction.

The system uses the Account Derivation Table rules for Table Type 1 - Actual Revenue to adjust the revenue amount by 420.00 and create a credit to the Revenue account. Then the system uses the Account Derivation Table rules for Table Type 3 - Unbilled Receivables to adjust unbilled receivables by 420.00 and create a debit to the Unbilled Accounts Receivable account.

**Note:** In this example, Unbilled Accounts Receivable reconciled to "zero" because of the timing difference between revenue recognition and invoicing. Typically, a variance would exist in the account each month because the system does not create reconciling entries to reconcile the unbilled balance.

Finally, the system reduces the Work in Process and increases the Cost of Goods Sold by the cost amount each month.

The account postings and balances for June in the general ledger are:

| <b>WORK IN PROCESS</b>  |                                     |        |                |  |  |
|-------------------------|-------------------------------------|--------|----------------|--|--|
| <b>Date</b>             | <b>Debit</b>                        | Credit | <b>Balance</b> |  |  |
| 06/30/98                | 600.00                              |        | 600.00         |  |  |
| <b>ACCOUNTS PAYABLE</b> |                                     |        |                |  |  |
| Date                    | <b>Debit</b>                        | Credit | <b>Balance</b> |  |  |
| 06/30/98                |                                     | 600.00 | (600.00)       |  |  |
|                         | <b>UNBILLED ACCOUNTS RECEIVABLE</b> |        |                |  |  |
| Date                    | <b>Debit</b>                        | Credit | <b>Balance</b> |  |  |
| 06/30/98                | 720.00                              |        | 720.00         |  |  |
| <b>REVENUE</b>          |                                     |        |                |  |  |
| Date                    | <b>Debit</b>                        | Credit | <b>Balance</b> |  |  |
| 06/30/98                |                                     | 720.00 | (720.00)       |  |  |

*Figure C–47 June Account Postings and Balances in the General Ledger (1 of 2)*

| <b>WORK IN PROCESS</b>    |              |               |                |  |
|---------------------------|--------------|---------------|----------------|--|
| Date                      | <b>Debit</b> | <b>Credit</b> | <b>Balance</b> |  |
| 06/30/98                  | 600.00       |               | 600.00         |  |
| 06/30/98                  |              | 600.00        | 0              |  |
|                           |              |               |                |  |
| <b>COST OF GOODS SOLD</b> |              |               |                |  |
| Date                      | <b>Debit</b> | <b>Credit</b> | <b>Balance</b> |  |
| 06/30/98                  | 600.00       |               | 600.00         |  |

*Figure C–48 June Account Postings and Balances in the General Ledger (2 of 2)*

The account postings and balances for July in the general ledger are:

*Figure C–49 July Account Postings and Balances in the General Ledger (1 of 2)*

| <b>WORK IN PROCESS</b>       |              |               |                |
|------------------------------|--------------|---------------|----------------|
| <b>Date</b>                  | <b>Debit</b> | <b>Credit</b> | <b>Balance</b> |
| 07/31/98                     | 400.00       |               | 400.00         |
|                              |              |               |                |
| <b>ACCOUNTS PAYABLE</b>      |              |               |                |
| <b>Date</b>                  | <b>Debit</b> | <b>Credit</b> | <b>Balance</b> |
| 06/30/98                     |              | 600.00        | (600.00)       |
| 07/31/98                     |              | 400.00        | (1,000.00)     |
|                              |              |               |                |
| UNBILLED ACCOUNTS RECEIVABLE |              |               |                |
| <b>Date</b>                  | <b>Debit</b> | <b>Credit</b> | <b>Balance</b> |
| 06/30/98                     | 720.00       |               | 720.00         |
| 07/31/98                     |              | 1,200.00      | (480.00)       |
|                              |              |               |                |
| <b>ACCOUNTS RECEIVABLE</b>   |              |               |                |
| Date                         | <b>Debit</b> | <b>Credit</b> | <b>Balance</b> |
| 06/30/98                     |              |               |                |
| 07/31/98                     | 1,200.00     |               | 1,200.00       |
|                              |              |               |                |
| <b>REVENUE</b>               |              |               |                |
| Date                         | <b>Debit</b> | <b>Credit</b> | <b>Balance</b> |
| 06/30/98                     |              | 720.00        | (720.00)       |
| 07/31/98                     |              | 480.00        | (1,200.00)     |

| <b>UNBILLED ACCOUNTS RECEIVABLE</b> |              |               |                |
|-------------------------------------|--------------|---------------|----------------|
| Date                                | <b>Debit</b> | <b>Credit</b> | <b>Balance</b> |
| 06/30/98                            | 720.00       |               | 720.00         |
| 07/31/98                            |              | 1,200.00      | (480.00)       |
| 07/31/98                            | 480.00       |               | 0              |
|                                     |              |               |                |
| <b>WORK IN PROCESS</b>              |              |               |                |
| Date                                | <b>Debit</b> | <b>Credit</b> | <b>Balance</b> |
| 07/31/98                            | 400.00       |               | 400.00         |
| 07/31/98                            |              | 400.00        | 0              |
|                                     |              |               |                |
| <b>COST OF GOODS SOLD</b>           |              |               |                |
| Date                                | <b>Debit</b> | <b>Credit</b> | <b>Balance</b> |
| 06/30/98                            | 600.00       |               | 600.00         |
| 07/31/98                            | 400.00       |               | 1,000.00       |

*Figure C–50 July Account Postings and Balances in the General Ledger (2 of 2)*

## **C.9.1 Reverse Entry Control**

The Reverse Entry Control (REC) field is used to prevent the system from creating a reversing entry for rules on the Account Derivation Table. You can use the Reverse Entry Control field with any entry other than the Base Entry rule for a table.

When the Journal Generation Control is 3, the system uses Table Type 3 - Unbilled Accounts Receivable to create both a journal entry for revenue recognition and invoices. The revenue recognition journal entry debits Unbilled Accounts Receivable. The invoice journal entry credits Unbilled Accounts Receivable.

If a reallocation rule is defined on Table Type 3 - Unbilled Accounts Receivable and is only applicable to revenue recognition, the Reverse Entry Control should be set to prevent the system from using the rule when it creates the invoice journal entries.

The reallocation rule for the Work in Process and Cost of Goods Sold accounts creates journal entries only when the system creates the revenue recognition journals. In this case, the value in the Reverse Entry Control field should be 0 to prevent the system from creating additional journal entries, per Method 2 in the following account derivation rules.

## **C.9.2 Account Derivation Table Rules**

You can use Method 1 or Method 2 to create the Account Derivation Table rules for revenue recognition and invoicing without revenue reconciliation. Set up the rules as follows:

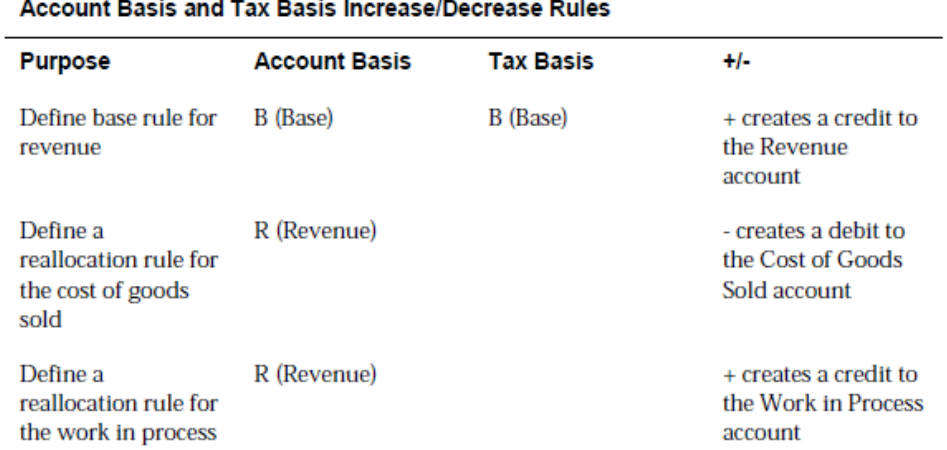

ACCOUNT DERIVATION TABLE TYPE 1 - ACTUAL REVENUE

### *Figure C–51 Method 1*

#### ACCOUNT DERIVATION TABLE TYPE 3 - UNBILLED ACCOUNTS RECEIVABLE Account Basis and Tax Basis Increase/Decrease Rules

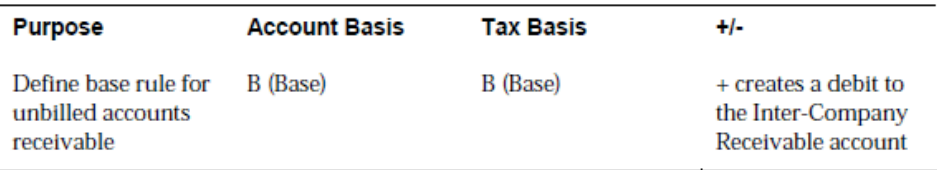

### *Figure C–52 Method 2*

### ACCOUNT DERIVATION TABLE TYPE 1 - ACTUAL REVENUE Account Basis and Tax Basis Increase/Decrease Rules

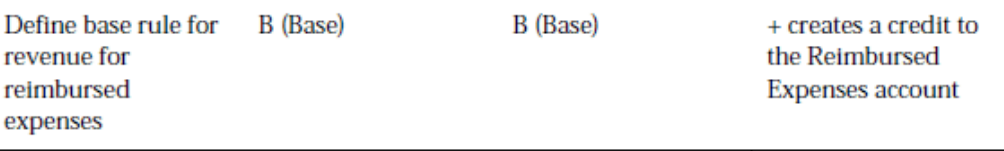

### ACCOUNT DERIVATION TABLE TYPE 3 - UNBILLED ACCOUNTS RECEIVABLE Account Basis and Tax Basis Increase/Decrease Rules

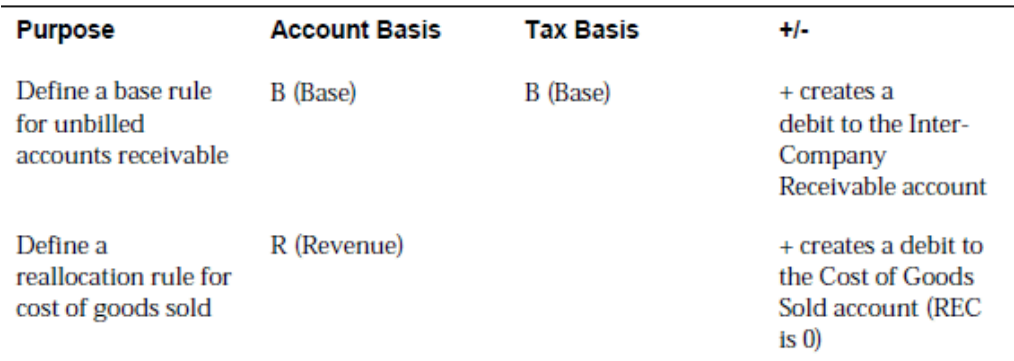

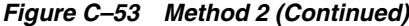

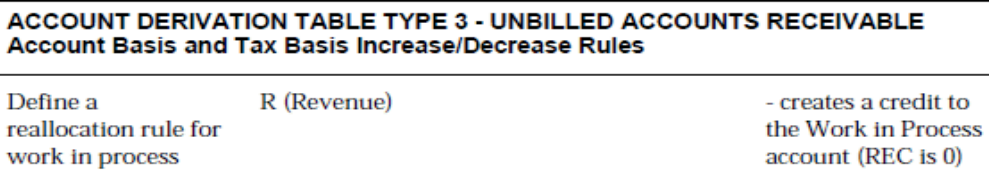

## **C.10 Invoicing and Revenue Recognition with Reconciliation**

A company recognizes revenue for 1,200.00 over a two-month period. The second month, the company processes an invoice for 1,200.00. The original cost per unit is 10.00 for 100 units. The cost of each unit is recorded in the Work in Process account. After revenue is recognized for the units, the cost is moved from the Work in Process Account to the Cost of Goods Sold account. Revenue is recognized for each unit at 12.00 per unit.

The journal entries for June are:

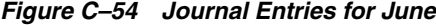

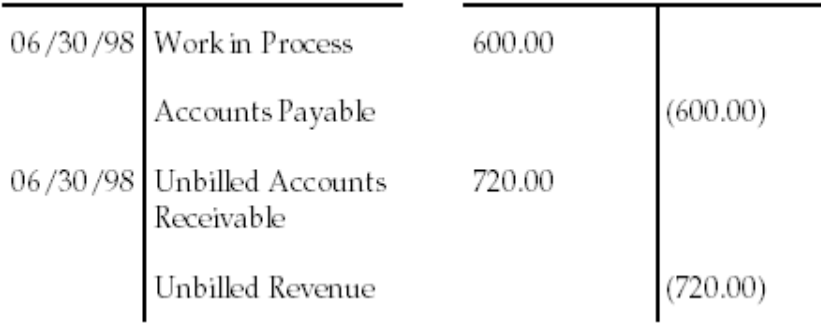

The account postings and balances for June in the general ledger are:

| <b>WORK IN PROCESS</b>  |                                     |               |                |  |
|-------------------------|-------------------------------------|---------------|----------------|--|
| Date                    | <b>Debit</b>                        | <b>Credit</b> | <b>Balance</b> |  |
| 06/30/98                | 600.00                              |               | 600.00         |  |
|                         |                                     |               |                |  |
| <b>ACCOUNTS PAYABLE</b> |                                     |               |                |  |
| Date                    | <b>Debit</b>                        | <b>Credit</b> | <b>Balance</b> |  |
| 06/30/98                |                                     | 600.00        | (600.00)       |  |
|                         |                                     |               |                |  |
|                         | <b>UNBILLED ACCOUNTS RECEIVABLE</b> |               |                |  |
| Date                    | <b>Debit</b>                        | <b>Credit</b> | <b>Balance</b> |  |
| 06/30/98                | 720.00                              |               | 720.00         |  |

*Figure C–55 June Account Postings and Balances in the General Ledger (1 of 2)*

*Figure C–56 June Account Postings and Balances in the General Ledger (2 of 2)*

| <b>UNBILLED REVENUE</b> |              |               |                |  |
|-------------------------|--------------|---------------|----------------|--|
| <b>Date</b>             | <b>Debit</b> | <b>Credit</b> | <b>Balance</b> |  |
| 06/30/98                |              | 720.00        | (720.00)       |  |

In June, the Account Derivation Table rules for Table Type 1 - Actual Revenue first direct the 720.00 revenue amount to the Revenue account. The Account Derivation Table rules for Table Type 3 - Unbilled Receivables direct the 720.00 for unbilled receivables to the Unbilled Accounts Receivable account.

The journal entries for July are:

|                                 | 400.00                                                                                                    |            |
|---------------------------------|----------------------------------------------------------------------------------------------------|------------|
| Accounts Payable                |                                                                                                    | (400.00)   |
| Unbilled Accounts<br>Receivable |                                                                                                    |            |
| Unbilled Revenue                |                                                                                                    | (480.00)   |
| Accounts<br>Receivable          | 1,200.00                                                                                                    |            |
| Unbilled Account<br>Receivable  |                                                                                                    | (1,200.00) |
|                                 | 1,200.00                                                                                                    |            |
| Unbilled Accounts<br>Receivable |                                                                                                    | (1,200.00) |
| Unbilled Accounts<br>Receivable | 1,200.00                                                                                                    |            |
| Revenue                         |                                                                                                    | (1,200.00) |
|                                 | 1,000.00                                                                                                    |            |
| Work in Process                 |                                                                                                    | (1,000.00) |
|                                 | 07/31/98 Work in Process<br>07/31/98<br>07/31/98<br>07/31/98 Unbilled Revenue<br>07/31/98<br>07/31/98 Cost of Goods Sold | - 480.00   |

*Figure C–57 July Journal Entries*

The account postings and balance for July in the general ledger are:

*Figure C–58 July Account Postings and Balances in the General Ledger (1 of 4)*

| <b>WORK IN PROCESS</b> |              |               |                |  |
|------------------------|--------------|---------------|----------------|--|
| Date                   | <b>Debit</b> | <b>Credit</b> | <b>Balance</b> |  |
| 06/30/98               | 600.00       |               | 600.00         |  |
| 07/31/98               | 400.00       |               | 1,000.00       |  |
| 07/31/98               |              | 1,000.00      | 0              |  |

| <b>COST OF GOODS SOLD</b> |              |               |                |
|---------------------------|--------------|---------------|----------------|
| Date                      | <b>Debit</b> | <b>Credit</b> | <b>Balance</b> |
| 06/30/98                  |              |               |                |
| 07/31/98                  | 1,000.00     |               | 1,000.00       |
|                           |              |               |                |
| <b>ACCOUNTS PAYABLE</b>   |              |               |                |
| Date                      | <b>Debit</b> | <b>Credit</b> | <b>Balance</b> |
| 06/30/98                  |              | 600.00        | (600.00)       |
| 07/31/98                  |              | 400.00        | (1,000.00)     |
|                           |              |               |                |
| <b>UNBILLED REVENUE</b>   |              |               |                |
| Date                      | <b>Debit</b> | <b>Credit</b> | <b>Balance</b> |
| 06/30/98                  |              | 720.00        | 720.00         |
| 07/31/98                  |              | 480.00        | 1,200.00       |
| 07/31/98                  | 1,200.00     |               | $\bf{0}$       |

*Figure C–59 July Account Postings and Balances in the General Ledger (2 of 4)*

| <b>UNBILLED ACCOUNTS RECEIVABLE</b> |              |               |                |  |
|-------------------------------------|--------------|---------------|----------------|--|
| Date                                | <b>Debit</b> | <b>Credit</b> | <b>Balance</b> |  |
| 06/30/98                            | 720.00       |               | 720.00         |  |
| 07/31/98                            | 480.00       |               | 1,200.00       |  |
| 07/31/98                            |              | 1,200.00      | 0              |  |
| 07/31/98                            |              | 1,200.00      | (1,200.00)     |  |
| 07/31/98                            | 1,200.00     |               | 0              |  |
|                                     |              |               |                |  |
| <b>ACCOUNTS RECEIVABLE</b>          |              |               |                |  |
| Date                                | <b>Debit</b> | <b>Credit</b> | <b>Balance</b> |  |
| 06/30/98                            |              |               |                |  |
| 07/31/98                            | 1,200.00     |               | (1,200.00)     |  |
|                                     |              |               |                |  |
| <b>REVENUE</b>                      |              |               |                |  |
| Date                                | <b>Debit</b> | <b>Credit</b> | <b>Balance</b> |  |

*Figure C–60 July Account Postings and Balances in the General Ledger (3 of 4)*

**C.10.1 Account Derivation Table Rules**

**REVENUE** 

07/31/98

06/30/98

When you set up the Account Derivation Tables rules for revenue recognition and invoicing with reconciliation, you must define all three table types. Set up the rules as follows:

1,200.00

 $(1,200.00)$ 

*Figure C–61 July Account Postings and Balances in the General Ledger (4 of 4)*

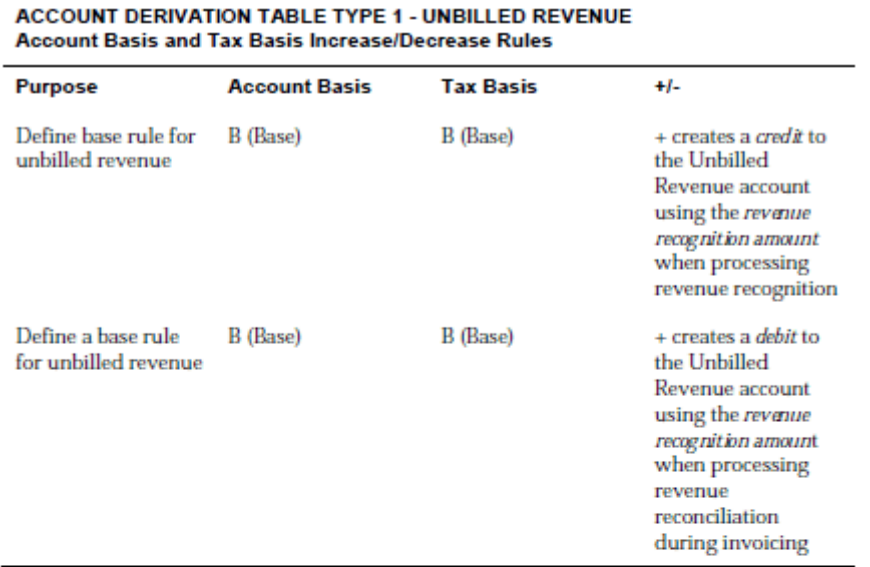

#### *Figure C–62 Account Derivation Table Rules, Types 1 and 2*

ACCOUNT DERIVATION TABLE TYPE 2 - ACTUAL REVENUE Account Basis and Tax Basis Increase/Decrease Rules

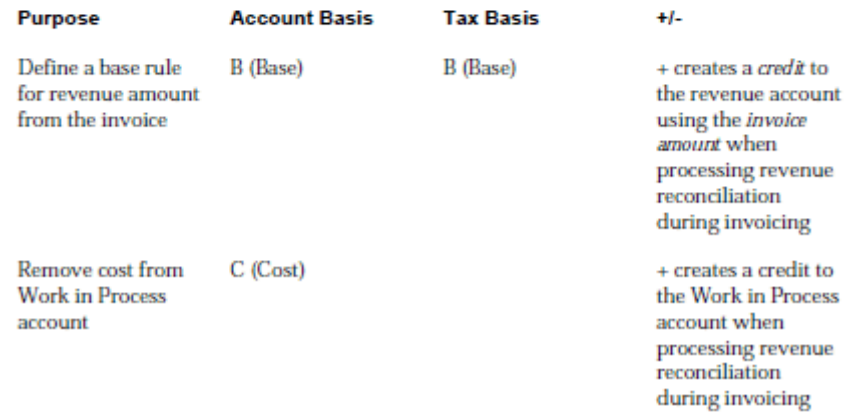

#### *Figure C–63 Account Derivation Table Rules, Type 2 (Actual Revenue)*

## ACCOUNT DERIVATION TABLE TYPE 2 - ACTUAL REVENUE Account Basis and Tax Basis Increase/Decrease Rules

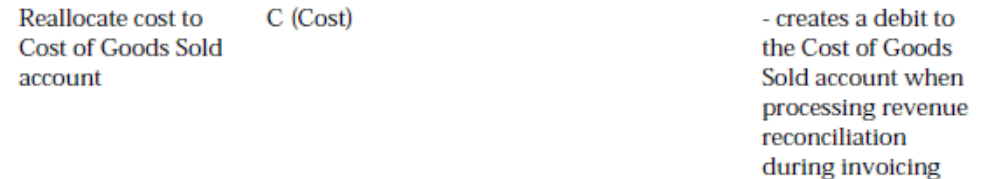

**Note:** The Reverse Entry Control (REC) field does not apply because the reallocation rules for the Work in Process and Cost of Goods Sold accounts are defined on Table Type 2 - Actual Revenue. Table Type 2 - Actual Revenue is used only during invoice journaling when the system performs the revenue reconciliation.

### *Figure C–64 Account Derivation Tables, Type 3*

## ACCOUNT DERIVATION TABLE TYPE 3 - UNBILLED ACCOUNTS RECEIVABLE Account Basis and Tax Basis Increase/Decrease Rules

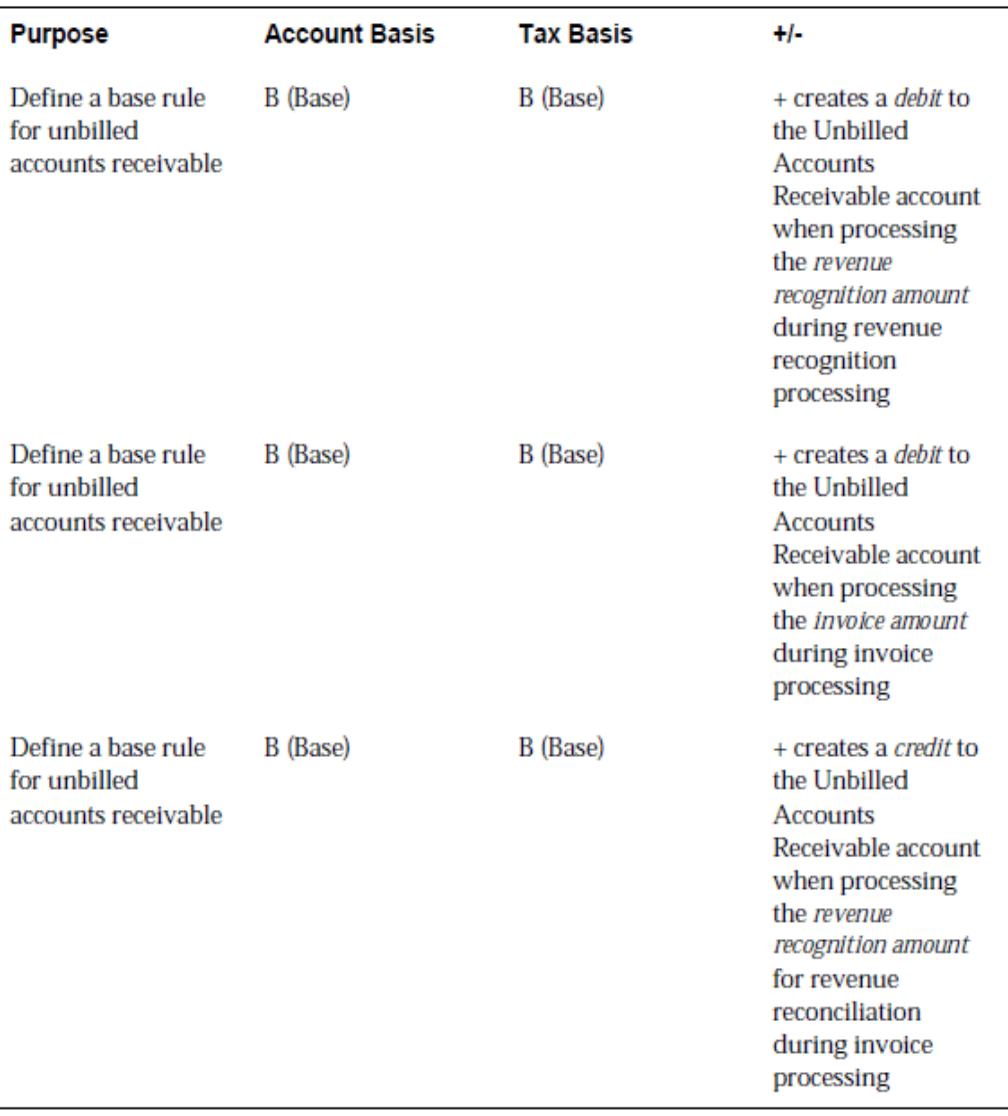

| ACCOUNT DERIVATION TABLE TYPE 3 - UNBILLED ACCOUNTS RECEIVABLE<br>Account Basis and Tax Basis Increase/Decrease Rules |          |          |                                                                                                    |  |  |
|----------------------------------------------------------------------------------------------------|----------|----------|----------------------------------------------------------------------------------------------------|--|--|
| Define a base rule<br>for unbilled<br>accounts receivable                                                             | B (Base) | B (Base) | $+$ creates a <i>debit</i> to<br>the Unbilled<br>Accounts<br>Receivable account<br>when processing<br>the <i>invoice</i> amount<br>for revenue<br>reconciliation<br>during the invoice<br>processing |  |  |

*Figure C–65 Account Derivation Tables, Type 3 (Continued)*

## **C.11 Component Reallocations**

A component is a markup that can be associated with a workfile transaction's cost, revenue, and invoice amount, or any combination of these three. If a component amount exists, an account derivation rule can reclassify the amount.

|      |                     |                          |      | Table Type 1 Rotust Revenue         |      |                    |     |          |                   |  |
|------|---------------------|--------------------------|------|-------------------------------------|------|--------------------|-----|----------|-------------------|--|
|      | Key Type            | $\sim$ $70\%$            |      | Job Class                           |      |                    |     |          |                   |  |
|      |                     | Table Key, The REG       |      | Regular Nork Rates                  |      |                    |     |          |                   |  |
|      |                     | Effective Dates 01/81/98 |      | Through 12/31/83                    |      |                    |     |          |                   |  |
|      |                     |                          |      |                                     |      |                    |     |          |                   |  |
|      | .Object. .          | . Subsidiarų. .          |      | .Resulting Rocount.                 |      |                    |     | Subledar | IΤ<br>lв ⊵к<br>ŀ۷ |  |
| 1348 | From I Thru<br>1349 | Fran                     | Thru | Bus. Unit [Object]Subsidry]<br>1SRC |      | 1381 99009         |     |          |                   |  |
|      | Component Code      |                          |      | HA ≳ To Include<br>L T              |      |                    |     | 108,800  |                   |  |
|      | Condition Code      |                          |      | Create Link 1 REC                   |      | $\rightarrow$      |     |          |                   |  |
|      |                     |                          |      | Equipment Units                     |      |                    |     |          |                   |  |
| 1348 | 1349                |                          |      | #SRC                                | 1381 | 98668              |     |          | C.                |  |
|      | Component Code COM  |                          |      | 1 T                                 |      | AA % To Include    |     | 198.898  |                   |  |
|      |                     | Condition Code DIVISION  |      | Create Link 0 REC                   |      |                    | - 1 |          |                   |  |
|      |                     |                          |      | Equipment Units                     |      |                    |     |          |                   |  |
| 1348 | 1349                |                          |      | #HOME                               |      | 8115 <b>*BLANK</b> |     |          |                   |  |
|      | Component Code COM  |                          |      | LT RR 2 To Include                  |      |                    |     | 108.809  |                   |  |
|      |                     | Condition Code DIVISION  |      | Create Link 8 REC                   |      |                    | х.  |          |                   |  |
|      |                     |                          |      | Equipment Units                     |      |                    |     |          |                   |  |

*Figure C–66 Account Derivation Table screen*

For example, a company might add 7 cents per hour onto all hourly employees' wages for the cost of benefits. When this amount is included in an invoice, the company wants the revenue amount for the benefits recovery separated from the sales revenue amount. If the current invoice included a 7 dollar billing for 100 hours, the reclassification journal entry would be:

*Figure C–67 Reclassification Journal Entry*

| Sales Revenue     | 7.00 |        |
|-------------------|------|--------|
| Benefits Recovery |      | (7.00) |

To create this journal entry, you can use the account derivation rules to create a reallocation rule that reduces the sales revenue by the component amount and increases the benefits recovery. Both reallocation rules include the component name associated wit the 7 cents per hour cost of benefits so that the system can determine the recovery amount.

## **C.11.1 Defining Component Reallocation Rules**

You can define component reallocation rules on any of the three types of account derivation tables. To reallocate components, you must determine the following:

- Appropriate journal processing stage for the reallocation
- Base rule associated with the component reallocation
- Object account range for the workfile transaction associated with the component
- Resulting accounts for the reallocation amount
- Amount Basis for the component amount, such as cost, invoice, or revenue
- Component code
- Percentage to reallocate

To define the component reallocation rule, access the appropriate account derivation table and define the base rule. Then, define the appropriate reallocation rule to reduce the component amount from the original resulting account. Last, define the appropriate reallocation rule to increase the component amount for the new resulting account.

## **See Also:**

■ Section [20.3, "Adding Component Codes to Derivation Rules."](#page-203-0)

## **C.12 Conditional Reallocation Rules**

Reallocation rules can be dependent on the results of a conditional test. When you specify a test for a conditional reallocation rule, the system must test each condition before it can execute each account derivation rule. This additional processing increases the time it takes for the system to create the resulting journal entries.

Each conditional test can include one or more types of tests the system must execute for the Condition Code before it applies the reallocation rule. To assign a condition code to a reallocation rule, you must determine the following:

- Appropriate journal processing stage for the conditional reallocation
- Base rule associated with the conditional reallocation rule
- Object account range for the workfile transactions associated with the conditional reallocation rule
- Resulting accounts for the conditional reallocation amount
- Applicable amount basis and tax basis for the conditional reallocation rule
- Condition code tests

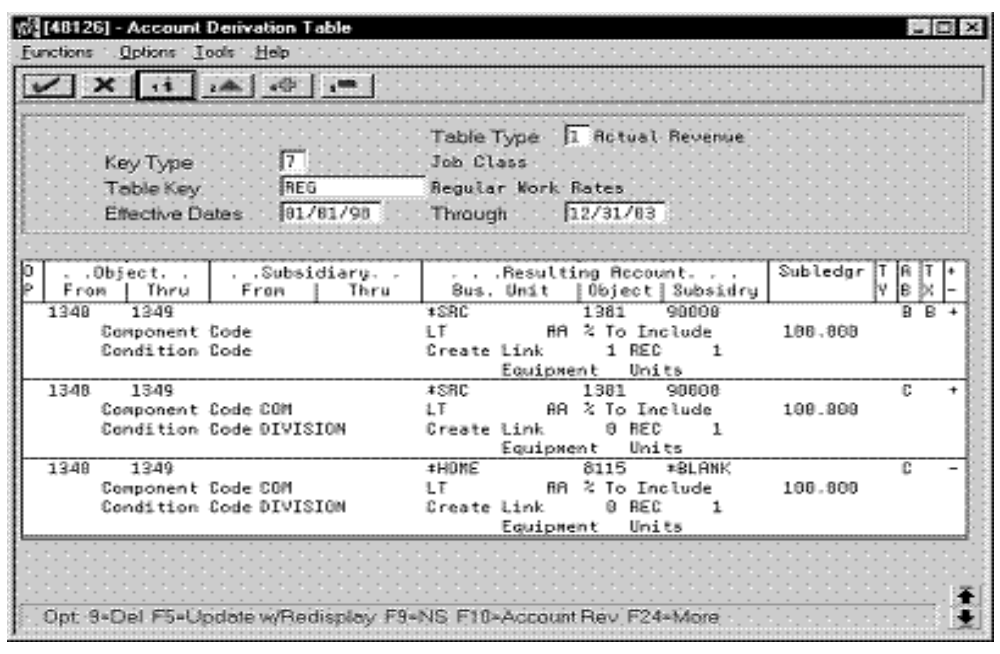

*Figure C–68 Account Derivation Table screen*

**See Also:**

■ Section [17.1, "Setting Up System Constants."](#page-162-0)

## **C.13 Independent Revenue/Invoice Amount Basis**

When the invoice and revenue amounts are marked up independent of each other, the Journal Generation Control for revenue recognition with or without reconciliation affects the variance balance the system maintains in the Unbilled Accounts Receivable and Unbilled Revenue accounts.

The Independent Revenue/Invoice constant determines if the markup amounts calculated for the workfile transactions must use the same rules for the invoice and revenue amounts. If the constant is set to allow different markup rules for the invoice and revenue amounts, processing invoices and revenue recognition without reconciliation creates a permanent variance between unbilled accounts receivable and actual accounts receivable amounts. Invoice and revenue amounts are always different.

If the Independent Revenue/Invoice constant is set to allow different markup rules for the invoice and revenue amounts, processing invoices and revenue recognition with reconciliation forces the unbilled accounts to reconcile, but allows the invoice and revenue amounts to be different.

The following results occur based on the relationships between the system constants and the revenue recognition process:

| <b>System Constants</b>                 |                                         | <b>Revenue Recognition Results</b> |                   |                                                  |
|-----------------------------------------|-----------------------------------------|------------------------------------|-------------------|--------------------------------------------------|
| <b>Journal</b><br>Generation<br>Control | Independent<br>Revenue/Invoi<br>ce Flag | Revenue<br>Amount                  | Invoice<br>Amount | <b>Unbilled</b><br><b>Accounts</b><br>Receivable |
| 3                                       | 0                                       | Same                               | Same              | No Variance                                      |
| 3                                       |                                         | <b>Different</b>                   | <b>Different</b>  | Variance                                         |
|                                         | 0                                       | Same                               | Same              | No Variance                                      |
|                                         |                                         | <b>Different</b>                   | <b>Different</b>  | No Variance                                      |

*Figure C–69 Independent Revenue Results*

**Note:** If the Journal Generation Control is:

- 3 process revenue recognition without reconciliation
- 4 process revenue recognition with reconciliation

If the Independent Revenue Invoice Control is:

- 0 the invoice amount always equals the revenue amount
- 1 the invoice and revenue amounts can differ

### **See Also:**

■ Section [17.1, "Setting Up System Constants."](#page-162-0)

# **Retrieval Reference Codes**

You set up the retrieval reference codes with the Retrieval Reference window. This window is accessed from the Format Revisions screen. The following table describes the parameters that relate to retrieval codes. Be aware of the following:

- Only the applicable parameters are listed for each retrieval code.
- To display more information about each parameter, use function keys F1 (field help) and F8 (table field descriptions).

**Caution:** The Display Size field is a required field for the setup of all the retrieval reference codes. If a display size is not specified, the related information is not printed on the invoice.

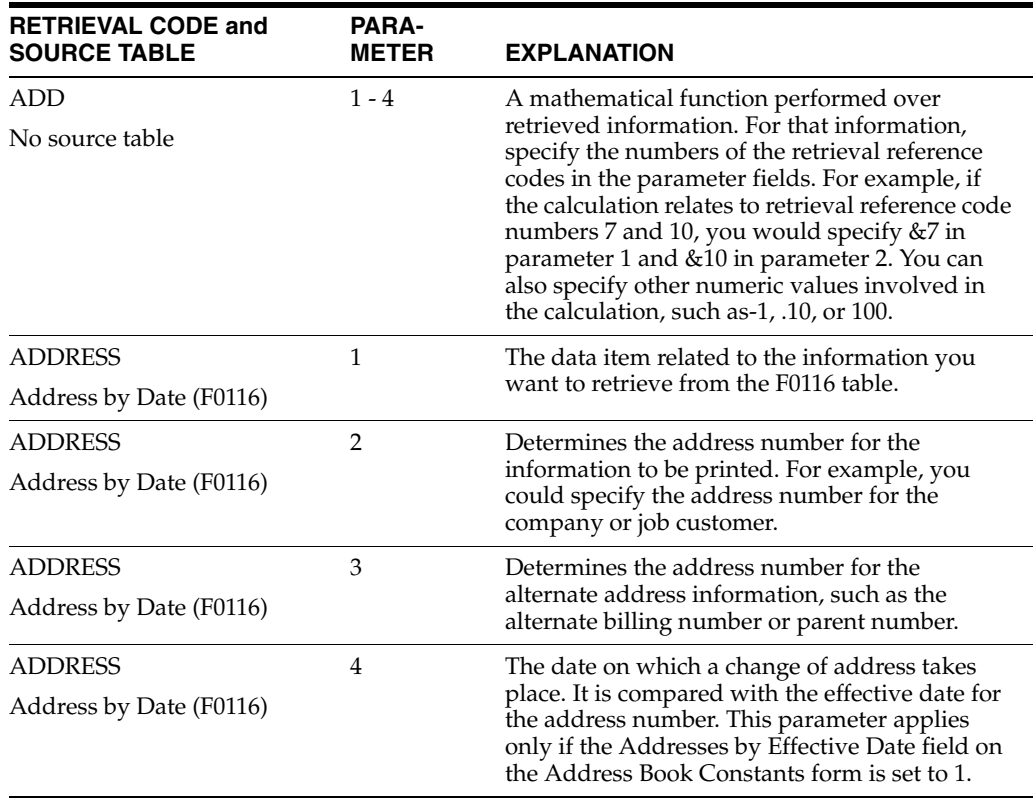

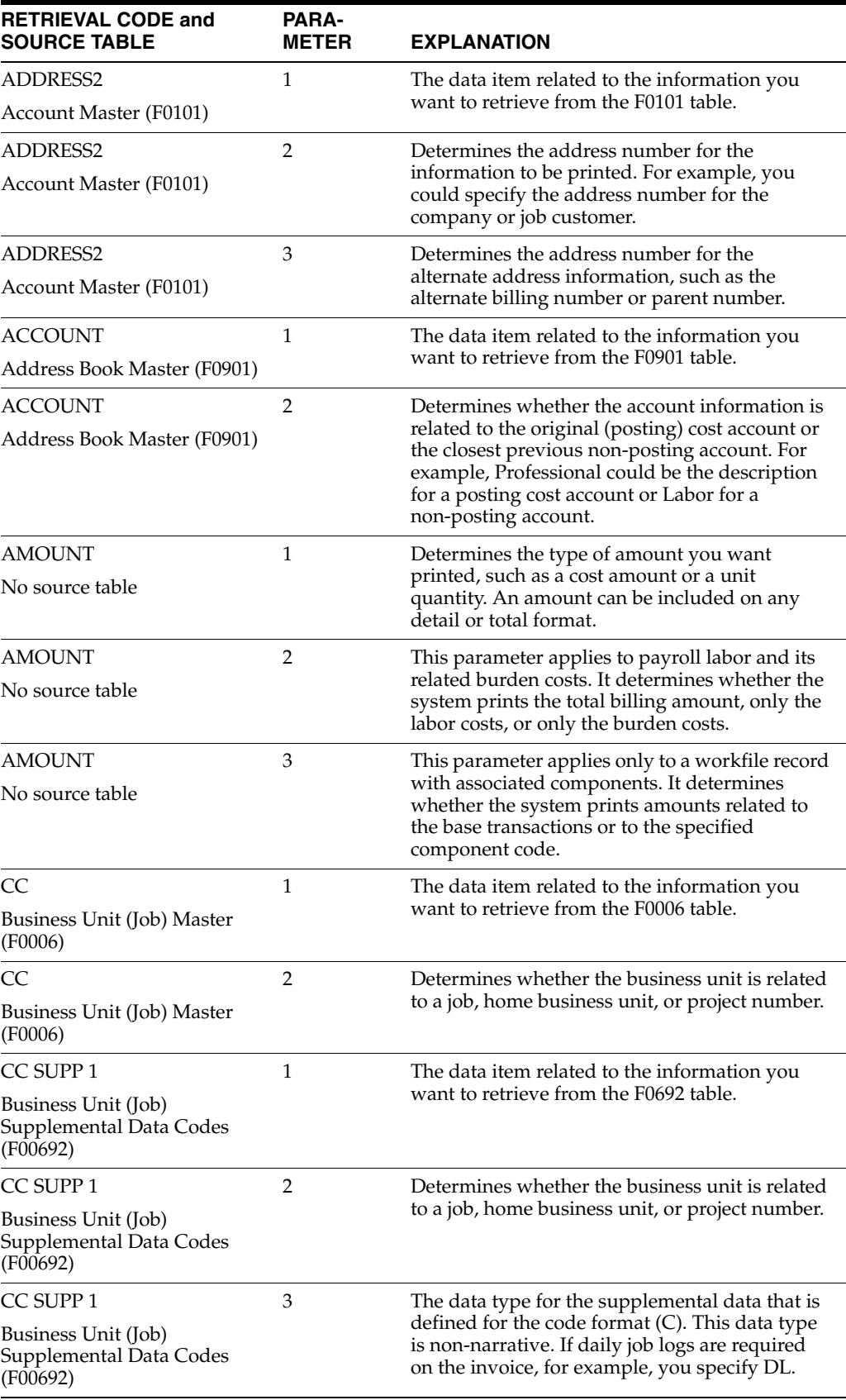

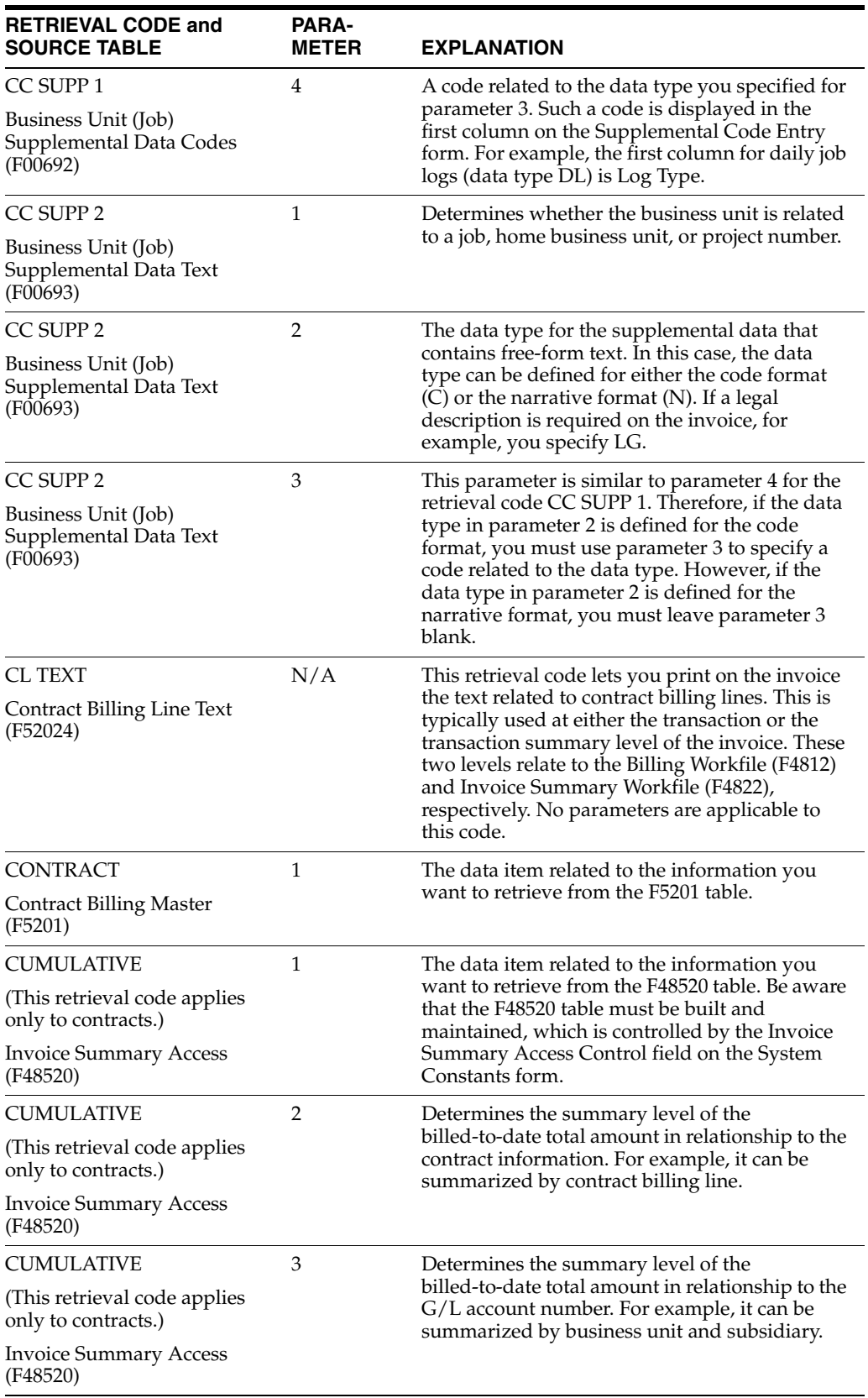

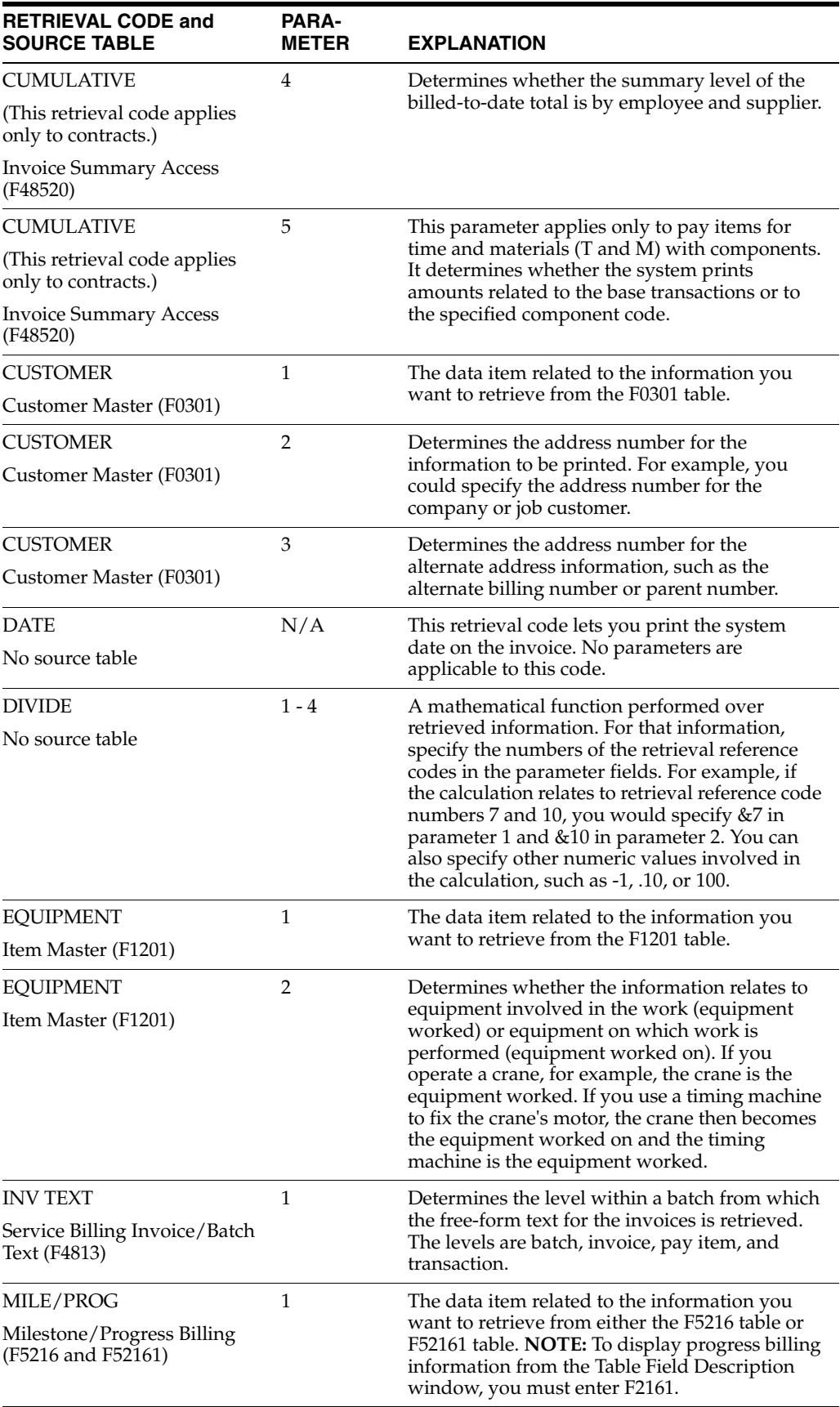

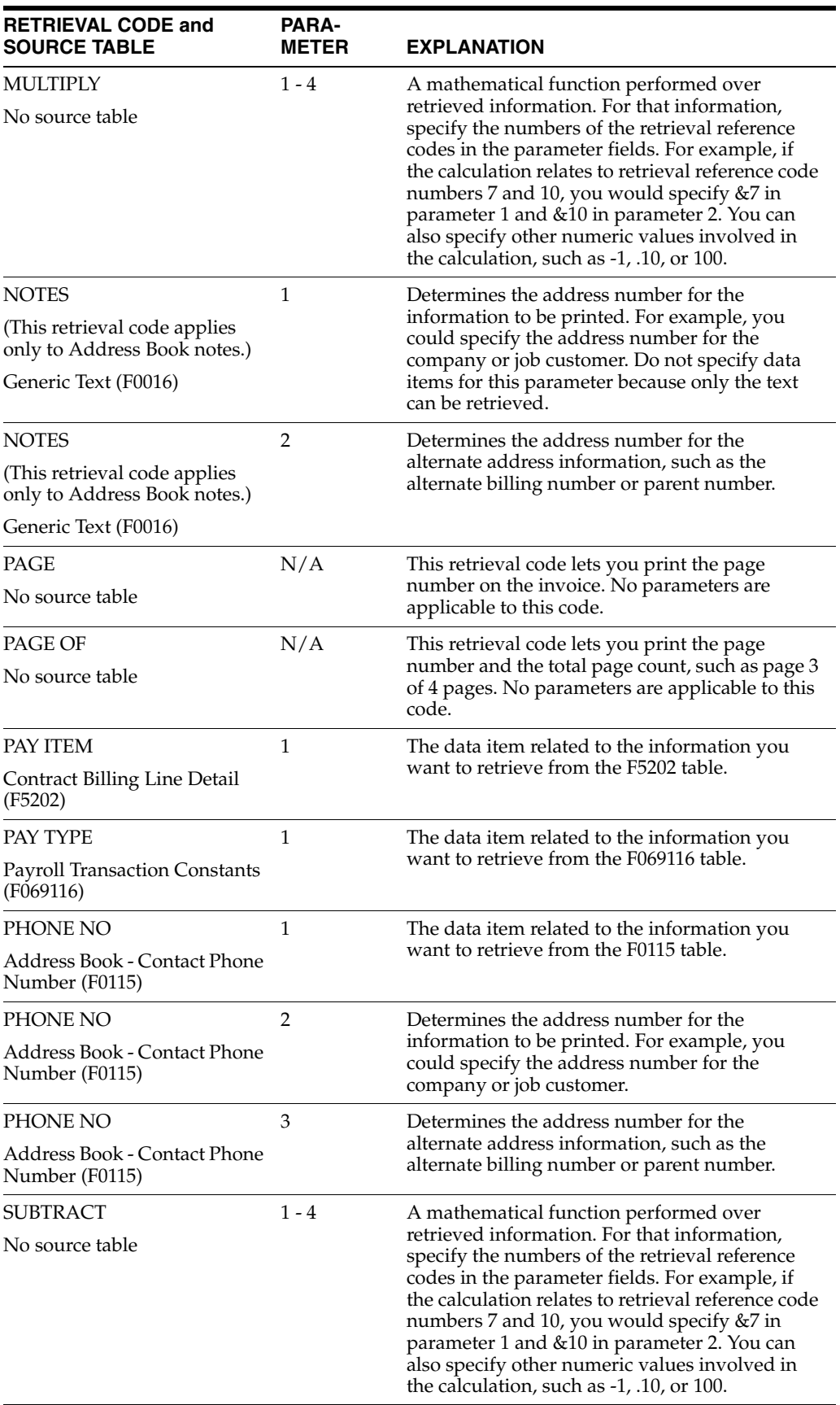

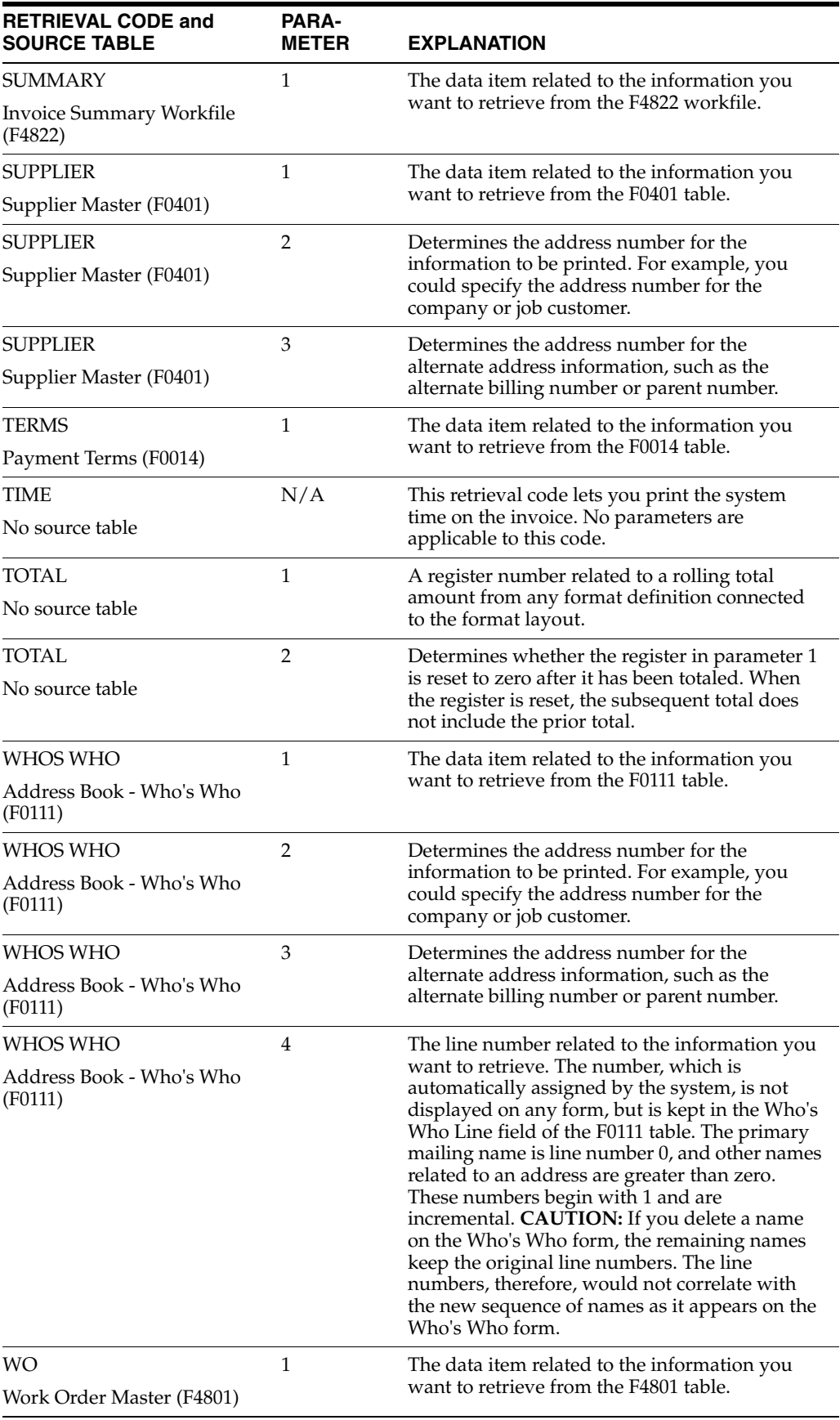
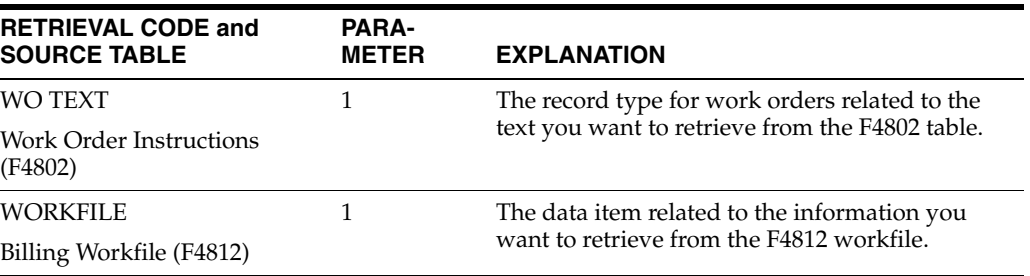

**E**

# <sup>E</sup>**Field Derivations for the F4812**

The following table shows the source of the information for each field in the Billing Workfile (F4812). For many fields, the source depends on specific conditions and other retrieval information.

Use the following list of table IDs and names to identify the sources specified in the table.

- F0005 User Defined Codes
- F0006 Business Unit Master
- F0014 Payment Terms
- F0101 Address Book Master
- F0411 A/P Account Ledger
- F06116 Employee Transactions Detail
- F0618 Payroll Transaction History
- F0624 Burden Distribution
- F069116 Payroll Transaction Constants
- F0901 Account Master
- F0911 Account Ledger
- F1201 Item Master
- F4111 Item Ledger
- F4311 Purchase Order Detail
- F4801 Work Order Master
- F48091 Billing System Constants
- F48096 Cost Plus Markup Information
- F4812 Billing Workfile
- F48127 Tax Derivation Information
- F5201 Contract Billing Master
- F5202 Contract Billing Line Detail
- F5212 T&M Cross-Reference Accounts

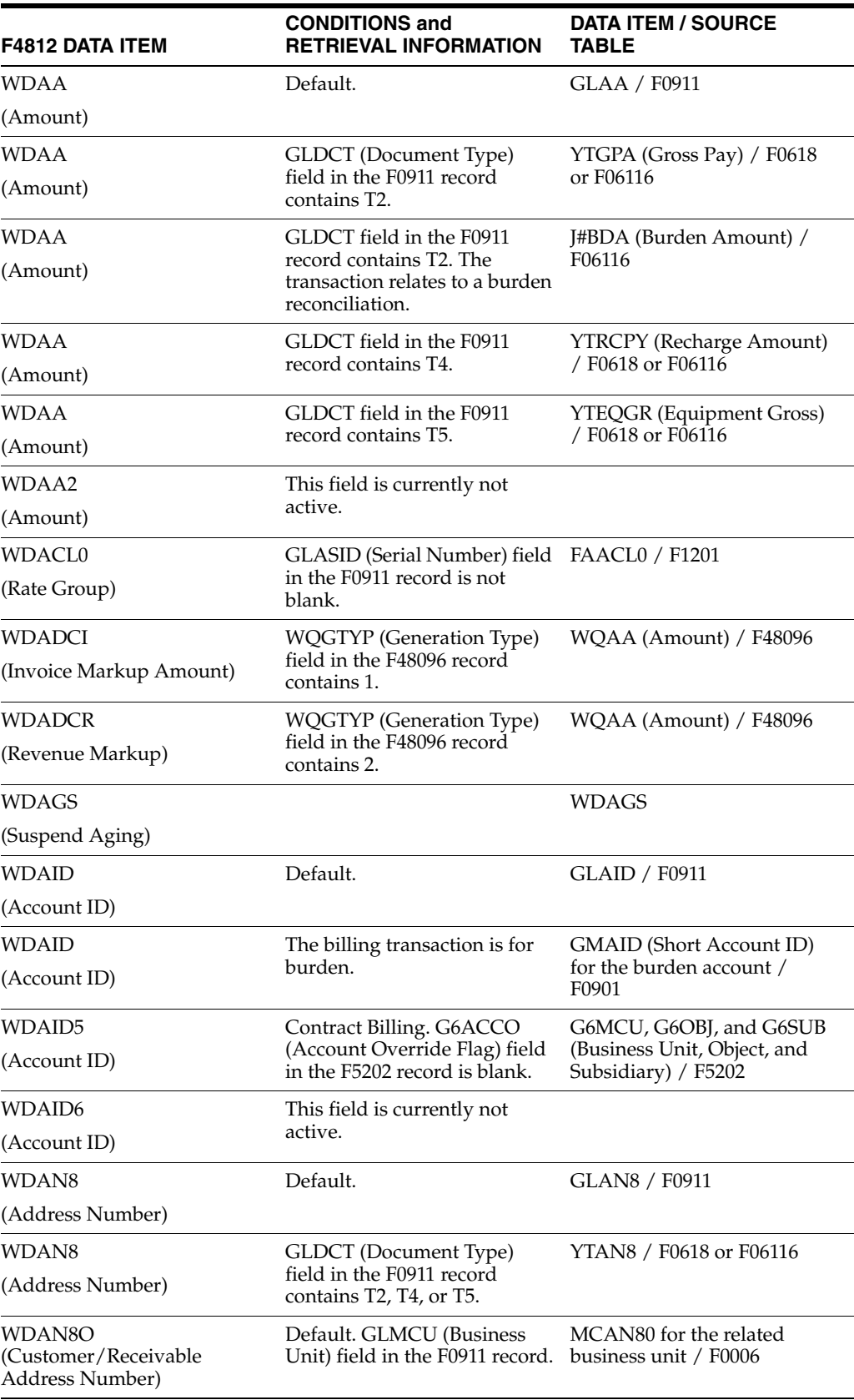

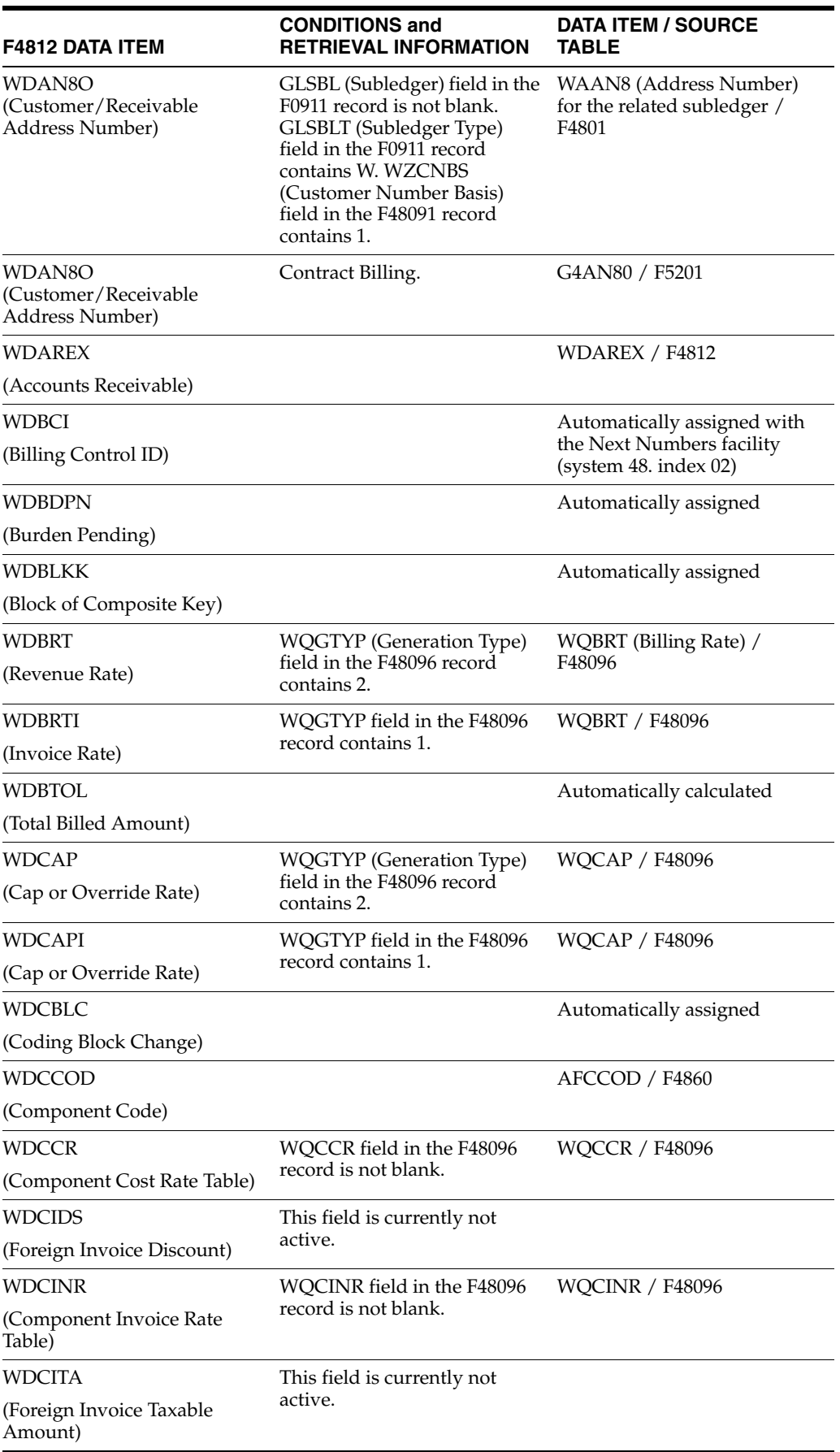

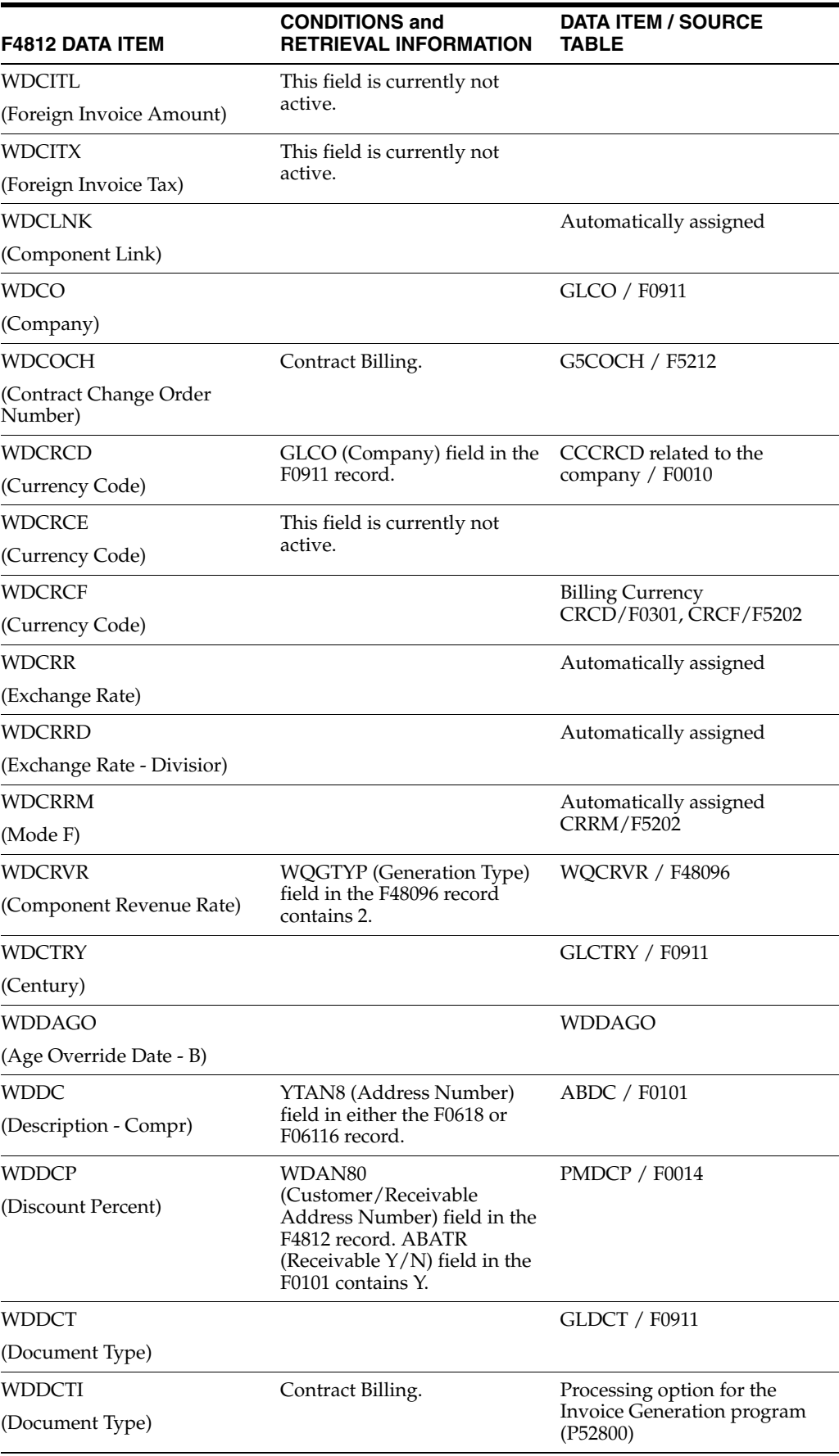

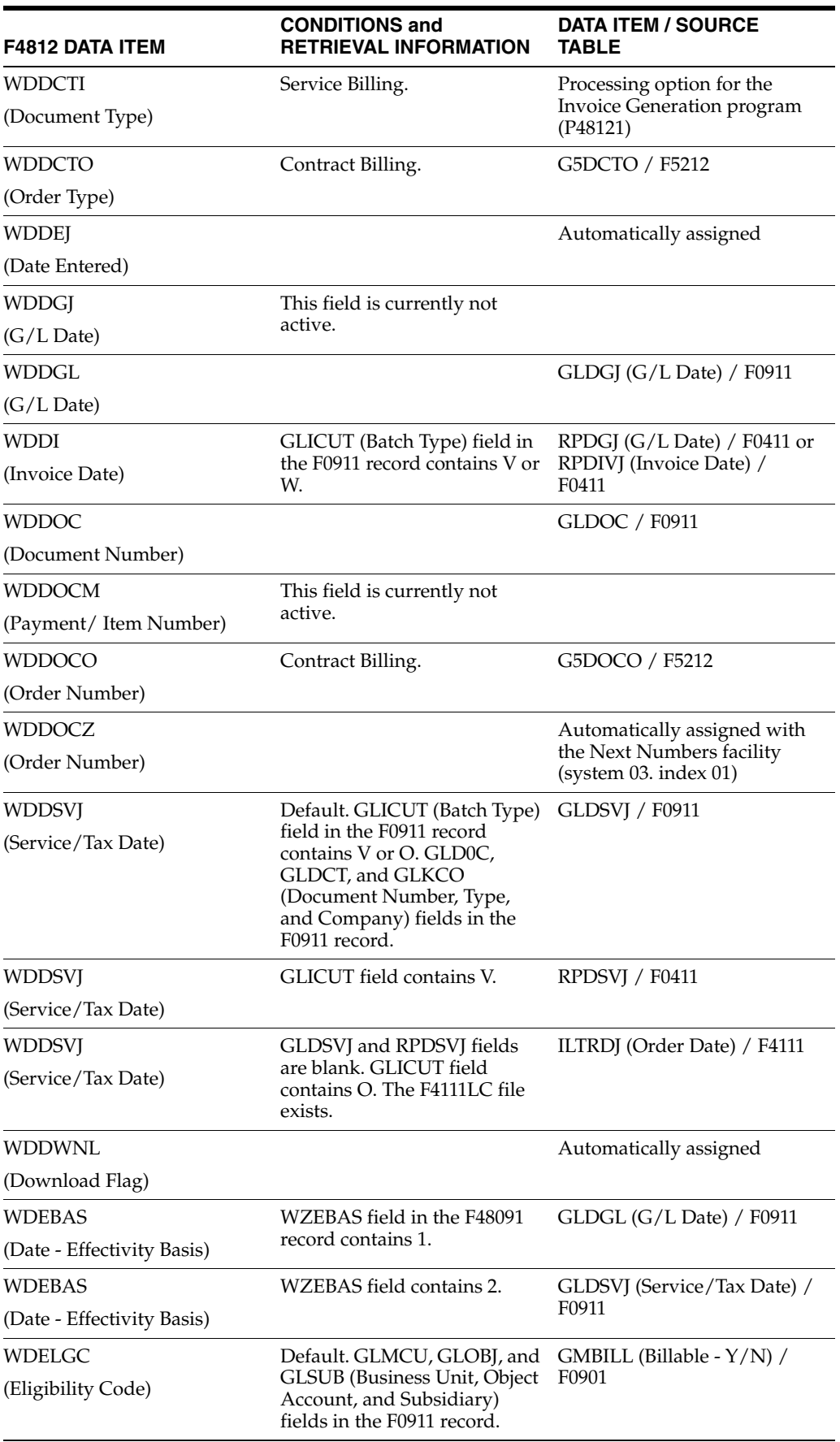

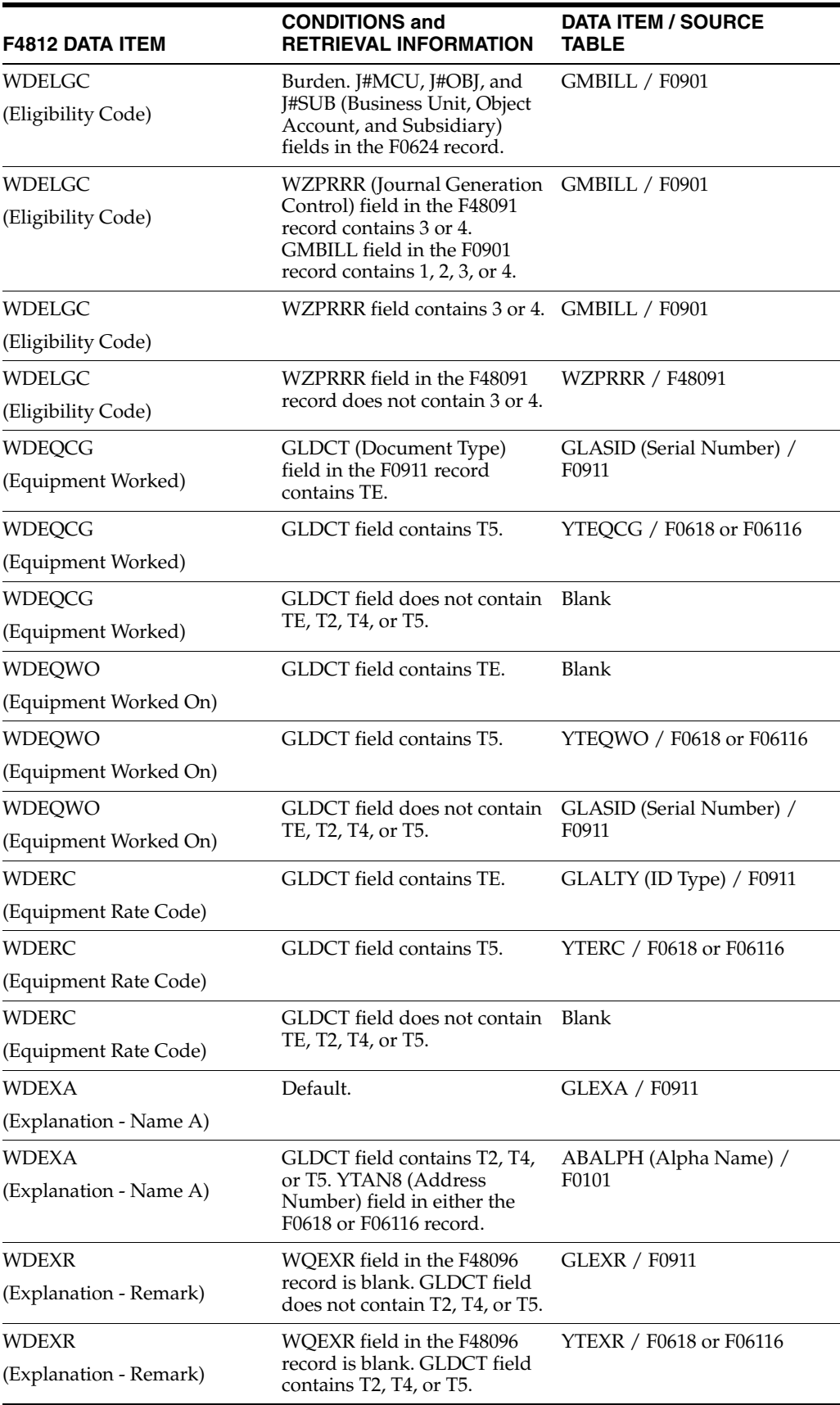

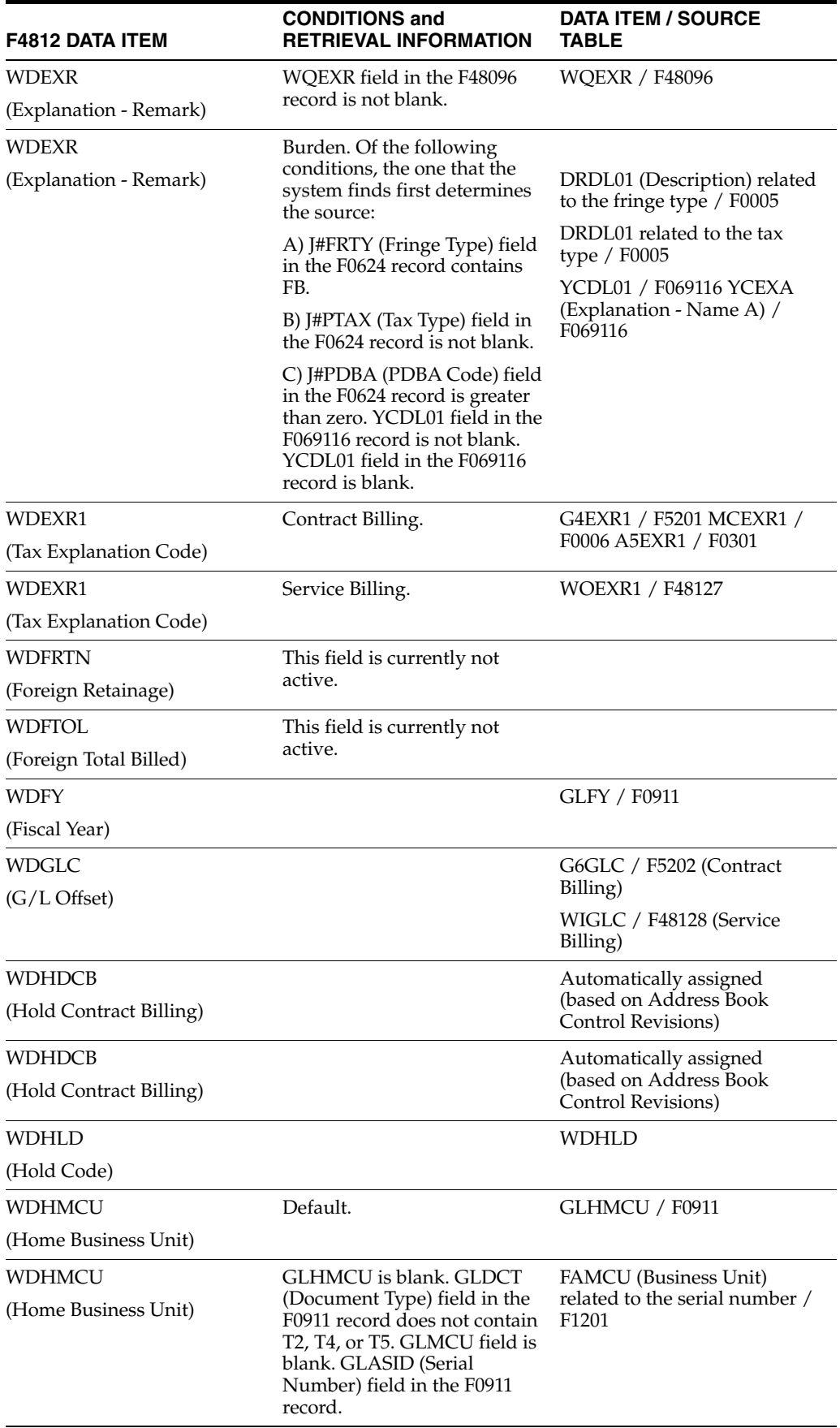

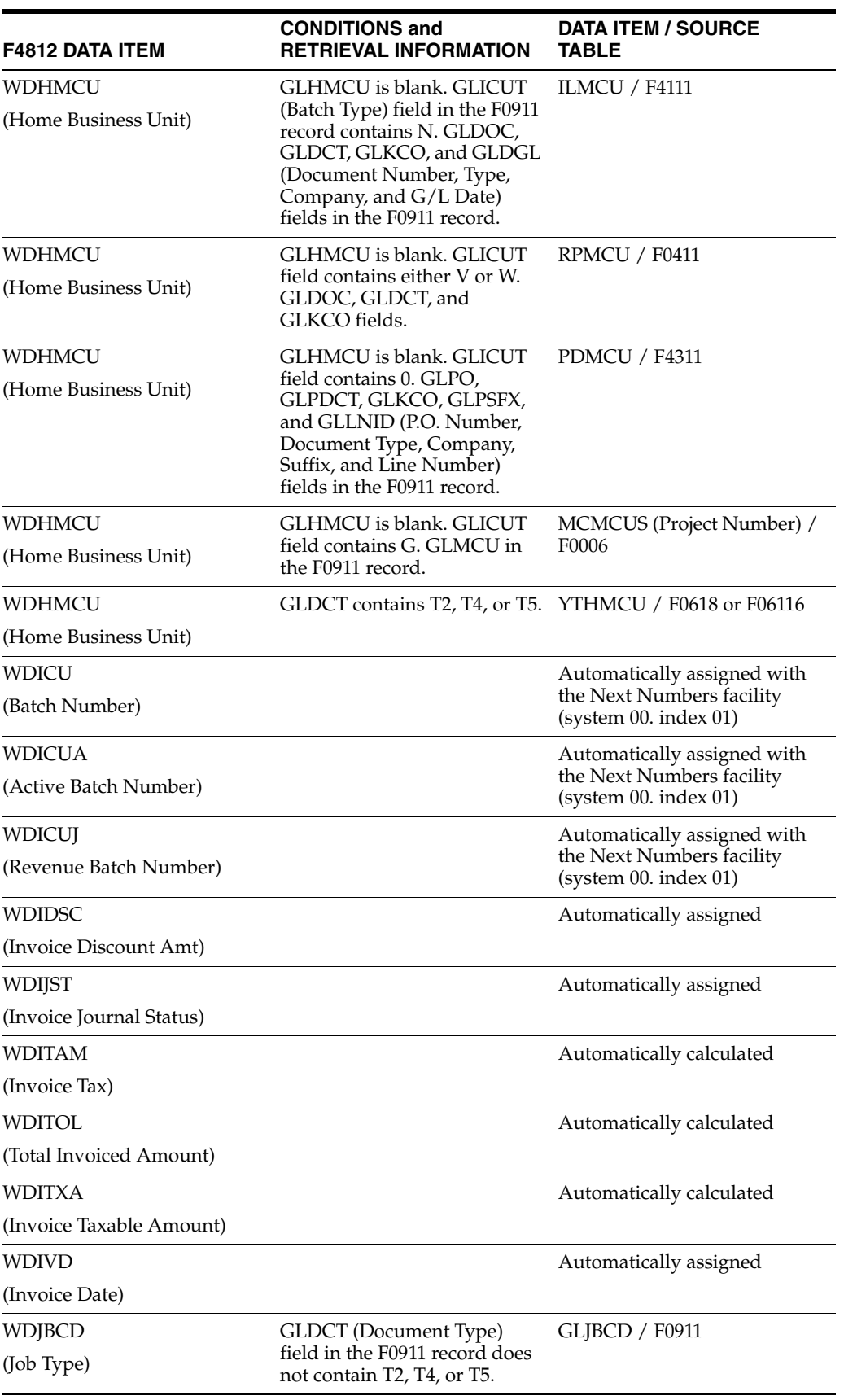

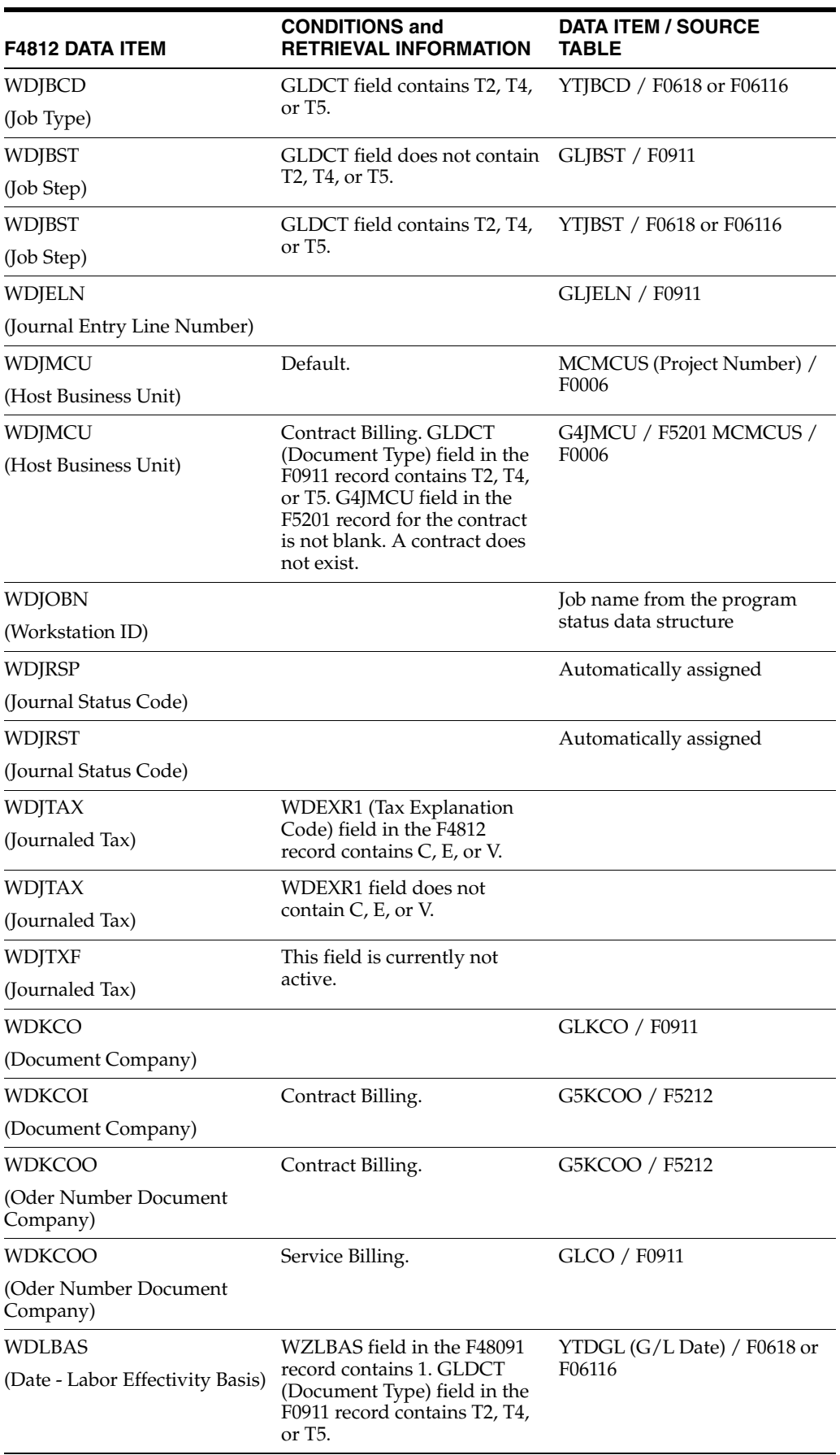

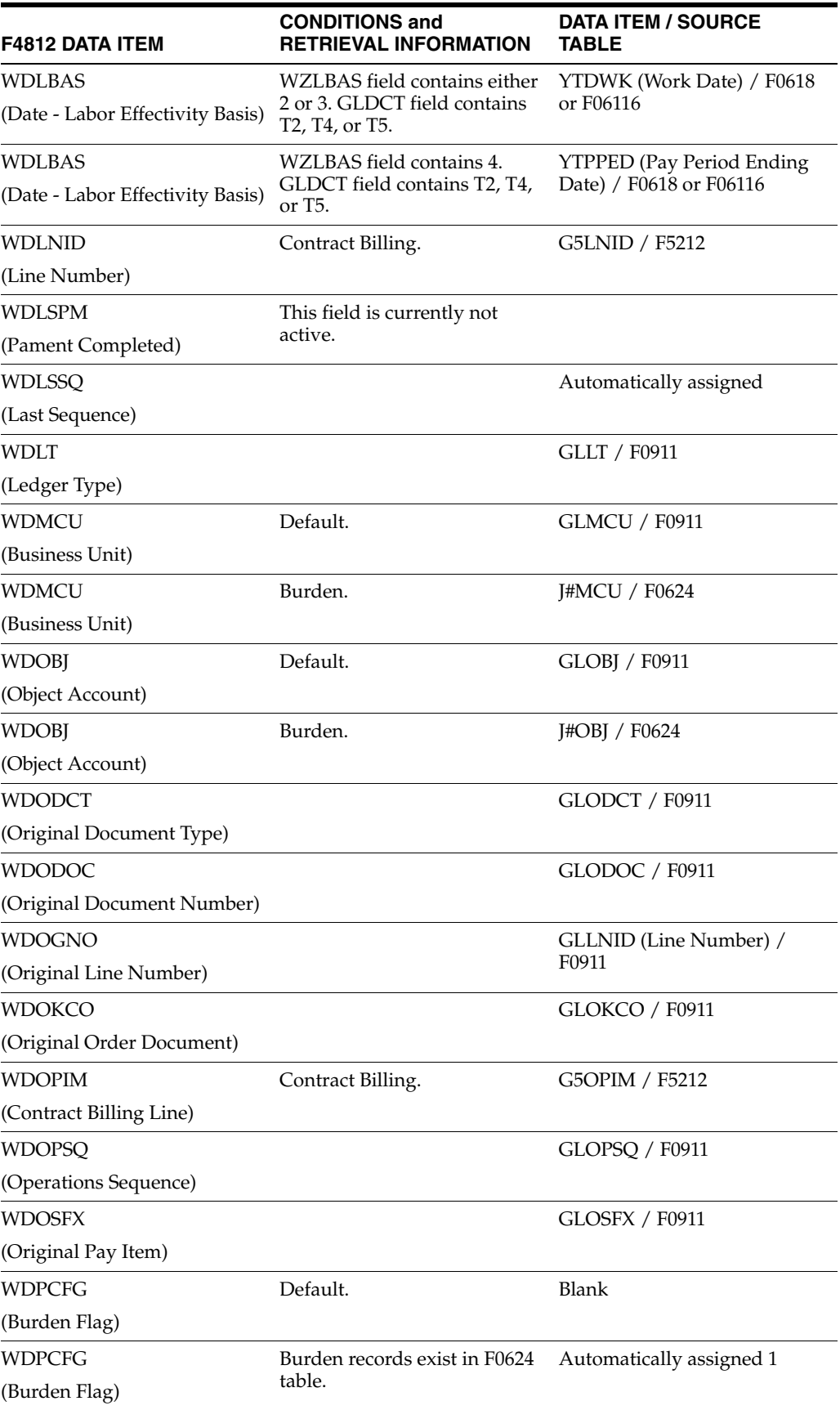

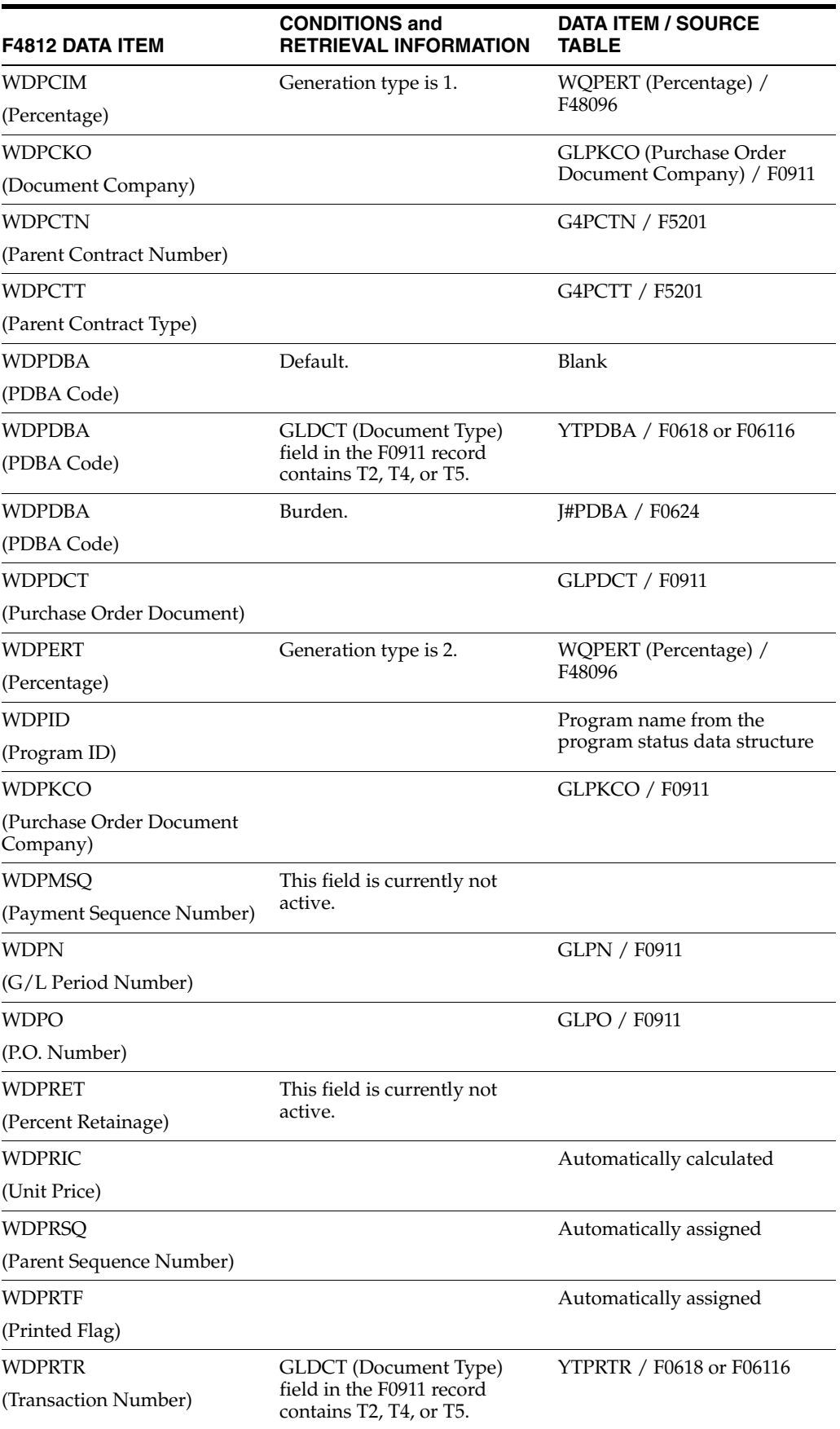

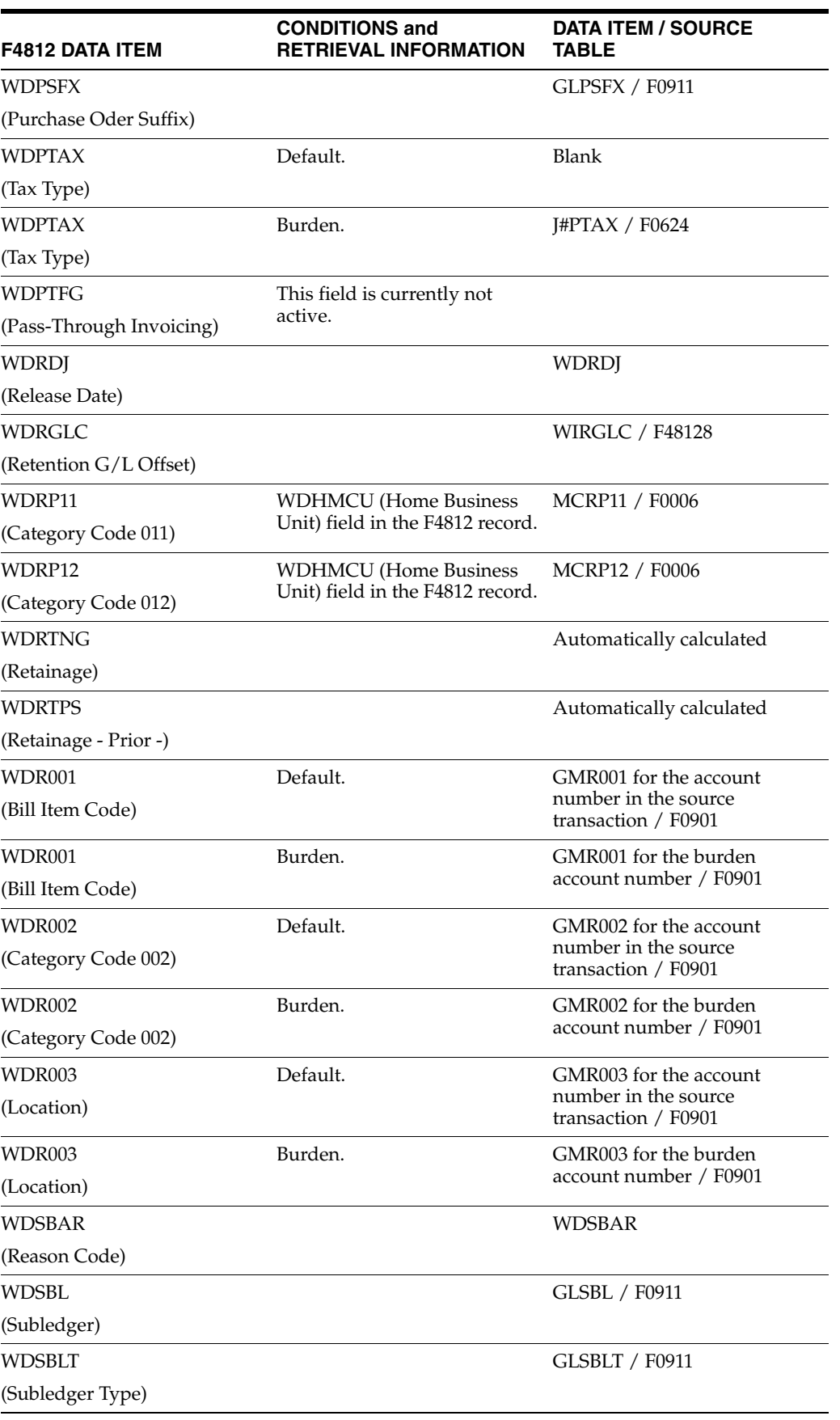

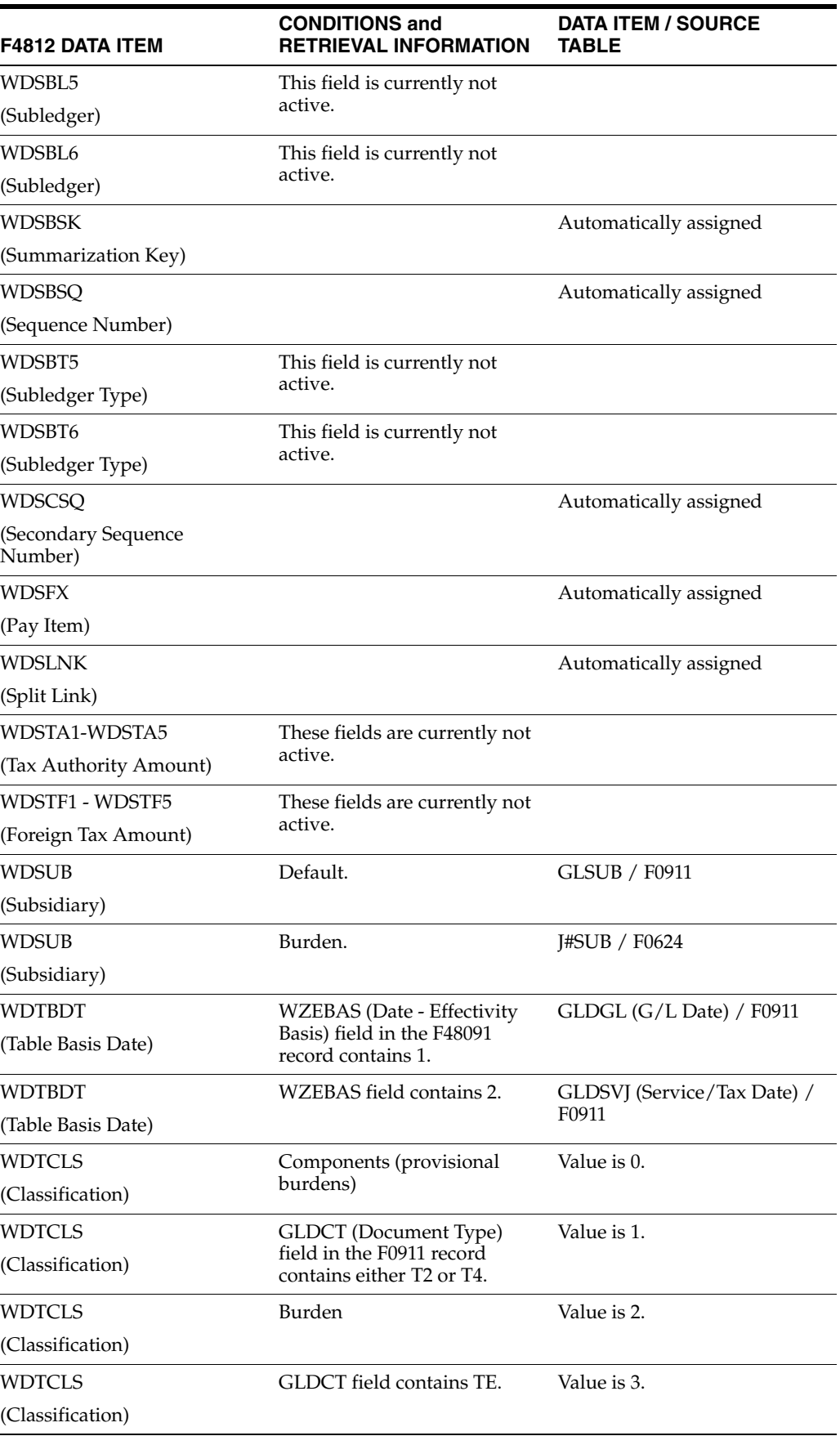

j,

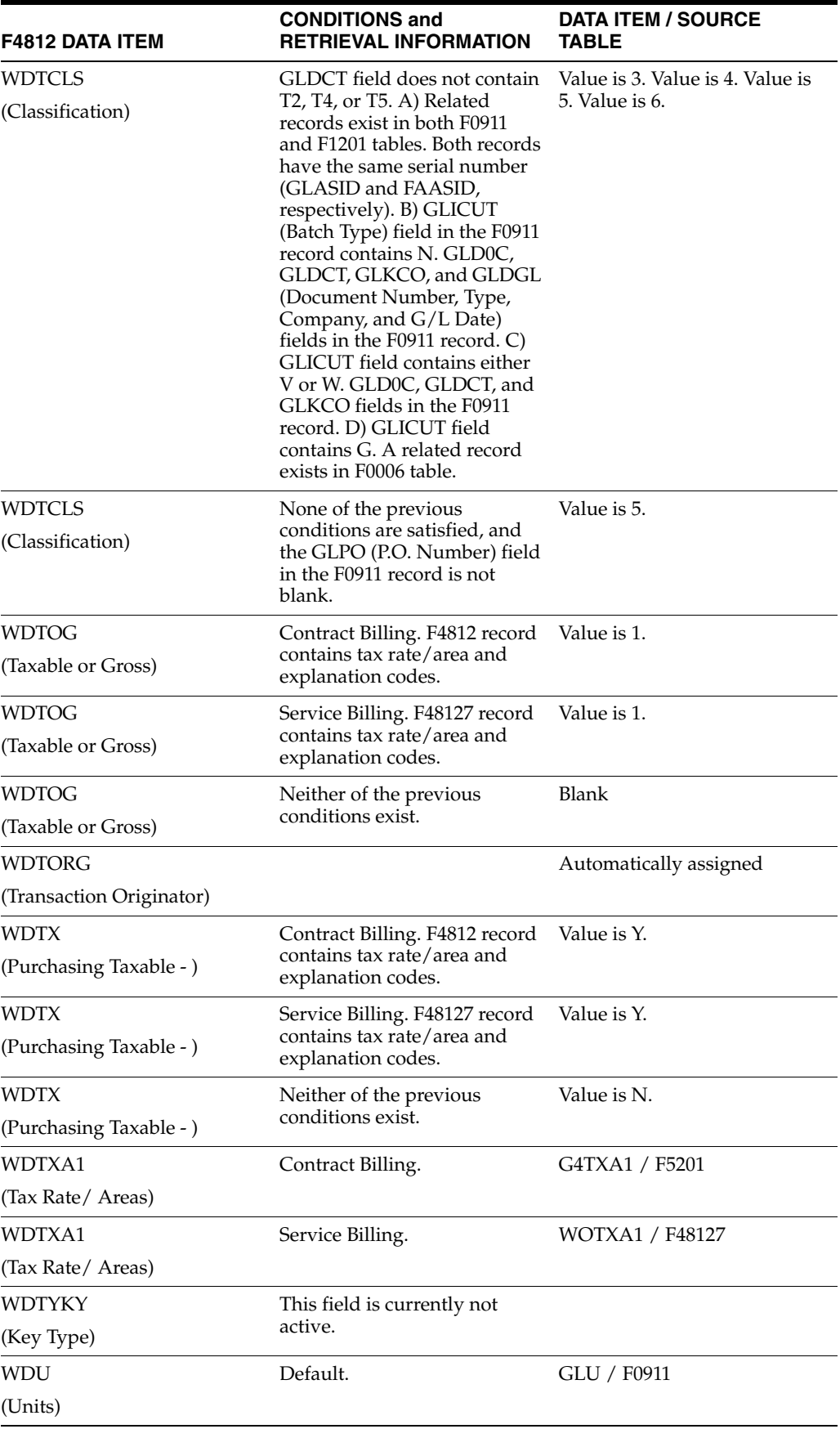

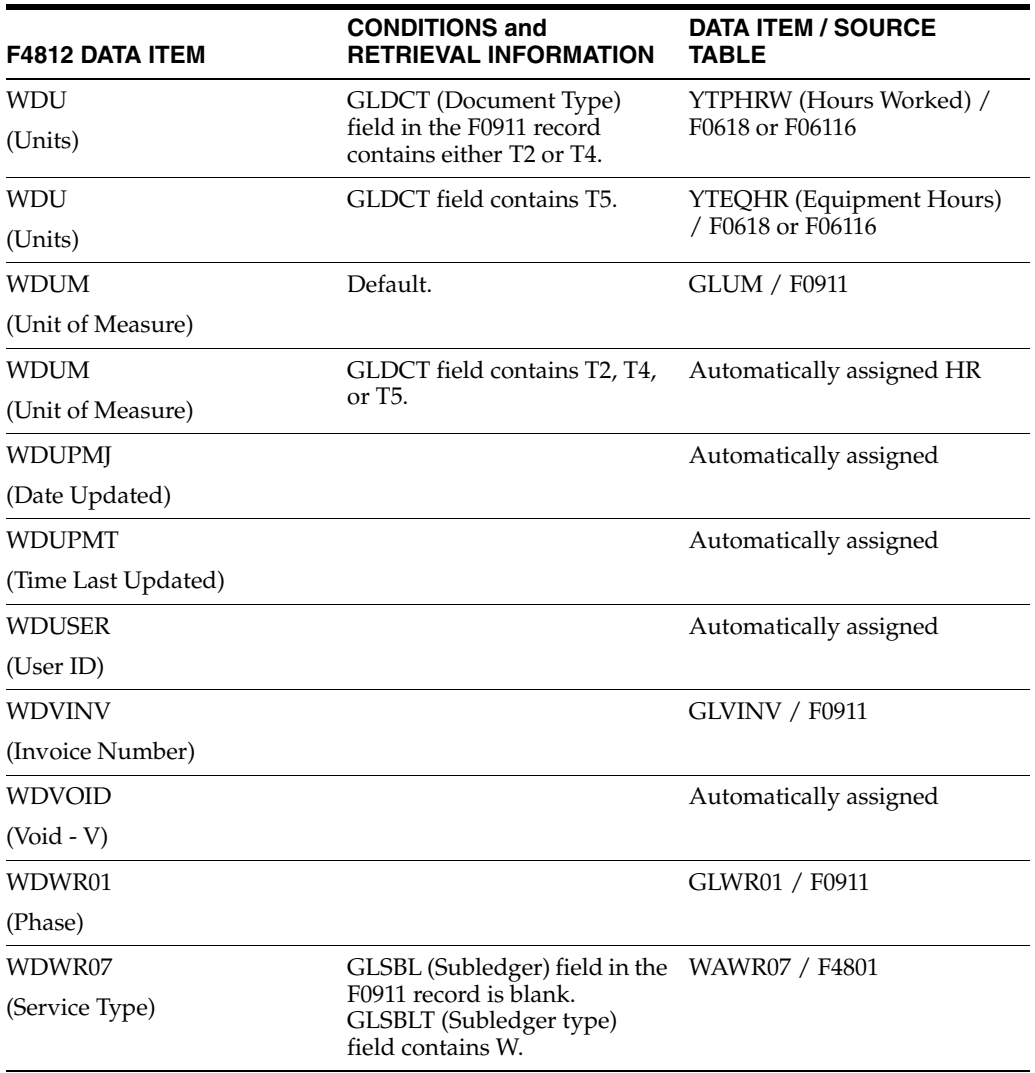

# **F**

# <sup>F</sup>**Functional Servers**

This appendix contains the topic:

Section [F.1, "About Functional Servers."](#page-306-0)

# <span id="page-306-0"></span>**F.1 About Functional Servers**

Several JD Edwards World programs access functional servers. The purpose of functional servers is to provide a central location for standard business rules about entering documents, such as vouchers, invoices, and journal entries. These business rules establish the following:

- Data dictionary default values
- Field edits and valid values
- Error processing
- Relationships between fields or applications

The advantages of a functional server are:

- It reduces maintenance of entry programs because edit rules reside in one central location.
- You can standardize documents across all applications because you create them using the same business rules.
- Generally, the user interface (appearance and interaction) of a form is now separate from how a program works.

#### **To set up business rules for an entry program**

The steps for setting up business rules for an entry program are:

- **1.** Create a DREAM Writer version for a specific functional server program (for example, XT0411Z1 for voucher entry).
- **2.** Set the processing options within the version according to your company requirements.
- **3.** Specify the version you want the entry program to use in the processing options for that entry program.

You can have all your entry programs use the same DREAM Writer version (and thus, use the same rules) or you can set up different DREAM Writer versions. JD Edwards World provides DREAM Writer version ZJDE0001 as the default functional server version for your entry programs.

**Caution:** Only the person responsible for system-wide setup should make changes to the functional server version. For more information about how to set up DREAM Writer versions, see Work with DREAM Writer in the *JD Edwards World Technical Foundation Guide*.

## **F.1.1 Example: Voucher Processing Functional Server**

The following programs use the voucher processing functional server. JD Edwards World provides two demo versions of the functional server, ZJDE0001 and ZJDE0002.

- Speed Voucher Entry (P040015)
- Standard Voucher Entry (P04105)
- Void Payment Entry (P4704103)
- Credit Tied to Debit Bill (P041010)
- Multi-Voucher (P041017)
- Calculate Withholding (P04580)

# **Index**

#### **A**

AAIs [See Automatic accounting instructions](#page-12-0) About [billing,](#page-32-0) 3-1 [revenue recognition and billing,](#page-144-0) 14-1 [Account derivation rules,](#page-160-0) 16-1, [20-1](#page-194-0) [Account Derivation form \(P48126\),](#page-196-0) 20-3 [adding component codes,](#page-203-0) 20-10 [equipment numbers,](#page-202-0) 20-9 [journal entries,](#page-202-0) 20-9 [key types,](#page-195-0) 20-2 [percentage allocations,](#page-204-0) 20-11 [setting up default,](#page-202-1) 20-9 [table keys,](#page-195-0) 20-2 [table types,](#page-195-1) 20-2 [types of,](#page-195-2) 20-2 [Account Ledger,](#page-14-0) 1-3 Account Master [general accounting,](#page-13-0) 1-2 [Accounts Receivable system,](#page-15-0) 1-4 Actual burden [billing,](#page-44-0) 5-7 Ad hoc transaction [adding to an invoice,](#page-111-0) 10-6 [removing from invoice,](#page-112-0) 10-7 Ad hoc transactions [billing,](#page-111-0) 10-6 Ad hoc workfile transaction [entering,](#page-54-0) 6-1, [6-11](#page-64-0) [Address Book system,](#page-16-0) 1-5 [Amounts/Units Information form \(P4812W1\),](#page-52-0) 5-15 A/R entry [billing,](#page-124-0) 12-1 [Create A/R and G/L Entries,](#page-130-0) 12-7 [creating final,](#page-124-1) 12-1, [12-6](#page-129-0) [creating preliminary,](#page-124-2) 12-1, [12-2](#page-125-0) re, [12-1](#page-124-3) [reviewing and posting,](#page-124-4) 12-1, [12-8](#page-131-0) [voiding invoices,](#page-134-0) 13-1, [13-3](#page-136-0) [Automatic accounting instructions,](#page-161-0) 16-2 [setting up,](#page-224-0) 25-1

# **B**

[Base rules,](#page-195-3) 20-2 Batch [deleting,](#page-99-0) 9-6 [retainage invoices,](#page-114-0) 10-9 [revising a batch header,](#page-100-0) 9-7 Batch header [creating manually, billing,](#page-106-0) 10-1 [Batch Review form \(P48221\),](#page-94-0) 9-1, [9-2,](#page-95-0) [15-4](#page-153-0) Billing [changing the transaction markup,](#page-54-1) 6-1, [6-7](#page-60-0) [creating invoices manually,](#page-106-1) 10-1 [generate the workfile,](#page-34-0) 4-1 [generating invoices,](#page-82-0) 8-1, [8-10](#page-91-0) [reviewing the workfile,](#page-38-0) 5-1 [Billing Control ID,](#page-55-0) 6-2 [billing control ID,](#page-55-0) 6-2 Billing history [reviewing for transactions,](#page-134-1) 13-1 Burden [changing billing status,](#page-74-0) 6-21 [moving transactions,](#page-54-2) 6-1, [6-19](#page-72-0) [system constants,](#page-171-0) 17-10 [totals for,](#page-51-0) 5-14 [transactions,](#page-37-0) 4-4, [5-3](#page-40-0) [types,](#page-44-1) 5-7

#### **C**

Calculation [markup,](#page-177-0) 18-6 Comparison value [condition codes,](#page-209-0) 21-4 Component [compound,](#page-189-0) 19-2 [creating journals for,](#page-204-1) 20-11 [defining rules,](#page-188-0) 19-1 [totals for,](#page-51-1) 5-14 [Component Cross Reference form \(P4862W\),](#page-192-0) 19-5 [Component form \(P4860\),](#page-190-0) 19-3 [Component rules,](#page-160-1) 16-1, [19-1](#page-188-0) Component transaction [Component Transaction Inquiry form](#page-47-0)  (P4825), 5-10 [defined,](#page-40-1) 5-3

[reviewing, 5-9](#page-46-0) [Compound markup,](#page-177-0) 18-6 [Condition Code Revisions form \(P4871\),](#page-207-0) 21-2 Condition codes [conditions,](#page-206-0) 21-1 [sequencing conditions,](#page-209-1) 21-4 Cost [generate the workfile,](#page-34-0) 4-1 [Cost Plus Markup Listing report \(P48596\),](#page-185-0) 18-14 [Create G/L Entries form \(P48200\),](#page-156-0) 15-7 Currency Code [markup rules,](#page-176-0) 18-5 Customer Number [system constants,](#page-171-1) 17-10 [verifying,](#page-51-2) 5-14 [workfile transactions,](#page-36-0) 4-3

#### **D**

[Daily Payroll Processing,](#page-46-1) 5-9 Display All [workfile history,](#page-78-0) 7-3

# **E**

Effective Dates [markup rules,](#page-176-1) 18-5 [Eligibility code,](#page-44-2) 5-7 [revenue recognition and billing,](#page-37-1) 4-4 [Equipment/Plant Management system,](#page-15-1) 1-4

#### **F**

[Features,](#page-16-1) 1-5 [billing,](#page-17-0) 1-6 [jo urnal processing,](#page-17-1) 1-6 [system management,](#page-17-2) 1-6 [system setup,](#page-160-2) 16-1 [workfile generation,](#page-16-2) 1-5 Files [See Tables](#page-12-1) Flat burden [billing,](#page-45-0) 5-8 Forms [Account Derivation,](#page-196-0) 20-3 [Acctg/Internal control Info,](#page-66-0) 6-13 [Amounts/Units Information,](#page-52-0) 5-15, [6-8](#page-61-0) [Batch Review,](#page-94-0) 9-1, [9-2,](#page-95-0) [15-4](#page-153-0) [Batch Selection,](#page-121-0) 11-6 [Burden Information,](#page-45-1) 5-8 [Component,](#page-190-0) 19-3 [Component Cross Reference,](#page-192-0) 19-5 [Component Transaction Inquiry,](#page-47-0) 5-10 [Condition Code Revisions,](#page-207-0) 21-2 [Cost Plus Markup,](#page-178-0) 18-7 [Create A/R and G/L Entries,](#page-130-0) 12-7 [Create G/L Entries,](#page-156-0) 15-7 [Detail History,](#page-78-1) 7-3, [13-2](#page-135-0) [G/L Offset and Retainage,](#page-217-0) 23-2 [G/L Transaction Selection,](#page-58-0) 6-5 [G/L Transaction Split,](#page-71-0) 6-18

[Grand Totals,](#page-50-0) 5-13 [Inquire Workfile History,](#page-77-0) 7-2 [Inventory Creation,](#page-107-0) 10-2 [Invoice Detail Revisions,](#page-97-0) 9-4 [Invoice Entry Review,](#page-96-0) 9-3, [9-8,](#page-101-0) [9-9,](#page-102-0) [9-10,](#page-103-0) [10-2,](#page-107-1)  [10-4,](#page-109-0) [10-5,](#page-110-0) [10-6,](#page-111-1) [10-7,](#page-112-1) [11-4](#page-119-0) [Invoice Generation,](#page-82-1) 8-1, [8-6](#page-87-0) [Invoice History Inquiry,](#page-138-0) 13-5 [Invoice Journal Generation,](#page-126-0) 12-3 [Invoice Seq/Summ Search,](#page-89-0) 8-8 [Invoice Seq/Summ Setup,](#page-90-0) 8-9 [Invoice Void,](#page-138-1) 13-5 [Invoice/Batch Extended Text,](#page-57-0) 6-4 [Job/Contract Information,](#page-52-1) 5-15 [Print Invoices,](#page-120-0) 11-5 [Revenue Journal Batch Post,](#page-156-1) 15-7 [Revisions,](#page-40-2) 5-3 [Service Billing Invoice Entry,](#page-96-1) 9-3, [9-8,](#page-101-1) [9-9,](#page-102-1) [9-10,](#page-103-1)  [10-4,](#page-109-1) [10-5,](#page-110-1) [10-6,](#page-111-2) [11-4](#page-119-1) [System Constants,](#page-164-0) 17-3 [Transaction Re-Extension,](#page-62-0) 6-9

# **G**

General accounting [Account ledger,](#page-14-0) 1-3 [account master,](#page-14-1) 1-3 [Generating invoices,](#page-91-1) 8-10 Generation Type [markup rules,](#page-174-0) 18-3 G/L entry [billing,](#page-124-0) 12-1 [Create A/R and G/L Entries,](#page-130-0) 12-7 [creating final,](#page-124-1) 12-1, [12-6,](#page-129-0) [15-6](#page-155-0) [creating preliminary,](#page-124-2) 12-1, [12-2](#page-125-0) [document types,](#page-148-0) 14-5, [15-3](#page-152-0) [error batch segregation,](#page-152-1) 15-3 [identifying origin,](#page-148-0) 14-5 [Invoice Journal Generation form \(P48200\)",](#page-126-0) 12-3 [reviewing and posting,](#page-124-4) 12-1, [12-8,](#page-131-0) [15-7](#page-156-2) [reviewing preliminary entries,](#page-124-5) 12-1, [12-4](#page-127-0) [voiding invoices,](#page-134-0) 13-1, [13-3](#page-136-0) [G/L Offset,](#page-87-1) 8-6 G/L offset [assigning,](#page-218-0) 23-3 [defining,](#page-216-0) 23-1 [G/L Offset & Retainage form \(P48128\),](#page-217-0) 23-2 [G/L offset rules,](#page-161-1) 16-2 G/L transaction [adding existing, billing,](#page-54-3) 6-1, [6-5,](#page-58-1) [10-5](#page-110-2) [Amounts/Units Information form](#page-61-0)  (P4812W1), 6-8 [audit trail,](#page-59-0) 6-6 [G/L Transaction Selection form \(P48124\),](#page-58-0) 6-5 [G/L Transaction Split form \(P48125\),](#page-71-0) 6-18 [Transaction Re-Extension form \(V481203\),](#page-62-0) 6-9

# **I**

Invoice

[adding transactions, billing,](#page-106-2) 10-1, [10-3,](#page-108-0) [10-7](#page-112-2) [A/R and G/L entries, billing,](#page-124-0) 12-1 [assigning numbers,](#page-86-0) 8-5 [assigning retainage information,](#page-104-0) 9-11 [calculating retainage amounts,](#page-94-1) 9-1, [9-9](#page-102-2) [creating automatically,](#page-85-0) 8-4 [creating final journal entries,](#page-84-0) 8-3 [creating manually, billing,](#page-106-3) 10-1, [10-2](#page-107-2) [creating preliminary,](#page-92-0) 8-11 [decreasing amounts,](#page-94-2) 9-1, [9-7](#page-100-1) [deleting,](#page-101-2) 9-8 [Detail History form \(P48250\),](#page-135-0) 13-2 [final,](#page-134-2) 13-1 [generating for billing,](#page-82-0) 8-1, [8-10](#page-91-0) [generating preliminary journal entries,](#page-84-1) 8-3 [generation selections,](#page-89-1) 8-8, [8-11](#page-92-1) [G/L offset and retainage information,](#page-218-1) 23-3 [Invoice Detail Revisions form \(P4814\),](#page-97-0) 9-4 [Invoice Entry Review form \(P48222\),](#page-96-0) 9-3, [9-8,](#page-101-0) [9-9,](#page-102-0)  [9-10,](#page-103-0) [10-2,](#page-107-1) [10-4,](#page-109-0) [10-5,](#page-110-0) [10-6,](#page-111-1) [10-7,](#page-112-1) [11-4](#page-119-0) [invoice generation,](#page-83-0) 8-2 [Invoice Generation form \(P48121\),](#page-82-1) 8-1, [8-6](#page-87-0) [Invoice History Inquiry form \(P48250\),](#page-138-0) 13-5 [Invoice Seq/Summ Search form \(P48051\),](#page-89-0) 8-8 [Invoice Seq/Summ Setup form \(P4805\),](#page-90-0) 8-9 [Invoice Void form \(P48VW\),](#page-138-1) 13-5 [level,](#page-88-0) 8-7 [maintaining invoice information,](#page-83-1) 8-2 [pay item level,](#page-88-1) 8-7 [posting invoices to G/L,](#page-85-1) 8-4 [Print Invoices form \(P48200\),](#page-120-0) 11-5 [printing draft invoices,](#page-83-2) 8-2 [printing for billing,](#page-116-0) 11-1 [printing from history,](#page-134-3) 13-1, [13-2](#page-135-1) [printing invoices,](#page-85-2) 8-4 [running Invoice Generation for billing,](#page-86-1) 8-5 [Service Billing Invoice Entry form \(P4822\),](#page-96-1) 9-3, [9-8,](#page-101-1) [9-9,](#page-102-1) [9-10,](#page-103-1) [10-4,](#page-109-1) [10-5,](#page-110-1) [10-6,](#page-111-2) [11-4](#page-119-1) [understanding invoice generation,](#page-82-2) 8-1 [voiding final,](#page-134-0) 13-1, [13-3](#page-136-0) [working with,](#page-94-3) 9-1 Invoice Layouts [from multiple batches,](#page-136-1) 13-3 Invoice Types [from multiple batches,](#page-136-2) 13-3

#### **J**

[Job Cost system,](#page-15-2) 1-4 [Job/Contract Information form \(P4812W2\),](#page-52-1) 5-15 Journal entry [posting,](#page-124-4) 12-1, [12-8](#page-131-0) [See A/R entry](#page-12-0) [See G/L entry](#page-12-0) Journal Generation [billing,](#page-125-1) 12-2 [override dates,](#page-126-1) 12-3 [Journal processing,](#page-17-1) 1-6 [Journal reviewing,](#page-154-0) 15-5

# **K**

Key Type [account derivation rules,](#page-195-0) 20-2 [markup rules,](#page-174-1) 18-3

#### **M**

[Major key,](#page-173-0) 18-2 [Markup rules,](#page-160-3) 16-1 [calculations,](#page-177-0) 18-6 [compound markup,](#page-177-0) 18-6 [Cost Plus Markup form \(P48096\),](#page-178-0) 18-7 [default,](#page-185-1) 18-14 [defining,](#page-172-0) 18-1 [major key,](#page-173-0) 18-2 [minor key,](#page-176-1) 18-5 [rate cap,](#page-185-2) 18-14 [source transactions,](#page-185-3) 18-14 [Minor key,](#page-176-1) 18-5 [Moving a transaction out of history,](#page-77-1) 7-2

# **O**

Overview [general accounting,](#page-13-1) 1-2 [payroll and time accounting,](#page-14-2) 1-3 [system features,](#page-16-1) 1-5 [system integration,](#page-12-2) 1-1 [tables,](#page-18-0) 1-7 [using Service Billing system,](#page-12-0) 1-1

#### **P**

[Parent sequence number,](#page-56-0) 6-3 Pay Item [decreasing an amount,](#page-101-3) 9-8 [deleting,](#page-102-3) 9-9 [Payment Terms,](#page-87-1) 8-6 [Payroll,](#page-14-2) 1-3 Payroll transaction [changing,](#page-37-2) 4-4 [Percentage reallocations,](#page-204-0) 20-11 [Printing Component Rules,](#page-193-0) 19-6 Printing invoices [automatic method, defined,](#page-116-1) 11-1 [automatically for billing,](#page-116-2) 11-1, [11-2](#page-117-0) [billing,](#page-116-0) 11-1 [choosing invoice types, billing,](#page-117-1) 11-2 [from multiple batches,](#page-136-3) 13-3 [invoice layouts,](#page-117-2) 11-2 [invoice types, billing,](#page-122-0) 11-7 [manual method, defined,](#page-117-3) 11-2 [manually for billing,](#page-116-3) 11-1, [11-3](#page-118-0) [Print Invoices form \(P48200\),](#page-120-0) 11-5 [selected invoices in a batch,](#page-118-1) 11-3 Printing selected invoices in a batch [from multiple batches,](#page-136-4) 13-3 [Printing Tax Derivation Rules,](#page-222-0) 24-3 [Printing workfile transactions,](#page-54-4) 6-1, [6-21](#page-74-1) Programs and IDs

[P40200 \(Create A/R and G/L Entries\),](#page-130-0) 12-7 [P4805 \(Invoice Seq/Summ Setup\),](#page-90-0) 8-9 [P48051 \(Invoice Seq/Summ Search\),](#page-89-0) 8-8 [P48091 \(System Constants\),](#page-164-0) 17-3 [P48096 \(Cost Plus Markup\),](#page-178-0) 18-7 [P4812 \(Revisions\),](#page-40-2) 5-3 [P48121 \(Invoice Generation\),](#page-82-1) 8-1, [8-6](#page-87-0) [P48124 \(G/L Transaction Selection\),](#page-58-0) 6-5 [P48125 \(G/L Transaction Split\),](#page-71-0) 6-18 [P48126 \(Account Derivation\),](#page-196-0) 20-3 [P48128 \(G/L Offset & Retainage\),](#page-217-0) 23-2 [P4812H \(Detail History\),](#page-78-1) 7-3 [P4812W1 \(Amounts/Units Information\),](#page-52-0) 5-15, [6-8](#page-61-0) [P4812W2 \(Job/Contract Information\),](#page-52-1) 5-15 [P4812W4 \(Acctg/Internal Control Info\),](#page-66-0) 6-13 [P4813 \(Invoice/Batch Extended Text\),](#page-57-0) 6-4 [P48132 \(Revenue Journal Generation - Job\),](#page-132-0) 12-9 [P4814 \(Invoice Detail Revisions\),](#page-97-0) 9-4 [P48200 \(Create G/L Entries\),](#page-156-0) 15-7 [P48200 \(Invoice Journal Generation\),](#page-126-0) 12-3 [P48200 \(Print Invoices\),](#page-120-0) 11-5 [P48208 \(Inquire Workfile History\),](#page-77-0) 7-2 [P48221 \(Batch Review\),](#page-94-0) 9-1, [9-2,](#page-95-0) [15-4](#page-153-0) [P48222 \(Invoice Entry Review\),](#page-96-0) 9-3, [9-8,](#page-101-0) [9-9,](#page-102-0) [9-10,](#page-103-0)  [10-2,](#page-107-1) [10-4,](#page-109-0) [10-5,](#page-110-0) [10-6,](#page-111-1) [10-7,](#page-112-1) [11-4](#page-119-0) [P48222 \(Service Billing Invoice Entry\),](#page-96-1) 9-3, [9-8,](#page-101-1)  [9-9,](#page-102-1) [9-10,](#page-103-1) [10-4,](#page-109-1) [10-5,](#page-110-1) [10-6,](#page-111-2) [11-4](#page-119-1) [P4824 \(Burden Information\),](#page-45-1) 5-8 [P4825 \(Component Transaction Inquiry\),](#page-47-0) 5-10 [P48250 \(Detail History\),](#page-135-0) 13-2 [P48250 \(Invoice History Inquiry\),](#page-138-0) 13-5 [P48405 \(Service Billing Workfile Listing\),](#page-75-0) 6-22 [P48596 \(Cost Plus Markup Listing\),](#page-185-0) 18-14 [P4860 \(Component\),](#page-190-0) 19-3 [P4862W \(Component Cross Reference\),](#page-192-0) 19-5 [P4871 \(Condition Code Revisions\),](#page-207-0) 21-2 [P48BN \(Batch Selection\),](#page-121-0) 11-6 [P48INV \(Inventory Creation\),](#page-107-0) 10-2 [P48VW \(Invoice Void\),](#page-138-1) 13-5 [P48W2 \(Grand Totals\),](#page-50-0) 5-13 [V481203 \(Transaction Re-Extension\),](#page-62-0) 6-9

#### **R**

[Reallocation rules,](#page-195-3) 20-2 Reports [Cost Plus Markup Listing,](#page-185-0) 18-14 [Invoice Generation,](#page-92-2) 8-11 [Service Billing Workfile Listing,](#page-75-0) 6-22 Retainage [alternated displays,](#page-137-0) 13-4 [defining G/L offset and retainage rules,](#page-216-0) 23-1 [release for multiple invoices,](#page-140-0) 13-7 [releasing, billing,](#page-106-4) 10-1, [10-8](#page-113-0) [rules,](#page-161-1) 16-2 [voiding a final invoice,](#page-139-0) 13-6 [Retainage Offset,](#page-87-1) 8-6 [invoice billing,](#page-104-1) 9-11 Retainage Percent [calculating amounts,](#page-94-1) 9-1, [9-9](#page-102-2)

[Retainage Percentage,](#page-87-1) 8-6 Retrieval reference [condition codes,](#page-209-2) 21-4 [Revenue Journal Generation - Job report](#page-132-0)  (P48132), 12-9 Revenue recognition [journal reclassification,](#page-147-0) 14-4 [revenue reconciliation,](#page-145-0) 14-2 Revenue reconciliation [using,](#page-145-0) 14-2 [Rules,](#page-160-2) 16-1 [account derivation,](#page-194-0) 20-1 [base,](#page-195-3) 20-2 [component,](#page-188-0) 19-1 [conditional reallocation,](#page-204-2) 20-11 [defining markup,](#page-172-0) 18-1 [reallocation,](#page-195-3) 20-2 [tax derivation,](#page-220-0) 24-1

# **S**

Screens [See Forms](#page-12-0) [Secondary sequence number,](#page-56-1) 6-3 [Sequence number,](#page-56-2) 6-3 [assigning,](#page-90-1) 8-9 [Sequencing conditions,](#page-209-1) 21-4 [Service Billing Workfile Listing report \(P48405\),](#page-75-0) 6-22 Setup [See System setup](#page-12-3) [Setup features,](#page-160-2) 16-1 [Source transactions,](#page-34-0) 4-1 Summarization Key - Service Billing [displaying all sequence and summarization](#page-89-2)  keys, 8-8 [System constants,](#page-160-4) 16-1 [billing burden,](#page-171-0) 17-10 [setup,](#page-162-0) 17-1 System features [See Features](#page-12-4) System integration [Accounts Receivable system,](#page-15-0) 1-4 [Address Book system,](#page-16-0) 1-5 [Equipment/Plant Management system,](#page-15-1) 1-4 [Job Cost system,](#page-15-2) 1-4 [overview,](#page-12-5) 1-1 [Payroll system,](#page-14-2) 1-3 [Work Orders system,](#page-15-3) 1-4 [System management,](#page-17-2) 1-6 System setup [adding component codes to account derivation](#page-203-0)  rules, 20-10 [automatic accounting instruction,](#page-224-0) 25-1 [automatic accounting instructions,](#page-161-0) 16-2 [defining component rules,](#page-188-0) 19-1 [features,](#page-160-2) 16-1 [markup rules,](#page-172-0) 18-1 [system constants,](#page-162-0) 17-1 [System Constants form \(P48091\),](#page-164-0) 17-3 [tax derivation rules,](#page-220-0) 24-1

[user defined codes, 26-1](#page-226-0)

### **T**

Table Key [markup rules,](#page-176-2) 18-5 Tables [descriptions,](#page-18-0) 1-7 [list of primary,](#page-18-0) 1-7 [overview,](#page-18-0) 1-7 [types for account derivation,](#page-195-1) 20-2 [Tax derivation rules,](#page-161-2) 16-2, [24-1](#page-220-0) [Time accounting,](#page-14-2) 1-3 Transaction Markup [changing,](#page-54-1) 6-1, [6-7](#page-60-0) Transactions [adding to an invoice, billing,](#page-106-2) 10-1, [10-3,](#page-108-0) [10-7](#page-112-2) [changing source and payroll,](#page-37-2) 4-4 [moving to history,](#page-54-2) 6-1, [6-19](#page-72-0) [reviewing the billing history,](#page-134-1) 13-1 [reviewing totals,](#page-48-0) 5-11 [See Workfile transaction](#page-12-3)

#### **U**

UCD [See User Defined Codes](#page-12-4) [User defined codes,](#page-161-3) 16-2, [26-1](#page-226-0) [setting up,](#page-226-0) 26-1

#### **V**

[viewing and posting,](#page-124-3) 12-1 [Voiding final invoices,](#page-134-0) 13-1, [13-3](#page-136-0)

#### **W**

Windows [See Forms](#page-12-1) [Work Orders system,](#page-15-3) 1-4 Workfile generation [features,](#page-16-2) 1-5 transaction [See Workfile transaction](#page-12-4) Workfile history [Detail History form \(P4812H\),](#page-78-1) 7-3 [displaying transactions,](#page-78-0) 7-3 [Inquire Workfile History form \(P48208\),](#page-77-0) 7-2 [moving transactions,](#page-76-0) 7-1, [7-2](#page-77-2) [printing invoices from,](#page-134-3) 13-1, [13-2](#page-135-1) [reactivated transactions,](#page-79-0) 7-4 [reviewing transaction revisions,](#page-76-1) 7-1 [See Workfile transaction](#page-12-3) [working with,](#page-76-2) 7-1 Workfile revisions [parent sequence number,](#page-56-0) 6-3 [secondary sequence number,](#page-56-1) 6-3 [sequence number,](#page-56-2) 6-3 Workfile transaction [Acct/Internal Control Info form \(P4812W4\),](#page-66-0) 6-13 [adding text,](#page-54-5) 6-1, [6-3](#page-56-3)

[adding transactions to the workfile,](#page-56-4) 6-3 [alternate formats,](#page-49-0) 5-12 [Burden Information form \(P4824\),](#page-45-1) 5-8 [changing amounts for,](#page-64-1) 6-11 [changing the discount,](#page-64-2) 6-11 [changing the transaction markup,](#page-54-1) 6-1, [6-7](#page-60-0) cost transactions in the  $G/L$ , 6-3 [defined,](#page-40-3) 5-3 [deleting text,](#page-58-2) 6-5 [formatting text,](#page-57-1) 6-4 [G/L Transaction Split form \(P48125\),](#page-71-0) 6-18 [Grand Totals form \(P48TW2\),](#page-50-0) 5-13 [hold status,](#page-54-6) 6-1, [6-13](#page-66-1) [identifying taxable transactions,](#page-64-3) 6-11 [inserting a blank line,](#page-57-2) 6-4 [Invoice/Batch Extended Text form \(P4813\),](#page-57-0) 6-4 [locating transactions,](#page-39-0) 5-2 [printing,](#page-54-4) 6-1, [6-21](#page-74-1) [related transactions,](#page-68-0) 6-15 [remembering lines of text,](#page-58-3) 6-5 [reviewing the workfile,](#page-38-0) 5-1 [reviewing totals for billing,](#page-48-0) 5-11 [revised transactions,](#page-56-6) 6-3 [revising,](#page-54-7) 6-1 [Revisions form \(P4812\),](#page-40-2) 5-3 [See Transactions](#page-12-3) [splitting,](#page-54-8) 6-1, [6-15](#page-68-1) [updating,](#page-63-0) 6-10 [workfile history,](#page-76-2) 7-1 Workfile transactions [for billing,](#page-16-3) 1-5 [Working with G/L entries,](#page-150-0) 15-1 [Working with the workfile history,](#page-76-3) 7-1